# **LS740**

# **User Guide**

[UG template version 13a]

# **Table of Contents**

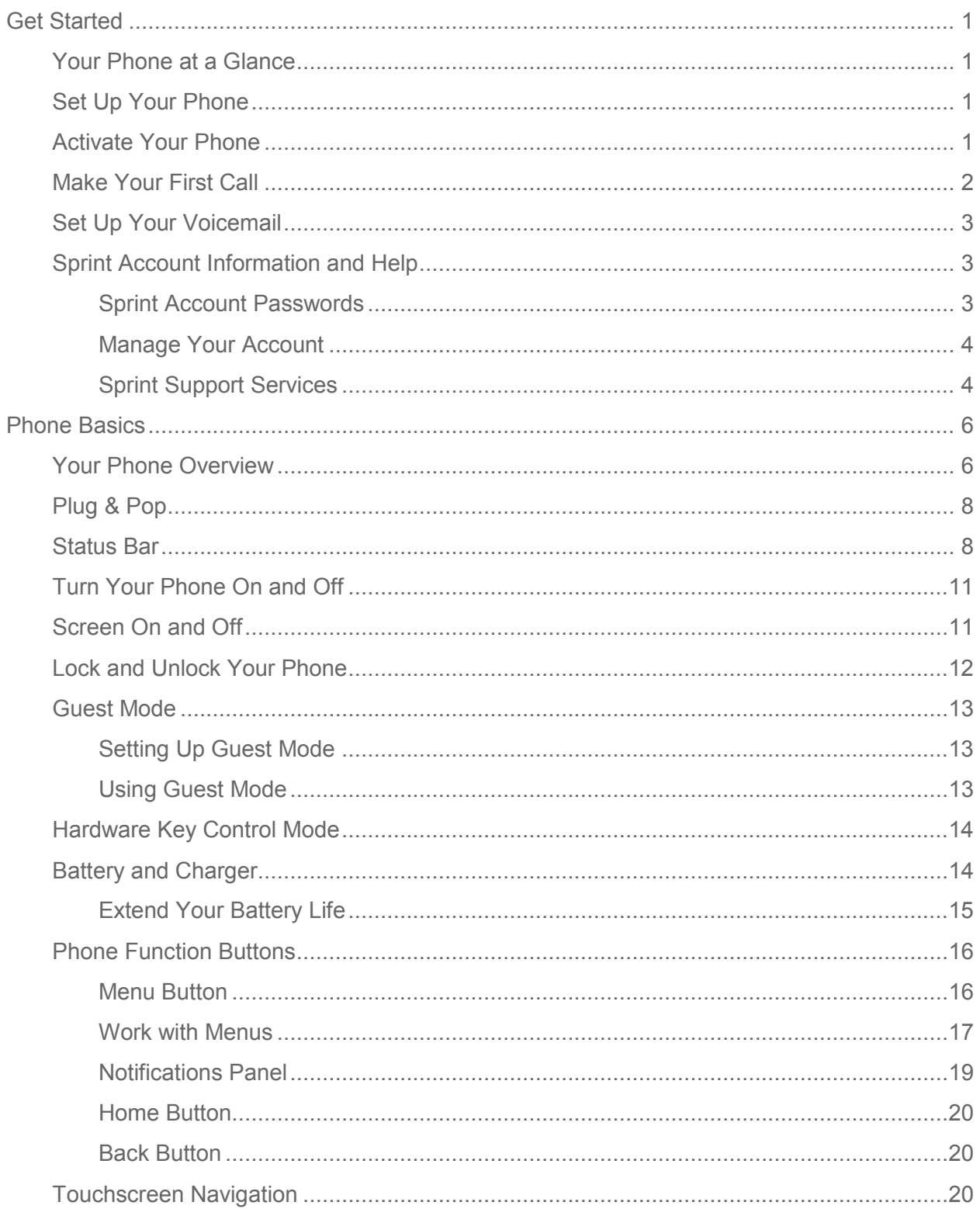

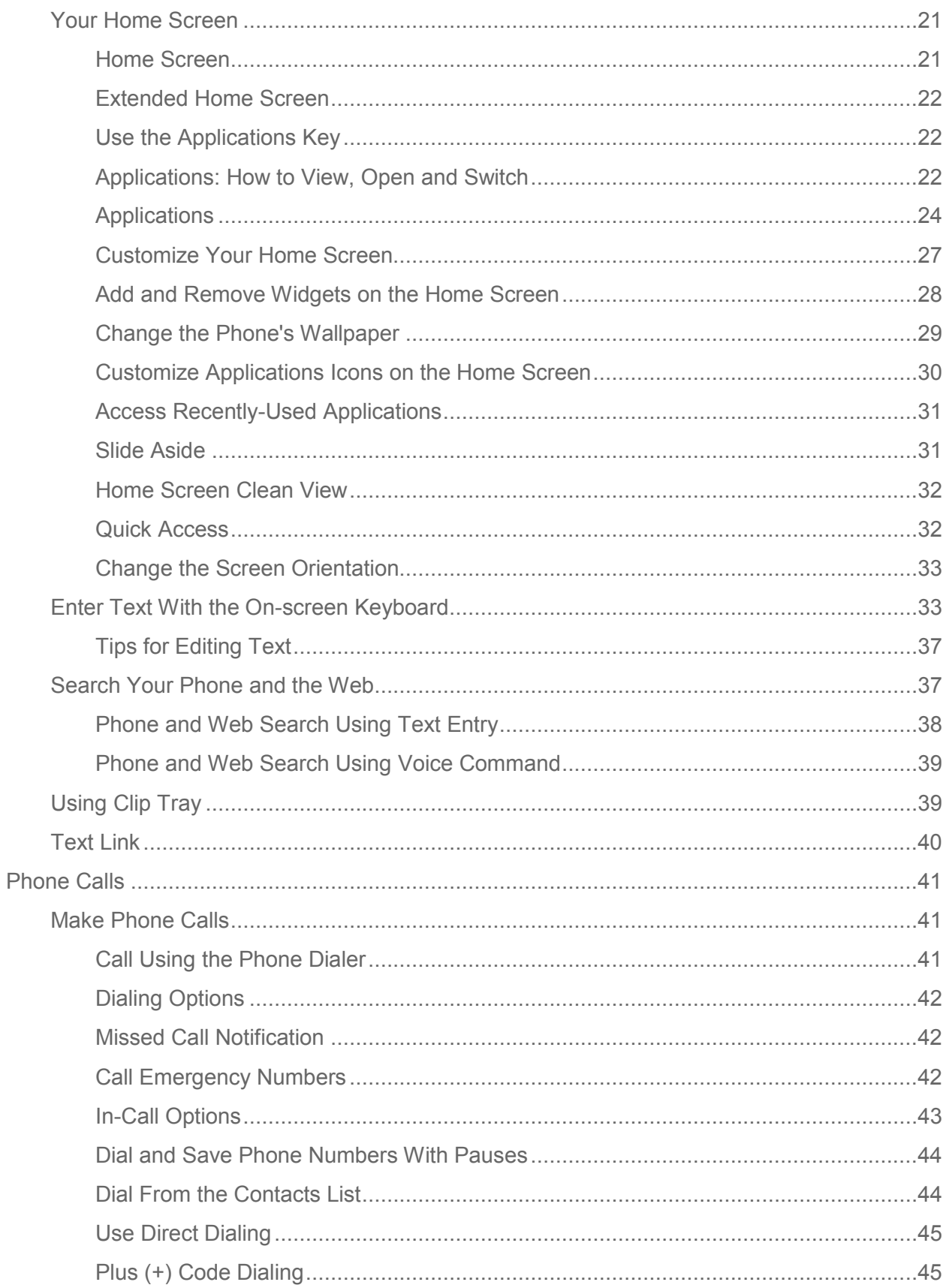

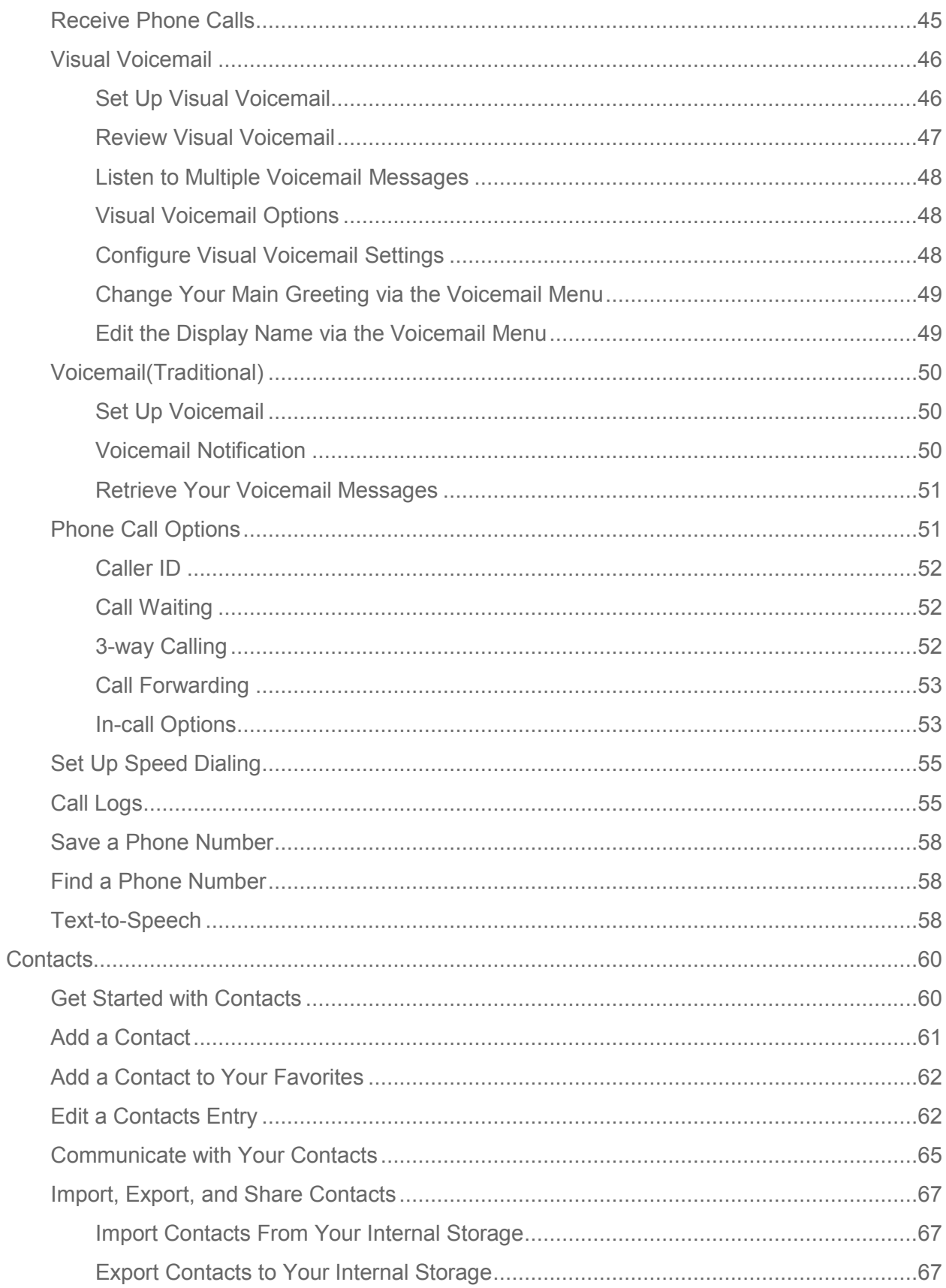

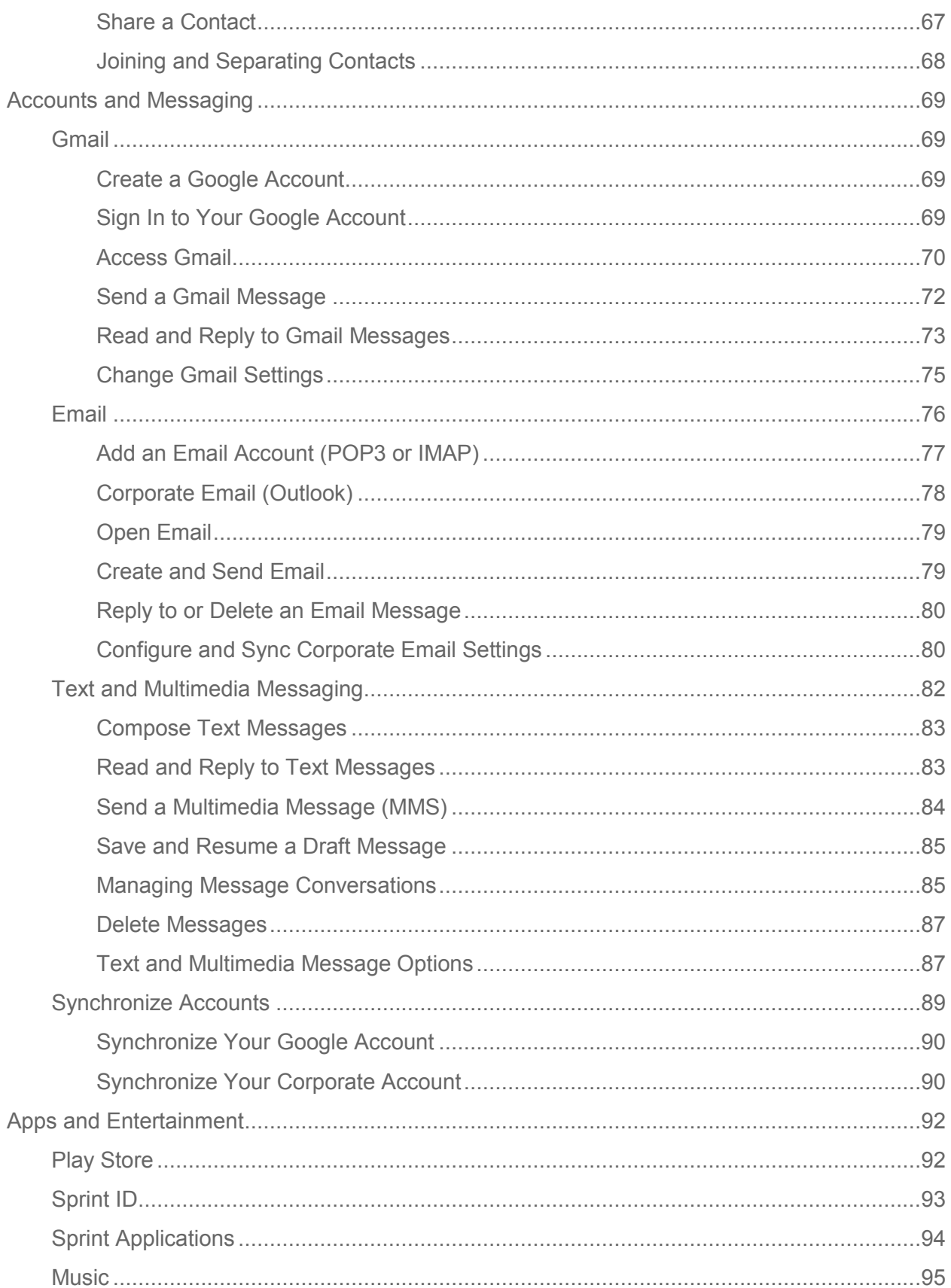

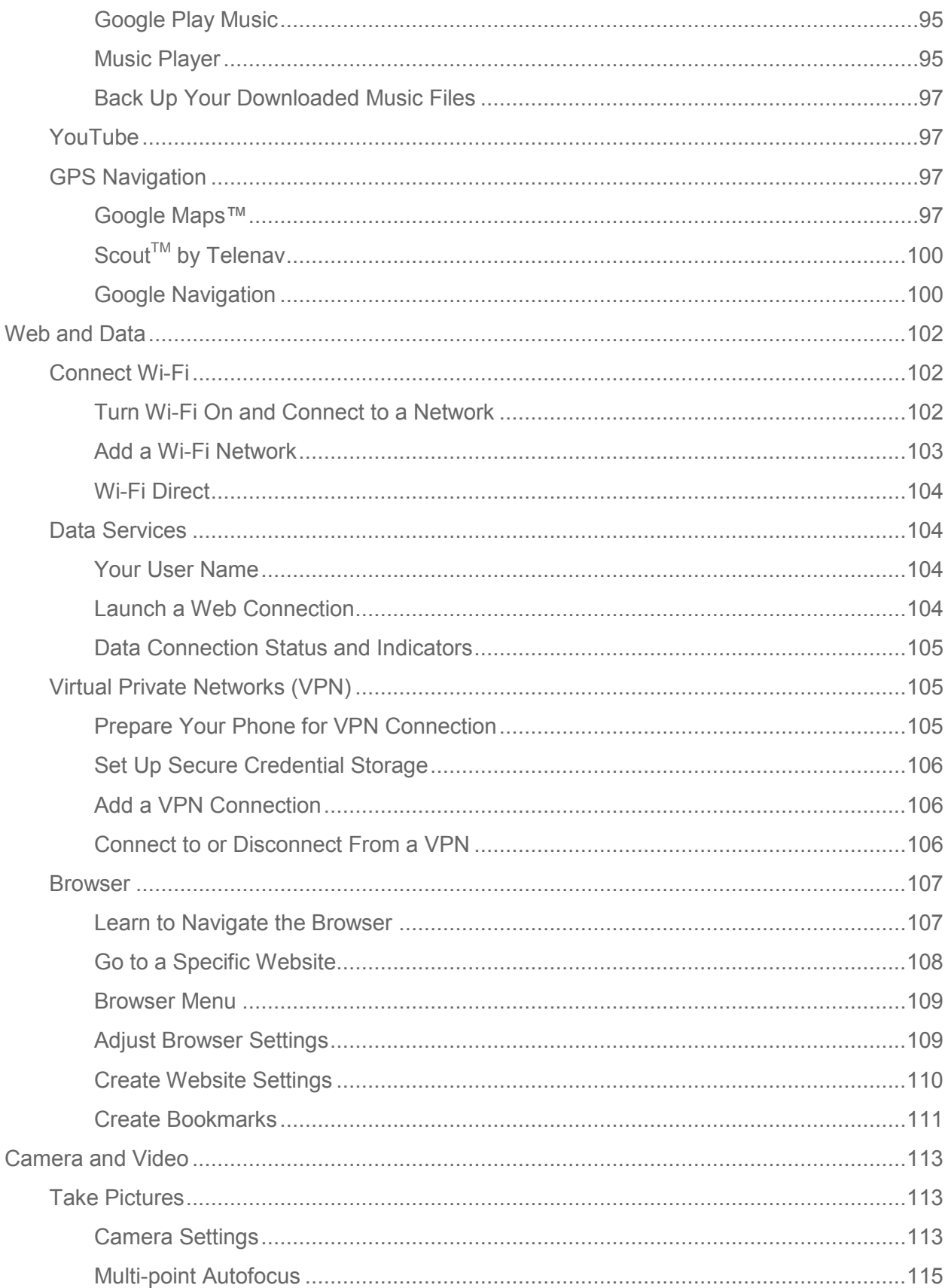

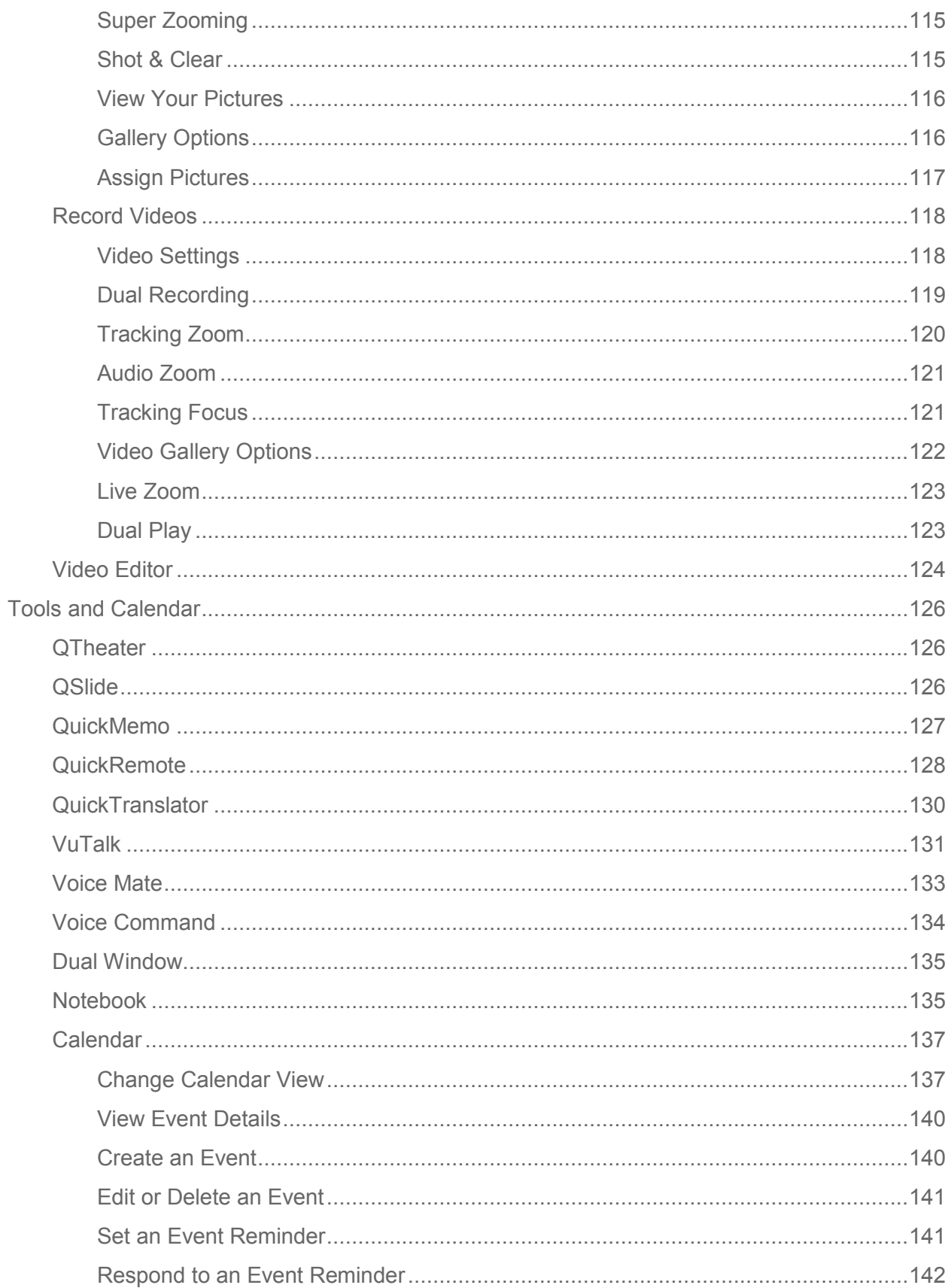

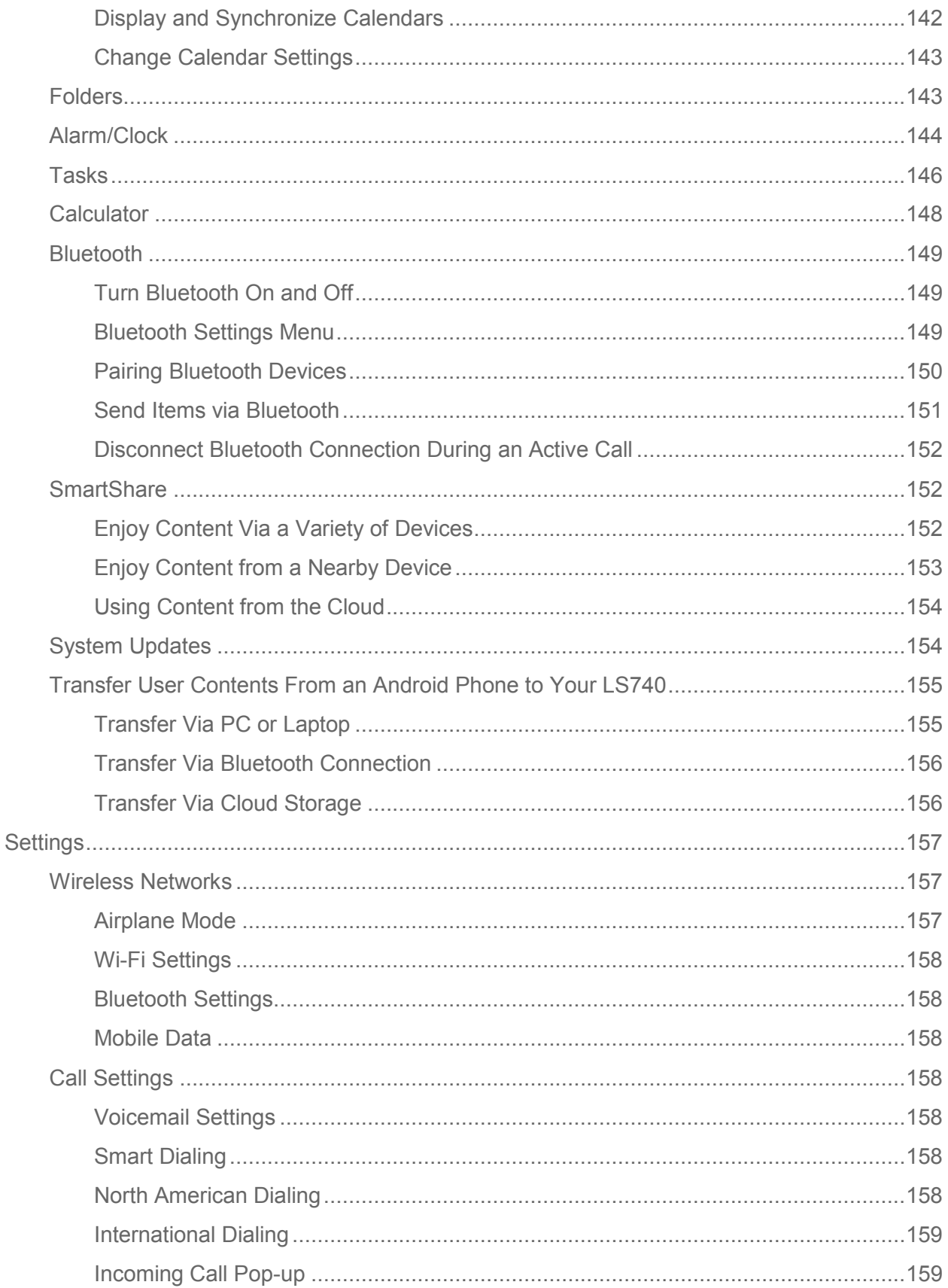

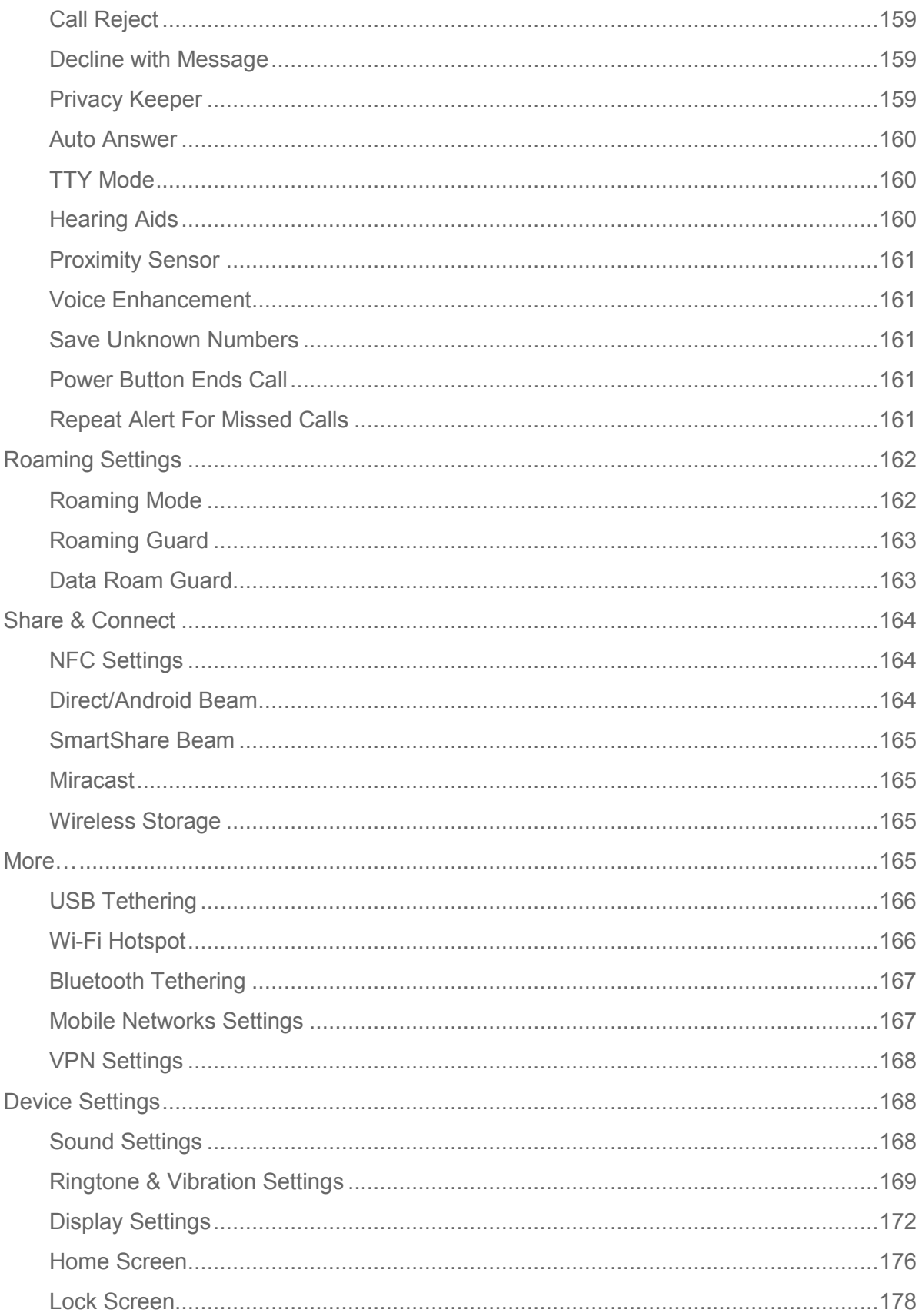

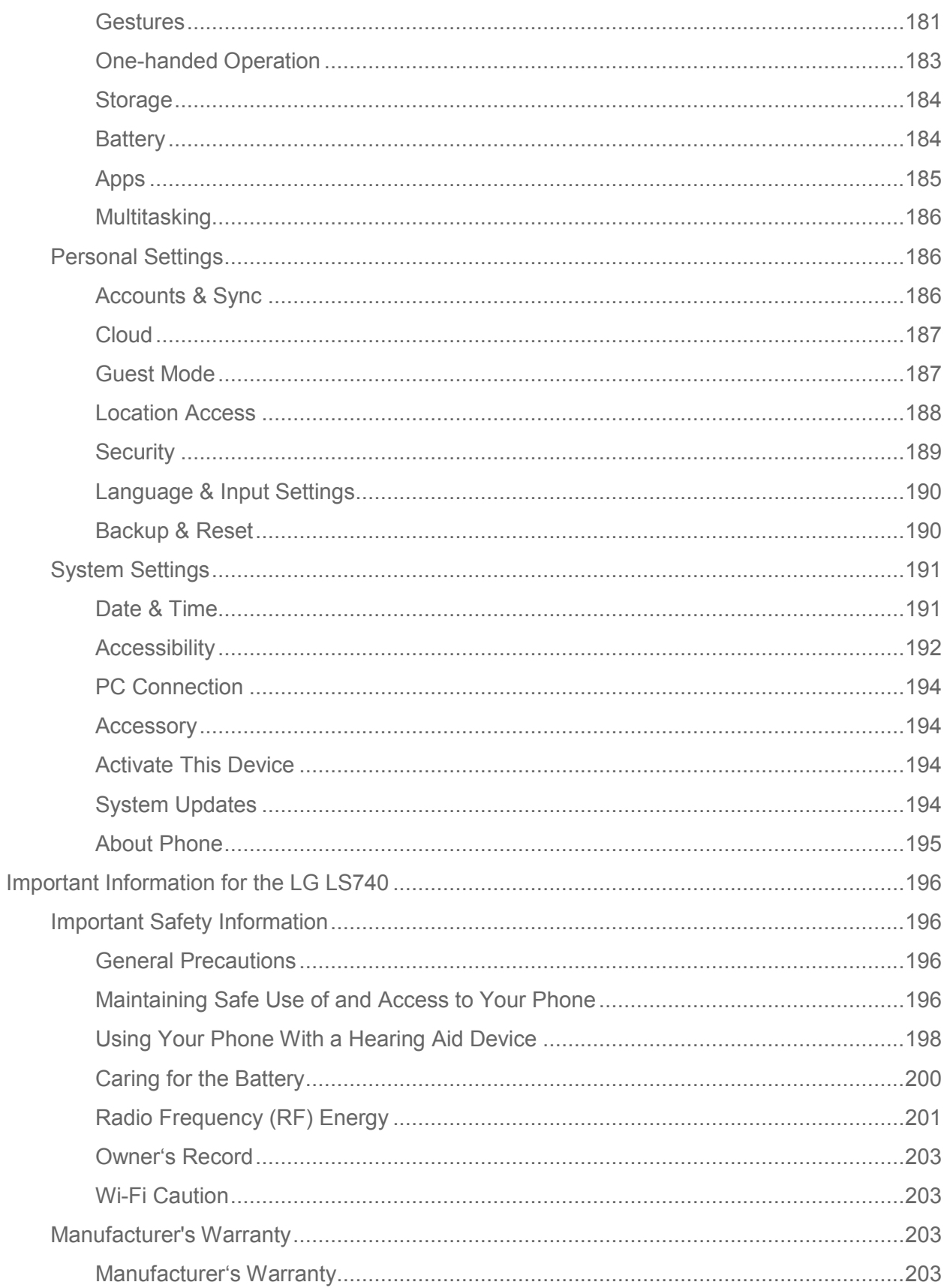

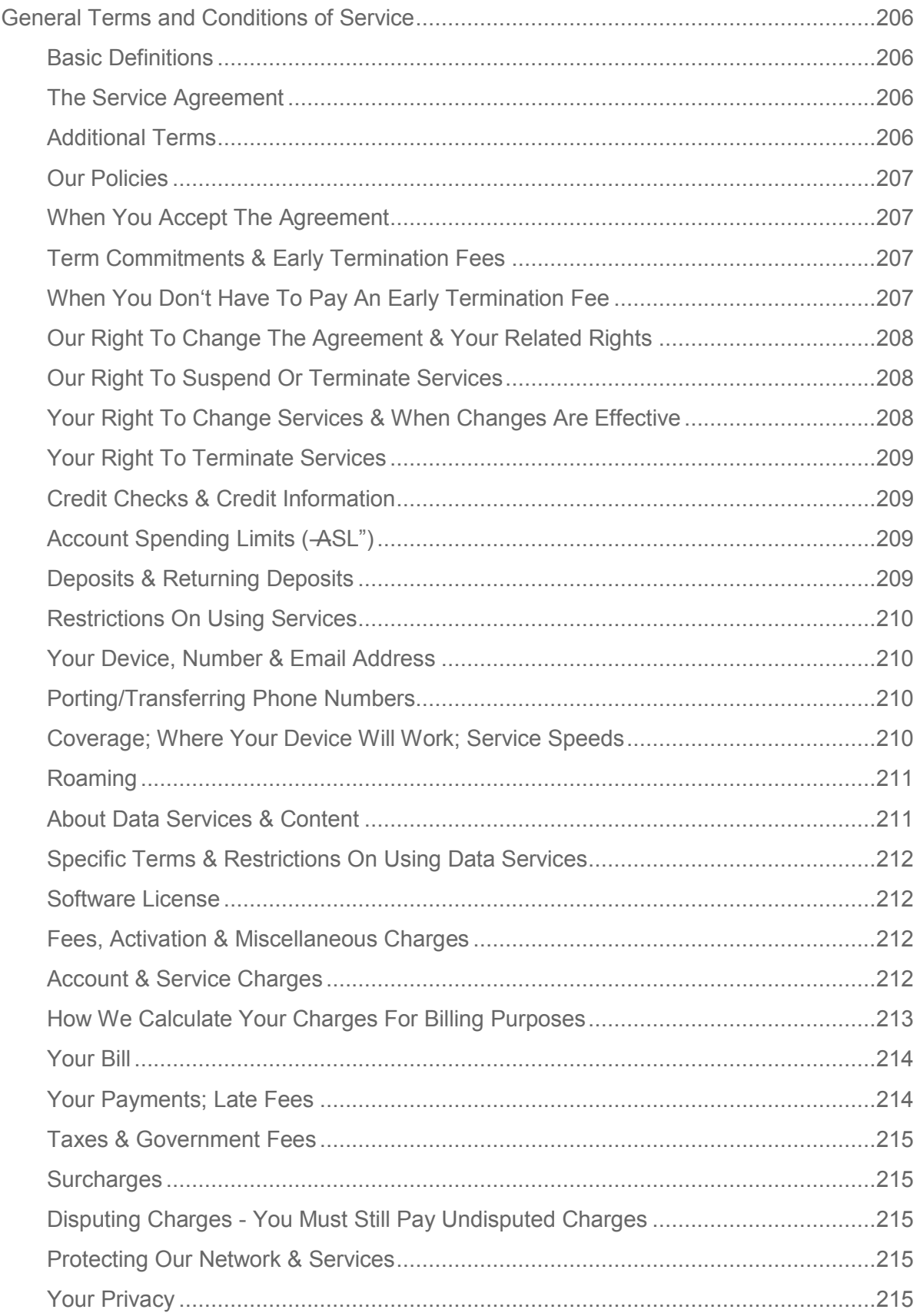

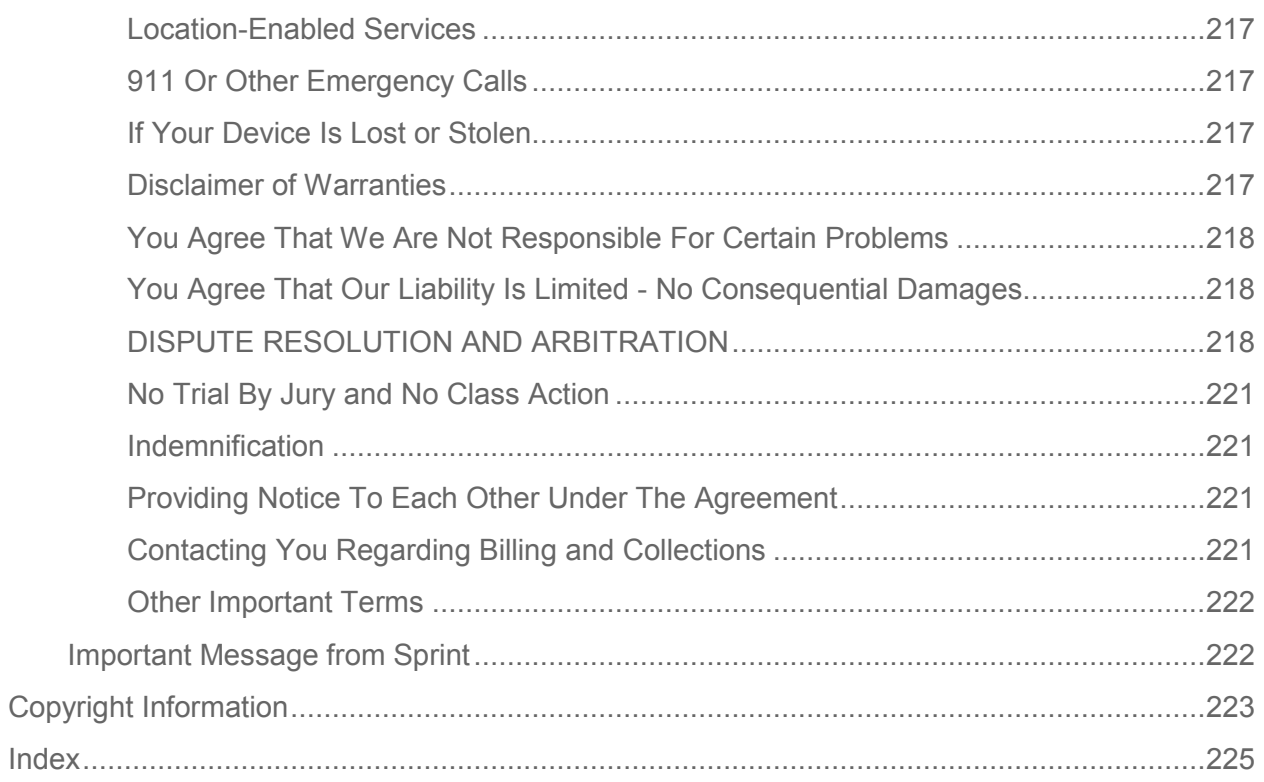

# <span id="page-12-0"></span>*Get Started*

This section gives you all the information you need to set up your phone and Sprint service for the first time.

# <span id="page-12-1"></span>*Your Phone at a Glance*

The following illustration outlines your phone's primary external features and buttons.

# <span id="page-12-2"></span>*Set Up Your Phone*

You must first charge the phone.

- 1. Charge your phone.
	- Connect the charging adapter and USB cable as shown; the LG logo on the charging adapter should face toward you.

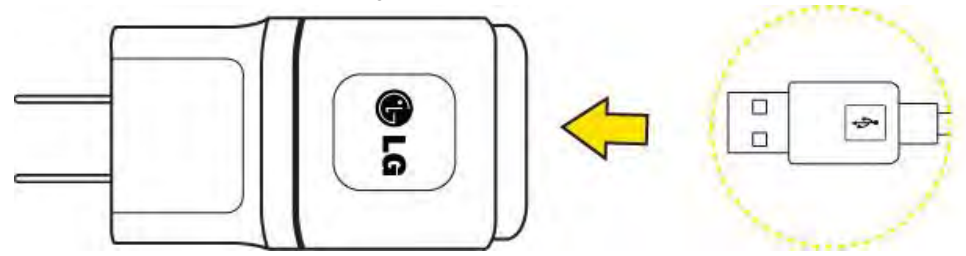

**Plug one end of the USB cable into the phone's Charger/Accessory Port and the** other end into an electrical outlet. The charge time varies depending upon the battery level.

**Note:** Your phone s battery should have enough charge for the phone to turn on and find a signal, set up voicemail, and make a call. You should fully charge the battery as soon as possible.

- 2. Press and hold the **Power/Lock Button**  $\Box$  to turn the phone on.
	- **If your phone is activated, it will turn on, search for Sprint service, and begin the** setup application.
	- **If your phone is not yet activated, see [Activate Your Phone](#page-12-3) for more information.**

# <span id="page-12-3"></span>*Activate Your Phone*

Follow the instructions below to activate your phone if it has not already been activated. Depending on your account or how and where you purchased your phone, it may be ready to use or you may need to activate it on your Sprint account.

● If you purchased your phone at a Sprint Store, it is probably activated and ready to use.

- If you received your phone in the mail and it is for a new Sprint account or a new line of service, it is designed to activate automatically.
	- When you turn the phone on for the first time, you should see a **Hands Free Activation** screen, which may be followed by a **PRL Update** screen and a **Firmware Update** screen. Follow the onscreen instructions to continue.
- If you received your phone in the mail and you are activating a new phone for an existing number on your account (you're swapping phones), you can activate on your computer online or directly on your phone.
	- **Activate on your computer:** 
		- Go to [sprint.com/activate](http://www.sprint.com/activate) and complete the online instructions to activate your phone.
	- **Activate on your phone:** 
		- Turn on your new phone. (Make sure the old one is turned off.) Your phone will automatically attempt Hands-Free Activation.
		- Touch **Activate** to override auto-activation and start the manual activation wizard.
		- Follow the on-screen prompts to complete the activation process.

To confirm activation, make a phone call. If your phone is still not activated or you do not have access to the Internet, contact Sprint Customer Service at **1-888-211-4727** for assistance.

**Tip:** Do not press the Power/Lock Button While the phone is being activated. Pressing Power/Lock Button  $\Box$  cancels the activation process.

**Note:** If you are having difficulty with activation, visit [sprint.com/supports](http://www.sprint.com/support).

## <span id="page-13-0"></span>*Make Your First Call*

Once your phone is activated, you can make phone calls.

- 1. Tap  $\bigcirc$  >  $\bigcirc$
- 2. Use the dialpad to enter a phone number.
	- If you enter a wrong number, tap  $\overline{\bullet}$  to erase digits one by one.
	- To erase the entire number, touch and hold  $\Box$
- 3. Tap to dial the number.

**Note**: Your phone's battery should have enough charge for your phone to turn on and find a signal, set up your voicemail, and make a call. You should fully charge your battery as soon as possible.

# <span id="page-14-0"></span>*Set Up Your Voicemail*

Your phone automatically transfers all unanswered calls to your voicemail, even if your phone is in use or turned off. You should set up your Sprint voicemail and personal greeting as soon as your phone is activated. Always use a password to protect against unauthorized access.

- 1. Tap  $\bigodot$  >  $\bigcup$
- 2. Touch and hold  $1 -$
- 3. Follow the system prompts to:
	- **Create your password.**
	- Record your name announcement.
	- **Record your greeting.**

**Note**: Sprint strongly recommends that you create a password when setting up your voicemail to protect against unauthorized access. Without a password, anyone who has access to your phone is able to access your voicemail messages.

## <span id="page-14-1"></span>*Sprint Account Information and Help*

Find out about account passwords and information about managing your account and finding help.

### <span id="page-14-2"></span>*Sprint Account Passwords*

As a Sprint customer, you enjoy unlimited access to your personal account information, your voicemail account, and your data services account. To ensure that no one else has access to your information, you will need to create passwords to protect your privacy.

### Account User Name and Password

If you are the account owner, you will create an account username and password when you sign on to [sprint.com/support.](http://www.sprint.com/support) (Click **SIGN-IN** > **Sign in/Register** to get started.) If you are not the account owner (if someone else receives the bill for your Sprint service), you can get a subaccount password at [sprint.com/support.](http://www.sprint.com/support)

### Voicemail Password

You II create your voicemail password (or passcode) when you set up your voicemail. See Set [Up Your Voicemail](#page-14-0) for more information on your voicemail password.

### Data Services Password

With your Sprint phone, you may elect to set up an optional data services password to control access and authorize Premium Service purchases.

For more information, or to change your passwords, sign on to [sprint.com/support.](http://www.sprint.com/support)

### <span id="page-15-0"></span>*Manage Your Account*

Manage your Sprint account from your computer, your Sprint phone, or any other phone.

#### **Online:** [sprint.com/support](http://www.sprint.com/support)

- Access your account information.
- Check your minutes used (depending on your Sprint service plan).
- View and pay your bill.
- Enroll in Sprint online billing and automatic payment.
- Purchase accessories.
- Shop for the latest Sprint phones.
- View available Sprint service plans and options.
- Learn more about data services and other products like games, ringers, screensavers, and more.

#### **From Your Sprint Phone**

- From the dial screen, tap  $\mathbf{A}$   $\mathbf{A}$  and  $\mathbf{A}$  to access a summary of your Sprint service plan or get answers to other questions.
- From the dial screen, tap  $\mathbf{A} = \begin{bmatrix} 3 & \cdots & 1 \end{bmatrix}$  to make a payment.
- From the dial screen, tap  $\mathbb{R}$  to check minute usage and account balance.

### <span id="page-15-1"></span>*Sprint Support Services*

Sprint 411 and Sprint Operator Services let you easily access information and calling assistance from your Sprint phone.

### Sprint 411

Sprint 411 gives you access to a variety of services and information, including residential, business, and government listings; movie listings or showtimes; driving directions, restaurant reservations, and major local event information. You can get up to three pieces of information per call, and the operator can automatically connect your call at no additional charge.

There is a per-call charge to use Sprint 411, and you will be billed for airtime.

■ From the dial screen, tap 4 **am 1** a 1 a 1 a

Sprint Operator Services

Sprint Operator Services provides assistance when you place collect calls or when you place calls billed to a local telephone calling card or third party.

**■** From the dial screen, tap  $\begin{array}{|c|c|c|c|c|c|}\n\hline\n\hline\n\end{array}$ 

For more information or to see the latest in products and services, visit us online at [sprint.com/support.](http://www.sprint.com/support)

# <span id="page-17-0"></span>*Phone Basics*

Your phone is packed with features that simplify your life and expand your ability to stay connected to the people and information that are important to you. The topics in this section will introduce the basic functions and features of your phone.

**Tip:** Phone Software Upgrades – Updates to your phone s software may become available from time to time. Sprint will automatically upload critical updates to your phone. You can also use the menu to check for and download updates. Tap  $\bullet$  >  $\bullet$  > System settings > System **updates**.

# <span id="page-17-1"></span>*Your Phone Overview*

The illustrations and descriptions below outline your phone's basic layout.

### Front View

1. **Proximity Sensor** senses proximity towards other objects (such as your head) so that touch commands are not accidentally activated during a call.

**Note**: Please be careful not to cover the sensors with a protective film, pouch, or a protective case not authorized by LG.

- 2. **Front-Facing Camera Lens** allows you to take pictures and video of yourself. Also lets you participate in video chats.
- 3. **Touchscreen** displays all the information needed to operate your phone, such as the applications, call status, the Contacts list, the date and time, and the signal and battery strength.
- 4. **Back Button** returns to the previous screen. It also closes pop-up display items such as menus and dialog boxes.
- 5. **Home Button** returns to the Home screen. If you're already viewing one of extension canvases, it opens the central Home screen. Touch and hold to display recently used applications.
- 6. **Microphone** Transmits your voice to the other caller and is used for voice-activated functions.
- 7. **3.5mm Headset Jack** allows you to plug in a headset for convenient, hands-free conversations.

**CAUTION!** Inserting an accessory into the incorrect jack may damage the phone.

- 8. **Menu Button** allows you to access your phone's main functions menu from the Home screen: Add apps & widgets, Theme, Home screen settings, Lock screen settings, System settings. While using an application, tap to open a list of available options.
- 9. **Apps Button** opens the Applications screen to view installed applications.
- 10. **Notification LED** flashes front notification LED when you receive notifications, such as an incoming call, if you enable this feature.
- 11. **Earpiece** lets you hear the caller and automated prompts.

### Rear View

**Note**: A self-healing material has been used on the back cover of this product so that minor scratches will disappear in just a few minutes.

"Minor scratches" means those caused by friction in daily use, which are mostly unrecognizable. However, scratches made by a customer's misuse of the product (forced scratches, dropping the product, etc.) may not disappear.

**CAUTION!** The display and function of this product can be damaged, or its appearance altered, if it is bent or crushed and not repaired right away.

- 1. **QRemote Sensor** uses infrared to communicate with devices using the QuickRemote app.
- 2. **Power/Lock Button** locks the screen. Press and hold to open the phone options menu for the following options: **Power off**, **Power off and restart**, and **Turn on/off Airplane mode**. You can also quickly switch to Silent mode  $\sqrt{N}$ , Vibration mode **that** or Sound  $mode$   $\Box$
- 3. **Charger/ Accessory Port** allows you to connect the phone charger or an optional USB cable.

#### **CAUTION!** Inserting an accessory into the incorrect jack may damage the phone.

- 4. **Speaker** lets you hear the different ringers and sounds. The speaker also lets you hear the caller's voice in speakerphone mode.
- 5. **Volume Buttons** allow you to adjust the ringer and media volumes, or to adjust the incall volume during a call.
- 6. **LED flashes** rear notification LED when you receive notifications, such as an incoming call, if you enable this feature.
- 7. **Flash** helps you take pictures and video in dim lighting.
- 8. **Back-Facing Camera Lens** lets you take pictures and record videos.
- 9. **Micro SIM card tray** insert the micro SIM into this tray.

# <span id="page-19-0"></span>*Plug & Pop*

Plug & Pop allows you to quickly choose apps to use when plugging in an earphone or On-the-Go device, such as a mouse or keyboard.

- 1. Plug in an earphone or OTG (On-the-Go) devices (e.g., mouse, keyboard, etc.).
- 2. The applications panel will display and you can select an app to run.

**Note**: You can edit the applications to display on the panel and set not to show the applications panel.

To access this menu, tap > > **System settings** > **Accessory** > **USB storage** or **Earphone**. Tap **Edit app panel** to select the applications you want to make available or tap the check box next to **App panel** to activate or deactivate the feature.

# <span id="page-19-1"></span>*Status Bar*

The Status Bar appears at the top of the screen. It displays icons indicating that you ve received notifications (on the left) and icons indicating the phone  $s$  status (on the right), along with the current time.

If you have more notifications than can fit in the Status Bar, the  $\Box$  icon prompts you to open the Status Bar to view them all. (See [Notifications Panel.](#page-30-0))

The following list identifies the symbols you is see on your phone's display screen:

### Status Icons

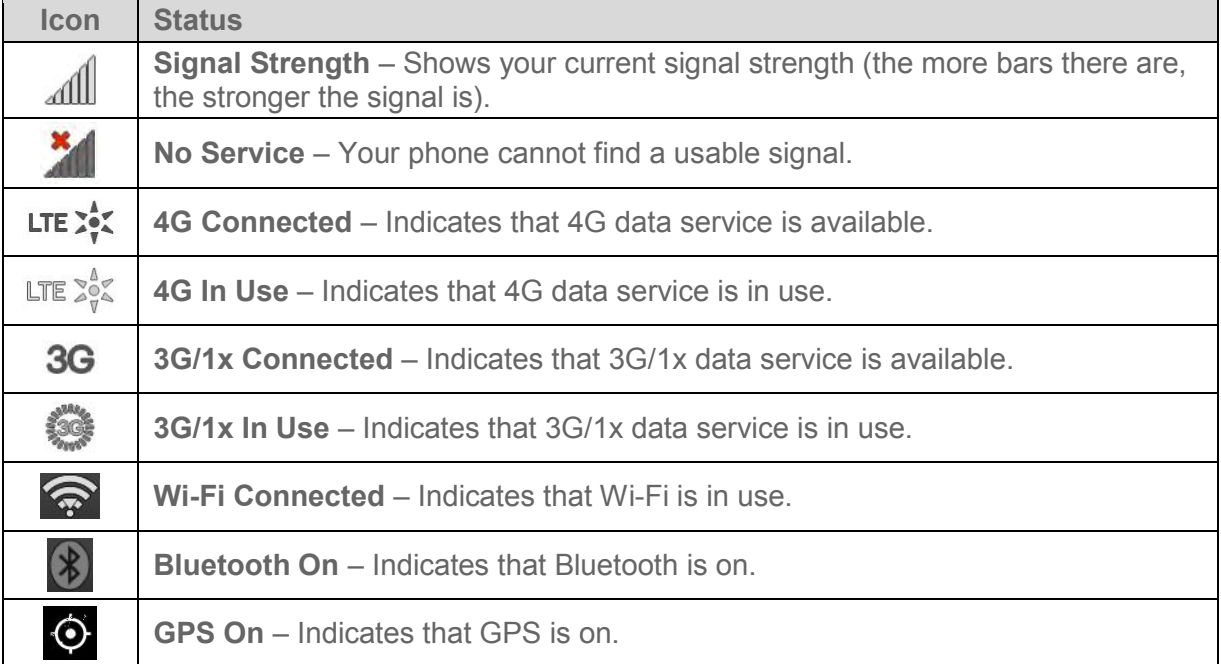

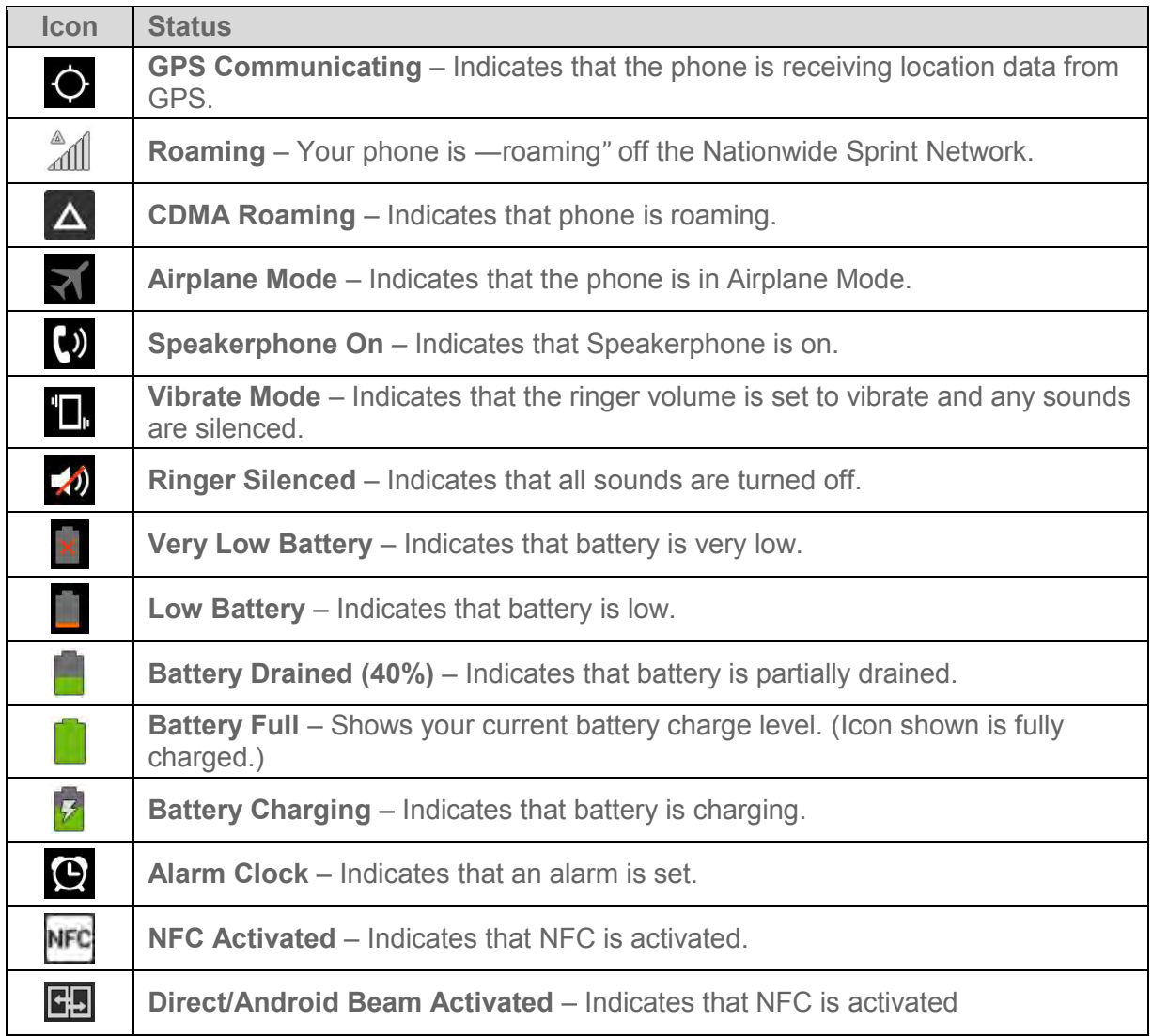

### Notification Icons

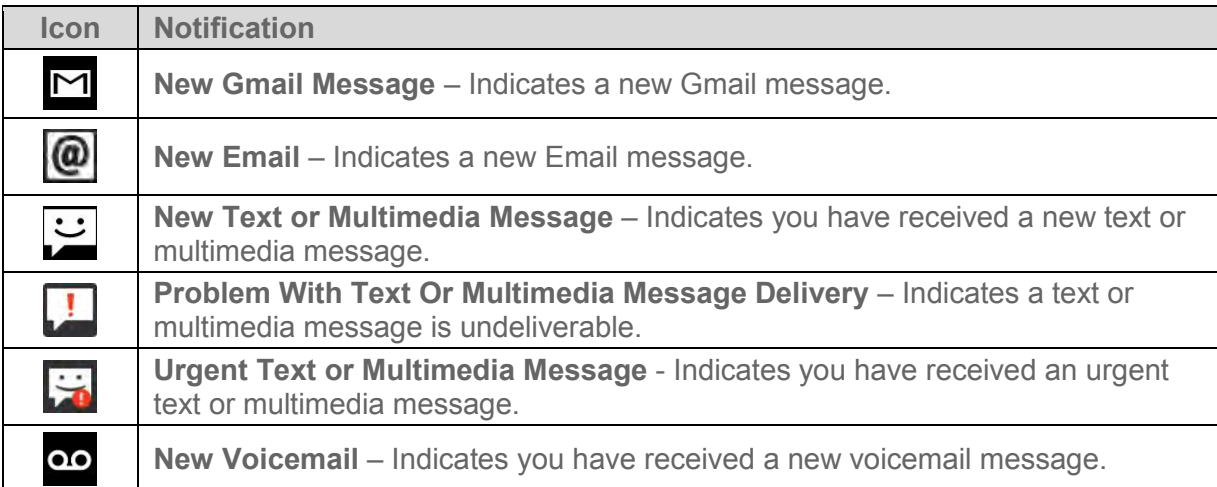

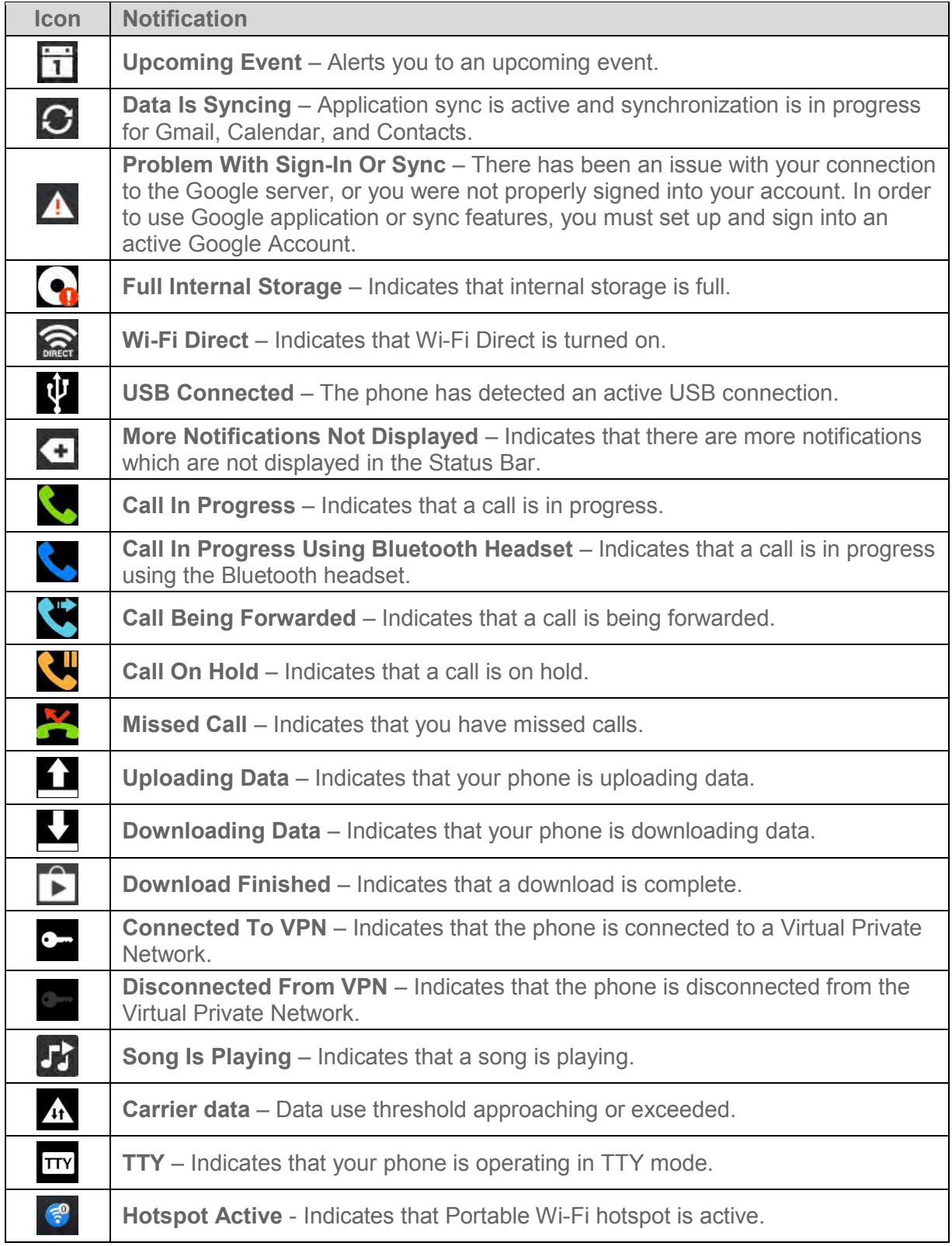

# <span id="page-22-0"></span>*Turn Your Phone On and Off*

Turn your phone on and off and wake-up the screen by using the Power/Lock Button  $\Box$ .

### Turn Your Phone On

**• Press and hold the Power/Lock Button**  $\Box$ 

Once your phone is on, it may display -Searching for Service." When your phone finds a signal, it enters standby mode – the phone s idle state. At this point, you are ready to begin making and receiving calls.

If your phone is unable to find a signal after 15 minutes of searching, a Power Save feature is automatically activated. When a signal is found, your phone automatically returns to standby mode.

In Power Save mode, your phone searches for a signal periodically without your intervention. You can also initiate a search for Sprint service by pressing any key (when your phone is turned on).

**Tip**: The Power Save feature conserves your battery power when you are in an area where there is no signal.

### Turn Your Phone Off

- 1. Press and hold the Power/Lock Button  $\Box$  for two seconds until you see the Phone options on the display screen.
- 2. Tap **Power off** and then tap **OK** to power off the phone.

Your screen remains blank while your phone is off (unless the battery is charging).

### Wake Up the Screen

If you don t use the phone for a while, the screen and backlight will shut off to conserve battery power.

- 1. Press the Power/Lock Button  $\Box$ . Your lock screen will appear. See [Lock screen.](#page-189-0)
- 2. Swipe the screen to any direction to unlock it. The last screen you were working on opens. (This is the default lock screen.)

**Note**: When turning the screen on from horizontal mode, make sure you do not cover the proximity sensor. Doing so will turn the screen off immediately after turning it on.

## <span id="page-22-1"></span>*Screen On and Off*

You can set the phone to turn the screen on or off by quickly double-tapping the screen.

### To Turn the Screen On

- 1. Double-tap the center of the Lock screen to turn the screen on.
- 2. Unlock the screen or access any of the available shortcuts or widgets.

#### To Turn the Screen Off

- 1. Double-tap an empty area of the Home screen or the Status Bar.
- 2. The screen will turn off.

**Note**: Tap on the center area of the screen. If you tap on the bottom or the top area, the recognition rate may decrease.

You can use Screen on/off in the small window when using the QuickWindow Case. To activate or deactivate the feature,  $\text{tap} \leq 0$  >  $\text{System settings} > \text{Gestures} > \text{Screen on/off.}$ 

## <span id="page-23-0"></span>*Lock and Unlock Your Phone*

You can prevent accidental screen touches from activating phone functions by locking your phone.

### Lock Your Phone

When your phone is locked, you can only receive incoming calls or make calls to 911.

**■** Press the Power/Lock Button  $\Box$ .

### Unlock Your Phone

- 1. Press the Power/Lock Button  $\Box$  to wake up the phone.
- 2. Swipe the screen to any direction to unlock it.

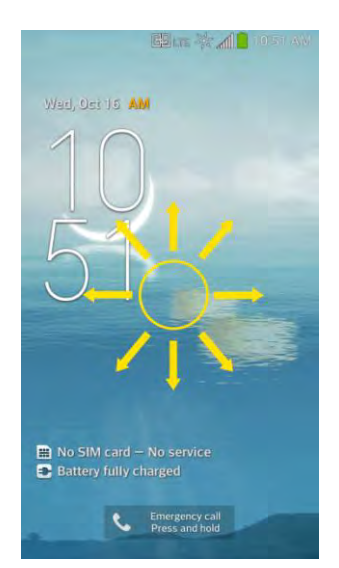

**Note**: The default Lock screen simply locks the screen to prevent unintentional actions. For more security to guard against unauthorized use, you can set an unlock requirement (such as a pattern, PIN, or password) that will need to be entered to unlock it.

# <span id="page-24-0"></span>*Guest Mode*

Use Guest mode when you let someone else use your phone. They will only be able to use the applications that you ve selected. Once you set it up, you can easily put your phone in Guest mode by drawing the guest pattern on the Lock screen that you set, which is different from your normal unlock pattern.

**Note**: Guests can also use applications that your selected applications link to.

### <span id="page-24-1"></span>*Setting Up Guest Mode*

Allow you to set up the Guest mode to use this feature.

- 1. Tap > > **System settings** > **Guest mode**.
- 2. Tap **Use Guest mode**.
	- **If your Lock screen is already set to Pattern (or Face unlock with a backup pattern),** go to step 3.
	- If your Lock screen is not set to Pattern, tap **OK**, then tap **Pattern** and enter your normal lock screen pattern as necessary.

### **Note**: If your unlock sequence is set to a PIN or password, you will need to enter it to be able set the unlock pattern.

- 3. Tap **Set pattern**, then set the pattern you want to use to put your device in Guest mode.
- 4. Tap **Set apps** to view which apps can be accessed in Guest mode. Tap the **Add** icon  $\equiv$  in the upper right corner of the screen to change the Guest apps list.
	- Checkmark the apps that can be accessed.
	- **Remove checkmarks from the apps that you don't want to be accessed.**
	- Tap OK when all of the checkboxes are set as you want.

### <span id="page-24-2"></span>*Using Guest Mode*

After you ve set up and enabled Guest mode, lock the screen so that you can enter your Guest mode pattern. The Guest mode Home screen is displayed with only the apps you ve selected for guest access. To exit Guest mode, enter your normal unlock pattern on the Lock screen.

**Note**: The **Use Guest mode** checkmark is automatically removed from the checkbox if your lock sequence is changed from Pattern. Otherwise, manually disable it if you no longer want to allow guest access.

# <span id="page-25-0"></span>*Hardware Key Control Mode*

If your phone display is damaged or broken, you can answer an incoming call, end a call, or turn off an alarm using the hardware keys.

- 1. Turn your phone off.
- 2. Press and hold the **Power/Lock Key** and the **Volume Keys D** at the same time for more than 6 seconds to enter the Hardware key control mode.
- 3. Press the **Volume Keys** to scroll to the desired option, then press the **Power/Lock Key**  $\Box$  to confirm.
	- **Answer a call**: Press the **Volume Keys** at the same time.
	- **End a call**: Press the **Power/Lock Key** during a call.
	- **Stop an alarm**: When an alarm rings, press and hold the **Volume Up Key** or **Volume Down Key** to stop the alarm.

**Note**: If you use your phone with a broken display glass, your phone can break even more or you can be injured. Make sure to visit the LG authorized service center to get your phone repaired.

## <span id="page-25-1"></span>*Battery and Charger*

Sprint-approved or LG-approved batteries and accessories can be found at Sprint Stores or through LG, or call 1-866-866-7509 to order. They re also available at [www.sprint.com.](www.sprint.com)

### Non-Removable Battery

Your phone has an internal, rechargeable battery that should be replaced only by LG or an authorized LG repair center. You should never try to open or take apart this phone yourself. Opening the phone can cause damage that will void your warranty.

### Battery Capacity

Your phone is equipped with a Li-pol(Embedded) battery. It allows you to recharge your battery before it is fully drained. The battery provides up to 17.7 hours of continuous digital talk time.

When the battery reaches 5% of its capacity, the battery icon blinks. When there are approximately two minutes of talk time left, the phone can sound an audible alert and then turn off.

**Note**: Long backlight settings, searching for service, using vibrate mode, browser use, and other variable may reduce the battery s talk and standby times.

**Tip**: Watch your phone's battery level indicator and charge the battery before it runs out of power.

### Charge the Battery

Keeping track of your battery's charge is important. If your battery level becomes too low, your phone automatically turns off and you will lose any information you were just working on.

1. Connect the charging adapter and USB cable as shown; the LG logo on the charging adapter should face toward you.

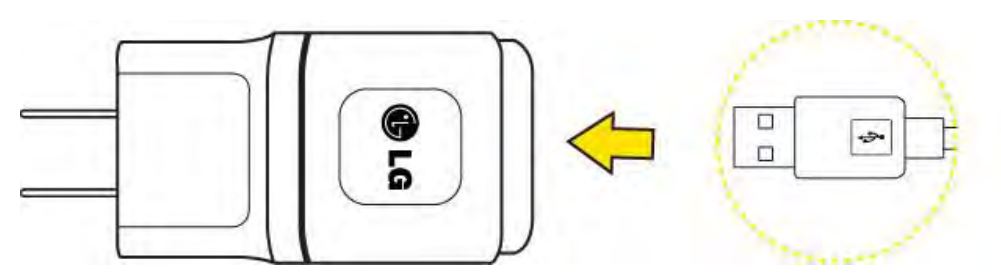

2. Plug one end of the USB cable into the phone's Charger/Accessory Port and the other end into an electrical outlet. The charge time varies depending upon the battery level.

### Battery Temperature Protection

Though extremely rare, if the battery becomes overheated, the phone will automatically turn off.

### Charge with USB

You can use your computer to charge your phone. To be able to charge with the USB cable, you need to install the necessary USB drivers on your computer first. Connect one end of the USB cable to the Charger/Accessory Port on your phone and connect the other end to a USB port on your computer. It is best to use the rear USB port when connecting to a desktop computer. The USB hub should be powered by an external power source.

**Note**: Low-power USB ports are not supported, such as the USB port on your keyboard or buspowered USB hub.

The LG USB Driver is downloadable from the following site:<http://www.lg.com/us/>> Select **SUPPORT**. In the Search box next to SEARCH PRODUCT SUPPORT, enter the model name or name and click **SEARCH**. Click the model. On the PRODUCT SUPPORT page, click on **Software Update & Drivers**.

Always unplug the charger from the wall socket after the phone is fully charged to save unnecessary power consumption of the charger.

### <span id="page-26-0"></span>*Extend Your Battery Life*

You can extend your battery's life between charges by turning off features that run in the background. You can also monitor how applications and system resources consume battery power.

- Reduce your Backlight On time.
- Turn Bluetooth off when not in use.
- Turn Wi-Fi off when not in use.
- Deactivate the GPS when not needed. Most applications using this function will periodically query the GPS satellites for your current location; each query drains your battery.
- Do not wait until your battery is completely depleted before charging your phone. Repeating this process of a complete discharge and recharge can over time reduce the storage capacity of any battery.
- Turn off Automatic application sync.
- Check the Running Services and close any unnecessary applications.

### Battery Charge Level

Tap > > **System settings** > **About phone** > **Battery**.

The battery status (charging or discharging) and level (as a percentage of fully charged) are displayed.

### Monitor and Control Battery Use

The Battery use screen shows which applications consume the most battery power. You can also use it to turn off applications that you ve downloaded, if they are consuming too much power.

Tap > > **System settings** > **About phone** > **Battery** > **Battery use**.

Tap any of the listed items for more options.

# <span id="page-27-0"></span>*Phone Function Buttons*

Your phone comes equipped with three main function buttons that can be used on any screen to access added functions.

### <span id="page-27-1"></span>*Menu Button*

The Menu Button activates an available menu function for the current screen or application. When on the Home screen, tap  $\Box$  to view the following options:

- **Add apps & widgets** allow you to add apps and widgets to the Home screen.
- **Theme** allows you to change the theme.
- **Home screen settings** provides direct access to the phone's Home screen settings menu. (See [Home screen.](#page-187-0))
- **Lock screen settings** provides direct access to the phone's lock screen settings menu. (See [Lock screen.](#page-189-0))
- **System settings** provides quick access to the phone's Settings menu. (See [Settings.](#page-168-0))

### <span id="page-28-0"></span>*Work with Menus*

There are two Android menu types, Options menus and Context menus.

### Options Menus

Options menus contain tools that apply to the activities of the current screen or application, not to any specific item on the screen. To open the available options menu, tap  $\blacksquare$ .

### **Note:** Not all applications have Options menus; if you tap on a screen that has no Options menu, nothing will happen.

Some applications have more Options menu items than can fit in the options menu; tap **More** to open the additional items.

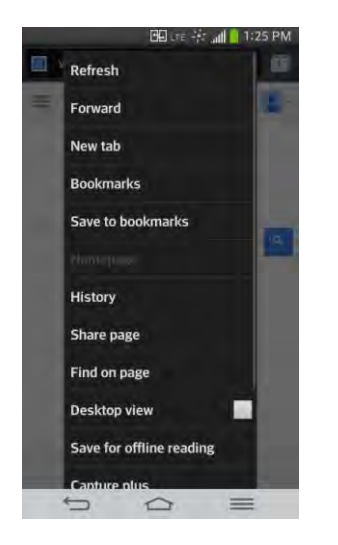

### Context Menus

Context menus contain options that apply to a specific item on the screen. To open a Context menu, touch and hold an item on the screen. Not all items have Context menus. If you touch and hold an item that has no Context menu, nothing will happen.

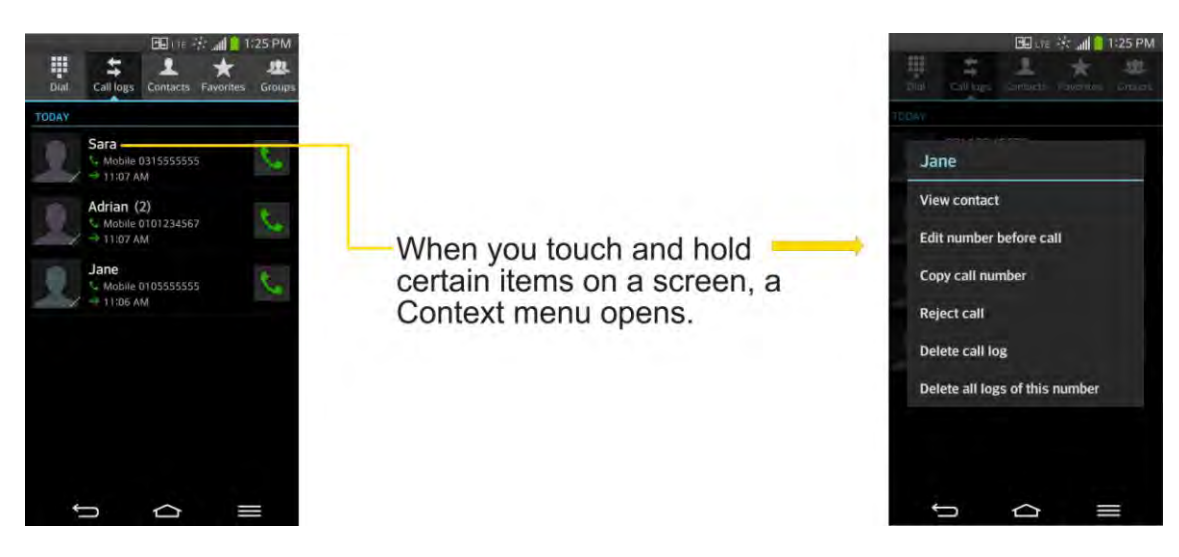

#### Select Menu Items

To select a menu or option, simply tap it. If there are more menus/options than can fit in a screen, slide the screen up to display more menus/options.

For example, to set the phone to play tones when dialing numbers on the dial pad:

- 1. Tap  $\bigcirc$  >  $\bigcirc$  = .
- 2. Tap **System settings**.
- 3. Tap **Sound**.
- 4. Slide the screen up to display more menus.
- 5. Tap **Touch feedback & system**.
- 6. Tap **Dial pad touch tones** to checkmark it.

For the purposes of this guide, the above steps condense into:

■ Tap  $\qquad \qquad \bullet$  >  $\qquad \bullet$  > System settings > Sound > Touch feedback & system > Dial **pad touch tones**.

#### Back Up Within a Menu

 $\blacksquare$  Tap  $\blacksquare$  to back up within a menu.

 $-$  or  $-$ 

■ Tap **to return to the Home screen.** 

### <span id="page-30-0"></span>*Notifications Panel*

Notification icons report the arrival of new messages, calendar events, alarms, as well as ongoing events, such as when you are on a call.

When you receive a notification, text appears briefly and the notification icon will be displayed in the Status Bar. For descriptions of the various notification icons, see [Status Bar.](#page-19-1)

You can open the Notifications Panel to view a list of all recent notifications. Depending on your settings, you may hear a notification sound and the phone may vibrate.

### **Note**: Adjusting sound volume and other general notifications settings is described in [Sound](#page-179-2)  [Settings.](#page-179-2)

Applications whose activities produce notifications, such as Gmail and Hangouts, have their own settings, which you can use to configure whether, and how, they send notifications. See the sections on those applications for details.

### Open Notifications

■ Touch and drag the Status Bar to the bottom of the screen.

The Notifications Panel displays the Quick Settings and a list of your current notifications, organized into ongoing and event-based notifications.

#### Respond to Notifications

- 1. Open the Notifications Panel. Your current notifications are listed in the panel, each with a brief description.
- 2. Tap a notification to view it. The Notifications Panel will close and the application that corresponds to your response will open.

For example, new voicemail notifications dial your voicemail box, and network disconnect notifications open the list of configured networks so you can reconnect.

### Clear Notifications

- 1. Open the Notifications Panel.
- 2. Tap  $\frac{f_{\text{clear}}}{f_{\text{start}}}$  at the top right of the panel.

All event-based notifications will be cleared; ongoing notifications will remain in the list.

### Close Notifications

■ Touch and drag the tab at the bottom of the Notifications Panel to the top of the screen.

 $-$  or  $-$ 

■ Tap  $\bullet$ . (The panel will also close when you tap a notification.)

### <span id="page-31-0"></span>*Home Button*

The Home Button takes you back to your default Home screen canvas (of the 7 total available canvases). Tap  $\bigodot$  to access your main Home screen.

### <span id="page-31-1"></span>*Back Button*

The Back Button returns you to the previously active screen. If the on-screen keyboard is currently open, the Back Button  $\bullet$  closes the keyboard.

## <span id="page-31-2"></span>*Touchscreen Navigation*

Your device is a touch-sensitive phone which allows you to select an on-screen option with a single touch and to easily scroll through long lists. Simply slide up and down through the display with your fingertip.

Your touchscreen provides an excellent way to interact with and use your Android phone. With the touch of your finger, you can access available applications, make menu selections, and access data saved to your phone. The following terms are used for describing the different available actions using the touchscreen:

- **Tap:** A single finger tap selects items, links, shortcuts and letters on the on-screen keyboard.
- **Touch and hold**: Touch and hold an item on the screen by touching it and not lifting your finger until an action occurs. For example, to open a contact's available options, touch and hold the contact in the Contacts list until the context menu opens.
- **Drag**: Touch and hold an item for a moment and then, without lifting your finger, move your finger on the screen until you reach the target position. You can drag items on the Home screen to reposition them, as described in [Add and Remove Widgets on the](#page-39-0)  [Home Screen,](#page-39-0) or drag the Notifications Panel open, as described in [Notifications Panel.](#page-30-0)
- **Swipe or slide**: To swipe or slide, quickly move your finger across the surface of the screen, without pausing when you first touch it (so you don't drag an item instead). For example, you can slide the screen up or down to scroll through a list, or browse through the different Home screens by swiping from left to right (and vice versa).
- **Double-tap**: Double-tap to zoom on a web page or a map. For example, quickly doubletap a section of a web page to adjust that section to fit the width of the screen. You can also double-tap to zoom in and out when taking a picture (using the Camera), and when using Maps.
- **Pinch-to-Zoom**: Use your index finger and thumb in a pinch or spread motion to zoom in or out when using the Browser, Maps, or browsing pictures.

● **Rotate the screen**: From many applications and menus, the orientation of the screen adjusts to the phone's physical orientation. (See [Change the Screen Orientation.](#page-44-0))

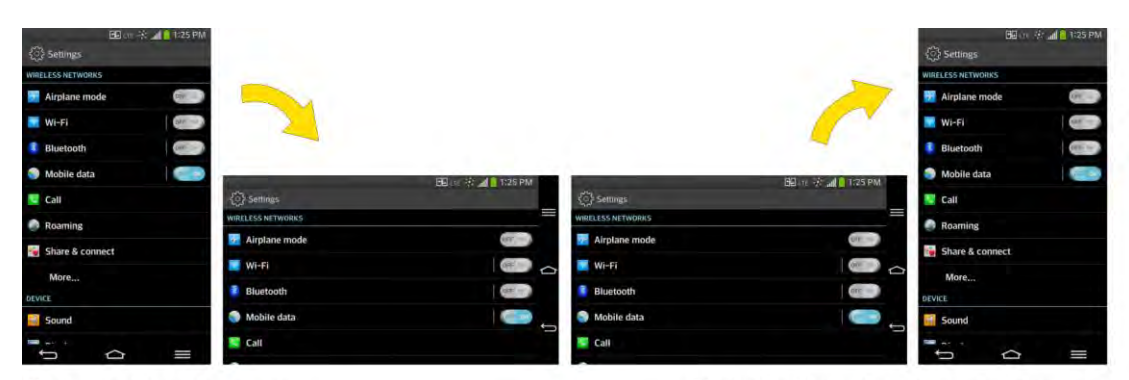

Rotate the device counter-clockwise for landscape orientation.

Rotate the device clockwise for portrait orientation.

## <span id="page-32-0"></span>*Your Home Screen*

The Home screen is the starting point for many applications and functions, and it allows you to add items like application shortcuts, or Google widgets to give you instant access to information and applications. This is the default canvas and accessible from any menu by tapping  $\bigcirc$ .

### <span id="page-32-1"></span>*Home Screen*

On the Home screen, you can view Quick Keys at the bottom of the screen. The Quick Keys and application icons provide easy, one-tap access to the functions you use the most.

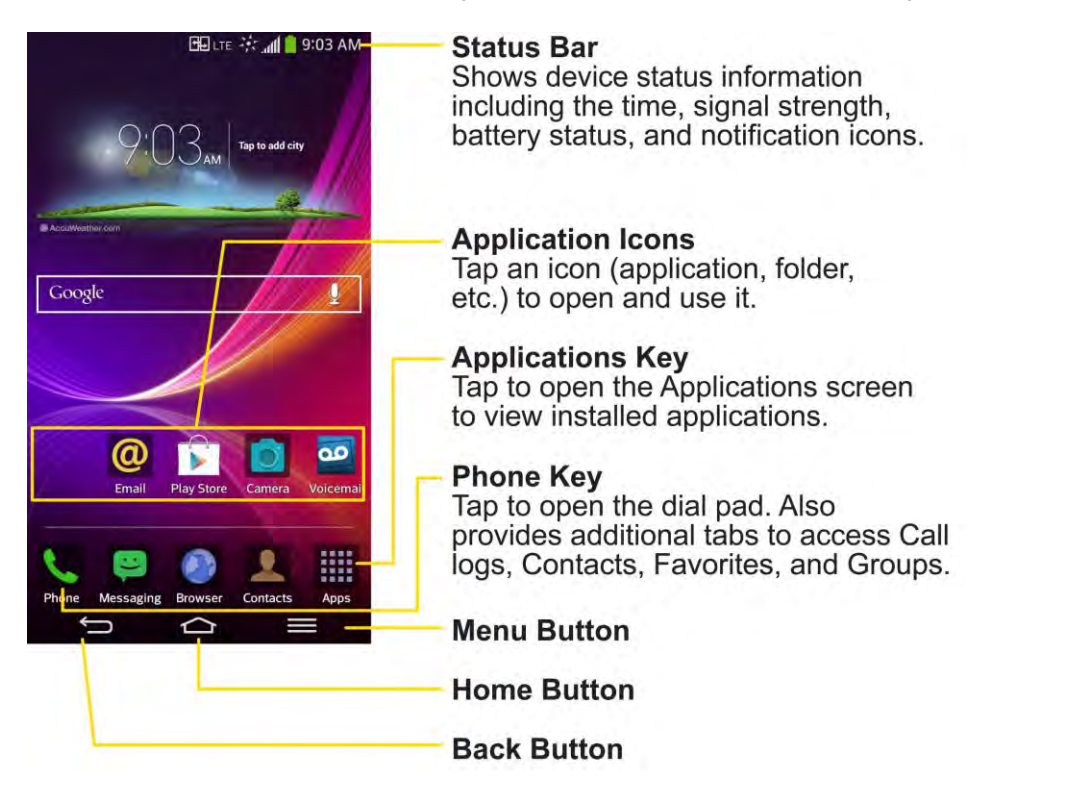

To return to the Home screen:

 $\Box$  at any time, from any application

### <span id="page-33-0"></span>*Extended Home Screen*

The operating system provides multiple Home screen canvases to provide more space for adding icons, widgets, and more.

■ Slide your finger left or right across the Home screen. The default canvas is in the center with three extension canvases on either side of it. (For more information on sliding, see [Touchscreen Navigation.](#page-31-2))

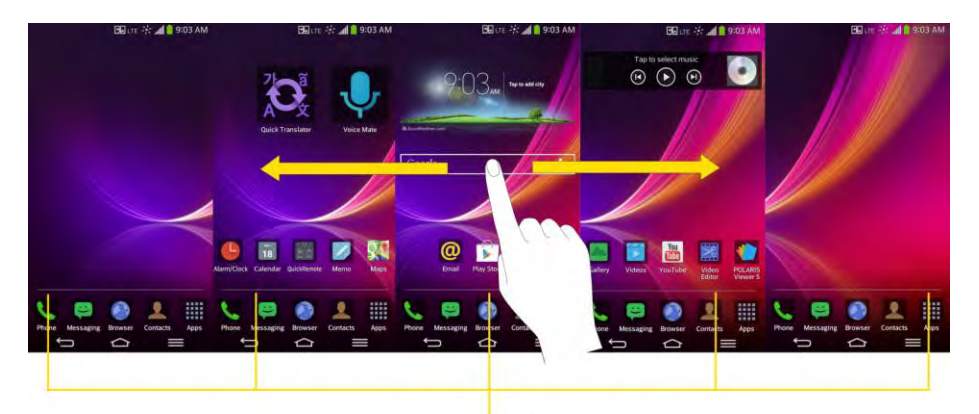

**Location Indicator** The white bar at the bottom of the screen indicates which Home screen canvas you are viewing.

### <span id="page-33-1"></span>*Use the Applications Key*

All of your phone s applications are located within the Applications screen. This key accesses shortcuts to your currently available applications.

**Note**: The Applications screen houses all default and downloaded applications (installed from Play Store).

- 1. Tap  $\leftarrow$  >  $\blacksquare$  to open the Applications screen.
	- $\blacksquare$  To close the Applications screen, tap  $\blacksquare$ .
- 2. Scroll left or right through the list and tap an icon to launch the associated application.

### <span id="page-33-2"></span>*Applications: How to View, Open and Switch*

All of the applications on your phone, including any applications that you downloaded and installed from Play Store or other sources, are grouped together on one Applications screen that you access from your Home screen. If you have more applications than you can currently see on the Applications screen, slide the screen left or right to view more.

The Applications screen contains all of the phone's applications (though not downloaded widgets and other downloaded material that isn't an application), including the Alarm/Clock, Browser, Calculator, Camera, Play Store, YouTube, Voice Search, and much more.

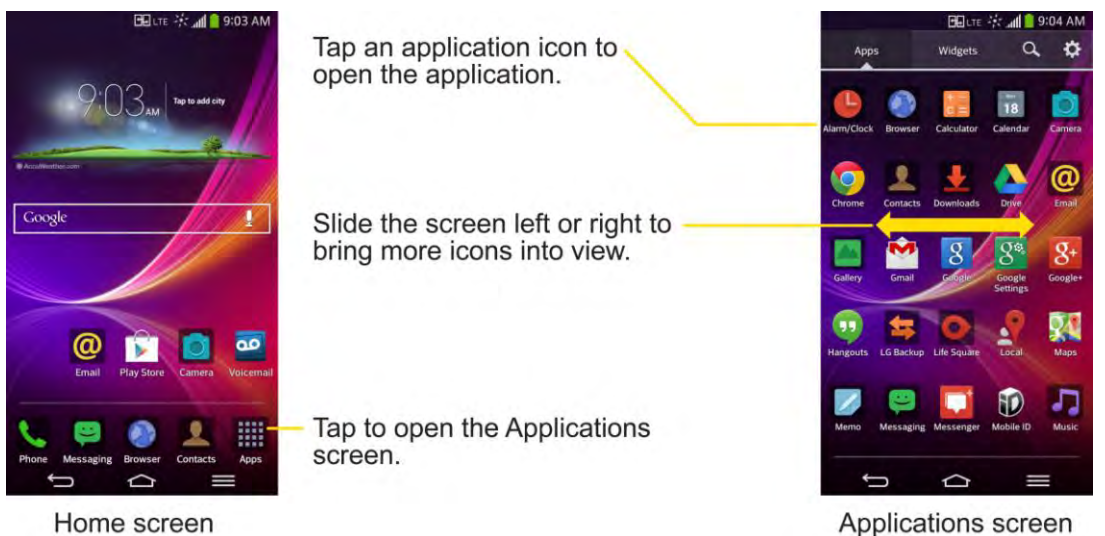

### Open the Applications Screen

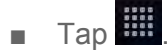

### Close the Applications Screen

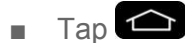

**Note**: The Applications screen closes automatically when you tap an icon to open its application. Dragging an icon onto your Home screen also closes the Applications screen automatically.

### Open and Switch Applications

Multi-tasking is easy with Android™. Opened applications can keep running in the background when you open another application. There s no need to quit an application before opening another. You can easily switch among several opened applications. Android manages each application, pausing and starting them as needed to ensure that unused applications don t waste your phone's resources.

To open an application:

■ Simply tap its icon on the screen.

**Tip**: You can customize your Home screen with shortcuts to the applications you use most often. Applications are located on the Applications screen, but you can add an application shortcut to your Home screen for faster access. No matter where the icon is, on the Applications screen or your Home screen, just tap it to open and use it. See [Add Application Icons to the Home screen](#page-35-1) for more information.

To open multiple applications:

- 1. Tap an application icon to open it.
- 2. Place three fingers on the screen and slide to the left.

#### **Note**: See [Slide Aside](#page-197-0) for information on turning this feature on and off.

3. Tap  $\frac{1}{2}$  and tap the icon for the other application you want to open.

 $-$  or  $-$ 

Simply tap the icon if the application you want is already on your Home screen.

To switch between multiple applications:

1. After opening multiple applications using the Slide Aside feature, place three fingers on the screen and slide to the right.

 $-$  or  $-$ 

Touch and hold  $\bigodot$ . A list of previews of applications that you ve used recently is displayed.

2. Tap the application icon you want to open.

 $-$  or  $-$ 

Tap  $\sum$  to return to the current application.

**Note**: Swipe any application preview to remove it from the recently used apps screen.

#### <span id="page-35-1"></span>Add Application Icons to the Home Screen

Customize your Home screen with shortcuts to the applications you use most often.

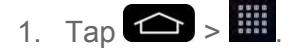

- 2. Touch and hold the application icon you want to add to your Home screen.
- 3. Lift your finger to place the app on your Home screen, or drag the icon to where you want it on the screen, then lift your finger.

### <span id="page-35-0"></span>*Applications*

The following is a listing of the default applications available on your phone.
#### Status Icons

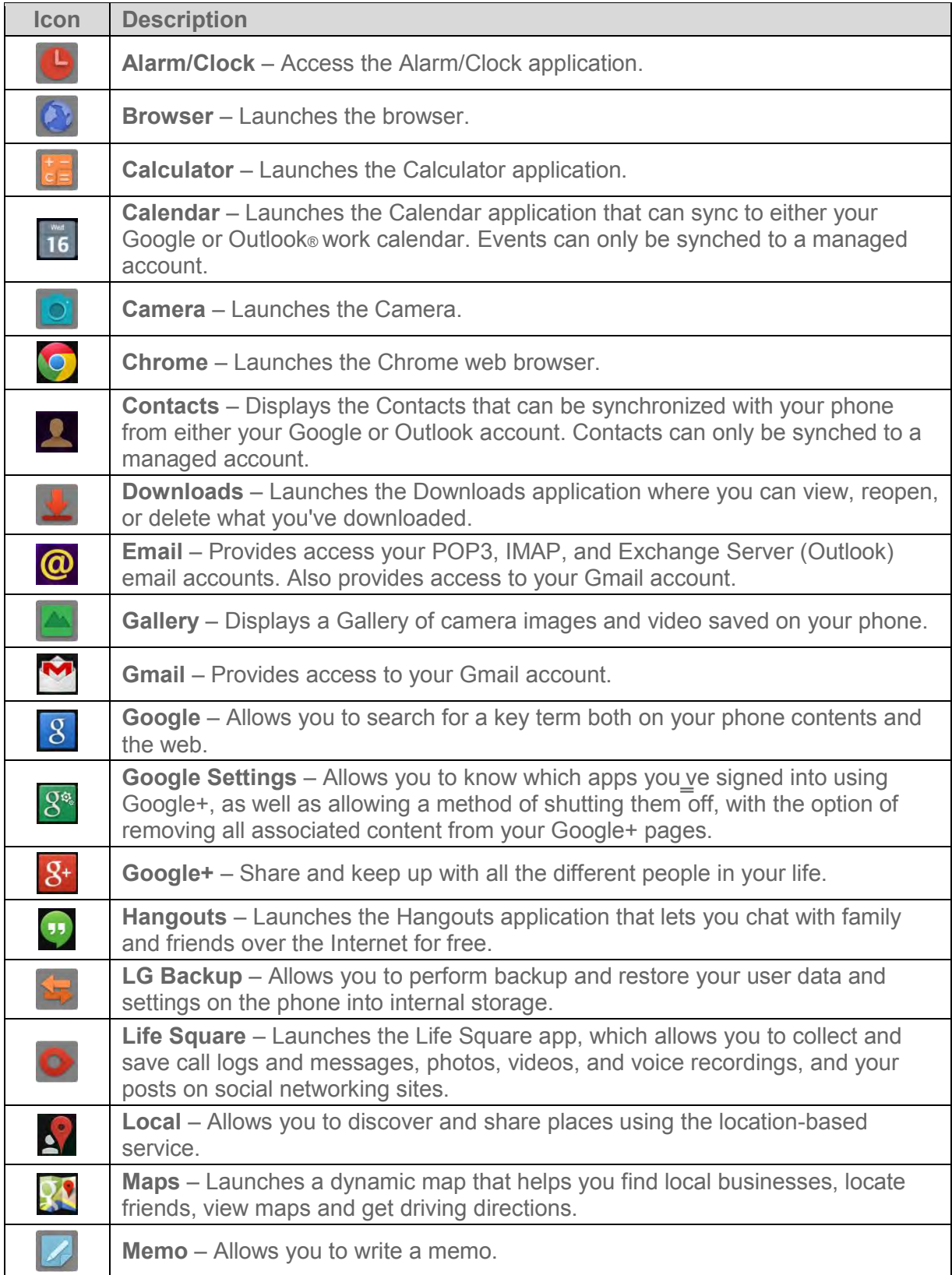

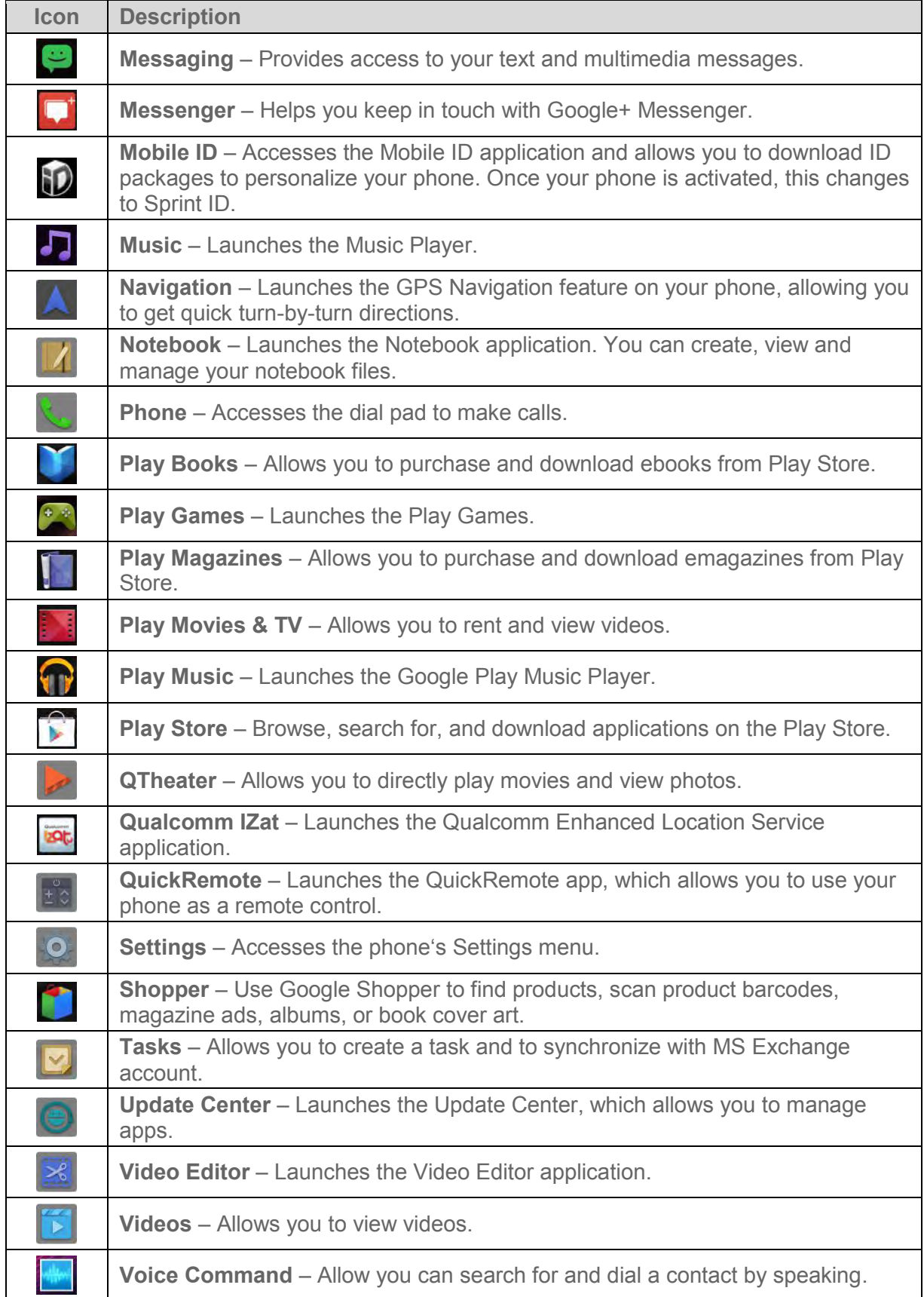

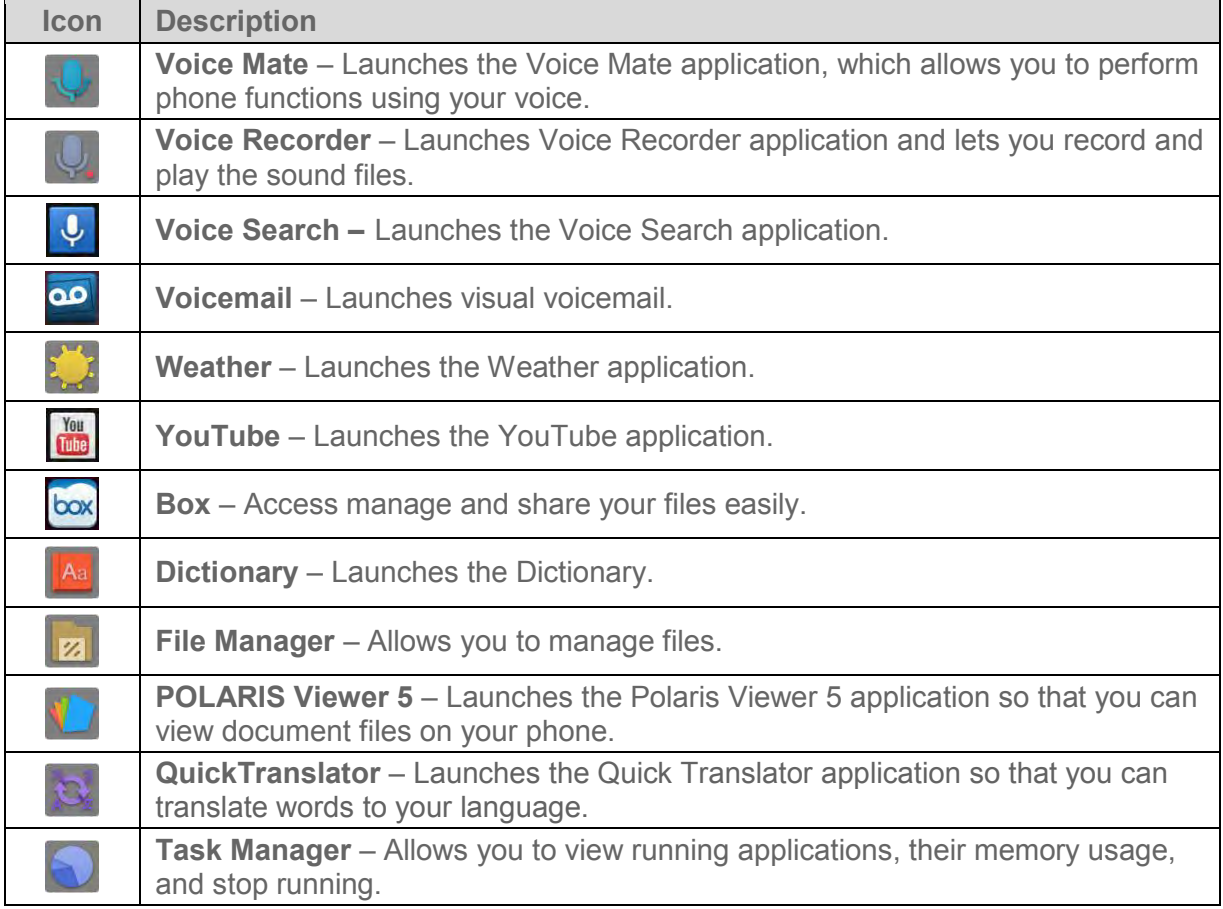

**Note**: The Email application can access both Exchange Server-based email (such as Work email) and other Internet-based email providers such as Yahoo! and Gmail.

## *Customize Your Home Screen*

You can customize your Home screen when you do the following.

- Create Shortcuts
- Add Widgets
- Create Contact shortcuts
- Change the Background (Wallpaper)
- Customize Application Icons

#### Create Shortcuts

Shortcuts are different from the Home screen Widgets. Shortcuts can access a specific contact, activate a feature, action, or launch an application.

To add a shortcut from the Applications screen:

- 1. Tap  $\bigcirc$  to access the Home screen.
- 2. Select a location (canvas) for your new shortcut by scrolling across your available canvases until you reach the desired one. (See [Extended Home Screen.](#page-33-0))
- 3. Tap **the to reveal all your current applications**. By default, the applications are listed in a grid view.
- 4. Scroll through the list and locate your desired application.
- 5. Touch and hold the on-screen icon. This creates an immediate shortcut of the selected icon and closes the Applications screen. The new shortcut then appears to hover over the Home screen.

#### **Note**: The same shortcut can be added to any of the available canvases (Home or Extended). The application you add to the canvas will still appear within the Applications screen.

6. While holding the on-screen icon, position it on the current canvas. Once complete, release the screen to lock the shortcut into its new position.

To add a shortcut via the Home screen:

- 1. Tap  $\bigcirc$  to access the Home screen.
- 2. Touch and hold on an empty area of the screen.
- 3. Tap either **Apps**, **Widgets** or **Wallpapers**.
- 4. Touch and hold a selection from the list and drag it to your Home screen.

To delete a shortcut:

- 1. Tap  $\bigcirc$  to access the Home screen.
- 2. Touch and hold the desired shortcut. This unlocks it from its location on the current screen.
- 3. Drag the icon over **Remove** and release it.

### <span id="page-39-0"></span>*Add and Remove Widgets on the Home Screen*

Widgets are self-contained applications that can be accessed through your Applications screen or on the Home or Extended screens. Unlike a shortcut, this Widget appears as an on-screen application.

To add a Widget:

- 1. Tap  $\bigcirc$  to access the Home screen.
- 2. Touch and hold on an empty area of the screen.
- 3. Tap the **Widgets** tab.
- 4. Touch and hold an available Widget and drag it to your current screen.

To remove a Widget:

- 1. Go to the Home screen canvas on which the widget is located.
- 2. Touch and hold the widget. This unlocks it from its location on the current screen.
- 3. Drag the widget over **Remove** and release it.
	- This action does not delete the Widget. It just removes it from the current canvas.

To place a Widget onto a different screen:

- 1. Touch and hold the widget you want to move.
- 2. Drag the widget to the edge of the screen (the left side if moving to a screen located on the left, right side if moving to a screen located on the right).
- 3. After about one second, the current screen will change. Repeat until you get to the desired screen.

## *Change the Phone's Wallpaper*

You can select and assign your phone's background wallpaper.

1. From the Home screen, tap  $\blacksquare$  > **Home screen settings** > **Wallpaper**.

 $-$  or  $-$ 

Touch and hold an empty spot on the Home screen, then tap the Wallpapers tab.

- 2. Tap **Gallery**, **ID wallpapers**, **Live Wallpapers**, **Multi-photo**, **Photos** or **Wallpaper gallery**.
	- **Gallery** to use a picture saved on your phone as a wallpaper. You can crop the picture before setting it as a wallpaper.
	- **ID wallpapers** to open the available wallpapers that were included in your Sprint ID pack.
	- **Live Wallpapers** to open a list of animated wallpapers installed on your phone. Live wallpapers can be animated or even interactive. More Live wallpapers are available in the Play Store.
- **Multi-photo** to combine and use pictures saved on your phone as a wallpaper. You can crop the picture before setting it as a wallpaper.
- **Photos** to open the available photos.
- **Wallpaper gallery** to open the available wallpapers that were included in your phone.
- 3. Depending on the type of wallpaper, tap **Crop**, **Set wallpaper** or **Apply**.

### *Customize Applications Icons on the Home Screen*

You can customize each application icon on the Home screen.

1. Touch and hold an application icon until it s unlocked from its current position. Then drop it on the screen. The editing icon  $\bigcirc$  will appear in the upper right corner of the application.

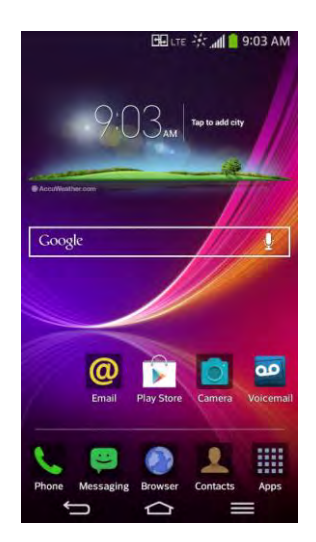

2. Tap the application icon again and select a preloaded icon sign from the **Theme icon** tab.

 $-$  or  $-$ 

Tap the **Photo icon** tab to create a new icon using images from the Gallery.

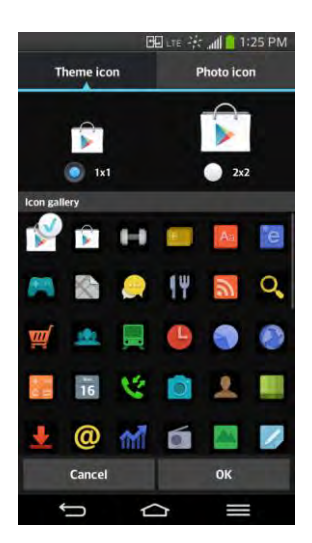

**Tip**: Tap **1x1** or **2x2** to change the icon size.

## *Access Recently-Used Applications*

Your phone keeps a running list of your most recently used applications.

- 1. Touch and hold  $\bigcirc$  to open the recently-used applications window.
- 2. Tap an icon to open the related application.

## *Slide Aside*

You can quickly switch to another task using three fingers.

- 1. Place three fingers on the screen which you are currently working on and slide the screen to the left. The current screen is saved and you can perform another task.
- 2. To reopen the saved screen and continue to use the app, place three fingers on the screen and slide it to the right.

**Note**: You can save up 3 (three) apps at a time. Please be careful not to place another finger or palm on the screen. Drag the saved apps up or down to delete them. Some apps (or screen) do not support the Slide Aside feature.

To activate or deactivate the feature, tap  $\bullet$  >  $\bullet$  > **System settings** > **Multitasking** > **Slide Aside**.

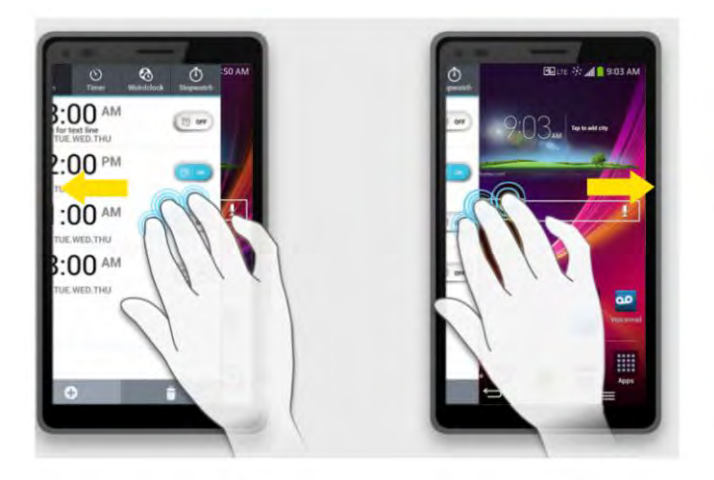

## *Home Screen Clean View*

You can see the wallpaper without items on the Home screen by pinching out. Pinch in or tap to see applications and widgets again.

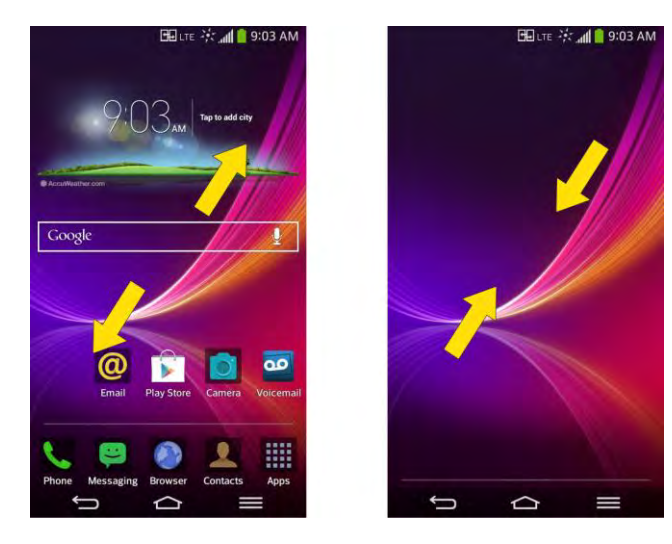

## *Quick Access*

To view the quick access items, touch anywhere in the front key area and drag up. The following options are available: Voice Mate, Google Search, and QuickMemo.

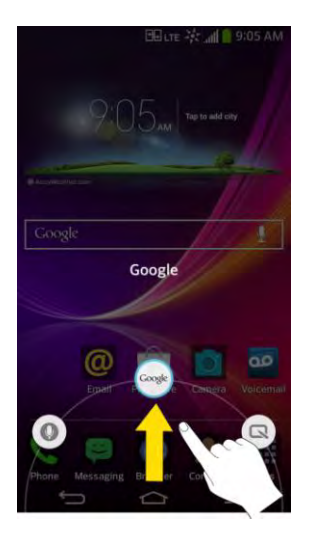

## *Change the Screen Orientation*

This phone is capable of changing the orientation of screen content when the orientation of the phone itself has changed. The phones built-in accelerometer senses movement and changes its angle/orientation. Note that some of the screens, applications and widgets do not support orientation changes.

The automatic screen orientation feature can be manually enabled to change the orientation for all enabled screens when rotation is detected.

**Note**: An example of a screen that automatically re-orients by moving the phone is the Messaging screen. This only requires you turn the phone to a horizontal position.

- 1. Tap  $\leftarrow$  >  $\leftarrow$  > System settings > Display.
- 2. Tap **Auto-rotate screen** to enable (a blue checkmark displays) or disable the screen auto-rotation.

## *Enter Text With the On-screen Keyboard*

The on-screen keyboard displays automatically when you tap a text entry field. To manually display the keyboard, simply tap a text field where you want to enter text.

By default, there are 3 types of touchscreen keyboards: **QWERTY keyboard**, **Phone keyboard**, and **Handwriting**.

To change the keyboard between **QWERTY keyboard** and **Phone keyboard**.

1. Hold and tap  $\ddot{\ddot{\bullet}}$  and tap to  $\ddot{\bullet}$ . Then release your finger.

If you see the  $\ddot{\bullet}$  or  $\blacksquare$  keys, touch and hold it and select  $\spadesuit$ .

#### **Note**: The default key is  $\ddot{\ddot{\bullet}}$ . Once you select another option, that option key is displayed on the keyboard.

- 2. Tap Input language and type, then tap  $\ddot{\mathbf{x}}$  next to the desired input language.
- 3. Tap the desired keyboard type and tap  $\bullet$  repeatedly to go back to the entry screen.

#### QWERTY Keyboard

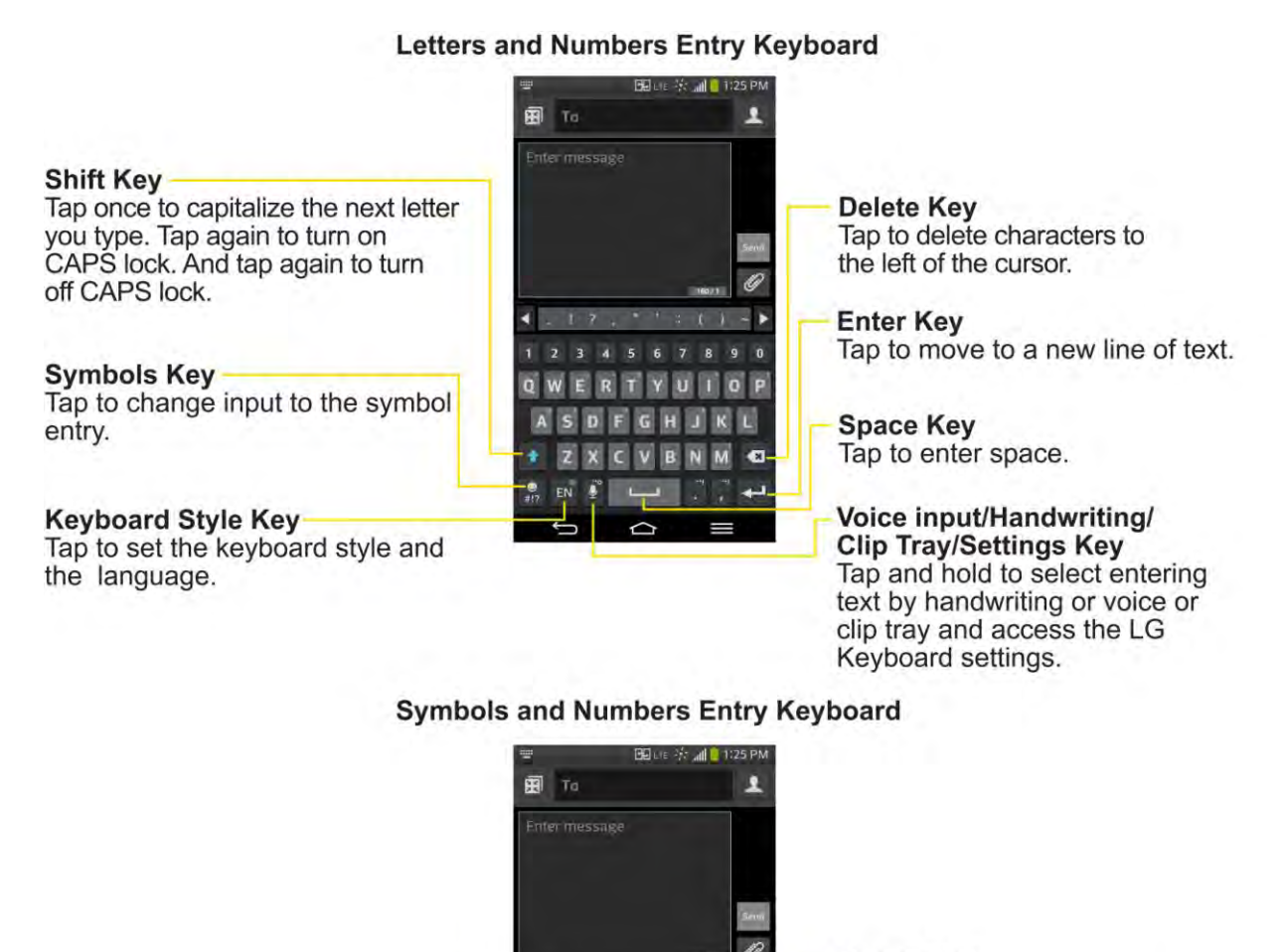

Alt Key Tap to access additional symbols until you see the one you want.

**Delete Key** Tap to delete characters to the left of the cursor.

**Enter Key** Tap to move to a new line of text.

**Space Key** Tap to enter space.

a

Tap to return to letters mode.

**Emojis Bar** Tap to enter emojis.

Letters Key

1. Tap a text field where you want to enter text.

- 2. Enter the desired text.
	- To enter numbers or symbols, tap  $\bullet$
	- To enter letters again, tap abc.

**Note**: If you do not want the screen to change orientations automatically, uncheck the Autorotate screen. Tap  $\leftarrow$  >  $\leftarrow$  > System settings > Display and deselect Auto-rotate **screen**.

3. When you have finished typing,  $\tan \theta$  to close the keyboard.

#### Phone Keyboard

To enter text, tap the key labeled with the desired letter until it appears on the screen. For example, tap  $\frac{1}{2}$ <sup>2</sup> ABC once for "a", twice for "b", or three times for "c".

#### **Letters and Numbers Entry Keyboard**

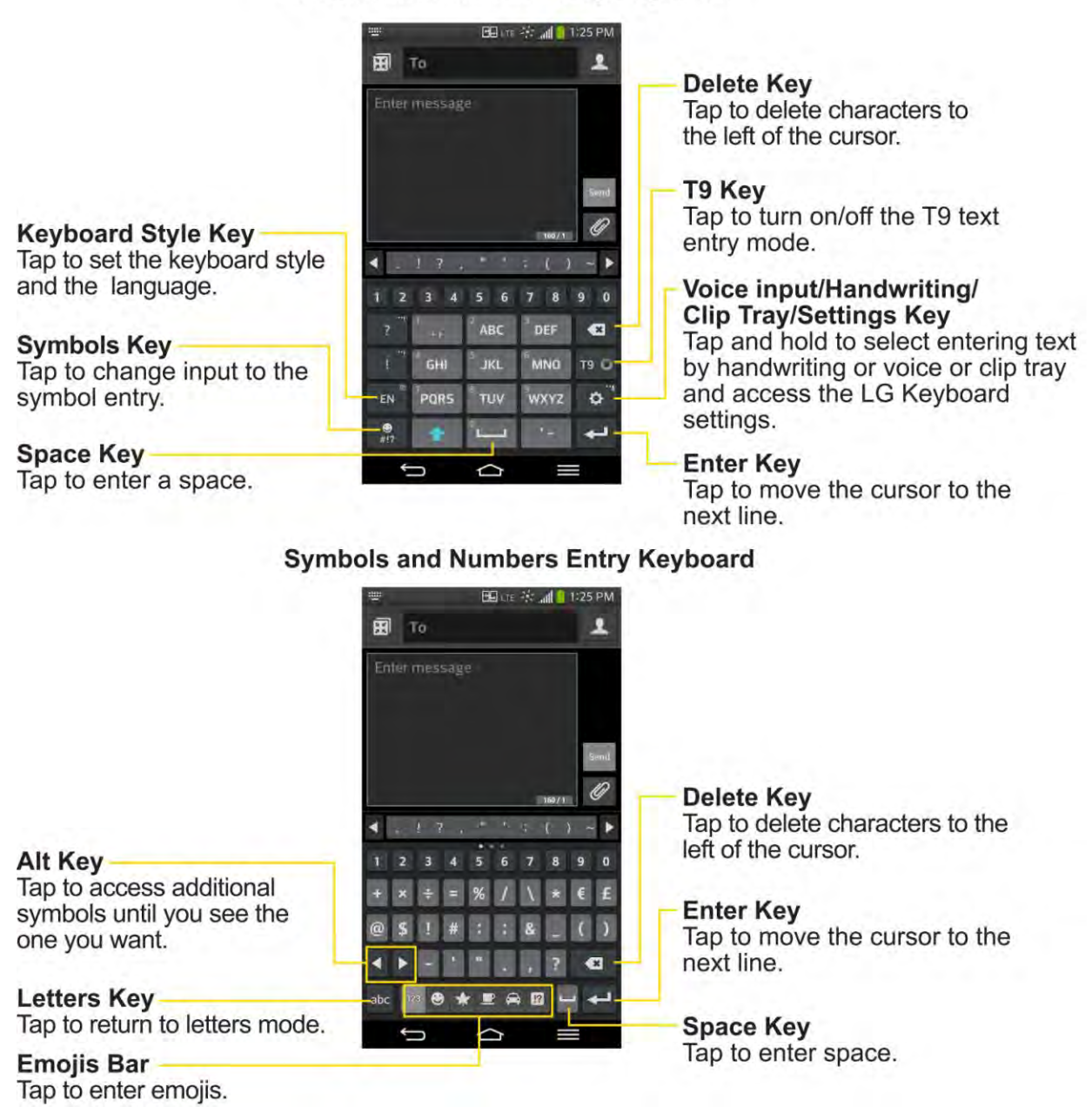

#### **Handwriting**

Write the text with your fingertip. The touchscreen converts your movements into characters. To access handwriting mode, hold and tap  $\mathbb{C}$  (or whichever key is displayed), tap over  $\bullet$  and release it.

#### **Letters Entry Keyboard**

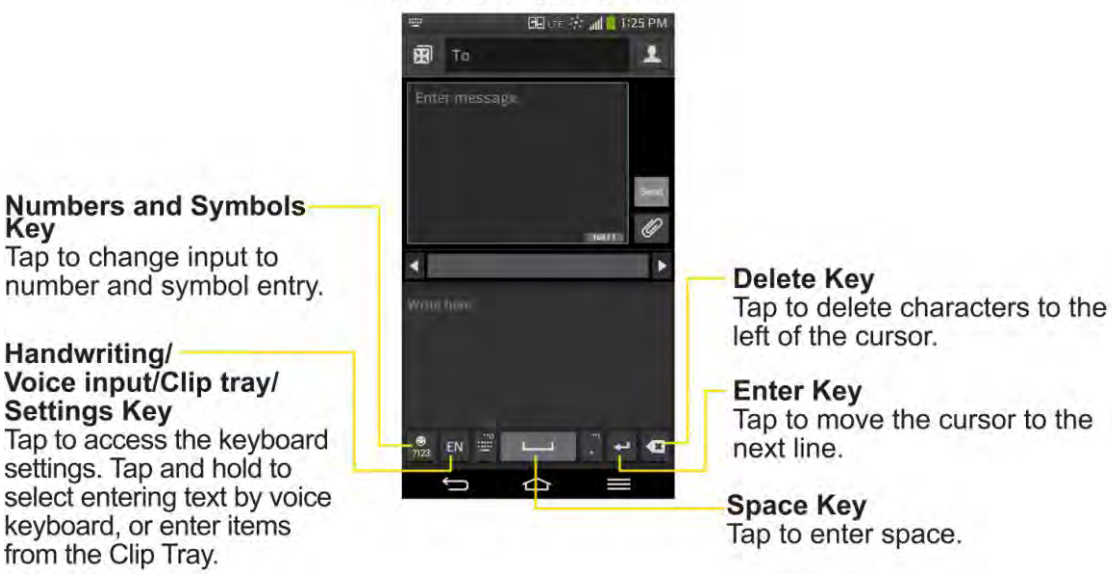

## *Tips for Editing Text*

Your phone gives you many options to make entering text easier, including copying, cutting, and pasting text, using voice-to-text input, customizing the user dictionary, using predictive text, and more.

To cut/copy and paste:

- 1. Touch and hold a word to highlight it.
- 2. Drag the blue highlight markers to highlight the text you want.

 $-$  or  $-$ 

To select all the text, tap **Select all** in the context menu.

- To cancel the selection, simply tap unselected text or empty area.
- 3. Tap **Cut** or **Copy** in the context menu.
- 4. Please the cursor on the location where you want to paste the text.
- 5. Touch and hold the text field and tap **Paste**. The text that you pasted also remains in the phone's memory (temporarily), so you can paste that same text in another location.

## *Search Your Phone and the Web*

You can search for information on your phone and on the web using the Search application. Some applications, such as Gmail, Contacts, and Browser have the ability to search contents within those specific applications. You can conduct the search by typing in the search terms or saying what you re looking for. Typing can be useful because the search application can provide suggestions so you don t necessarily have to type out your full request.

## *Phone and Web Search Using Text Entry*

You can search on your phone and on the web by entering text.

1. From the Home screen, tap the Search Widget **Google** (For information on how to add widget, see [Add and Remove Widgets on the Home Screen.](#page-39-0))

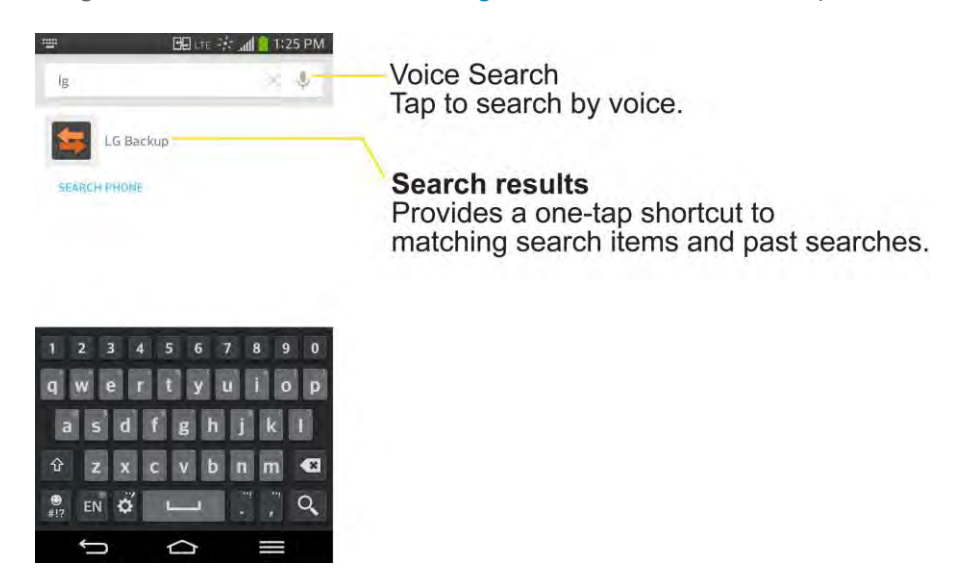

2. Enter the text you're searching for in the search field.

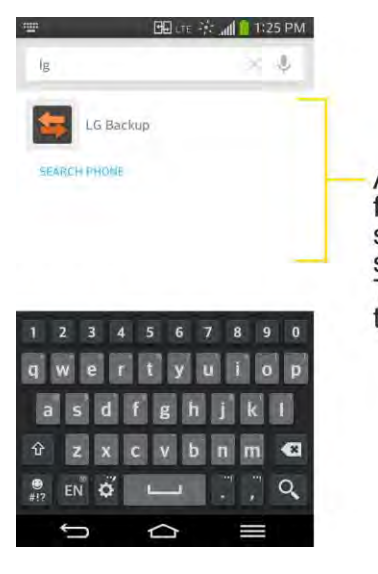

As you type, search results from your device, previous search terms, and Web search suggestions appear. Tap an item to search for that term.

- You can use the Search preferences to configure some aspects of Google web search (for example, whether it makes suggestions below the search field as you type), and what phone features you want to include in searches. To access these settings, tap **Settings**.
- 3. Tap  $\mathbf{Q}$  to search for the entered text.

 $-$  or  $-$ 

If what you want to search for appears in the suggestions list, tap that item to conduct the search.

4. If the phones asks you to select which browser to use, tap your preference. Then, tap **Always** to keep this preference setting.

## *Phone and Web Search Using Voice Command*

You can search on your phone and on the web by voice command.

■ From the Home screen, tap the **Q** on the Google Search Widget.

When you stop speaking, Google Search by Voice analyzes your speech and displays the results of your search.

The available Voice Commands are:

- Say ―**Directions to**," followed by an address, name, business name, type of business, or other destination, to get directions to that location from Google Maps™.
- Say **-Navigate to**," followed by an address, name, business name, type of business, or other destination to get spoken, turn-by-turn directions to that destination.
- Say **-Map of**," followed by an address, name, business name, type of business, or other location, to view that location on Google Maps.

For more information on Google Search, tap **ED** > **Help** from the Google search screen.

## *Using Clip Tray*

Easily access the contents you stored in the Clip Tray whenever and wherever you want. You can copy images or texts and keep them in the Clip Tray. Then, you can paste them whenever and wherever you want.

- 1. Tap and hold text and images while editing them and they will save in the Clip Tray automatically. Then you can paste them into the desired space.
- 2. Tap and hold the text input field and select Clip Tray. To access the Clip Tray touch and hold  $\ddot{\bullet}$ , drag your finger over  $\blacksquare$  and release it.

**Note**: You can save up to 20 items in the Clip Tray. Tap  $\otimes$  and hold an item in the Clip Tray and tap to delete them. This function may not be supported in the downloaded apps.

## *Text Link*

Text Link recommends apps related to text in messages or to other text you ve selected. It connects directly to the Calendar, Contacts, Phone, Messaging, Email, Web, Maps, YouTube, Calculator, and more.

**Note**: If your phone is set to English or Korean, Text Link performs more functions than in other language settings.

Overly long sentences are subject to limitations.

Arithmetic operators (such as +, -, \* and /) start the Calculator.

If Text Link is not linked to an app, the Browser can be used for searching.

To use Text Link:

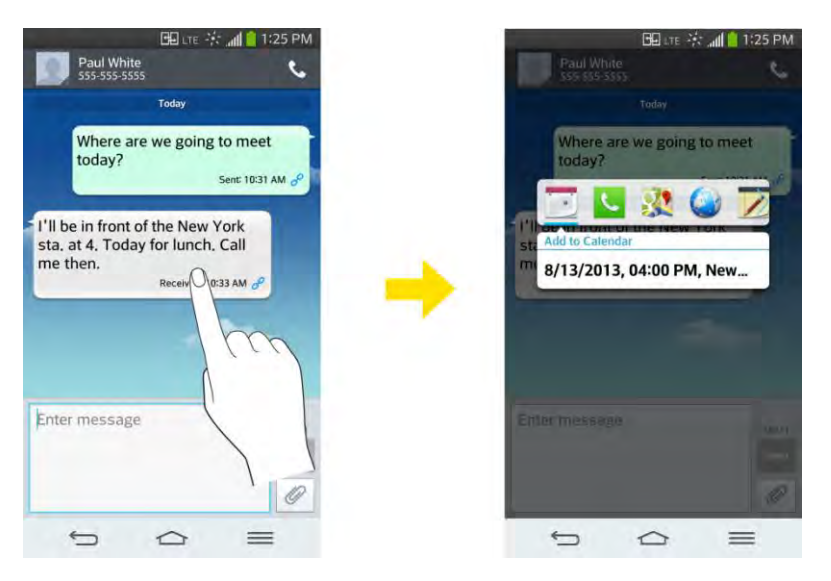

- **•** Tap a message bubble with the  $\mathscr P$  icon.
- Highlight text on a webpage or emails and select **Text Link**.
- Tap **Share** and select **Text** Link.

# *Phone Calls*

With the Sprint National Network and your phone, you can enjoy clear calling across the country.

## *Make Phone Calls*

There are several convenient ways to place calls from your phone.

## *Call Using the Phone Dialer*

The most -traditional" way to place a call is by using the phone's dialer screen.

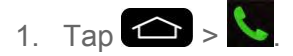

- 2. Enter a phone number using the on-screen dialpad and tap  $\mathbf{C}$ .
	- If you enter a wrong number, tap  $\bullet$  to erase digits one by one.
	- To erase the entire number, touch and hold  $\blacksquare$

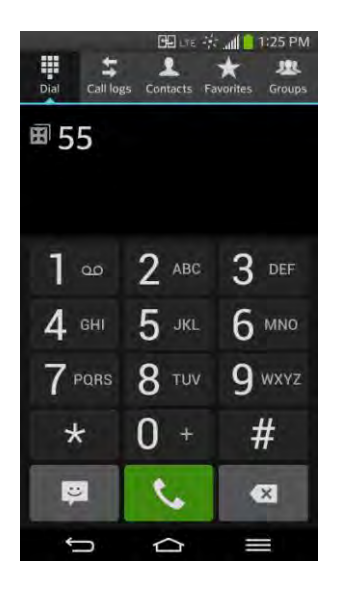

- You can open other applications during a call. The **W** will appear in the Status Bar while the call is underway.
- **Press the Up/Down Volume Buttons to adjust the call volume.**
- Use the on-screen buttons to add another call, put a call on hold, to use the speakerphone, and for other options, as described in In-Call Options.
- 3. Tap  $\begin{array}{|c|c|c|}\n\hline\n\end{array}$  to end the call.

**Tip**: To redial your last outgoing call, follow step 1 to access the Dialer, tap the **Call logs** tab, locate the call entry and tap  $\mathbb{C}$ .

You can also make calls from your [Contacts List,](#page-71-0) from the Call logs, and using [Voice Mate.](#page-144-0)

## *Dialing Options*

After entering numbers with the dialpad, you can use the following dialing options.

 $Tap$  to view the following options when you entered any numbers:

- **Add to Contacts**: Tap to add the entered number as a new contact or to an existing contact entry. (See [Save a Phone Number.](#page-69-0))
- **Speed dial**: Tap to access the speed dials list. (See [Set Up Speed Dialing.](#page-66-0))
- **Add 2-sec pause**: Enter digits and select this option to introduce a two-second pause before the following sequence of digits is dialed by the phone. (See [Dial and Save](#page-55-0)  [Phone Numbers With Pauses.](#page-55-0))
- **Add wait**: Enter digits and select this option to have the phone dial the preceding set of digits first, and then dial the following sequence of digits when you tap Yes on the popup screen. (See [Dial and Save Phone Numbers With Pauses.](#page-55-0))
- One-handed operation: Allows you to dial a phone number using one hand. Tap 2 to switch to the right-hand dialpad and  $\leq$  to switch back to the left-hand dialpad.
- **Edit tabs**: Allows you to select which tabs to display and rearrange the order.
- **Call settings**: Tap to access the Call settings screen. (See [Call Settings.](#page-169-0))

### *Missed Call Notification*

A missed call icon displays when you do not answer a call. When you do not answer an incoming call,  $\mathbb{R}$  is displayed in the Status Bar.

- 1. Touch and drag the Status Bar to the bottom of the screen to open the Notification Panel.
- 2. Tap the missed call notification. The **Call logs** screen will be displayed. To dial the phone number, tap

## *Call Emergency Numbers*

You can place calls to 911 even if the phone's screen is locked or your account is restricted.

**Note**: When you place an emergency call, your phone automatically enters Emergency mode.

To call the 911 emergency number when the phone's screen is locked with a screen lock:

- 1. Tap and hold  $\frac{1}{2}$  Fress and hold for 2 seconds.
- 2. Tap **b** next to the 911 entry to place the call.

To call the 911 emergency number normally or when your account is restricted:

- 1. Unlock the screen. For more information, see [Wake Up the Screen.](#page-22-0)
- 2. Tap  $\bigcirc$  >  $\bigcirc$
- 3. Tap  $9^{wxyz}$  1  $\infty$  1  $\infty$   $\infty$

#### Enhanced 911 (E911) Information

This phone features an embedded Global Positioning System (GPS) chip necessary for utilizing E911 emergency location services where available. When you place an emergency 911 call, the GPS feature of your phone seeks information to calculate your approximate location. Depending on several variables, including availability and access to satellite signals, it may take up to 30 seconds or more to determine and report your approximate location.

**Important**: **Always report your location to the 911 operator when placing an emergency call**. Some designated emergency call takers, known as Public Safety Answering Points (PSAPs) may not be equipped to receive GPS location information from your phone.

## *In-Call Options*

Once you initiate a call, you will see these on-screen options.

- **Add call** to initiate a 3-way call.
- **End** to end the call.
- **Dialpad** to display the dialpad.
- **Bluetooth** (Only available when a Bluetooth headset is connected to your phone) to conduct the call via the Bluetooth headset for hands-free conversation. For details about pairing the phone with a Bluetooth headset, see [Pairing Bluetooth Devices.](#page-161-0)

**Note**: When using the Bluetooth headset during a call, the Ongoing Call notification icon is blue in the Status Bar.

- **Mute** to mute the microphone during a call. The Mute button lights up to indicate the microphone is muted. To unmute the microphone, tap **Mute** again.
- **Speaker** to turn the speakerphone on or off. The Speaker button lights up to indicate that the speakerphone is on.

**WARNING**: Because of higher volume levels, do not place the phone near your ear while using the speakerphone.

## <span id="page-55-0"></span>*Dial and Save Phone Numbers With Pauses*

You can dial or save phone numbers with pauses for use with automated systems, such as voicemail or credit card billing numbers.

There are two types of pauses available on your phone:

- **2-Second Pause** automatically sends the next set of numbers after two seconds.
- **Hard Pause (Wait)** sends the next set of numbers when you tap **Yes** on the pop-up.

#### **Note**: You can have multiple pauses in a phone number and combine two-second and hard pauses.

To dial or save phone numbers with pauses:

- 1. Enter the phone number.
- 2. Tap > **Add 2-sec pause** or **Add wait**.
- 3. Enter the additional numbers.
- 4. Tap  $\left| \cdot \right|$  to dial the number.
	- $-$  or  $-$

Tap > **Add to Contacts** to save the number in your Contacts.

**Note**: When dialing a number with a hard pause (Wait), tap Yes on the pop-up to send the next set of numbers.

## *Dial From the Contacts List*

You can dial directly from your Contacts list.

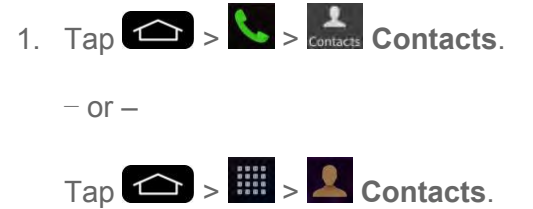

2. Find a contact to call and tap it to view the contact's information, then tap **the** next to the desired number.

## *Use Direct Dialing*

With Direct Dialing, you are able to directly save a contact to your Home screen.

- 1. Touch and hold an empty area on a Home screen.
- 2. Tap the **Widgets** tab.
- 3. Scroll right and tap **Direct dial**.
- 4. Tap a contact from your Contacts List. The contact will appear on your Home screen.

To use Direct Dial:

■ Simply tap the contact on the Home screen.

## *Plus (+) Code Dialing*

When placing international calls, Plus Code Dialing automatically enters the international access code for your location (for example, 011 for international calls made from the U.S.).

- 1. In the Dial screen, touch and hold  $\overline{0}^+$  until you see a  $+$ " on the display screen.
- 2. Dial the country code and phone number and then tap  $\mathbb{R}$ . The phone automatically prepends the access code for international dialing, followed by the country code and phone number.

## *Receive Phone Calls*

When you receive a phone call, the Incoming Call screen opens with the caller ID and any other available information (such as the caller's name, if saved in the Contact slist). The most recent incoming calls are recorded in the Call logs. (See [Call Logs.](#page-66-1))

#### Answer an Incoming Call

- **■** If the screen is locked, swipe  $\bullet$  in any direction.
- **■** If the screen is unlocked, tap **to answer the call.**
- If **Answer an incoming call** is activated in the Gesture setting, bring the phone to your ear (See [Answer an Incoming Call\)](#page-192-0).

If you were already on a call, the first call is placed on hold while you answer the new call. To silence the ringer of an incoming call, press the down Volume Key.

Your phone notifies you of incoming calls in the following ways:

- The phone rings or vibrates.
- The backlight illuminates.

• The screen displays an incoming call message.

#### Reject an Incoming Call

- **■** If the screen is locked, swipe  $\bigcirc$  in any direction.
- If the screen is unlocked, tap to decline the call.

The caller is sent directly to your voicemail box to leave a message.

#### Answer a Roam Call With Call Guard Enabled

Call Guard is an option that helps you manage your roaming charges when making or receiving calls while outside the Nationwide Sprint Network. Please see [Roaming Settings](#page-173-0) for more information about roaming.

■ Tap Yes to answer the call. (See [Roaming Guard](#page-174-0) for additional information.)

#### **Note**: When your phone is off, calls go directly to voicemail.

#### End a Call

 $\blacksquare$  Tap  $\Omega$  $-$  or  $-$ 

If you opened other applications while on a call:

- Open the Notifications Panel.
- 1. Touch and drag the Status Bar to the bottom of the screen.
- 2. Tap **End call**.

## *Visual Voicemail*

Visual Voicemail gives you a quick and easy way to access your voicemail. Now you can find the exact message you are looking for without having to listen to every voicemail message first. This new feature periodically goes out to your voicemail, and gathers the caller information from all of the current voicemails. It then populates a list with the caller name and number, along with the length of time and priority level of the voicemail message.

### *Set Up Visual Voicemail*

Setting up Visual Voicemail follows many of the same procedures as setting up traditional Sprint voicemail. You should set up your Sprint voicemail and personal greeting as soon as your phone is activated. Your phone automatically transfers all unanswered calls to your voicemail, even if your phone is in use or turned off.

**Note**: To set up your traditional voicemail box, see [Set Up Voicemail.](#page-61-0)

- 1. Tap  $\left| \bigoplus \right| > \frac{1}{2}$  >  $\frac{1}{2}$  Voicemail.
- 2. Tap **Personalize now** and follow the system prompts to:
	- **Create a password (part of standard voicemail).**
	- Record your name announcement.
	- Record your greeting.
- 3. When prompted to enter information, enter your numeric responses.

**Important**: **Voicemail Password** – Sprint strongly recommends that you create a password when setting up your voicemail to protect against unauthorized access. Without a password, anyone who has access to your phone is able to access your voicemail messages.

- 4. Once you have completed the setup process, return to the voicemail page (see step 1).
- 5. Tap the **Welcome to Voicemail** message on the screen to play a brief explanation of the voicemail services.

### *Review Visual Voicemail*

Visual Voicemail lets you easily access and select which messages you want to review.

- 1. Tap  $\Rightarrow$   $\frac{1}{2}$   $>$   $\frac{1}{2}$   $>$   $\frac{1}{2}$  Voicemail.
- 2. Tap a message to review it. The following is a description of the features available while reviewing a voicemail message.
	- **Timeline** provides a visual timeline for the current message. Touch and drag this bar to scrub through the message to different points.
		- Tap  $\blacksquare$  to pause the playback, tap  $\blacktriangleright$  to resume.
		- **Speaker Off/On** to turn the speakerphone on or off during playback. If the speakerphone feature was enabled within the Voicemail Settings menu, the speakerphone will always be automatically enabled during voicemail playback.
	- **Trash** to move the current voice message to the trash folder.
	- **Call** to call the person who left the voicemail message.
	- **Share** to share the selected message using your favorite services like Email, Messaging, and others.
- **Reply** to reply to the message. You can then reply to the sender or forward it to anyone with either an email or phone number. This allows you to send this voicemail message to several recipients at the same time. You can tag the reply message for both Urgency and Privacy.
	- Tap **Send** to deliver the new message.

### *Listen to Multiple Voicemail Messages*

When you are done listening to a voicemail message you can easily access other voicemail messages without returning to the main voicemail screen.

- 1. Listen to the current voicemail message.
- 2. Swipe your finger left or right to display the next or previous message. It will begin playing automatically.

You can navigate through voicemail messages as frequently as you'd like. You can even move to the next or previous message before you're finished listening to the current one.

#### *Visual Voicemail Options*

Use the Menu button to access and configure your Visual Voicemail options.

- 1. Tap  $\left| \bigoplus \right| > \frac{1}{2}$   $> 0$  Voicemail.
- 2. From this initial screen, you can:
	- Tap  $\frac{Q}{2}$  to compose a new voicemail message.
	- Tap **Inbox** to view the voicemail messages in other folder: **Inbox**, **Trash**, **Archive**.
	- Tap to access **Search**, **Settings**, **Help**, and **Send feedback**.

### *Configure Visual Voicemail Settings*

The Visual Voicemail settings menu lets you access settings for notifications, pictures, greetings, and more.

- $1.$  Tap  $\left( \bigotimes \right)$  >  $\frac{1}{2}$   $\frac{1}{2}$  >  $\frac{1}{2}$  Voicemail.
- 2. Tap > **Settings** and select from the following:
	- **Manage subscription** to subscribe and unsubscribe from the visual voicemail premium monthly subscription service. This may take a minute.
	- **Auto forward to email** to send a copy of new messages to an email address of your choice.
- **Personalize voicemail** to change your voicemail greeting for incoming calls and update password.
- **Notifications** to determine how your are notified of new voicemails. Set the notification sound and vibrate option.
- **Delete messages** to set Visual Voicemail to permanently delete messages from the Trash folder after a specific number of days.
- **Display name** to enter a name to identify yourself to people when replying or forwarding messages.
- **Speakerphone** to automatically turn the speaker on or off.
- **Transcriptions displayed** to transcribe Voicemails from voice to text.
- **Themes** to choose the type of theme used for the application.
- **View quick tips tutorial** to view a visual tutorial about Visual Voicemail.
- **Help** to see the Sprint visual voicemail help.
- **Send feedback** to send some feedback to the Voicemail Feedback team.
- **Updates** to search for an upgrade to your Visual message software.
- **About Voicemail** to view build information about the current visual voicemail application.

## *Change Your Main Greeting via the Voicemail Menu*

Your main greeting can be changed directly via the Visual Voicemail system. This direct access saves you from having to navigate within the voicemail menu.

- 1. Tap  $\left| \bigoplus \right| > \frac{1}{2}$   $> 0$  Voicemail.
- 2. Tap > **Settings** > **Personalize voicemail**.
- 3. Tap **OK** to connect to the Sprint voicemail system. Follow the prompts to change your current greeting.

## *Edit the Display Name via the Voicemail Menu*

From your Visual Voicemail menu, you can quickly change the name attached to your voice messages.

- 1. Tap  $\left| \bigoplus \right| > \frac{1}{2}$   $> 0$  Voicemail.
- 2. Tap > **Settings** > **Display name**.
- 3. Tap the text field and enter a new identifying name (used to identify you to recipients of your voice messages).
- 4. Tap **OK** to save your information.

#### Use Visual Voicemail to Delete Your Messages

- 1. Tap  $\left| \bigoplus \right|$  >  $\frac{1}{2}$   $\Rightarrow$   $\frac{1}{2}$   $\Rightarrow$   $\frac{1}{2}$  Voicemail.
- 2. Touch and hold a voicemail entry from the list and, select the messages to delete and  $tan$   $\ddot{\bullet}$ 
	- $-$  or  $-$

Open a message and tap  $\bullet$ .

## *Voicemail(Traditional)*

In addition to Visual Voicemail, your phone and Sprint service always offer traditional voicemail service accessed through the phone application.

## <span id="page-61-0"></span>*Set Up Voicemail*

You should set up your Sprint Voicemail and personal greeting as soon as your phone is activated. Always use a password to protect against unauthorized access. Your phone automatically transfers all unanswered calls to your voicemail, even if your phone is in use or turned off.

- 1. Tap  $\bigodot$  >  $\bigodot$
- 2. Touch and hold  $\overline{1}$ <sup>o</sup> to dial your voicemail number.
- 3. Follow the system prompts to:
	- **Create your password.**
	- Record your name announcement.
	- **Record your greeting.**

**Important**: **Voicemail Password** – Sprint strongly recommends that you create a password when setting up your voicemail to protect against unauthorized access. Without a password, anyone who has access to your phone is able to access your voicemail messages.

## *Voicemail Notification*

There are several ways your phone alerts you to a new voicemail message.

- By sounding the assigned ringer type.
- By displaying within the Notifications area of the Status Bar when new unheard voicemail messages are received.

**Note**: When you are roaming off the Nationwide Sprint Network, you may not receive notification of new voicemail messages. Sprint recommends that you periodically check your voicemail by dialing 1 + area code + your wireless phone number. When your voicemail answers,  $\tan \frac{x}{2}$  and enter your password. Roaming rates apply when you access voicemail

while roaming off the Nationwide Sprint Network.

**Note**: Your phone accepts messages even when it is turned off. However, your phone notifies you of new messages only when it is turned on and you are in a Sprint service area.

## *Retrieve Your Voicemail Messages*

You can review your messages directly from your wireless phone (using either traditional voicemail or Visual Voicemail) or from any other touch-tone phone.

#### Use Traditional Voicemail to Access Your Messages

- 1. Tap  $\bigodot$  >  $\begin{array}{c} \bullet \end{array}$
- 2. Touch and hold  $1^\circ$ . If prompted, enter your voicemail password.
- 3. Follow the voice prompts to listen to and manage your voicemail messages.

#### Use Visual Voicemail to Access Your Messages

- 1. Tap > > **Voicemail**.
- 2. Tap an entry to listen to the message.

#### **Note**: You are charged for airtime minutes when you are accessing your voicemail from your wireless phone.

#### Use Another Phone to Access Messages

- 1. Dial your wireless phone number.
- 2. When your voicemail answers, tap the pound key on the phone  $\left( \begin{array}{cc} \hline \# \\ \end{array} \right)$ .
- 3. Enter your password.

## *Phone Call Options*

Your phone application provides many useful features and options to help you make the most of your calling experience.

## *Caller ID*

Caller ID allows people to identify a caller before answering the phone by displaying the number of the incoming call. If you do not want your number displayed when you make a call, follow these steps.

- 1. Tap  $\bigodot$  >  $\bigodot$  (Tap the Dial tab if necessary).
- 2. Tap  $\star$  6 MNO 7 PQRS
- 3. Enter a phone number and tap  $\mathcal{L}$ .

To permanently block your number, call Sprint Customer Service.

## *Call Waiting*

When you re on a call, Call Waiting alerts you of incoming calls by sounding a beep instead of a ring. Your phone's screen informs you that another call is coming in and displays the caller\_s phone number (if it is available).

To respond to an incoming call while you're on a call:

- Before accepting the incoming call, tap and drag one of the following on-screen options:
	- **Answer** to answer the new call. The first caller is placed on hold.
	- **Decline** to send the call to your voicemail box.

To switch back to the first caller:

■ From the In-Call options screen, tap **Swap calls** 

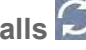

**Tip:** For those calls where you don t want to be interrupted, you can temporarily disable Call Waiting by pressing  $\star$  7 Pars  $\overline{0}$  + before placing your call. Call Waiting is automatically reactivated once you end the call.

## *3-way Calling*

With 3-Way Calling, you can talk to two people at the same time. When using this feature, the normal airtime rates will be charged for each of the two calls.

- 1. Tap  $\leftarrow$  >  $\leftarrow$  (Tap the **Dial** tab if necessary).
- 2. Make your call to the first recipient.
- 3. Once you have established the connection, tap **Add call Adden**
- 4. Enter the second caller s phore number and tap  $\mathcal{L}$  or select a number from your Contacts. (Your first call is automatically put on hold.)
- 5. When you<u>r</u>e connected to the second party, tap **Merge calls K** to combine both calls into a single 3-way call. If one of the people you called hangs up during your call, you and the remaining caller stay connected. If you initiated the call and are the first to hang up, all callers are disconnected.

### *Call Forwarding*

Call Forwarding lets you forward all your incoming calls to another phone number – even when your phone is turned off. You can continue to make calls from your phone when you have activated Call Forwarding.

#### Activate Call Forwarding

- 1. Tap  $\left( \bigcap_{i=1}^{\infty} \right)$  >  $\left( \bigcap_{i=1}^{\infty}$  (Tap the Dial tab if necessary).
- 2. Tap  $\star$  7 PQRS 2 ABC
- 3. Enter the area code and phone number to which you want your calls forwarded.
- 4. Tap  $\mathcal{L}$ . You will hear a tone to confirm the activation of Call Forwarding and the call will end.

#### Deactivate Call Forwarding

- 1. Tap  $\bigodot$  >  $\bigodot$  (Tap the Dial tab if necessary).
- 2. Tap  $\star$  7 Pors 2 ABC 0 +  $\sim$  You will hear a tone to confirm the deactivation and the call will end.

#### **Note**: You are charged a higher rate for calls you have forwarded.

## *In-call Options*

While you re on a call, you will see a number of onscreen options. Tap an option to select it.

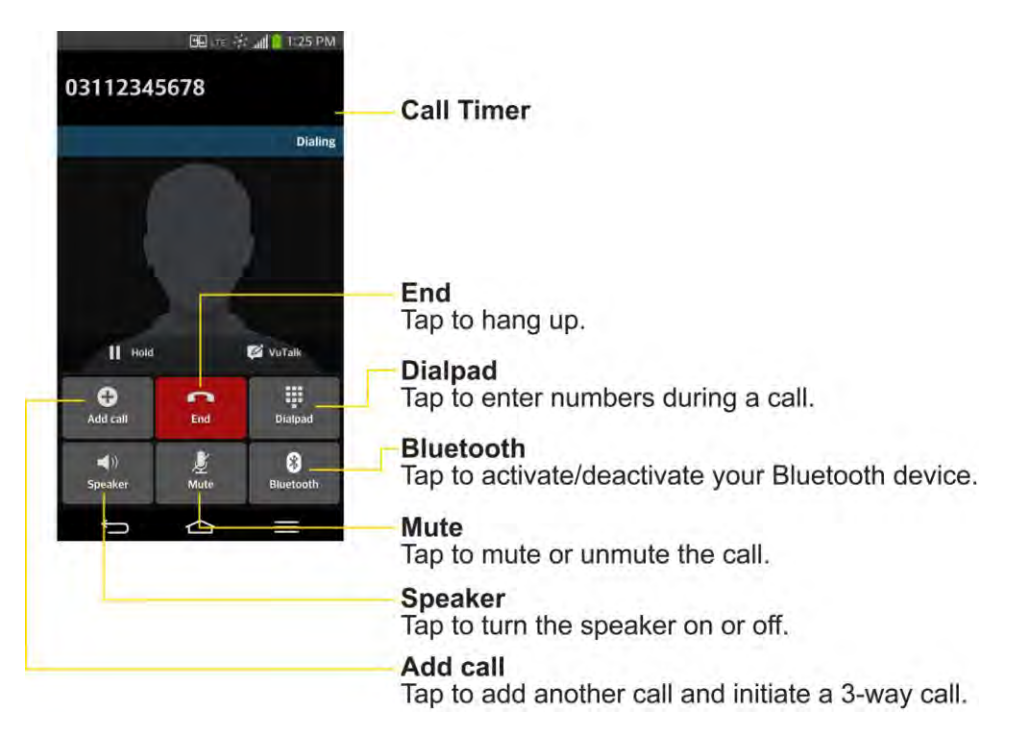

- **Add call** to initiate a 3-way call.
- **End** to end the current call.
- **Dialpad** to display the dialpad to enter additional numbers, for example, an extension or access code.
	- For example: When you call your bank s 800 number, use your dialpad to enter your account number and PIN.
- **Speaker** to route the phone's audio through the speaker (On) or through the earpiece (Off).
	- **EXED Activate the speaker to route the phones audio through the speaker. (You can adjust** the speaker volume using the volume buttons.)
	- Deactivate the speaker to use the phone's earpiece.

#### **Warning**: Because of higher volume levels, do not place the phone near your ear during speakerphone use.

- **Mute** to mute the microphone during an active call. Tap again to unmute the microphone.
- **Bluetooth** (Only available when a Bluetooth headset is connected to your phone) to route the phone's audio through a connected Bluetooth headset (On) or through the speaker (Off). For details about pairing the phone with a Bluetooth headset, see Pairing Bluetooth Devices.

 When the call is routed to a Bluetooth headset, the current call area shows the Bluetooth call icon  $(\bullet)$ .

**Note**: The Headset button is activated to show the current call is routed to the connected Bluetooth headset.

- To route the current call back to the phone, tap Bluetooth to temporarily use the phone. Tap it again to route the call back to the connected Bluetooth headset.
- **When Bluetooth or the Bluetooth headset is turned off, the call is routed through** either the earpiece or speaker and shows  $\left(\bullet\right)$ .

Tap during a call to display a list of additional in-call features. Tap an option to select it.

- **Contacts**: Display your contacts list.
- **Memo**: Create a new memo while remaining on the call.
- **Messaging**: Opens the Messaging screen.
- **Voice enhancement**: Enhances voice clarity in noisy environments so you can hear more clearly.

## <span id="page-66-0"></span>*Set Up Speed Dialing*

Your phone can store up to 99 phone numbers in speed dial locations.

To assign a speed dial number to a contact:

- 1. Tap  $\bigcirc$  >  $\bigcirc$
- 2. Touch and hold the contact whose phone number you want to store speed dial locations.
- 3. Tap **Edit contact**.
- 4. Tap  $\mathfrak{G}$
- 5. Tap a desired speed dial location number from 2 to 99.
- 6. Tap **Save**.

**Note**: If you assign a number to an already in-use speed dial location, you will be prompted to confirm that you want to replace the previous speed dial assignment.

## <span id="page-66-1"></span>*Call Logs*

The Call Logs tab of the phone application lists all recent incoming, outgoing, and missed calls. It offers a convenient way to redial a number, return a call, or add a number to your Contacts.

#### Open the Call Logs

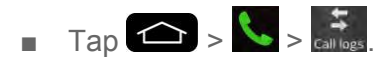

Calls are listed in the Call logs tab, the most recent calls are located at the top of the list. Scroll down to see older entries.

**Note**: Call logs record only calls that occur while the phone is turned on. If a call is received while your phone is turned off, it will not be included in the call logs. If you return a call from the voicemail menu, it will not be included in your phones Call logs.

#### Call Logs Options

Tap an entry to view the date and time of the call and call duration. The following options are available:

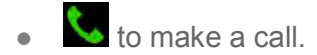

- $\frac{1}{2}$  to send a text message.
- $\bigoplus$  to add an entry's number to your Contacts.
- $\triangle$  to view the contact entry.

If several calls were made to one number or received by one number, the calls are displayed as one entry. When you tap this entry, the individual call logs are opened.

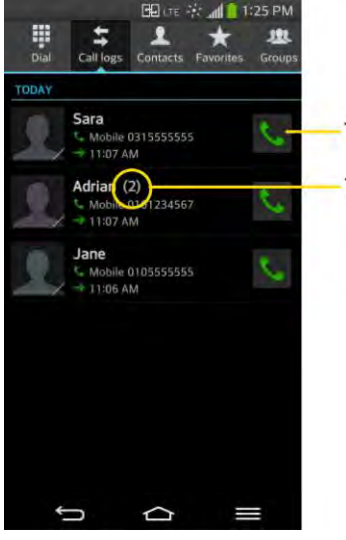

Tap to call back.

The number of the calls from the same number

You can also touch and hold the entry to open a menu with more options, to communicate with that contact in other ways.

● **Add to Contacts** (for entries not saved in Contacts) to save the number to Contacts.

- **View contact** (for entries saved in Contacts) to view contact information.
- **Edit number before call** to edit a number before you redial.
- **Copy call number** to copy the call number.
- **Reject call** to add to the call reject list.
- **Delete call logs** to delete all the call logs.
- **Delete all logs of this number** to delete all the logs of this number only.

#### Make a Call from the Call Logs

■ From the Call logs tap  $\bullet$  at the right of the entry.

#### Save a Number from the Call Logs

- 1. Touch and hold an entry and tap **Add to Contacts**.
- 2. Tap **New contact**.
	- $-$  or  $-$

Tap **Update contact**. Search for an existing contact name and tap an existing contact to add the new number to that existing contact.

3. Enter as much information as you want. (For more information about creating and editing contacts, see [Contacts.](#page-71-0)).

#### **Note**: You cannot save phone numbers already in your Contacts or from calls identified as **No ID** or **Restricted**.

#### Prepend a Number from the Call Logs

If you need to make a call from the Call logs and you are outside your local area code, you can add the appropriate prefix by prepending the number.

- 1. Touch and hold an entry and tap **Edit number before call**.
- 2. Tap the area immediately to the left of the phone number and enter the prefix.
- 3. Tap  $\left| \cdot \right|$  to call the number.

 $-$  or  $-$ 

Tap > **Add to Contacts** > **New contact** to save the amended number in your Contacts.

#### Clear the Call Logs

- 1. From the Call logs, tap > **Delete all**.
- 2. If you are certain you want to clear the Call logs, tap **Yes**.

 $-$  or  $-$ 

Tap **No**.

## <span id="page-69-0"></span>*Save a Phone Number*

You can store phone numbers and contact entries in your phone. You can also synchronize them with your Google™ Account, Microsoft Exchange account, or other accounts that support syncing contacts. (For more information, see [Contacts.](#page-71-0))

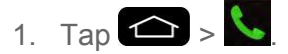

- 2. Enter a phone number and tap Add to Contacts  $\bigoplus$  or  $\bigoplus$  > Add to Contacts.
- 3. Tap **New contact**.

 $-$  or  $-$ 

Tap **Update contact**. Search for an existing contact name and tap an existing contact to add the new number to that existing contact.

For more information about creating and editing contacts, see [Contacts.](#page-71-0)

## *Find a Phone Number*

Your contacts are displayed alphabetically in a list. It is easy to search for a contact by name.

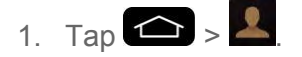

- 2. Scroll and search for the contact or start entering the name of the contact you re searching for in the Search field. As you type, contacts with matching names will appear above the keyboard. You can also scroll using the letters along the right side of the screen.
- 3. Tap a matching contact in the list to open its entry. To dial a number, tap  $\mathbb{C}$

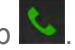

## *Text-to-Speech*

The text-to-speech feature allows the phone to provide a verbal readout of on-screen data such as messages and incoming caller information (based on Caller ID).

#### Text-to-Speech Settings

- 1. Tap > > **System settings** > **Language & input** > **Text-to-speech output**.
- 2. Configure any of the following Text-to-Speech settings:
	- **PREFERRED ENGINE:** Choose which text-to-speech engine you prefer to use. Tap to set various engine settings.
	- **Speech rate**: Allows you to adjust the rate at which the displayed text is spoken by the phone. Choose from: **Very slow**, **Slow**, **Normal**, **Fast**, and **Very fast**.
	- **Listen to an example**: Plays a short example of what the text-to-speech feature will sound like on your phone when activated.

# <span id="page-71-0"></span>*Contacts*

The Contacts application lets you store and manage contacts from a variety of sources, including contacts you enter and save directly in your phone as well as contacts synchronized with your Google Account, your PC, compatible email programs (including Exchange Server), and your Facebook friends.

## *Get Started with Contacts*

Use the Contacts application to add, view, and communicate with your family, friends and acquaintances.

#### Access Contacts

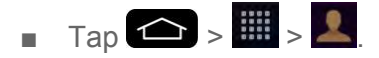

All of your contacts are displayed alphabetically in a list. If you have a new phone and haven't added any contacts yet, the Contacts application will display hints on how to start adding contacts to your phone.

■ To add contacts shortcut to the Home screen, touch and hold an empty spot on one of the Home screen canvases, and tap the **Widgets** tab. Swipe the widgets left or right until you find **Contact** or **Favorite contacts** widget and select it.

#### The Contacts Lists

Learn how to view and navigate through your phone's Contacts list.

 $\blacksquare$  Tap  $\bigcirc \rightarrow \blacksquare$  >  $\blacktriangle$  You will see the Contacts list.

Scroll through the list to view all your contacts. To see a specific entry, scroll to it and touch it.

**Tip**: If you have a lot of contacts stored, you'll see a slider on the right when you're flicking up or down the list. To go directly to a letter, touch and hold the slider and drag it to a letter.

#### Contacts List Options

From the Contacts list, tap  $\Box$  to display the following options.

- **Delete**: Allows you to delete contacts.
- **Share**: Allows you to share contacts.
- **Send message**: Allows you to send a message to a contact.
- **Send email**: Allows you to send an email to a contact.
- **Speed dial**: Allows you to add a speed dial to your contacts.
- **Join contacts**: Allows you to join duplicate contacts.
- **Import/Export**: Allows you to import or export contacts to your internal storage.
- **Edit tabs**: Allows you to edit the tabs, including rearranging them.
- **Settings**: Allows you to set various contact settings.

## *Add a Contact*

You can add contacts on your phone and synchronize them with the contacts in your Google Account, Microsoft Exchange account, or other accounts that support syncing contacts.

The Contacts application tries to join new addresses with existing contacts, to create a single entry. You can also manage that process manually.

- 1. Tap  $\leftarrow$   $\mathbb{H}$   $>$   $\mathbb{L}$
- 2. Tap  $\bigoplus$  to add a contact.
- 3. Tap a destination type (**Phone**, **Google**), if applicable.
- 4. Tap  $\sim$  to select a picture to display next to the name in your list of contacts and in the Caller ID.
- 5. Tap the **Name** field and enter a name for the new entry.
- 6. Tap the **Phone** field and enter a phone number.
- 7. Tap the label button (to the right of the phone number field) to select one of the following categories: **MOBILE**, **WORK**, **HOME**, **MAIN**, **WORK FAX**, **HOME FAX**, **PAGER, OTHER**, **CUSTOM**.
- 8. Tap the **Email** field and enter an email address and select the label from **HOME**, **WORK**, **OTHER**, **CUSTOM**.
- 9. Tap the **Address** field and enter an address and select the label from **HOME**, **WORK**, **OTHER**, **CUSTOM**.
- 10. Tap the Group name field and select one of the default groups or tap **that** to create a new group.
- 11. Tap the ringtone field and select the desired ringtone.
- 12. Enter information as much as you want and when you're finished, tap **Save**.

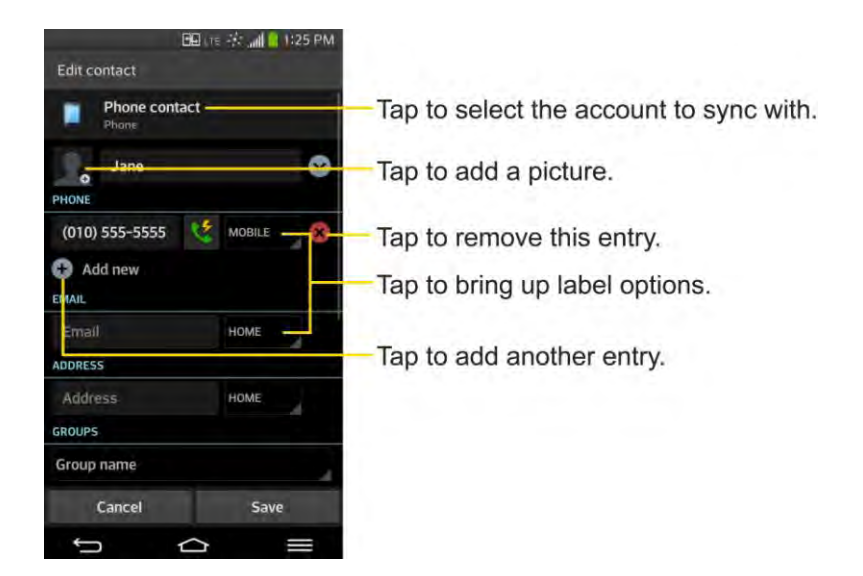

## *Add a Contact to Your Favorites*

Favorites contains a short list of the contacts you communicate with most often.

- 1. Tap  $\leftarrow$   $>$   $\mathbb{H}$   $>$   $\mathbb{R}$
- 2. Tap a contact to view its details.
- 3. Tap the star to the right of the contact's name. (A gold star appears.)

To remove a contact from your favorites list:

- 1. Tap  $\left| \bigoplus \right| > \frac{1}{2}$  > Favorites tab.
- 2. Tap a contact to view its details.
- 3. Tap the gold star to the right of the contact's name. The star will turn gray, meaning it has been removed from your Favorites.

## *Edit a Contacts Entry*

You can change or add details saved in your contact entries, such as setting specific ringtones to specific contacts or setting calls from specific contacts to divert to your voicemail. Some contact entries contain information from multiple sources: information that you added manually, information joined from multiple accounts to consolidate duplicates, etc.

If you find duplicate entries in Contacts, you can join them into a single entry. If you find that unrelated contacts were joined in error, you can separate them.

Changes made to information from one source do not automatically change the information on the other sources. For example, if you have information about a contact from a Google Account and an Exchange account and both are configured to sync contacts, changes to the contact

from the Google Account are synced to that account on the web, but the information from the Exchange account will remain unchanged.

For more information about working with multiple accounts, see [Synchronize Accounts.](#page-100-0)

#### Edit a Contact

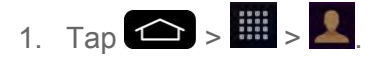

- 2. Touch and hold the contact whose details you want to edit.
- 3. Tap **Edit contact**.
- 4. Edit the desired contact information.
- 5. Tap **Save**.

#### Change a Contact's Default Phone Number

The default phone number is used when you initiate a call or send a text message using the context menu (by touching and holding a contact).

- 1. Tap  $\leftarrow$   $>$   $\mathbb{H}$   $>$   $\mathbb{R}$
- 2. Tap the name of a contact to view its details.
- 3. Touch and hold the phone number you want to set as the contact's default phone number.
- 4. Tap **Set as default number**. (A checkmark will appear next to the default phone number.)

#### Select a Ringtone for a Contact

- 1. Tap  $\leftarrow$   $>$   $\mathbb{H}$   $>$   $\mathbb{R}$
- 2. Tap the name of a contact to view its details.

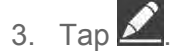

- 4. Tap the **RINGTONE** field and tap a ringtone to select it.
- 5. Tap **Save**.

#### Delete Contacts

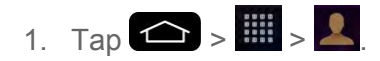

2. Tap the name of a contact.

### $3.$  Tap  $\blacksquare$  > Delete.

- **If the contact contains information from a read-only account, you will not be able to** delete it; you will only be able to change the sync settings for that account or delete the account itself.
- **If the contact contains information joined from a read-only account, a dialog box will** inform you that you must separate the contact entry into individual contacts to delete the contact.
- 4. Tap **Yes** to confirm that you want to delete the contact.

### Add a Number to a Contact

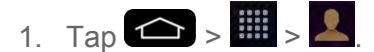

- 2. Touch and hold the contact's entry.
- 3. Tap Edit contact in the menu that opens.
- 4. Tap $\left( + \right)$
- 5. Tap the label button to the right of the phone number field and select the relevant label.
	- To create your own label, tap **CUSTOM**.
- 6. Enter a phone number and tap **Save**.

#### Edit a Contact's Number

- 1. Tap  $\leftarrow$  >  $\mathbb{H}$  >  $\leftarrow$
- 2. Touch and hold a contact's entry.
- 3. Tap **Edit contact**.
- 4. Tap a phone number to edit.
- 5. Re-enter or edit the number and tap **Save**.

#### Assign Direct Dialing Numbers

Besides speed dialing, you are also able to directly save a contact to your Home screen.

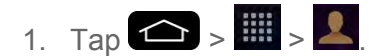

2. Touch and hold a contact's entry.

3. Tap **Add to Home screen** > **Direct dial**. The contact will be shown on the Home screen.

**Note**: If there is no available space on a particular Home screen canvas, you must delete or remove an item before you can add another item. In this case, you have the option of switching to another Home screen canvas.

To use direct dial:

Simply tap the contact on the Home screen.

#### Assign a Picture to an Entry

Assign a picture to display each time a certain contact calls you.

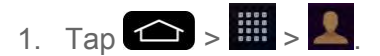

- 2. Touch and hold the contact's entry.
- 3. Tap **Edit contact**.
- 4. Tap  $\blacksquare$ .
- 5. Tap **Take photo** to take a new picture. The camera will launch.

 $-$  or  $-$ 

Tap **Select from Gallery** to select a picture from the Gallery.

6. After cropping the picture as you want, (see [Gallery Options\)](#page-127-0) tap **Save**.

#### Find Contacts by Name

- 1. Tap  $\leftarrow$  >  $\mathbb{H}$  >  $\blacktriangle$
- 2. Tap the **Search contacts** field.
- 3. Start entering the name of the contact you re searching for. As you type, contacts with matching names will appear below the search box.
- 4. Tap a matching contact in the list to open its entry.

## <span id="page-76-0"></span>*Communicate with Your Contacts*

From the Contacts or Favorites tab, you can quickly call or send a text (SMS) or multimedia message (MMS) message to a contact's default phone number. You can also open a menu to access different methods of communicating with that contact.

The Contacts application shares your contacts with many other applications, such as Gmail™ (see Gmail) and messaging (see [Text and Multimedia Messaging\)](#page-93-0).

To connect by using Quick Contact for Android™:

1. Tap a contact's picture to open Quick Contact for Android.

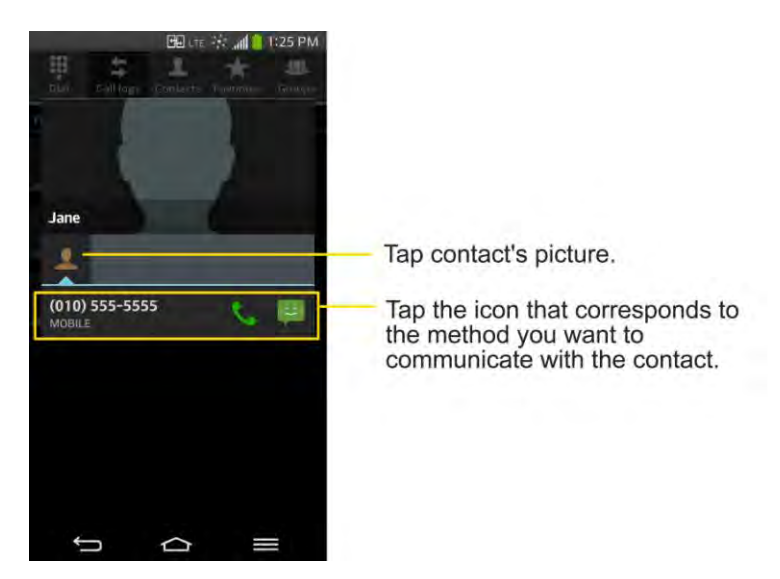

2. Tap the icon corresponding to the type of communication you want to start.

Depending on the contact information saved, the available actions will be displayed above the name.

To communicate with a contact:

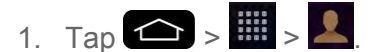

- 2. Tap the contact's entry.
- 3. In the contact's details screen, tap the method you wish to communicate with the contact.
	- $\blacksquare$  Tap  $\blacksquare$  next to the number you want to call to directly.
	- Tap  $\Box$  next to the number you want to message.

**Note:** Anytime you see the green Call Key **next to a number, such as in your Favorites or** Call logs, just tap it to call that number.

To call a contact's default number:

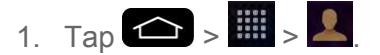

- 2. Tap **b** next to the contact entry.
- 3. If multiple numbers are stored, a pop-up window to select the number will open.

(For more information about placing phone calls, see [Make Phone Calls.](#page-52-0))

For more information about sending text and multimedia messages, see [Text and Multimedia](#page-93-0)  [Messaging.](#page-93-0)

## *Import, Export, and Share Contacts*

If you have contacts stored in vCard format on the phone's internal storage, you can import them into your Contacts application on your phone. You can also export contacts in vCard format onto the phone internal storage. Export your contacts to back them up to a computer or another phone.

### *Import Contacts From Your Internal Storage*

You can import contacts from your internal storage directly to your phone.

Note: See [Transfer Via PC or Laptop](#page-166-0) for details about copying files to your phone from your computer.

- 1. Copy the vCard files to your phone from your computer.
- 2. Tap  $\leftarrow$  >  $\mathbb{H}$  >  $\mathbb{I}$
- 3. Tap > **Import/Export** > **Import from internal storage**.
- 4. If you have more than one account on your phone, tap the account into which you want to import the contacts.
- 5. Tap the files you wish to import and tap **Import** and **Yes** to confirm.

### *Export Contacts to Your Internal Storage*

You can export all of the contacts on your phone, as vCard files. You can then copy this file to a computer or another phone that is compatible with this format, such as an address book application. (See [Transfer Via PC or Laptop.](#page-166-0))

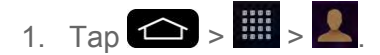

- 2. Tap  $\blacksquare$  >  $\blacksquare$  > Import/Export.
- 3. Tap **Export to internal storage**.
- 4. Tap the contacts you want to export, then tap **Export** and **Yes** to confirm.
- 5. Enter a file name and tap **OK**.

### *Share a Contact*

You can share a contact with someone by sending it to the person as a vCard file.

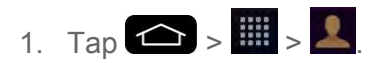

- 2. Open the contact you want to share.
- 3. Tap > **Share**.
- 4. Choose the method for sending.

### *Joining and Separating Contacts*

When you have two or more entries for the same contact, you can join them into a single entry. You can also separate contacts that were joined.

- 1. Tap  $\leftarrow$  >  $\mathbb{H}$  >  $\mathbb{L}$
- 2. Tap  $\equiv$  > Join contacts.
- 3. Select a tab at the top of the screen.
	- **Tap Join suggestion** to select entries to merge.
	- **Tap Joined contacts** to select entries to separate.
- 4. Checkmark the entry (or entries) you want, then tap **Join** or **Separate**.

# *Accounts and Messaging*

With Sprint service and your phones messaging capabilities, you have the opportunity to share information through many different channels and accounts.

## *Gmail*

This email client is Google s web-based email service. (See [Synchronize Your Google Account.](#page-101-0))

From a computer, launch your preferred web browser and navigate to [www.gmail.com.](www.gmail.com) Depending on your synchronization settings, Gmail (along with calendar events, phone numbers and other contact information) on your phone is automatically synchronized between your phone and your Gmail account on the web.

### *Create a Google Account*

You must create and/or sign into a Google Account to use Gmail™, Google Hangouts<sup>™</sup>, Google Calendar<sup>™</sup>, and other Google Apps. Signing into a Google Account is also necessary to download applications from the Google Play Store app to sync your data (if applicable) with the Google servers, and to take advantage of any other available Google services on your phone.

If you don $t$  have a Google Account, you will be prompted to create one. If you have an enterprise account through your company or other organization, your IT department may have special instructions on how to sign into that account.

- 1. From a computer, or from your phone's Browser, navigate to [www.google.com.](www.google.com)
- 2. On the main page, select **SIGN IN** > **SIGN UP**.
- 3. Follow the on-screen prompts to create your free account.
- 4. Log into your provided email address, locate the email from Google, and respond to the new email to both confirm and activate your new account.

### *Sign In to Your Google Account*

If you have a Google Account but have not yet signed in with your phone, follow these instructions to sign in to your Google Account.

- 1. Launch an application that requires a Google Account (such as Play Store or Gmail).
- 2. Tap **Existing**.

**Note**: If you do not already have a Google Account, tap **New** and follow the on-screen prompts to create your new account.

3. Tap the **Email** and **Password** fields and enter your information.

- 4. Tap $\triangleright$
- 5. Select **Join Google+** to join or **Not now** to skip this step and join later.
- 6. If you have not set up a credit card, tap **Set up credit card**, otherwise, tap **Not now**.
- 7. Read the disclaimer about Backup and restore and checkmark the box to keep the phone backed up with the Google Account. Then, tap  $\Box$ .

Your phone then communicates with the Google servers to confirm your information.

**Important**: Some applications, such as Calendar, work only with the primary Google Account (the first Google Account set up with your phone). If you plan to use more than one Google Account with your phone, be sure to sign into the one you want to use with such applications first. When you sign in, your contacts, Gmail messages, Calendar events, and other information from these applications and services on the web can be synchronized with your phone. You will be prompted to sign in or to create a Google Account the first time you start an application that requires one, such as Gmail or Play Store.

### *Access Gmail*

Access your personal Gmail account directly on your phone.

When you open the Gmail application, the most recent conversations are displayed in your Inbox.

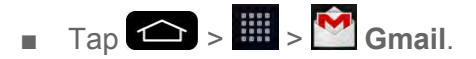

All of your conversations are displayed in your Inbox unless you delete, archive, or filter them. Conversations with new messages are displayed with bold subject lines. To read a message in a conversation, tap the conversation. (See [Read Your Messages.](#page-82-0))

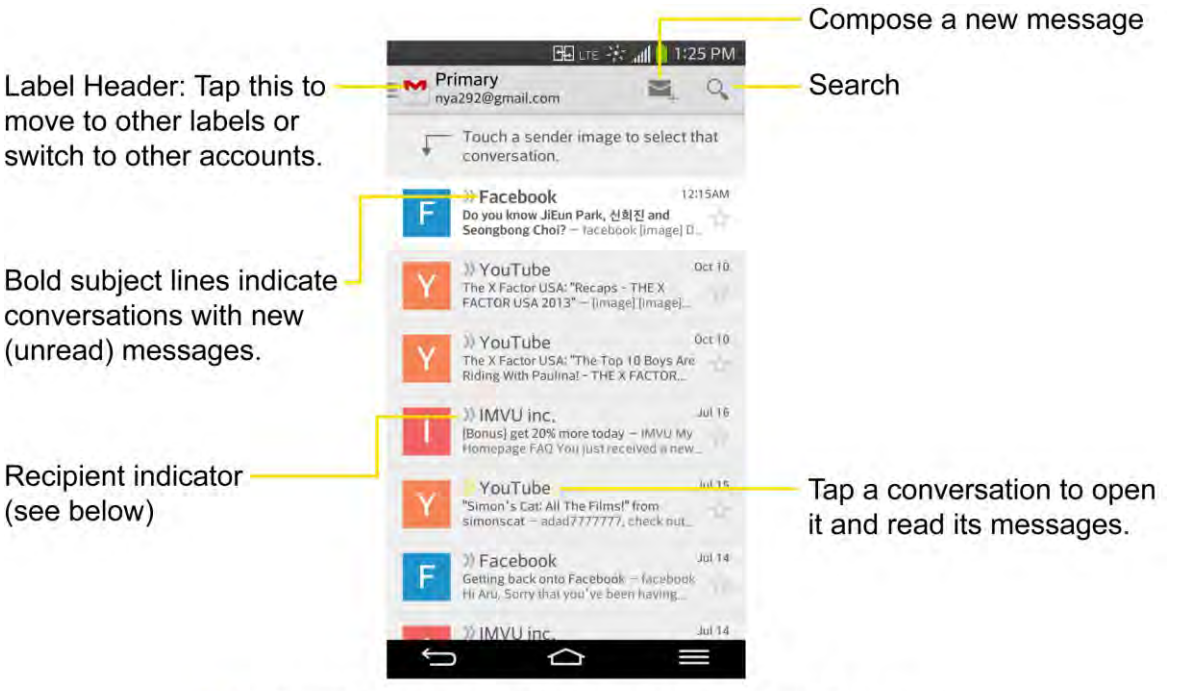

Indicates that this message was sent directly to you.

Indicates that this message was sent with other person.

### View Your Gmail Inbox when Gmail is Running

**■** If you are viewing a message or another label, tap  $\Box$  until you return to your Inbox.

#### Add Another Google Account

- 1. From your Gmail Inbox, tap > **Settings**.
- 2. Tap **ADD ACCOUNT** in the upper right corner of the screen.
- 3. Tap **Existing** or **New**, then enter the necessary information.

#### <span id="page-82-1"></span>Switch between Accounts

Gmail displays conversations and messages from one Google Account at a time. If you have more than one account, you can open the Accounts screen to view how many unread messages you have in each account and switch accounts.

■ From your Inbox, tap the account name at the top left corner of the screen, then tap the account that contains the messages you want to read.

#### <span id="page-82-0"></span>Read Your Messages

■ Tap a conversation that contains the message you want to read.

When you open a conversation, the first unread or starred message is displayed.

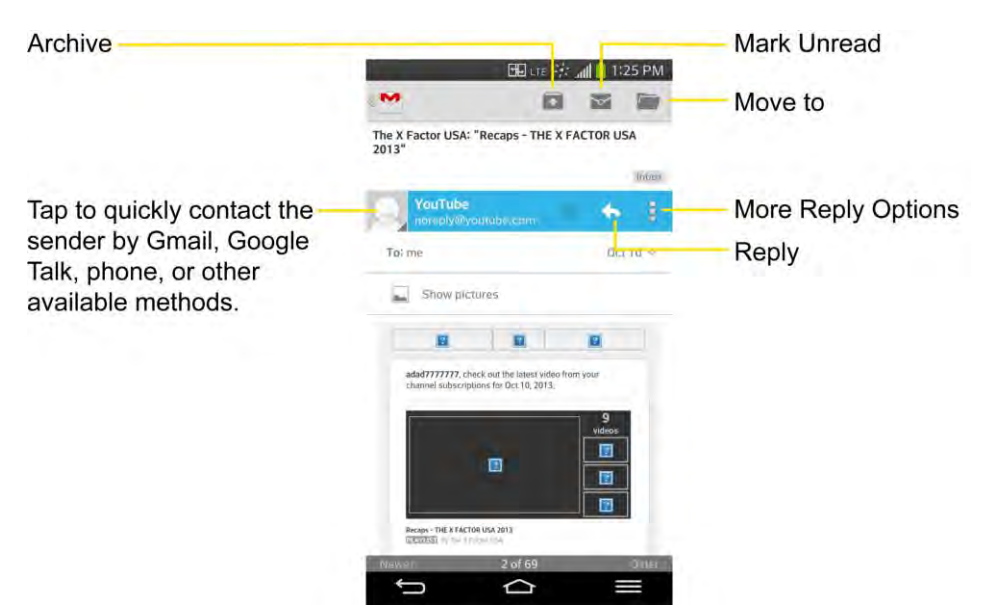

If you want to contact the sender, tap the Contact's picture ID to open Quick Contact. (See [Communicate with Your Contacts.](#page-76-0)) When reading messages in a conversation, you can use the buttons at the bottom of the screen to archive the entire or delete it. After you delete a conversation, you can tap UNDO in a dark gray box that appears on the bottom of the screen. You can scroll to the bottom of a message to access buttons for replying to or forwarding the message, as described in [Read and Reply to Gmail Messages.](#page-84-0)

To reread a message:

When you open a conversation, messages that you ve already read are minimized into a tab that indicates the number of hidden messages.

- 1. Tap  $\left| \bigoplus \right| > \frac{m}{m} > \frac{m}{m}$  Gmail.
- 2. Tap the conversation you want to view.
- 3. Tap the contact name to open that message.

When reading a message or when its tab is selected, you can tap  $\sim$  to return a read message to the unread state. For example, to remind yourself to read it again later.

### *Send a Gmail Message*

You can compose and send a message to people or groups with Gmail addresses or other email addresses.

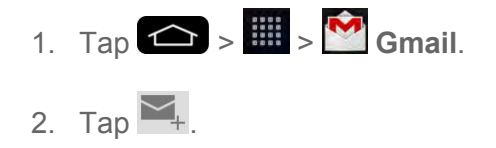

**Note**: This will start the message from your default Gmail account. To send it from another account, tap the account name at the top left corner of the Inbox, then tap the account you want to use.

- 3. Enter a recipient's address. As you enter text, matching addresses are displayed from your Contact list. You can tap a suggested address or continue entering text to enter a new one.
- 4. Tap > **Add Cc/Bcc** to copy (normal or blind status) recipients, if necessary.
- 5. Enter a subject for the message in the Subject field.
- 6. Continue into the next field to compose your email message.
- 7. Tap > **Attach picture** or **Attach video** to add an attachment to the email.
- 8. Tap  $\blacktriangleright$  to send the email.

 $-$  or  $-$ 

If you're not ready to send the message, tap **Example 2 Save draft** instead. You can read your drafts by opening messages with the Drafts label.

 $-$  or  $-$ 

Tap  $\Box$  > **Discard** to erase the message (including any saved drafts).

**Note**: If you aren't connected to a network - for example, if you re working in Airplane mode - the messages that you send are stored on your phone, with the Outbox label until you connect to a network again.

### <span id="page-84-0"></span>*Read and Reply to Gmail Messages*

You can continue an email conversation by replying to a message or by forwarding it.

1. On a message, tap  $\leftrightarrow$  to reply to the message.

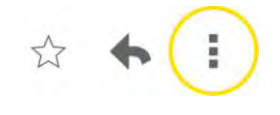

- **Tap i** to select from **Reply all** or **Forward**.
- Replying to or forwarding messages without changing the subject adds your reply to the current conversation. Changing the subject starts a new conversation.
- **The message will open in a new screen where you can add or remove addresses,** edit the subject, and add or remove text or attachments.
- You can add one or more people to an ongoing conversation by replying to all and then adding the new person's address(es) to the message.
- All of the messages in the conversation are included in the new message; any messages that follow the message you forward are omitted.
- 2. Tap  $\ge$  to send the email.

**Note**: You can change the message action after you've started the message. Simply tap  $\text{F}_{\text{m}}^{\text{Primary}}$  finary the in the message header to the right of the current message action, then tap the one you want. For example, if you chose Reply but decide you want to Reply all.

#### Work with Conversations in Batches

With Gmail, you can archive, label, delete, or perform other actions on a batch of conversations at once.

- 1. From the Inbox or another label, tap the letter or Contact photo to the left of each message for all the messages you want to include in the batch.
	- When you highlight a conversation, the **□** (Archive), (Trash), **(Read/Unread)** or  $\frac{1}{2}$  (More) buttons appear at the top of the screen.

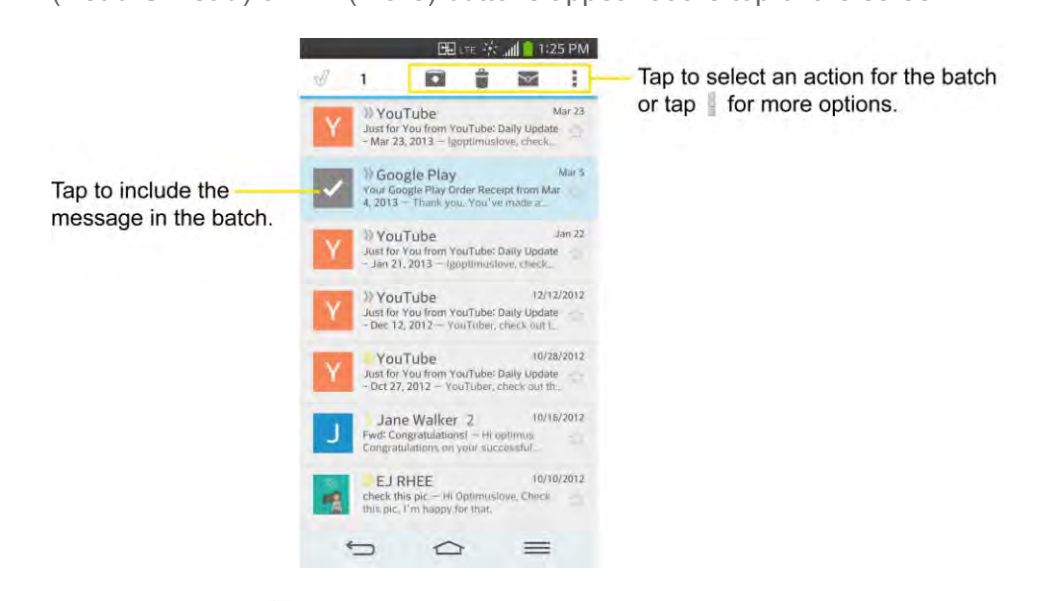

- 2. Tap (**Archive**), (**Trash**), (**Read/Unread**) or (**More**).
	- The chosen action affects the selected batch of messages. If you accidentally delete a batch of conversations, you can tap **UNDO** in the grey bar (that appears briefly after the action) at the bottom of the Inbox screen to return the messages to the Inbox or appropriate label. You can also use **UNDO** after archiving, and reporting spam. If you never work with batches of messages, you can hide the check boxes to leave more room for the subjects of conversations. (See [Change Gmail Settings.](#page-86-0))

### <span id="page-86-0"></span>*Change Gmail Settings*

You can change a number of settings for Gmail. Each Google Account has its own settings, so your changes affect only the current account. (See [Switch between Accounts\)](#page-82-1).

Notification volumes and some synchronization settings can also be changed in the Settings application.

- 1. Tap  $\left| \bigoplus \right| > \frac{m}{m} > \frac{m}{m}$  Gmail.
- 2. Tap > **Settings**.
- 3. Tap **General settings** to change the following settings for all accounts.
	- **Archive & delete actions**: Choose if you want to display only the archive option, only the delete option, or both options.
	- **Swipe to archive**: Select to archive a conversation when you swipe it.
	- **Sender image**: Allows the senders image to be displayed beside the name in the conversation list.
	- **Reply all**: Mark the checkbox to make Reply all the default message action.
	- **Auto-fit messages**: Mark the checkbox to shrink the messages to fit the screen and allow zooming.
	- **Auto-advance**: Sets which conversation list is viewed after archive or deletion.
	- **Message actions**: Sets when to show message actions.
	- **Confirm before deleting:** Checkmark the checkbox to ask to confirm before deleting a message.
	- **Confirm before archiving**: Checkmark the checkbox to ask to confirm before archiving a message.
	- **Confirm before sending**: Checkmark the checkbox to ask to confirm before sending a message.

#### Individual Account Settings

You can set each of your accounts with specific, individual settings.

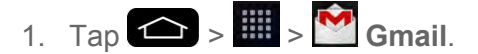

- 2. Tap > **Settings**.
- 3. Tap the account whose settings you want to modify.
- **Inbox type:** Select the default inbox.
- **Inbox categories**: Select the desired inbox categories.
- **Notifications**: Checkmark to receive a Status Bar notification when mail arrives.
- **Inbox sound & vibrate**: Opens a dialog box to set the Sync download amount for this account and how you want to be notified.
- **Signature**: Opens a dialog box to enter the signature you want to send at the end of your email.
- **Sync Gmail:** Opens the Accounts & Sync screen to modify your sync settings for this account, or remove this account.
- **Days of mail to sync**: Opens a dialog box to set the number of days of mail to sync. Modifying this setting affects the sync download in the Ringtone & vibrate setting.
- **Manage labels**: Opens a dialog box to set which mail labels are synced.
- **Download attachments**: Checkmark to automatically download attachments to recent messages using a Wi-Fi connection.

#### Respond with Quoted Text

When you respond to a Gmail message you can choose to type within the previous text. For example, if the previous text includes multiple questions, you can insert your responses immediately after each question instead of responding as a separate message.

- 1. Open a Gmail message and initiate your response action (e.g., **Reply**, **Forward**, etc.).
- 2. Make sure the **QUOTE TEXT** checkbox below the Compose field is checkmarked, then tap **RESPOND INLINE**.
- 3. Tap where you want to insert your text, then enter your text as necessary.
- 4. Tap  $\triangleright$  in the upper right corner of the screen to send the email.

## *Email*

Use the Email application to send and receive emails from your webmail or other accounts, using POP3 or IMAP, or access your Exchange ActiveSync account for your corporate email needs.

Although there is a separate Gmail application, the Email application can manage both Internet based email services (Gmail™ and Yahoo!™) and Corporate Work Email (Outlook®). The phone can also be manually configured to connect to other email systems.

### **Note**: If you have multiple email accounts, you must configure each account with its own settings.

If you want to send and receive email messages through an ISP (Internet Service Provider) account (such as Outlook), you will first need to set up an IMAP or POP account.

- Internet Message Access Protocol (IMAP) This mail retrieval protocol is frequently used in large networks and commercial and institutional settings. IMAP4 is the current standard.
- Post Office Protocol (POP) This protocol is supported by most ISPs and is currently more common among consumer applications. POP3 is the current standard.

**Note:** For more information, review your email carrier s support documents or contact your IT administrator.

### Email Icons/Shortcuts

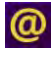

**@** - Fmail shortcut

**M** - Gmail shortcut

### Status Bar - Notifications

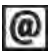

**@** - New Email message received

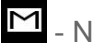

M - New Gmail message received

### *Add an Email Account (POP3 or IMAP)*

The Email application only reveals all currently added email accounts. To view additional email accounts within the main Email screen, they must first be added.

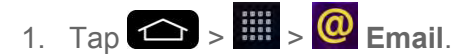

- 2. Do one of the following:
	- If this is your first time to add an email account, tap **Other** on the Select email provider screen.
	- If you have already added an email account in Email, tap  $\blacksquare$  > Settings >  $\blacksquare$ **Add account**. If the Select email provider screen is displayed, tap **Other**.
- 3. Enter the **Email address** and **Password** for your email account and then tap **Next**.

 Tap **Manual setup** to configure your connection settings manually (POP3 , IMAP, or Exchange). Follow the on-screen prompts and enter the information specific to your carrier.

**Important**: If the account type you want to set up is not in the phone database, you will be asked to enter more details. You should get all pertinent information for the email account, such as incoming and outgoing server settings, before you proceed.

4. Enter the account name and your name and tap **Done**.

### <span id="page-89-0"></span>*Corporate Email (Outlook)*

The Email application also provides access to your Outlook Exchange server via your phone. If your company uses Microsoft Exchange Server 2003, 2007 and 2010 as the corporate email system, you can use this email application to wirelessly synchronize your email, Contacts and directly with your company s Exchange server.

**Important**: This Outlook application does not utilize Microsoft® ActiveSync to synchronize the phone to your remote Exchange Server. This synchronization is done wirelessly over the air (OTA) and not via a direct connection.

### Set Up a Corporate Email

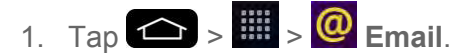

- 2. Tap **Microsoft Exchange** (from the add new email account screen).
- 3. Enter your **Email address** and **Password** information, then tap **Next**. Consult your Network Administrator for further details.
	- **Email address:** Your Outlook work email address.
	- **Password**: Typically your network access password (case-sensitive).
- 4. Enter a **Server address**, **Domain** and tap **Next**.
	- **Server:** Your exchange server remote email address. Typically starts with mail.XXX.com. Obtain this information from your company network administrator.
	- **Domain:** Enter your network domain\login username.
	- **If your network requires SSL encryption, tap the Use secure connection (SSL)** box to place a checkmark and activate this additional level of security.
	- If your exchange server requires this feature, leaving this field unchecked can prevent connection.

**Note**: Signal interruptions or incorrect username or password information can cause completion issues.

- 5. Configure your **Update schedule**, **Days to sync email** (days to synchronize between your phone and server), and activate any other email settings, then tap **Next**.
- 6. Read the on-screen activation disclaimer and, if prompted, tap **Activate**.

**Note**: Depending on the type of account, you might be required to enable security to sync the account.

7. Identify your new account with a unique name and provide the outgoing name, then tap **Done**.

**Important:** You can synchronize over the air (not directly) with an Exchange Server running Microsoft Exchange Server 2003 Service Pack 2 (SP2) or Microsoft Exchange Server 2010.

**Note**: You can have multiple Work Email (Microsoft Exchange) accounts active on your phone.

### *Open Email*

Reading and replying to email on your phone is as simple as on your computer.

- 1. Tap  $\leftarrow$  >  $\frac{1}{2}$  >  $\frac{1}{2}$   $\frac{1}{2}$  Email.
- 2. Tap a message to read, manage, or reply to.
	- From your Inbox screen, tap to select the following options: **Refresh, Folders**, **Sort by**, **Download list** and **Settings**.
	- While in a message, the options described in the image below are available.

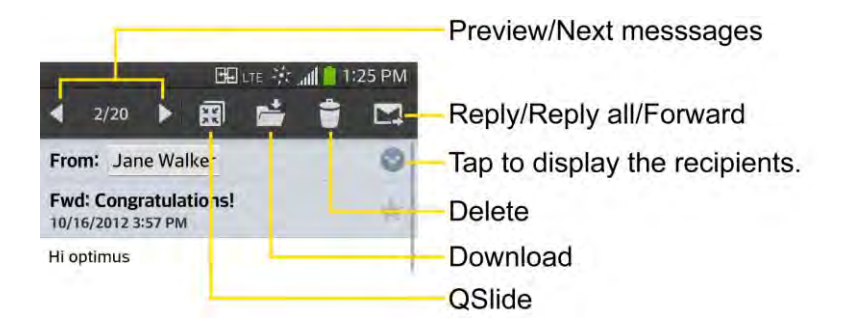

### *Create and Send Email*

Create and send email using any account you have set up on your phone. Increase your productivity by attaching files such as pictures, videos, or documents to email messages.

- 1. From the Inbox,  $tan \ \sim$
- 2. Enter the recipient s email address in the **To** field.
	- You can add as many message recipients as you want.

**Note**: To send an additional carbon copy (Cc) or a blind carbon copy (Bcc) of the current email to other recipients, enter the recipients in the **Cc/Bcc** field.

- 3. Tap the **Subject** field and enter the email subject.
- 4. Tap the **Body** field and compose your email.
	- To add an attachment (such as picture, video, contact, event, audio, etc), tap  $\mathscr{D}$ .
	- You can access the internal storage and navigate to the file you wish to attach.
	- **Tap the file you wish to attach.**
- 5. Tap  $\triangleright$  to send the email.

**Note**: If you close the messaging window before sending it, it is stored in Drafts.

### *Reply to or Delete an Email Message*

Replying to or deleting an email is also simple.

- 1. From the Inbox, tap an email message to view it.
- 2. With the email message displayed, tap  $\blacktriangleright$  and choose **Reply, Reply all**.
	- **If you select Forward**, you must specify the messages recipients.
- 3. Enter a new message and tap  $\geq$ .

#### Delete an Email Message

■ Touch and hold an email (from your inbox list) and tap **Delete** from the pop-up context menu.

 $-$  or  $-$ 

With the email message displayed, tap  $\bullet$ .

### *Configure and Sync Corporate Email Settings*

You can sync and configure various settings for your corporate email and create a corporate email signature.

#### Sync Your Accounts

- 1. Tap  $\left| \bigcirc \right|$  >  $\left| \bigcirc \right|$  > System settings > Accounts & sync.
- 2. Tap Microsoft Exchange, then select the Corporate account to reveal the accounts synchronization settings screen.

3. Place a checkmark next to each option if you want the phone to automatically synchronize. If you want to manually synchronize, tap  $\blacktriangleright$  > Sync now.

### Configure Corporate Email

- 1. Tap  $\left| \bigcirc \right|$  >  $\left| \bigcirc \right|$  > System settings > Accounts & sync.
- 2. Tap **Microsoft Exchange**, then select **Email Settings** and tap the desired account to reveal the accounts synchronization settings screen.
- 3. The following settings are available.
	- **Account name**: Displays the name used by the phone to track the account.
	- **Your name**: Displays your name. Tap this to change it.
	- **Use signature**: To add a signature or other information to outgoing email.
		- **Signature**: Displays a signature. Tap this to change it.
	- **Update schedule**: Choose the update schedule.
	- **Folders to sync**: Select the folders you want to synchronize.
	- **Days to sync email**: Choose how many days of email you want to sync.
	- **Message format**: Select the format you want to view email messages in.
	- **Message size limit**: Allows you to set the size limit for messages.
	- **Download over Wi-Fi**: Attachments will be queued until Wi-Fi is connected.
		- **File size to download over Wi-Fi:** Choose the Download file size.
	- **Account & sync**: Goes back to Accounts & sync screen.
	- **Calendar events to sync**: Choose the Calendar events to sync.
	- **Auto resend times**: Set the number of tries to resend a failed email message.
	- **Always CC/Bcc me:** Allows you to copy yourself to emails sent out.
	- **Out of office settings**: Allows you to set your out of office settings and message.
	- **Security settings**: Set digital signatures and encryption to secure email.
	- **Corporate directory**: Searches online directory for the recipient input.
	- **Server policy:** View the server policy currently applied.
	- **Notifications**: Allows you to decide whether to notify you of new email.
- **Notification sound**: Allows you to select the notification sound for new emails.
- **Vibrate**: Allows you to configure vibrate options for new emails.
- **Vibrate Type**: Allows you to select the vibration type for new emails.
- **Exchange server settings**: Allows you to change the server settings for your account.
- **Remove account:** Allows you to remove the account.
- 4. Tap  $\sum$  to return to the previous screen.

For more detailed Corporate email information, see [Corporate Email \(Outlook\).](#page-89-0) For more information on Corporate Calendar synchronizing, see [Synchronize Your Corporate Account.](#page-101-1)

### Configure General Email Settings

- 1. Tap  $\left| \bigcirc \right|$  >  $\left| \bigcirc \right|$  > System settings > Accounts & sync.
- 2. Tap **Email** to display the account's synchronization settings screen.
- 3. Tap **Email** Settings and select **General settings** to set the following settings.
	- **Set default account**: Allows you to set the default account.
	- **Email preview**: Allows you to set how much lines of email to display as a preview in the mailbox.
	- **Conversation view**: View email messages sent or received with the same subject in one thread.
	- **Split view**: Allows you to email list with email contents in landscape orientation.
	- **Load linked images**: Select when you want to load linked images.
	- **Ask before deleting:** Checkmark to set the phone to ask before deleting email.
	- **Screen after deleting**: Select which screen to display after deleting an email.
	- **Resize image**: Set the default size for image attached while composing.
	- **Trusted certificates**: Trusted certificate information is available.
- 4. Tap  $\sum$  to return to the previous screen.

## <span id="page-93-0"></span>*Text and Multimedia Messaging*

With text messaging (SMS), you can send and receive instant text messages between your wireless phone and another messaging-ready phones. When you receive a new message, you

will be notified by your phone. Messaging is available via the Messaging application in your Applications screen. The  $\ddot{\bullet}$  icon appears in Status Bar when a new text message is received.

**Note**: See your service plan for applicable charges for text messaging.

### *Compose Text Messages*

Quickly compose and send text messages on your phone.

- 1. Tap  $\left| \bigoplus \right|$  >  $\left| \frac{m}{n} \right|$  > Messaging >  $\left| \bigoplus \right|$
- 2. Tap the To field and enter the recipients phone number or email information using the on-screen keyboard.
	- **Contacts**: As you enter either a phone number or email address, if the information matches a current contact s entry information, you will see a match. When you see a match, tap the associated name to complete the addressing.
	- **Mobile**: You can enter a wireless phone number directly.
	- **Email:** You can also enter the recipient s email address.
- 3. Tap a matching entry from the on-screen dropdown list. This list is populated by matches found from your managed accounts.
- 4. Tap the text field and enter your message.
	- To enter a smiley from the menu options, tap **ED** > **Insert smiley**. Make a selection from the list to insert it into your current message.
	- To enter emojis, tap  $\frac{1}{2}$  and select a category at the bottom of the keyboard.
- 5. Review your message and tap **Send**.

### *Read and Reply to Text Messages*

When you receive a text message, your phone will notify you.

■ Open the Notification Panel and tap the text message notification.

 $-$  or  $-$ 

■ Tap **△ > ■ > ■ Messaging** and tap the new message.

#### Reply to a Text Message

- 1. While viewing a message, tap the text field.
- 2. Compose your reply or use the preset messages or icons.
- To enter a message, use your on-screen keyboard. (See [Enter Text With the On](#page-44-0)[screen Keyboard.](#page-44-0))
- To enter a smiley from the menu options, tap > **Insert smiley**. Make a selection from the list to insert it into the message.
- To enter emojis, tap  $\frac{1}{2}$  and select a category at the bottom of the keyboard.
- 3. You may select additional messaging options by tapping
	- Options include: **Quick messages**, **Insert smiley**, **Add subject**, **discard**.
- 4. Review your reply and tap **Send**.

### *Send a Multimedia Message (MMS)*

When you need to add a little more to a text message, you can send a multimedia message (MMS) with pictures, voice recordings, audio, video files, contacts (vCard), location or memos.

**Note**: See your service plan for applicable charges for multimedia messaging.

### Compose Multimedia Messages

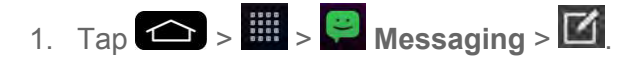

- 2. Tap the To field and enter the recipient s phone number or email information. As you enter the phone number or email address, matching contacts appear on-screen. Tap an available matching recipient or continue entering the phone number or email address.
- 3. Tap the text field and enter your message.
- 4. Tap  $\mathscr{O}$  .
- 5. Select a multimedia attachment type:
	- **Image:** Opens the Gallery application. Use the on-screen navigation to select the picture you wish to send with the outgoing message.
	- **Take photo**: Opens the Camera application. Take a picture, and then tap **OK** to use this image in your message. (See [Take Pictures.](#page-124-0))
	- **Video**: Opens the Gallery application. Use the on-screen navigation to select a video and attach it to your outgoing message.
	- **Record video**: Opens the Camcorder application. Record a video, then tap **OK** to use this video in your message. (See [Record Videos.](#page-129-0))
- **Audio**: Opens a menu that allows you to browse for audio files using different applications.
- **Record voice:** Opens the message recorder.
	- After recording your message, tap  $\mathscr O$  to attach it to your message.
- **Location**: Opens a map screen. Select a location, then tap **Attach** to use this.
- **Contact:** Opens your Contacts list and allow you to select of a Contact to send.
- **Memo**: Opens the Memo application and allow you to select of a memo to send.
- **Slide**: Allows you to create a slideshow with your media files.
	- Insert a multimedia file, then tap  $\mathscr O$  > **Slide**. You can also enter text to each slide.

Note: To remove or replace a picture or an audio attachment, on the Compose screen, tap  $\blacktriangleright$ next to the attachment.

6. When you are finished creating your new MMS message, tap **Send MMS**.

### *Save and Resume a Draft Message*

While composing a text or multimedia message, tap  $\bullet$  to automatically save your message as a draft.

To resume composing the message:

- 1. On the All messages screen, tap the desired draft message. A draft icon  $\bigcirc$  will be displayed.
- 2. When you finish editing the message, tap **Send** or **Send MMS**.

### *Managing Message Conversations*

Text and multimedia messages that are sent to and received from a contact (or a number) are grouped into conversations or message threads in the All messages screen. Threaded text or multimedia messages let you see exchanged messages (similar to a chat program) with a contact on the screen.

To read a text message:

- Do one of the following:
	- On the All messages screen, tap the message thread to open and read it.

If you have a new message notification, touch and slide the Status Bar down to open the Notifications Panel. Tap the new message to open and read it.

To view a multimedia message (MMS):

- 1. Tap  $\left| \bigoplus \right|$  >  $\left| \frac{1}{m} \right|$  >  $\left| \bigoplus \right|$  Messaging.
- 2. On the All messages screen, tap a message thread to open it.
- 3. While viewing a message, tap the play icon (on the video or audio file) to playback the file or tap the image to view the picture.

**Tip**: The file attachment on the multimedia message can be saved to your phone's internal storage. To save the attachment, touch and hold the file and tap **Save attachments** from the Message options context menu.

**Note**: When Auto-retrieve in multimedia message settings is disabled, only the message header is downloaded. To download the entire message, tap the **Download** button in the message. For details, see [Text and Multimedia Message Options.](#page-98-0)

To reply to a text or multimedia message:

- 1. Tap  $\leftarrow$  >  $\frac{1}{2}$  >  $\leftarrow$  Messaging.
- 2. On the All messages screen, tap a message thread to open it.
- 3. While viewing a message, tap the text field and type your reply message.
- 4. Once completed, tap **Send** or **Send MMS**.

To return to the All messages screen from a text message thread, tap  $\Box$ .

**Note**: To view the details of a particular message, in the message thread, touch and hold the message to open the options menu, and then tap **View message details**.

**Note**: If a message contains a link to a web page, tap the message and then tap the link to open it in the web browser.

**Note**: If a message contains a phone number, tap the message and then tap the phone number to dial the number or add it to your contacts.

To protect a message from deletion:

You can lock a message so that it will not be deleted even if you delete the other messages in the conversation.

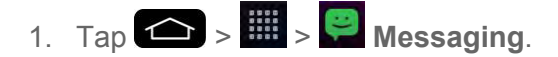

- 2. On the All messages screen, tap a message thread to open it.
- 3. Touch and hold the message that you want to lock.
- 4. Tap **Lock message** on the options menu. A lock icon is displayed at the right hand side of the message.

### *Delete Messages*

You can delete a single message or several messages at a time.

To delete a message thread:

- 1. Tap  $\leftarrow$  >  $\frac{1}{100}$  >  $\bullet$  Messaging.
- 2. On the All messages screen, tap the message thread that you want to delete.
- $3.$  Tap  $\blacksquare$  > Delete.
- 4. Tap **Select all** or choose the desired messages and tap **Delete**.
- 5. When prompted to confirm, tap **Yes**. Any locked messages in the thread will not be deleted unless you select the **Delete locked messages** check box.

To delete several message threads:

- 1. Tap  $\left| \bigoplus \right|$  >  $\left| \frac{m}{n} \right|$  >  $\left| \bigoplus \right|$  Messaging.
- 2. On the All messages screen, tap > **Delete lists**.
- 3. Tap the **Select all** checkbox at the top left corner, then tap **Delete**.
- 4. When prompted to confirm, tap **Yes**. Any locked messages in the thread will not be deleted unless you select the **Delete locked messages** check box.

To view contact details and communicate with a contact:

When you have received a message from someone in your stored contacts, you can tap the contact\_sphoto or icon in the message thread to open a menu of options. Depending on the stored contact information, you can view the contact details, phone or send an email message to the contact, and more.

### <span id="page-98-0"></span>*Text and Multimedia Message Options*

The messages settings menu lets you control options for your text and multimedia messages including message limits, size settings, and notifications.

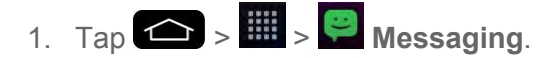

- 2. On the All messages screen, tap > **Settings**.
- 3. Adjust the following settings according to your needs:
- **Storage** 
	- **Delete old messages**: Enable this option to delete older text messages when the limit for maximum number of text messages is exceeded.
		- **Text message limit**: Sets the maximum number of text messages that can be stored on the phone (per conversation).
		- **Multimedia message limit**: Sets the maximum number of multimedia messages that can be stored on the phone (per conversation).
	- **Signature**: Tap this to automatically add signature (blue checkmark displays).
	- **Callback number**: Check this to automatically add callback number (blue checkmark displays).
- **Text message** 
	- **Priority**: Select **Normal** or **High**.
	- **Message reassembly**: Enable this option (blue checkmark displays) so that multisegment messages can be reassembled and shown as a single message. Each segment will still count toward your usage.
- **Multimedia message** 
	- **Auto-retrieve**: Enable this option to automatically retrieve the entire content of your multimedia message. When checked, the multimedia message header, message body, and any attachments will automatically download to your phone.
		- If you disable this option, only the multimedia message header will be retrieved and displayed.
		- **Roaming auto-retrieve**: Disable this option if you only desire the multimedia message headers to download while roaming. Enable this option to automatically download your complete multimedia messages even while roaming.
	- **Priority**: Select **Low**, **Normal**, or **High**.
- **Conversation theme**: Allows you to select the desired conversation theme for the conversation wallpaper and message bubbles.
- **Notification** 
	- **Notifications**: Enable this option if you wish to receive a notification in the Status Bar when a new text or multimedia message arrives.
- **New message pop-up**: Enable this option if you wish to see a new message as a pop-up.
- **Preview**: Enable this option if you wish to preview the contents of messages when new messages arrive.
- **Notification sound**: Allows you to select a ringer to sound when a new message is received. Tap this option, and then select a ringtone that is specific to new text and multimedia messages. A sample will briefly be played upon selection.
- **Vibrate**: Enable this option if you want the phone to vibrate when a new text or multimedia message is received.
- **Vibrate type**: Choose what type of vibration you wish to apply to new messages.
- **Repeat alert**: Enable this option if you wish the phone to remind you at every 12 seconds or every 2 minutes or every 5 minutes about the messages you haven't read.
- **Quick message**: Tap this to add or edit quick messages. Quick message is the specified text message to send out when you want to ignore an incoming call and respond to the caller with instead.
- **Send message with Enter key:** Enable this option if you want to send messages by tapping the Enter key on the keyboard.
- **Text Link display**: Enable this option if you want the phone to show Text Link icons to indicate apps released to message contents.
- **Emergency alerts settings** 
	- **Presidential alert**: This setting allows presidential alert to be always presented. This setting is greyed-out because it cannot be changed.
	- **Extreme alert:** Enable this option to receive extreme alerts.
	- **Severe alert:** Enable this option to receive severe alerts.
	- **AMBER alert**: Enable this option to receive AMBER alerts on child abduction.
	- **Test alert**: Enable this option to allow monthly test alerts.
	- **Font size:** Allows you to select the font size for emergency alerts.

## <span id="page-100-0"></span>*Synchronize Accounts*

Your phone is able to synchronize data from a variety of different sources or sites. These accounts can range from Google, a Corporate Exchange Server, and other social sites, including Facebook and Twitter.

#### Enable Auto-Sync

- 1. Tap  $\left( \bigotimes \right) > \left( \bigotimes$  > System settings > Accounts & sync.
- 2. Tap **Auto-sync data** to place a checkmark.
	- Tap an account you've already set up to choose the type of data you want to synchronize. For example, you can choose to sync your Google Calendar and/or Gmail data.

### <span id="page-101-0"></span>*Synchronize Your Google Account*

By default, there are no accounts managed by the phone. These must be added manually.

- 1. Tap  $\left| \bigcirc \right|$  >  $\left| \bigcirc \right|$  > System settings > Accounts & sync.
- 2. Tap **Add account** > **Google**.
- 3. Tap **Existing**.

**Note**: If you do not already have a Google Account, tap **New** and follow the on-screen prompts to create your new account.

- 4. Tap the **Email** and **Password** fields and enter your information.
- 5. Tap  $\Box$ . Your phone then communicates with the Google servers to confirm your information.
- 6. Read the disclaimer about Backup and restore and checkmark to keep the phone backed up with the Google Account. Then, tap

#### Configure Google Sync Settings

- 1. Tap  $\left| \bigcirc \right|$  >  $\left| \bigcirc \right|$  > System settings > Accounts & sync.
- 2. Tap Google and select the Google account to reveal the accounts synchronization settings screen.
- 3. Tap the type of data you wish to synchronize (**Calendar**, **Contacts**, **Gmail**, **Google Photos**, **Google Play Books**, and many more).
- 4. Tap  $\bullet$  to return to the previous screen.

### <span id="page-101-1"></span>*Synchronize Your Corporate Account*

Your phone is capable of synchronizing with your company s Exchange Servers.

To add a new Corporate account:

- 1. Tap  $\leftarrow$  >  $\leftarrow$  > System settings > Accounts & sync.
- 2. Tap **Add account** > **Microsoft Exchange**.
- 3. Follow the on-screen prompts to create your new Corporate email account. (See [Corporate Email \(Outlook\).](#page-89-0))
- 4. Tap **Next**.
- 5. Read the disclaimer and tap **Activate**.
- 6. Tap the options you wish to configure and tap **Done**.
	- **Set as default account**: Checkmark this if you wish to set as the default account.
	- **Sync Email:** Checkmark this option to sync emails.
	- **Sync Contacts: Checkmark this option to sync contacts.**
	- **Sync Calendar:** Checkmark this option to sync calendar.
	- **Sync Tasks: Checkmark this option to sync tasks.**
	- **Update schedule**: Allows you to configure when to update emails.
	- **Days to sync email**: Allows you to configure how many days of data you want to sync.

For more detailed Work/Corporate email information, see [Corporate Email \(Outlook\).](#page-89-0)

# *Apps and Entertainment*

All your phone's features are accessible through the Apps list.

## *Play Store*

Play Store provides direct access to Android applications and games to download and install on your phone.

### Access the Play Store

- 1. Tap  $\left| \bigoplus_{i=1}^{\infty} \right| > \left| \bigoplus_{i=1}^{\infty}$  Play Store.
- 2. If not already logged in with your Google Account, tap **Existing**.
- 3. Enter your account information and tap  $\Box$ .
- 4. Touch **Accept** to agree to the Play Store terms of service.

**Note**: Play Store options may vary depending on the version installed in your phone. Your Play Store application will update automatically when available.

### Select and Install a Google Application

- 1. Tap  $\left| \bigotimes \right|$  >  $\left| \frac{m}{n} \right|$  >  $\left| \bigotimes \right|$  Play Store.
- 2. Browse for an application. Once you have decided on one, tap it to view its details.
- 3. Read the application descriptions and comments.
- 4. Tap **INSTALL** (for free applications) or the price button (for paid applications).

**Note**: Use caution with applications which request access to any personal data, functions, or significant amounts of data usage times.

- 5. Read the app's access requirements and tap **ACCEPT** if you agree to them.
- 6. Check the progress of the current download by opening the Notifications Panel.
- 7. You will be notified when the item is downloaded and installed on your phone.
- 8. On the Play Store screen, tap  $\blacksquare$  > My apps, tap the installed application in the list, and then tap **Open**.

### Launch an Installed Google Application

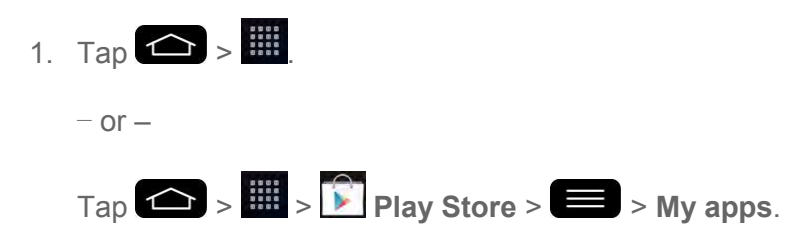

2. Tap the icon of the newly installed application.

### Reinstall a Google Application

If the Android Operating System is ever updated, any data contained on the phone will be erased. The only data stored on the phone are Google applications available via Play Store.

**Note**: Pictures, videos, applications and music are stored in the phone's internal memory. Contacts and Calendars are stored remotely on your remote Google or Outlook servers.

- 1. Tap  $\left| \bigoplus \right| > \frac{1}{\sqrt{2}}$  Play Store >  $\left| \bigoplus \right|$  > My apps.
- 2. Swipe the screen to the left and scroll through the list of previously downloaded Google applications and choose the one you wish to reinstall.
- 3. Follow the on-screen instructions.

## *Sprint ID*

ID Packs are bundles of applications, ringtones, wallpapers, settings, and more. ID Packs are installed using an application called Sprint ID.

You can have multiple ID Packs installed at any one time and you can easily switch from one ID Pack to another without losing any applications already installed.

**Note**: This application will initially be labeled as Mobile ID. After activation, it will be updated to Sprint ID.

#### Install Your First ID Pack

**Note**: Your phone must be activated, your battery should be fully charged, and you should be in a network coverage area before you install an ID Pack.

- 1. Tap from the Home screen.
- 2. Tap **Get New ID Packs** in the **Choose your ID** screen.
- 3. Browse the ID packs and tap the desired one.
- 4. Read the information screen for a description of the ID Pack and touch **Install**.
- 5. Touch **Agree** to accept the Terms & Conditions of the ID Pack.
- 6. If prompted, touch **Continue** on any following screens until you see the Downloading  $\sim$  in the Status Bar.

**Note**: While the ID Pack is downloading in the background, you can begin to explore the features of your new phone from the Home screen.

When the download is complete, you will see the Download finished icon **in the Status Bar.** 

#### **WARNING**: DO NOT interrupt the download process.

7. Open the Notifications Panel if the download is complete, then tap **ID ready to install** to install the ID Pack.

#### Switch ID Packs

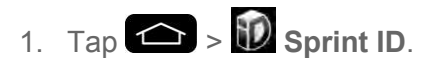

2. Tap an ID Pack to replace your current pack.

 $-$  or  $-$ 

Tap **Get New ID Packs** to install a new ID Pack and follow steps 2–7 on the previous page.

**Note**: Certain features of Sprint ID are subject to change. For the most up-to-date information about using Sprint ID, please visit [www.sprint.com.](www.sprint.com)

## *Sprint Applications*

You can access a wide variety of Sprint applications in many different categories with your phone and data service. Currently, various applications, such as NASCAR, Scout™ by Telenav, Sprint Music Plus, and Sprint TV are available when you download them from Play Store or Sprint Zone.

**Note**: Some Sprint data applications may not work with a Wi-Fi connection present. If prompted, disable your phone's Wi-Fi feature while using these applications.

#### Download Sprint ID Packs

- 1. Tap  $\left( \bigotimes_{i=1}^{\infty} \mathcal{L}_{i} \right)$  On the **Choose your ID** screen, tap Get New ID Packs.
- 2. Scroll down and tap the **Sprint** category.
- 3. Tap any of the available Sprint ID Packs and follow the on-screen prompts to install the Sprint ID Pack.

**Note**: Once you download and install one of the Sprint ID packs, various Sprint applications will appear on your Applications screen. When you switch from the Sprint pack to another ID pack, or choose a new ID pack, the Sprint applications will remain installed and visible on your Applications screen.

To download and install Sprint apps:

- 1. Tap  $\leftarrow$  >  $\frac{1}{2}$  > [application name]. The application will then be downloaded.
- 2. Follow the instructions to customize your application (such as selecting a favorite team or driver) or tap  $\Box$  to explore your options.

**Note: Important Privacy Message** – Sprint s policies often do not apply to third-party applications. Third-party applications may access your personal information or require Sprint to disclose your customer information to the third-party application provider. To find out how a third-party application will collect, access, use, or disclose your personal information, check the application provider s policies, which can usually be found on their website. If you arent comfortable with the third-party application  $s$  policies, don $t$  use the application.

## *Music*

You can play audio files that are stored in your phone's internal storage. Copy audio files from your computer onto your phone before you open the Music application. The Music Player application supports audio files in numerous formats.

### *Google Play Music*

Google Play Music lets you browse, shop, and play back songs purchased from the Google Play Store app, as well as songs you have loaded from your own music library. The music you choose is automatically stored in your Google Music library and instantly ready to play or download.

1. Tap  $\leftarrow$  >  $\mathbb{H}$  >  $\leftarrow$  Play Music.

**Note**: Learn more about Google Play Music at [music.google.com.](http://www.music.google.com/)

### *Music Player*

You can play music and set as ringtone.

- 1. Tap  $\leftarrow$  >  $\frac{11}{2}$  >  $\leftarrow$  Music.
- 2. You can select music tracks from the following tabs:
	- **Songs:** To browse through your downloaded music library.
	- **Albums**: To display your music library sorted by album.
- **Artists**: To display your music library sorted by artist.
- **Genres:** To display your music library sorted by genre.
- **Playlists**: To select a customized playlist you ve created.
- **Folders:** To browse for music files using folders.
- **Nearby devices**: To browse music files on other DLNA-certified media servers.
- **Cloud:** To browse music files saved on the cloud.

### **Note:** Tap  $\blacksquare$  > **Edit tabs** to edit the tabs' order.

- 3. Once you ve displayed a list of songs, you can browse through your available titles.
	- To listen to a song or playlist, tap it to begin playing.

#### Play a Song

- 1. Tap  $\leftarrow$  >  $\leftarrow$   $\leftarrow$  **Music** > **Songs** tab.
- 2. Select the song you want to play.

#### Create a Playlist

- 1. Tap  $\leftarrow$  >  $\mathbb{H}$  >  $\bullet$  Music > Playlists tab.
- 2.  $Tap \equiv$  > **New playlist.**
- 3. Enter a name and tap **OK**.
- 4. Select the songs you want to add to the playlist and tap **Add**.

#### Assign a Song as a Ringtone

- 1. Tap  $\leftarrow$  >  $\frac{1}{2}$  >  $\leftarrow$  Music > Songs tab.
- 2. Touch and hold a song you d like to use as your new ringtone. A context menu is displayed.
- 3. Tap **Set as ringtone** to set it as the **Phone ringtone** or **Contact ringtone** to set it as a ringtone for a specific contact.
- 4. Confirm the song has been successfully assigned by navigating to your phone's ringtone menu.
	- Tap > > **System settings** > **Sound** > **Phone ringtone**.
Open the Contact entry and check the **Ringtone** field.

## *Back Up Your Downloaded Music Files*

Sprint recommends that you back up your downloaded music files to your computer. Although the downloaded files can only be played on your phone and on your account, backing them up to your computer lets you access the files in case your phone memory is damaged. (See Transfer Via PC or Laptop.)

- 1. Connect your phone to your PC using a USB cable.
- 2. Use your computer to navigate to phone's Music folder.
- 3. Select and copy the music files to a folder on your computer\_shard drive.

# *YouTube*

YouTube™ is a video sharing website on which users can upload and share videos. The site is used to display a wide variety of user-generated video content, including movie clips, TV clips, and music videos, aswell as video content such as video blogging, informational shorts and other original videos.

**Note**: YouTube is a data-intensive feature. Sprint recommends that you upgrade to an unlimited data plan to avoid additional data charges.

- 1. Tap  $\leftarrow$  >  $\frac{1}{2}$  >  $\frac{1}{2}$   $\frac{1}{2}$  YouTube.
- 2. To search for videos, tap  $\mathbf Q$ .
- 3. Enter the text to search for or tap  $\Omega$  to search by voice.
- 4. If entering text, tap a suggestion below the search box or tap  $\overline{Q}$  to search.
- 5. Scroll through the search results and tap a video to watch it.
- 6. Tap  $\bullet$  to return to the previous page.

# *GPS Navigation*

Your phone's built-in GPS capability gives you access to a number of location-based services, including Maps, ScoutTM by TeleNav, and Navigation.

## *Google Maps™*

You can use Google Maps to find your current location, to view real-time traffic conditions, to get detailed directions by foot, public transportation, bicycle, or car, and to navigate by using spoken, turn-by-turn driving instructions using the Google Maps Navigation (beta) service. You can search on a street map or a satellite image to locate an address or a landmark, and you can

view some locations as if you were strolling down the street. There are some locations that Maps does not have information about.

#### Launch Google Maps

1. Tap  $\leftarrow$  >  $\mathbb{H}$  >  $\mathbb{R}$  Maps

**Note**: Before using any navigation programs, make sure your phone is set to allow location detection, and then select which sources you want to use.

Tap > > **System settings** > **Location access**. Tap the **Access to my location** switch and select **Wi-Fi & mobile network location** and/or **GPS satellites** for location sources.

2. Tap  $\bullet$ . The map centers on a blue c that indicates your location. A blue circle around the Allows you to select if you want to display the Balance and/or Service End Date on the Home screen. indicates that your actual location is with in the circle.

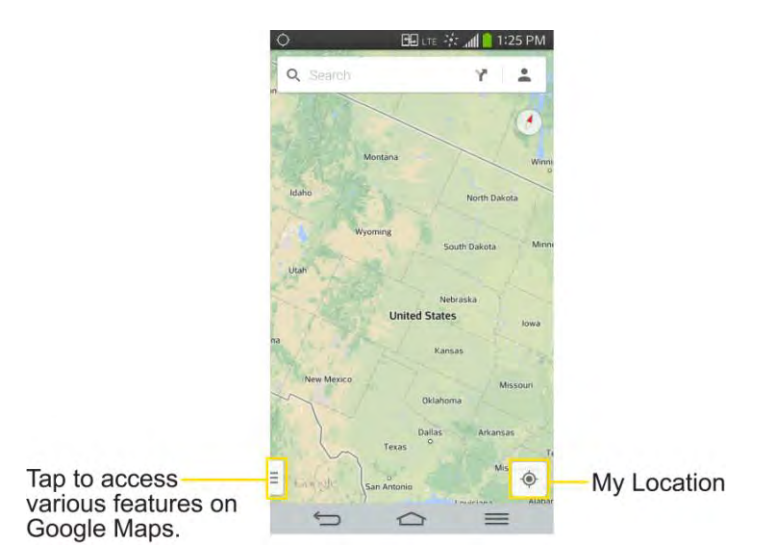

To get an address and additional information for a location:

- 1. Touch and hold a location on the map. A bar with the address and a thumbnail from Street View (if available) opens at the bottom of the screen.
- 2. Drag the bar upwards to access additional options.

To utilize Google Maps:

- 1. Tap  $\left| \bigoplus \right| > \frac{1}{2}$  Maps
- 2. Pinch out or in to zoom in or out of the current map view.

 $-$  or  $-$ 

Tap each icon at the top of the screen.

- Q (Search) to search for a location.
- (Directions) to get directions.
- (Your activity) to access your favorite places.
- $\blacksquare$  (Layers) to view locations and additional information overlaid on the map.

To search for a location:

- 1. While viewing a map, tap  $\mathsf{Q}_1$ .
- 2. In the search box, enter the place you're looking for.
	- You can enter an address, a city, or a type of business or establishment. For example, - theater in New York."
- 3. Tap  $\mathbf{Q}$ , Red markers indicate search matches on the map.
- 4. Tap a marker to display a bar that contains the name and travel information. Drag the bar upwards to open a screen with more information about the location, as well as options for obtaining directions.

To get directions:

- 1. While viewing a map, tap  $\mathbf{Y}$ .
- 2. Enter a starting point in the **Start point** field, or leave as is to allow GPS to find your location, and your destination in the **End point** field.
	- To reverse directions, tap  $\mathbf{t}$ .
- 3. Tap the icon for car, public transit, biking, or walking directions.
- 4. The directions to your destination appear as a blue route. Select a gray route if you prefer it.
- 5. Drag the bar up to view directions as text or tap [maps navigation icon] to navigate to the destination.

To add layers for familiar features such as Traffic or Terrain

- 1. While viewing a map, tap  $\frac{1}{2}$ . A menu opens with a list of layers.
- 2. Tap the layer you'd like to view. You can add multiple layers.

If you turn a layer on, the layer will remain on the map until you specifically turn it off or clear the map.

## *ScoutTM by Telenav*

Scout™ by Telenav is a daily personal navigator that helps you get where you re going. It lets you see and hear turn-by-turn directions and it can provide important, personalized information about traffic and alternate routes.

#### Get Scout™ by Telenav

- 1. Tap  $\left| \bigotimes \right| = \left| \bigotimes \right|$  Play Store.
- 2. Tap **APPS** > **SPRINT** > **Scout GPS Navigation** and follow the prompts to download and install the app.

**Note**: Before using any navigation programs, make sure your phone is set to allow location detection, and then select which sources you want to use.

Tap > > **System settings** > **Location access**. Select **Wi-Fi & mobile network location** and/or **GPS satellites** for location sources.

Select an option and follow the on-screen instructions to take advantage of TeleNav<sub>s</sub> full suite of features.

#### Use Scout™ by Telenav

- 1. Tap  $\left| \bigcirc \right|$  >  $\left| \bigcirc \right|$  > Downloads  $\tan \left| \bigcirc \right|$  Scout.
- 2. Follow the on-screen instructions to access, launch, and use.

## *Google Navigation*

Another Google Maps navigation application is available on your phone. It uses your current location (provided by GPS communication to your phone) to provide various location-based services.

- 1. Tap  $\leftarrow$  >  $\frac{1}{100}$  >  $\frac{1}{100}$  >  $\frac{1}{100}$  Navigation.
- 2. Read the on-screen disclaimer and tap **Accept**.
- 3. Choose from the following on-screen options:
	- **Speak destination** to use the voice recognition feature to search for matching locations in your area.
	- **Type destination** to manually enter a destination address.
	- **Go home** to navigate to your home.
- **Map** to open maps view.
- Swipe to the left or right to access get directions to your starred places or contact's addresses.

# *Web and Data*

Your phone's data capabilities let you wirelessly access the Internet or your corporate network through a variety of connections, including Wi-Fi, Sprint 4G, Data Services (Sprint 3G Network), and Virtual Private Networks (VPN).

This section addresses your phone's data connections and the built-in web browser. Additional data-related features can be found in [Accounts and Messaging,](#page-80-0) [Apps and Entertainment,](#page-103-0) and [Tools and Calendar.](#page-137-0)

# *Connect Wi-Fi*

Wi-Fi is a wireless networking technology that can provide Internet access at distances of up to 100 meters, depending on the Wi-Fi router and your surroundings.

To use Wi-Fi on your phone, you must connect to a wireless access point, or hotspot. Some access points are open and you can simply connect to them without entering any information. Others are hidden or implement other security features, so you must configure your phone to connect to them.

Turn off Wi-Fi when you're not using it to extend the life of your battery.

When you connect to a Wi-Fi network, the phone obtains a network address and other information it needs from the network, using the DHCP protocol. To configure the phone with a

static IP address and other advanced settings, tap > **Advanced Wi-Fi** from the Wi-Fi settings menu.

## <span id="page-113-0"></span>*Turn Wi-Fi On and Connect to a Network*

Use the Wireless & networks setting menu to enable your phone's Wi-Fi radio and connect to an available Wi-Fi network.

- 1. Tap  $\bullet$  >  $\bullet$  >  $\bullet$  > System settings > Wi-Fi.
- 2. Tap the Wi-Fi switch  $\overline{\text{er } \circ \text{M}}$  to turn Wi-Fi on and scan for available Wi-Fi networks.
	- A list of available Wi-Fi networks will be displayed. Secured networks are indicated by a lock icon.
	- If the phone finds a network that you have connected to previously, it automatically connects to it.
- 3. Tap a network to connect to it.
	- **If the network is secured, you will be prompted to enter a password. (Ask your** network administrator for details.)

 When you're connected to a network, you can tap the network name in the Wi-Fi settings screen for details about the speed, security, address, and related settings.

To receive notifications when open or secured networks are in range:

By default, when Wi-Fi is on, you receive notifications in the Status Bar when your phone detects an open Wi-Fi network.

- 1. Turn on Wi-Fi, if it's not already on.
- 2. From the Wi-Fi settings screen, tap **Network notification** and select **Open networks** or **Any Wi-Fi networks**. Select **Off** if you want to stop receiving notifications.

## *Add a Wi-Fi Network*

You can add a Wi-Fi network manually if it does not broadcast its name (SSID) or if you want to add a Wi-Fi network when you are out of its range.

To add a secured network, you need to contact the network s administrator to obtain the password or other required security credentials.

- 1. Turn on Wi-Fi, if it's not already on.
- 2. From the Wi-Fi settings screen, tap > **Add network**.
- 3. Enter the **Network SSID** (name) of the network. If the network is secured, tap the **Security** drop-down menu and tap the type of security used for the network.
- 4. Enter the required passwords and security credentials.
- 5. Tap **Connect**.

The phone will connect to the wireless network. Any credentials that you entered are saved, so you are connected automatically the next time you come within range of this network.

To forget a Wi-Fi network:

You can also make the phone forget about the details of a Wi-Fi network that you have added. For example, if you don't want the phone to connect to it automatically or if it is a network that you no longer use.

- 1. Turn on Wi-Fi, if it's not already on.
- 2. In the Wi-Fi settings screen, touch and hold the name of the network.
- 3. Tap **Forget network**.

## *Wi-Fi Direct*

Wi-Fi Direct supports a direct connection between Wi-Fi enabled phones without an access point. Due to the high battery usage of Wi-Fi direct, it is recommended that you plug your phone into a power outlet while using the Wi-Fi Direct feature.

To turn on Wi-Fi Direct:

- 1. Tap > > **System settings** > **Wi-Fi** > **Wi-Fi Direct**.
- 2. Tap **Search** to search for available phones.
- 3. Tap the available phones.

# *Data Services*

With your Sprint service, you are ready to start enjoying the advantages of data services. This section will help you learn the basics of using your data services, including managing your user name, launching a data connection, and navigating the web with your phone.

**Important**: Certain data services requests may require additional time to process. While your phone is loading the requested service, the touchscreen or on-screen keyboard may appear unresponsive when in fact they are functioning properly. Allow the phone some time to process your data usage request.

## *Your User Name*

When you buy your phone and sign up for service, you re automatically assigned a user name, which is typically based on your name and a number, followed by  $\mathcal{Q}$ sprintpcs.com." (For example, the third John Smith to sign up for Sprint data services might have jsmith003@sprintpcs.com as his user name.)

When you use data services, your user name is submitted to identify you to the Nationwide Sprint Network. Your user name will be automatically programmed into your phone. You don t have to enter it.

#### Update Your User Name

If you choose to change your user name and select a new one online, you must then update the user name on your phone.

- Tap  $\text{○}$  > > System settings > System updates > Update profile.
	- Your profile will be automatically updated by the network.

## <span id="page-115-0"></span>*Launch a Web Connection*

Launching a web connection is as simple as opening the browser on your phone.

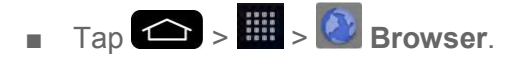

**Note**: You can connect to the Internet via Mobile network or via Wi-Fi (access by tapping > **System settings** > **Wi-Fi**).

**Once the Browser loads, you are directed to the home page.** 

**Tip:** To change the default home page, tap  $\bullet$  > **Settings** > **General** > **Set homepage.** 

**Note**: The Browser automatically launches when a web link is touched from within an email or text message.

## *Data Connection Status and Indicators*

Your phone notifies you of the current status of your data connection through status icons in the Status Bar. The following symbols can be displayed:

## $\frac{1}{4\text{GHz}}$

Your phone is connected to the high-speed 4G Sprint Mobile Broadband Network. When the signal bands are animated, your phone is scanning and connecting. During data transfer, the animated icon is not used (for example, when you are opening a web page). When the signal bands are gray, your phone is connected to the network, signal is weak.

When both the bands and the 4G icon are gray, there is no coverage and you are disconnected from the 4G network.

## 詩

Your phone is connected to the high-speed Sprint Mobile Broadband Network(3G/1x). When the arrows are animated, your phone is transferring data. When the arrows are gray, your phone is connected to the network but is not currently transferring data. In either state, you can receive incoming calls.

If you do not see an indicator, your phone does not have a current data connection. To launch a connection, see [Launch a Web Connection.](#page-115-0)

# *Virtual Private Networks (VPN)*

From your phone, you can add, set up, and manage virtual private networks (VPNs) that allow you to connect and access resources inside a secured local network, such as your corporate network.

## *Prepare Your Phone for VPN Connection*

Depending on the type of VPN you are using at work, you may be required to enter your login credentials or install security certificates before you can connect to your company‗s local network. You can get this information from your network administrator. Before you can initiate a VPN connection, your phone must first establish a Wi-Fi or data connection. For information about setting up and using these connections on your phone, see [Launch a Web Connection](#page-115-0) and [Turn Wi-Fi On and Connect to a Network.](#page-113-0)

## *Set Up Secure Credential Storage*

If your network administrator instructs you to download and install security certificates, follow the instructions below.

- 1. Tap  $\leftarrow$  >  $\leftarrow$  > System settings > Security.
- 2. Tap Install from storage and browser for desired certificates.

You can then download and install the certificates needed to access your local network. Your network administrator can tell you how to do this.

## *Add a VPN Connection*

Use the Wireless & networks settings menu to add a VPN connection to your phone.

- 1. Tap  $\bullet$  >  $\bullet$  >  $\bullet$  > System settings > More... > VPN.
- 2. Tap **Basic VPN** or **LG VPN**.
- 3. Tap **Add Basic VPN network** or **Add LG VPN network**.

#### **Note**: A screen lock is required to configure VPN.

- 4. Configure the settings according to the security details you have obtained from your network administrator.
- 5. When finished, tap **Save**.

The VPN is then added to the VPNs section of the VPN settings screen.

## *Connect to or Disconnect From a VPN*

Once you have set up a VPN connection, use the Wireless & networks settings menu to connect to or disconnect from the VPN.

#### Connect to a VPN

- 1. Tap  $\bullet$  >  $\bullet$  > System settings > More... > VPN.
- 2. Tap **Basic VPN** or **LG VPN**.
	- **Basic VPN**: Sets your phone to use the built-in Android VPN client supporting basic features.
- **LG VPN:** Sets your phone to use an advanced LG VPN client supporting full IP Security features and interoperability. You can add an LG VPN network or select from your list of VPN connections.
- 3. In the VPNs section, tap the VPN that you want to connect to.
- 4. When prompted, enter your login credentials, and then tap **Connect**. When you are connected, the VPN connected icon  $\mathbb{C}$  appears in the notification area of the Status Bar.
- 5. Open the web browser to access resources such as intranet sites on your corporate network.

#### Disconnect From a VPN

- 1. Touch and drag down the Status Bar to open the Notifications Panel.
- 2. Tap the VPN connection to return to the VPN settings screen, and then tap the VPN connection to disconnect from it.

When your phone has disconnected from the VPN, the VPN disconnected icon  $\blacksquare$  is displayed in the notification area of the Status Bar.

## *Browser*

Your phone's web browser gives you full access to both mobile and traditional websites on the go, using data service or Wi-Fi data connections.

## *Learn to Navigate the Browser*

Navigating through menus and websites during a data session is easy once you ve learned a few basics. Here are some tips for getting around:

#### **Scrolling**

As with other menus on your phone, you II have to scroll up and down to see everything on some websites.

To scroll a web page:

■ Slide your finger on the screen in the direction you wish to scroll.

#### **Selecting**

Once you ve learned how to scroll, you can start navigating the web.

To select items or links:

■ Simply tap a link or an item.

Links, which are displayed as underlined text, direct you to web pages, select special functions, or even place calls.

#### Go Back

To go back one page:

■ Tap on your phone. Repeat this process to keep going back through your recently visited pages.

#### Find and Copy Text on a Web Page

To find text on a web page:

- 1. Tap  $\equiv$  > **Find on page.**
- 2. Enter the text you're looking for.
	- As you type, the first word with matching characters is highlighted on the screen and subsequent matches are boxed.
- 3. Tap  $\sum$  to jump to and highlight the previous or next matching word.

To copy text from web page:

- 1. Open a web page and scroll to the beginning of the text you want to copy
- 2. Touch and hold the first word of the text you want to copy.
- 3. Drag either selection tab to expand or reduce the range of selected text.
	- To cancel the selection, simply tap unselected text or empty area.
- 4. Tap **Copy** on the pop-up menu. The text you selected is copied to the clipboard. You can now use the techniques described in [Enter Text With the On-screen Keyboard](#page-44-0) to paste the copied text into a text field.

## *Go to a Specific Website*

Follow the instructions to go to a particular website by entering a URL (website address).

- 1. Tap the URL field (top of the Browser window) and enter a new web address.
	- As you enter the address, possible matches are displayed. Tap an entry to launch the desired website.
- 2. Tap the suggested website.

 $-$  or  $-$ 

Tap **Go** on the keyboard.

## *Browser Menu*

The Browser menu offers additional options to expand your use of the web on your phone.

#### Open the Browser Menu

The Browser menu may be opened anytime you have an active data session, from any page you are viewing.

 $\blacksquare$  From any open web page, tap  $\blacksquare$ .

Options available within the Browser menu include:

- **Refresh**: Reloads the current web page and displays the most current information.
- **Forward**: Allow you to go one page backed.
- **New tab**: Allow you to add new browser tab.
- **Bookmarks**: Allow you to set up and use custom bookmarks.
- **Save to bookmarks**: Allows you to save the current page to your bookmarks.
- **Homepage**: Allow you to go to the homepage.
- **History**: Allow you to show the history what you visited.
- **Share page**: Allows you to send a URL via Bluetooth, Email, Gmail, and Messaging.
- **Find on page**: Allows you to search the current Web page for a word.
- **Desktop view**: Allows you to view the current page in desktop view.
- **Save for offline reading**: Allows you to save the current page for reading offline.
- **Capture plus**: Allow you to captured current web page from top to bottom without cutting.
- **Print**: Allow you to print the web page.
- **Settings**: Allows you to configure and manage your Browser settings.
- **Exit**: Allows you to completely exit the Browser.

## *Adjust Browser Settings*

You can change the page settings for your browser, including default zoom level, pop-up blocking, display options, setting your home page, and more.

1. Tap  $\blacksquare$  to open the Browser menu.

- 2. Tap **Settings**.
- 3. Select a sub-category and make the desired changes.
	- **General** 
		- Settings for Homepage, Form auto fill and Auto-fill text.
	- **Privacy & Security** 
		- Settings for managing personal data from web browsing and usage.
	- **Accessibility** 
		- Adjust the text size and rendering options.
	- **Advanced** 
		- Adjust JavaScript and other web content settings.
	- **Bandwidth management** 
		- Settings for Search result preloading and Load images.

#### Set the Browser Home Page

Customize your web experience by setting your browser's home page.

- 1. Tap  $\Box$  to open the Browser menu.
- 2. Tap **Settings** > **General** > **Set homepage**.
- 3. Select one of the available options and enter the necessary information.

#### Reset the Browser to Default

- 1. Tap to open the Browser menu.
- 2. Tap **Settings** > **Advanced** > **Reset to default**.
- 3. Tap **Yes** to complete the process.

## *Create Website Settings*

You can create settings for individual websites.

- 1. Tap  $\Box$  to open the Browser menu.
- 2. Tap **Settings** > **Advanced** > **Website settings**. These advanced settings that can be configured for individual sites (ex: Clear location access).
- 3. Tap **OK** to complete the process.

## *Create Bookmarks*

Make browsing easier by setting up and using custom bookmarks.

You can bookmark web pages so that you can quickly return to them.

- 1. From any open web page, tap  $\Box$  to open the option menu.
- 2. Tap **Bookmarks**. Three tabs are revealed:
	- **Bookmarks: Displays a list of your current bookmarks.**
	- **History**: Displays a record of your browsing history. These records are organized into folders such as: **Today**, **Yesterday**, **5 days ago**, **1 month ago**, and **Most visited**.
	- **Saved pages**: Displays the pages you've saved for offline reading.
- 3. In the Bookmarks tab,  $\tan \theta >$  Add bookmark.
- 4. Enter a descriptive name and URL for the new bookmark.
- 5. Tap **OK** to store the new entry to your Bookmarks list.

#### Create Bookmarks from Other Tabs

- 1. From any open web page, tap to open the option menu and tap **Bookmarks**.
- 2. Tap the **History** tab.
- 3. Tap the star icon adjacent to a web page entry. Enter the desired information and tap **OK**.
	- $-$  or  $-$

Touch and hold an entry from the list to display a context menu. Then, tap **Save to bookmarks** to add the selected entry to your current list of bookmarks.

#### Create a New Home Page

- 1. From any open web page, tap  $\blacksquare$  to open the option menu and tap **Bookmarks**.
- 2. Tap either the **Bookmarks** or **History** tab.
- 3. Touch and hold an entry from the list to display a context menu.
- 4. Tap **Set as homepage** to assign the selected entry as your new homepage.

#### Add Bookmarks to Your Home Screen

- 1. From any open web page, tap to open the option menu and tap **Bookmarks**.
- 2. Touch and hold an existing entry from the list to display a context menu.
- 3. Tap **Add shortcut to home** to add the selected entry to your Home screen.

# *Camera and Video*

You can use the camera or camcorder to take and share pictures and videos. Your phone comes with a 13 megapixel camera with an autofocus feature that lets you capture sharp pictures and videos.

You can take pictures and record videos using the Camera application. You can also view your pictures and videos with the Gallery application.

Note: Be sure to clean the protective lens cover with a microfiber cloth before taking pictures. A lens cover with smudges from fingers can cause blurry pictures with a "halo" effect.

# *Take Pictures*

Taking pictures with your phone's built-in camera is as simple as choosing a subject, pointing the lens, and pressing a button.

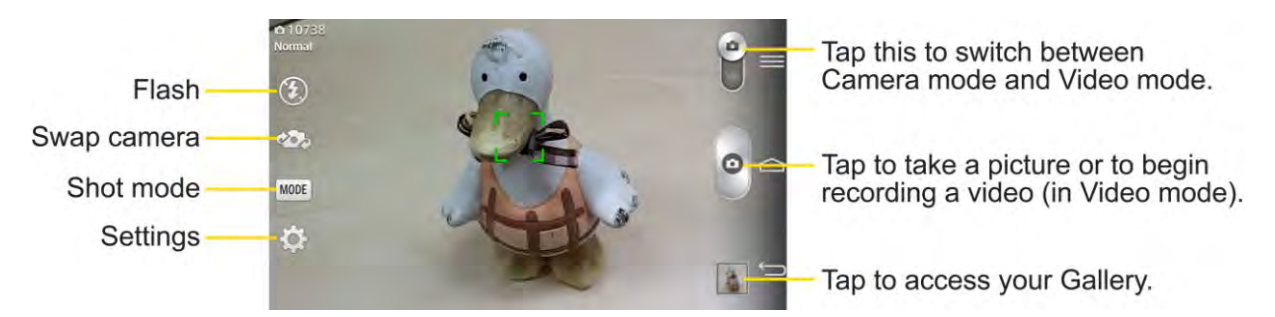

To take a picture:

- 1. Tap  $\leftarrow$  >  $\leftarrow$  >  $\leftarrow$  **Camera** to activate camera mode. (Additional camera options are available through the camera settings page. See [Camera Settings](#page-124-0) for more information.)
- 2. Frame your subject on the screen.
- 3. Tap the subject on the screen to focus on it. A green square around the subject indicates that the camera has focused.
- 4. Tap  $\Box$  until the shutter sounds. Your phone automatically saves the picture to the internal storage.

## <span id="page-124-0"></span>*Camera Settings*

From the camera mode, tap each icon to adjust the following camera settings.

- **Flash** Taps to turn the flash **On**, **Off** or set it to **Auto**.
- **Swap camera** to swap between the rear camera lens and the front camera lens.
- **s** MODE Shot mode to select the shot mode from: Normal, Shot & Clear, Dynamic tone **(HDR)**, **Panorama**, **VR panorama**, **Burst shot**, **Beauty shot**, **Dual camera**, **Time catch shot**, **Intelligent auto**, **Sports**, and **Night**.
	- **Normal:** Captures a normal photo shot.
	- **Shot & Clear:** Removes any moving objects from the photo.
	- **Dynamic tone (HDR)**: Combines photos taken at multiple exposures into one optimal photo to get a better photo in tricky lighting situations.
	- **Panorama**: Creates a wide photo of a panoramic view. Hold the phone horizontally, press the shutter to start and slowly sweep the camera across the scene.
	- **VR panorama**: Creates a wide photo of a vertical panoramic view as well as a horizontal one. Hold the phone horizontally, press the shutter to start and fit the focus area to blue guide line to take phone. Move the camera to catch another focus area and take photos. The photos will come together into one image.
	- **Burst shot:** Takes up to 20 shots quickly by pressing and holding the shutter.
	- **Beauty shot:** Makes facial skin look brighter and smoother.
	- **Dual camera**: Captures a photo using both of camera lens. Tap and hold the small screen to resize or move it.
	- **Time catch shot**: Captures the missing moment before pressing the shutter.
	- **Intelligent auto**: Automatically identifies the scene's characteristics and adjusts aperture, shutter speed, options to take a photo.
	- **Sports: Captures fast-moving images.**
	- **Night:** Captures photos in dark areas.
- **Settings** to adjust the following camera settings.
	- **Cheese shutter**: Allows you to take pictures with voice commands. When on, you just say "Cheese", "Smile", "Whiskey", "Kimchi", or "LG" to take a picture.
	- **Brightness:** Adjusts the brightness setting compatible with the environment.
	- **Focus**: Set a focus mode. Choose from **Auto**, **Manual** or **Face tracking**.
	- **Image size**: Set the size of your picture. Choose from **13M(4160x3120)**, **W10M(4160x2340)**, **8M(3264x2448)**, or **1M(1280x960)**.
	- **ISO**: Control the camera's sensitivity to light. Choose from **Auto** (default), **100**, **200**, **400**, or **800**.
- **White balance**: Select how the camera adjusts colors in different kinds of light in order to achieve the most natural-looking colors for your pictures. Choose from **Auto**, **Incandescent**, **Sunny**, **Fluorescent**, or **Cloudy**.
- **Color effect**: Apply different color effects to your pictures. Choose from **None**, **Mono**, **Sepia**, or **Negative**.
- **Timer**: Set your camera's timer. This is ideal if you want to be a part of the picture.
- **Auto review**: Set whether to view the picture that was just taken. Choose from **Off** (default), **On**, **2 sec**, or **5 sec**.
- **Geotagging**: Use your phone's location-based services. Take pictures wherever you are and tag them with the location. If you upload tagged pictures to a blog that supports geotagging, you can see the pictures displayed on a map.
- **Shutter sound:** Adjust the sound the shutter makes when taking a picture.
- **Volume key**: Set how to use the volume key. Choose from **Capture** or **Zoom**.
- **Help**: Allows you to learn how a function works. This icon will provide you with a quick guide.
- **Reset:** Restore all camera default settings.

## *Multi-point Autofocus*

When you take a picture, the Multi-point Auto Focus (AF) function will operate automatically and will allow you to see a clear image.

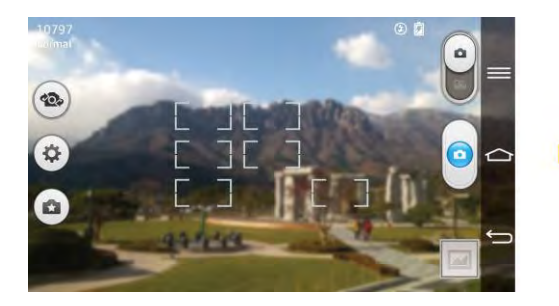

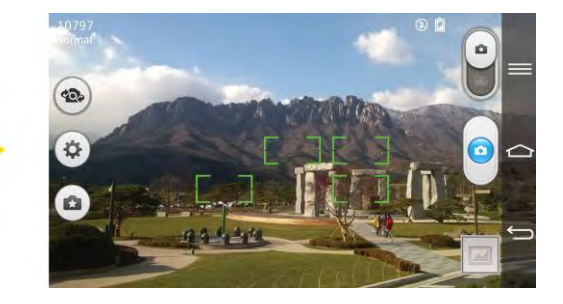

## *Super Zooming*

You can use a zoom up to 8 times while taking pictures.

**Tip**: This function operates automatically while zooming in and out.

**Note**: Use a steady hand. This feature does not work with some functions Objects can be overlapped when taking a picture of fast-moving subjects.

## *Shot & Clear*

The Shot & Clear feature allows you to remove interfering objects from pictures.

- 1. Open the **Camera** application.
- 2. Tap  $\frac{\text{MoDE}}{\text{NoDE}}$  > Shot & Clear.
- 3. Tap  $\bullet$  to take the picture.
- 4. Tap the outlined objects you want to removed.
- 5. Tap  $\ddot{\bullet}$  to save the picture.

**Note**: Please take a picture without moving the camera. This function may not be supported if the moving object's color and the background color are similar.

This function may not be supported if the moving object's size is too small or too big. This function may not be supported if the object's movement is small.

When there are too many moving objects, only a part of the movement can be detected.

## *View Your Pictures*

The Gallery is where you can access the Gallery of stored camera images. You can view them in a slideshow, share them with your friends, and delete and edit them.

- 1. Tap  $\leftarrow$  >  $\frac{1}{2}$  >  $\leftarrow$  Gallery.
- 2. Select a location and tap an image to view your picture.

## *Gallery Options*

The Gallery application presents the pictures and videos in your internal storage, including those you ve taken with the Camera application and those you downloaded from the web or other locations.

If you have one of your phone's Google™ Accounts, you II also see your Picasa web albums in Gallery.

- 1. Tap  $\leftarrow$  >  $\leftarrow$  **Gallery** to view the images stored in the internal storage.
	- **Drag left or right to view more albums.**
- 2. Tap an album to open it and view its contents. (The pictures and videos in the album are displayed in chronological order.)
- 3. Tap a picture in an album to view it.

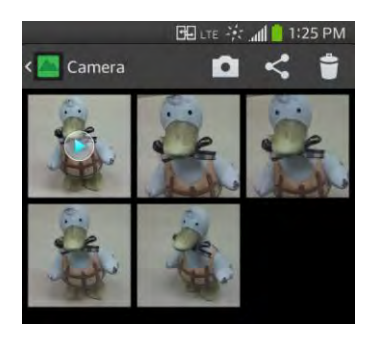

- Tap a picture group again to reveal the following icons:
	- **EX SmartShare**: Shares the picture with DLNA certified devices.
	- **Camera**: Opens the Camera.
	- **Share**: You can share the picture via various methods such as Messaging or Bluetooth.
	- $\bullet$  Delete: Deletes the picture.
- Tap for the following options: **Set image as**, **Move**, **Copy**, **Copy to Clip Tray**, **Rename**, **Rotate left**, **Rotate right**, **Crop**, **Edit**, **Slideshow**, **Add location**, **Print**, and **Details**.
- $\blacksquare$  Tap  $\blacksquare$  to return to the previous screen.

## *Assign Pictures*

After taking a picture, assign it as a picture ID for a Contacts entry or as the Home screen background image (wallpaper).

- 1. Tap  $\leftarrow$  >  $\frac{1}{2}$  >  $\leftarrow$  Gallery.
- 2. Tap an album and tap an image to view it.
- 3. With the picture displayed,  $tan =$  > Set image as.
- 4. Select an option.
	- **Contact photo** to assign the picture to a Contact entry as a picture ID. Tap an entry from Contacts, crop the image and tap **OK** to assign the picture.
	- **Home screen wallpaper** to assign the picture as a background image, crop the image and tap **Yes** to assign the picture.

**Lock screen wallpaper** to assign the picture as a background image for your lock screen.

# *Record Videos*

In addition to taking pictures, you can record, view, and send videos with your phone's built-in video camera.

- 1. Tap  $\left| \bigoplus \right|$  >  $\left| \frac{1}{2} \right|$  >  $\left| \bigoplus \right|$  Camera.
- 2. Tap to switch to Camcorder mode.
- 3. Select **MMS video** to record a short video for email or messaging or **Long video**.
- 4. Point the lens to frame the scene where you want to start.
- 5. Tap  $\Box$  to start recording the video. The length of the recording is displayed on the bottom left part of the screen.

#### **Note:** Tap to take pictures while recording video.

6. Tap  $\mathbb{L}$  to pause recording video. You can resume recording again tapping  $\mathbb{L}$ .

 $-$  or  $-$ 

Tap to stop recording. Your video will be automatically saved to the Gallery.

## *Video Settings*

From video mode, tap each icon to adjust the following camcorder settings.

- **Flash** Taps to turn the flash **On**, **Off** or set it to **Auto**.
- **Swap camera** to swap between the rear camera lens and the front camera lens.
- **Recording mode** to select the recording mode to **Normal**, **Live effect**, **Dual recording**, and **Tracking zoom**.
	- **Normal**: Records a normal video.
	- **Live effect**: Provides various visual effects when recording a video.
	- **Dual recording**: Records a video using both of the front and rear cameras at the same time. Tap and hold the small screen to resize or move it.
	- **Tracking zoom**: Defines focus to enlarge before taking a video. Tap and hold the small screen to resize or move it.
- **Settings** to adjust the following video settings.
	- **Audio zoom**: Allows you to zoom in a certain area to increase sound sensitivity and decrease noise. Available only in landscape view.
	- **Video size**: Set the size of your video. Choose from **FHD 60fps (1920x1080)**, **FHD 30fps (1920x1080)**, **HD(1280x720)**, **QVGA(320x240)**, **QCIF(176x144)**
	- **Brightness:** Adjust the brightness setting compatible with the environment.
	- **Anti-shaking:** Allows you to reduces image blur due to the movement of the subject of the video or hand movement.
	- **White balance**: Select how the camcorder adjusts colors in different kinds of light in order to achieve the most natural-looking colors for your videos. Choose from **Auto**, **Incandescent**, **Sunny**, **Fluorescent**, or **Cloudy**.
	- **Color effect**: Apply different color effects to your videos. Choose from **None**, **Mono**, **Sepia**, or **Negative**.
	- **Auto review:** Enable auto review of your video.
	- **Geotagging**: Use your phone's location-based services. Take pictures wherever you are and tag them with the location. If you upload tagged pictures to a blog that supports geotagging, you can see the pictures displayed on a map.
	- **Volume key**: Set how to use the volume key. Choose from **Record** or **Zoom**.
	- **Help**: Allows you to learn how a function works. This icon will provide you with a quick guide.
	- **Reset:** Restore all video camera default settings.

## *Dual Recording*

The Dual Recording feature allows you to record videos with the front and rear cameras at the same time.

- 1. Open the **Camera** application.
- 2. Change to video mode and tap  $\frac{MODE}{D}$  > **Dual recording.**

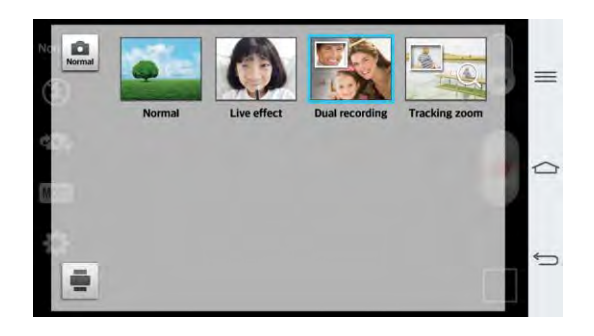

3. Touch  $\Box$  to start dual recording.

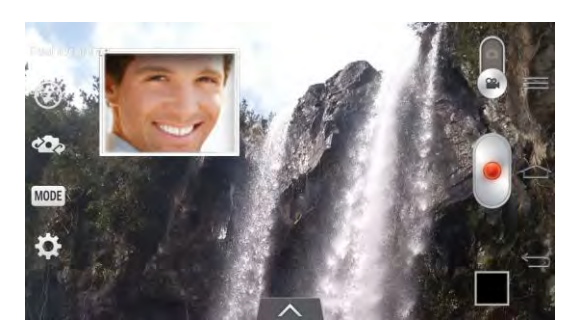

**Note**: Drag the small screen to move it to your desired location. Touch and hold the small screen to resize it. Tap on the small screen to switch screens.

 $Tap \sim$  to change small window's frame.

4. Touch  $\blacksquare$  to stop dual recording.

## *Tracking Zoom*

Defines focus to enlarge before taking a video. Tap and hold the small screen to resize or move it.

- 1. Open the **Camera** application.
- 2. Change to video mode and tap  $\frac{\text{MoDE}}{\text{ProE}}$  > **Tracking zoom.**

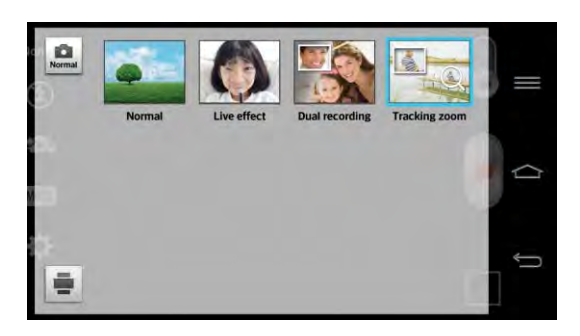

3. Set the magnifying glass to the desired area of the video you want to enlarge.

4. Touch to start recording.

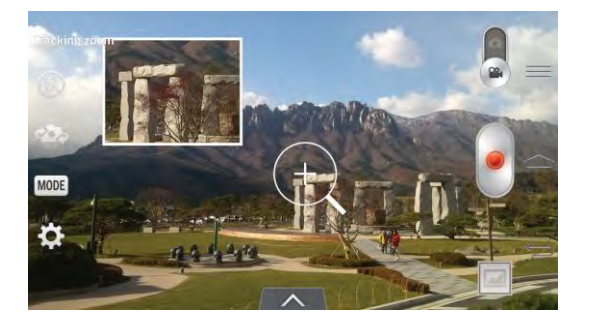

5. Touch to stop recording.

**Note**: Drag the small screen to move it to your desired location. Touch and hold the small screen to resize it. This function may not be done depending on the object.

## *Audio Zoom*

Increase sound sensitivity in zooming area and decrease noise when recording.

- 1. Open the **Camera** application.
- 2. Change to video mode, tap  $\mathbb{R}$  > Audio zoom > On.
- 3. Tap  $\Box$  to start recording.
- 4. Zoom in a certain area to increase sound sensitivity and decrease noise.

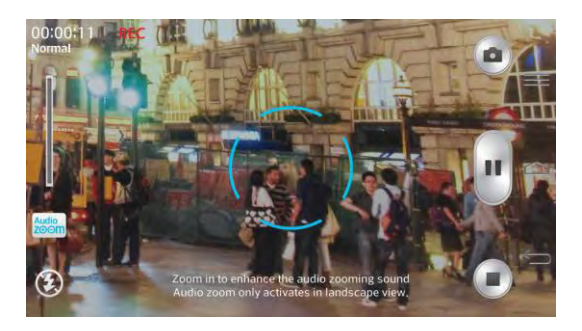

**Note**: Available only in landscape view.

5. Tap  $\Box$  to stop recording.

## *Tracking Focus*

The Tracking Focus feature allows you to record videos tracking and focusing the object that you select automatically.

1. Open the **Camera** application.

- 2. Change to video mode and tap  $\mathcal{L}$  to start recording.
- 3. Tap on the subject in the preview screen to track it.
- 4. Tap  $\mathbb{M}$  to refine the focus.

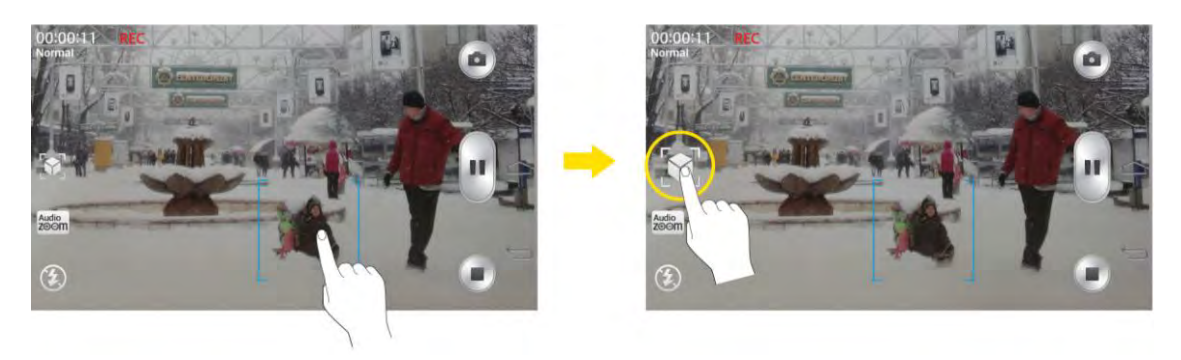

## *Video Gallery Options*

The Gallery is where you can access the Gallery of stored video images. You can view them, share them with your friends, and delete and edit them.

- 1. Tap  $\left| \bigotimes \right| > \frac{1}{\left| \bigtriangleup \right|}$  Gallery to view the videos stored in internal storage.
	- Scroll left or right to view more albums.
- 2. Tap an album to open it and view its contents. (The pictures and videos in the album are displayed in chronological order.)
- 3. Tap a video to view it. You can access the following options:
	- **Audio Zoom**: Increases the volume at selected area during video playback.
	- **Q** Track Zoom: Selects an object on the screen and play video expending it.
	- **QSlide**: Enables an overlay on your phone's display for easy multitasking.
	- **SmartShare**: Shares media files with DLNA certified devices.
	- **Lock/Unlock**: Locks the touch keys to prevent unintentional touches.
	- **Screen ratio**: Allows you to adjust the screen ratio. (Best Fit, Full Screen or Original Size)
	- **Captures** a screen shot while playing a video.

 Tap to access **Subtitles**, **Play speed**(x0.5~x1.5), **Share**, **Trim**, **Delete**, **Settings**, **Details**, and **Help** options.

#### Play a Video

- 1. Tap  $\Box$  >  $\Box$  >  $\Box$  Gallery to view videos stored in the internal storage.
	- Scroll left or right to view more albums.
- 2. Tap an album to open it and view its contents. (The pictures and videos in the album are displayed in chronological order.)
- 3. Tap a video in an album to play.
	- Tap the video to view the playback controls.

**Note**: While a video is playing, slide the left side of the screen up or down to adjust the screen brightness. While a video is playing, slide the right side of the screen up or down to adjust the sound.

While playing a video, tap the timeline point to view via small screen. Tap the small screen to jump to that part of the video.

While playing a video, slide your finger from left to right (or vice versa) to fast-forward and rewind.

## *Live Zoom*

Live Zoom allows you to zoom in or zoom out on a portion of a video that is being played to make the desired section appear larger or smaller.

When viewing a video, use your index finger and thumb in a pinching or spreading motion to zoom in or out.

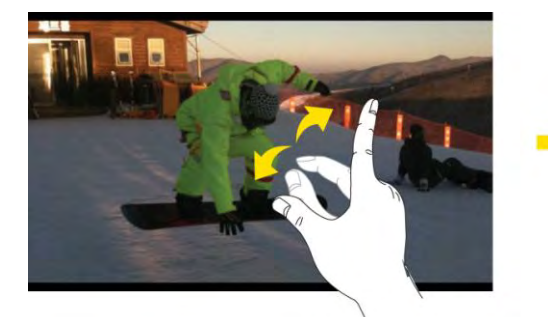

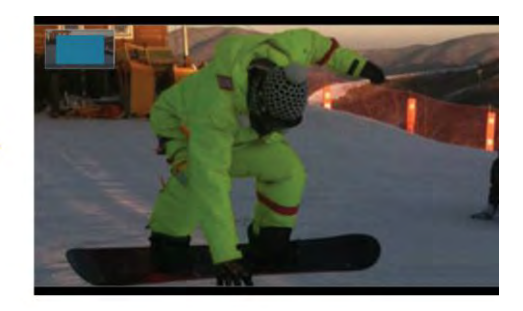

**Note**: Do not press too hard; the touch screen is sensitive enough to pick up a light, but firm touch.

## *Dual Play*

Dual Play (connected wired or wirelessly to two displays) can be run on a different screen.

**Note**: Connect two devices using wired (Slimport-HDMI) cable or a wirelessly (Miracast). The connectable device can be a TV or a monitor supported by an HDMI cable or Miracast. The Gallery, Videos, Polaris Viewer 5 is supported on Dual Play.

Tap  $\bigcirc$  once when two displays are a different status (i.e. the monitor is playing a video and your phone's video app is displaying empty screen), then Dual Play will start. Any video contents may not be supported by Dual Play. Dual Play operates at 1280X720 or higher display resolution.

# *Video Editor*

The **Video Editor** application allows you to create and edit video files using the videos (and photos) stored on the phone.

**Note**: The Video Editor application supports only photos or videos which were recorded using this device.

#### Opening the Video Editor Application

■ From the Home screen, tap **Wideo Editor.** 

#### Project List Screen

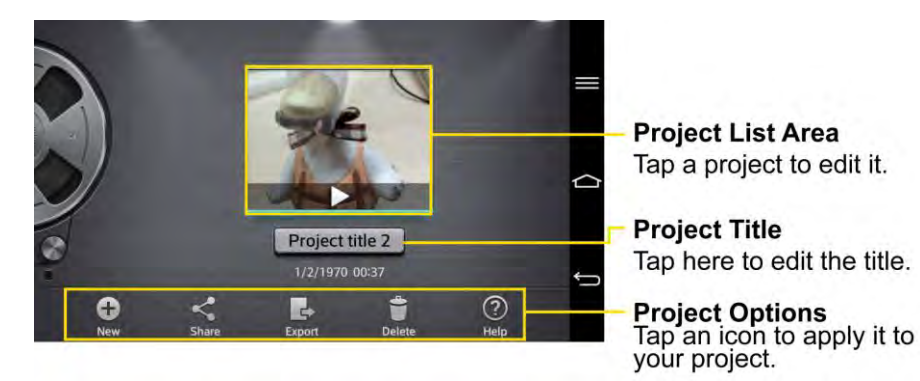

#### Project Options

- New  $\bigoplus$ : Tap to create a new project.
- **Share**  $\leq$  **:** Tap to share the video project with other applications, such as YouTube.
- **Export**  $\overrightarrow{F}$ : Tap to export the finished project to play in other applications.
- **Delete** : Tap to delete the video project.
- Help <sup>2</sup>: Tap to view the help information on using this feature.

#### Project Edit Screen

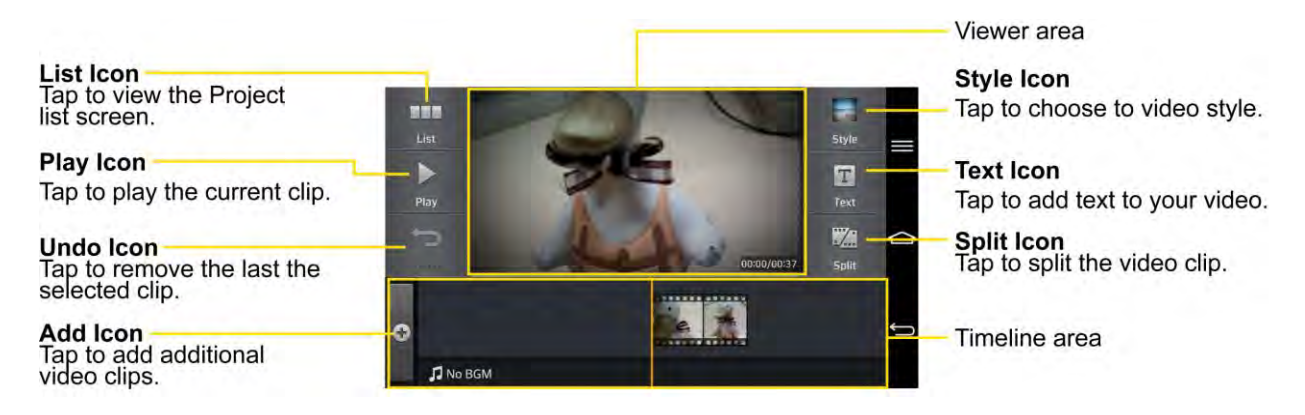

- List **Linux**: Tap to exit the Project edit screen and access the project list screen. The current project is saved automatically.
- **Play**  $\geq$  : Tap to play the video.
- Undo **:** Tap to remove the last action.
- **Redo** : Tap to redo the previously removed action.
- **Style**  $\frac{1}{2}$  **:** Tap to select the video style to quickly and easily make a high-quality video.
- **Text T**: Tap to add text to a video or image clip.
- Split **24 Tap to split the selected video clip into two section.**
- **Add**  $\bullet$ : Tap to add additional video, images, or audio clips.

#### Using the Video editor

#### **Zoom in or out of the timeline**

Use the pinch-to-zoom gesture to change the timeline view. Pinch out to zoom in or pinch in to zoom out within the timeline.

#### **Move or delete a clip**

Touch and hold a clip, then drag it to a new location (or to the trash can icon  $\bullet$  to delete it).

#### **Trim a clip**

Tap a clip to display the trim bars. Drag the trim bars to shorten or lengthen the clip.

# <span id="page-137-0"></span>*Tools and Calendar*

Learn how to use many of your phone's productivity-enhancing features.

# *QTheater*

The QTheater feature allows you to directly play movies and view photos.

- 1. Hold the phone horizontally while on the lock screen.
- 2. Touch the center of the screen with both thumbs and slide in opposite directions.
- 3. You can choose to view photos, videos, or access YouTube using QTheater.

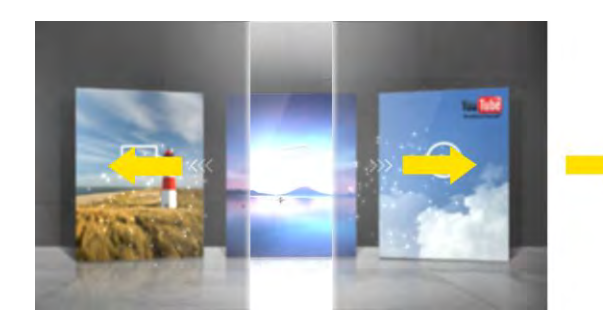

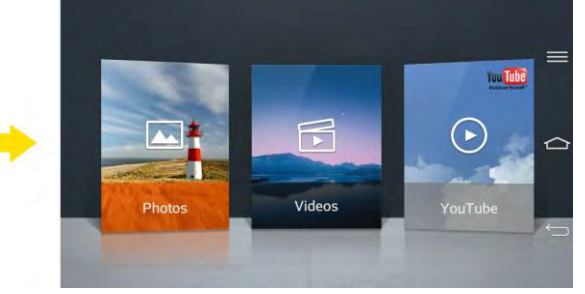

# *QSlide*

The QSlide function enables an overlay on your phone's display for easy multitasking.

- 1. While using an app that supports QSlide, tap that to access QSlide.
	- $-$  or  $-$

Open the Notifications Panel and touch an app from the **QSlide apps** section.

- 2. Use the slider  $\Box$  to adjust the transparency of the overlay.
- 3. You can make a call, or choose other phone options.

 $Tap \times$  to exit the QSIide function.

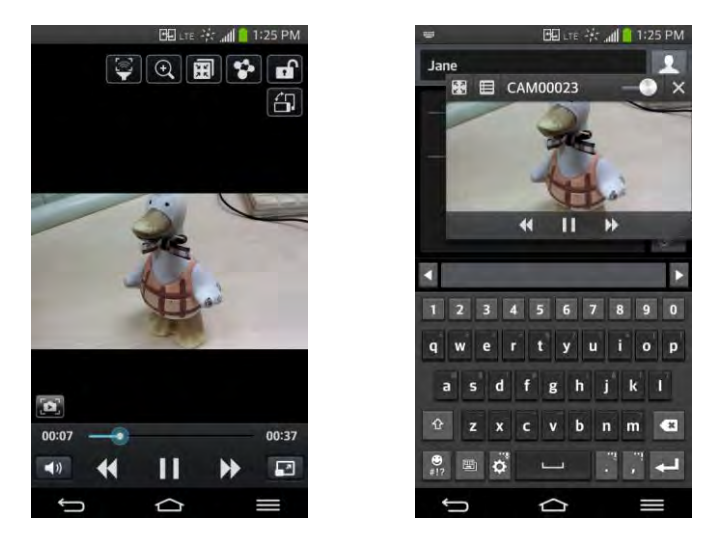

**Note**: The QSlide function can support up to two windows at the same time.

# *QuickMemo*

The QuickMemo feature allows you to create memos and capture screen shots. You can use QuickMemo to easily and efficiently create memos during a call, with a saved picture or on the current phone screen.

- 1. Access QuickMemo from the [Quick Access](#page-43-0) items
	- $-$  or  $-$

While viewing the screen you want to capture and create a memo on, slide the Status Bar down and tap  $\blacksquare$ .

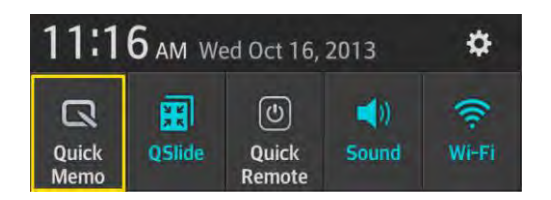

- 2. Create a memo using the following options:
	- $\blacksquare$ : Tap to enable an overlay on your phone's display for easy multi-tasking while keeping the memo in the background.

#### **Note:** Tap  $\|\vec{\mathbf{u}}\|$  to exit the overlay mode and go back to the QuickMemo.

- : Tap to select whether to use the background screen or not use it.
- Tap to undo the most recent action.
- **→** Tap to redo the most recently deleted action.
- $\blacksquare$ : Tap to select the pen type and color.
- $\blacksquare$   $\blacksquare$  Tap to use the eraser to erase the memo that you created.
- $\leq$ . Tap to share the memo with others via any of the available applications.
- $\begin{bmatrix} 1 \\ 1 \end{bmatrix}$ . Tap to save the memo you've created.

#### **Note**: Please use a fingertip while using the QuickMemo feature. Do not use your fingernail.

- 3. Tap  $\Box$  to save the current memo.
- 4. Tap **Notebook** or **Gallery** to select where to save the QuickMemo.

Discard QuickMemos:

■ Tap **■** until you exit QuickMemo.

#### View the Saved QuickMemo

Your QuickMemos can be saved in the Notebook application or in the Gallery application.

To view QuickMemos saved in one of your notebooks:

■ Tap **△ > Ⅲ > M** Notebook and select the **QuickMemo** note.

To view QuickMemos saved in your Gallery:

■ Tap **△ > ■ > △ Gallery** and select the **QuickMemo** album.

# *QuickRemote*

QuickRemote turns your phone into a Universal Remote for your home TV, cable box, audio system, DVD/Blu-ray players, air conditioner and projector.

1. From the Home screen, tap  $\frac{1}{2}$  >  $\frac{1}{2}$  QuickRemote >  $\bigoplus$ 

 $-$  or  $-$ 

Touch and slide the Status Bar downwards and touch > **ADD REMOTE**.

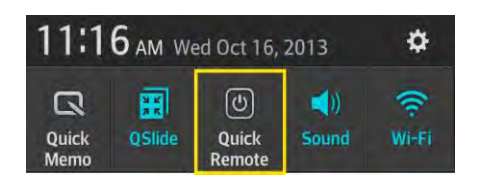

2. Select the type and brand of device, then follow the on-screen instructions to configure the device(s).

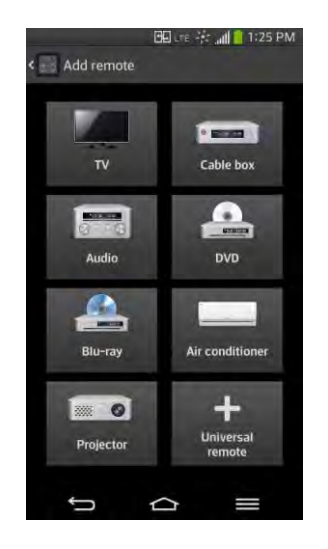

**Tip:** To quickly use the QuickRemote feature, touch and slide the Status Bar downward and tap on the Quick Settings bar to activate it.

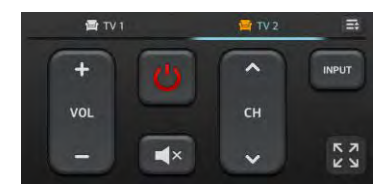

#### Touch the **Menu Key** to select **Magic Remote setting**, **Edit remote name**, **Learn remote**, **Move remote**, **Delete remote**, **Edit room**, **Settings**, and **Help**.

**Note**: QuickRemote features an ordinary remote control and infrared (IR) signals to operate the same way. Therefore, be careful not to cover the infrared sensor when you use the QuickRemote feature. This function may not be supported depending on the model, the manufacturer or service company.

#### Universal Remote

You can create your own personalized universal remote and choose where to place all of the buttons.

1. From the Home screen tap **Fig. 2011 QuickRemote.** 

- 2. Tap > **Universal remote**.
- 3. Enter the Remote name and touch **OK**.
- 4. Place the buttons you want on the remote at the desired location and tap **Next**.

#### **Note**:

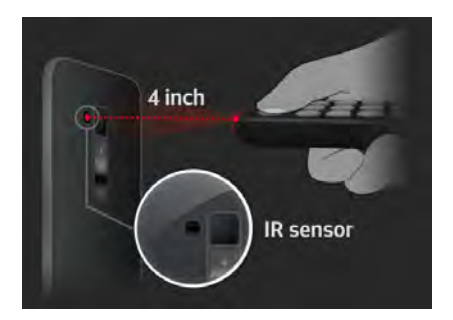

- 5. Tap the button to be learned.
- 6. Point original remote 4 inches away from the IR receiver at the back of the phone.
- 7. Press and hold the button on the original remote for 2 seconds.

## *QuickTranslator*

Simply aim the camera of your smart phone at the foreign sentence you want to understand. You can get the real-time translation anywhere and anytime. You can buy additional dictionaries for offline translation from the Google Play Store.

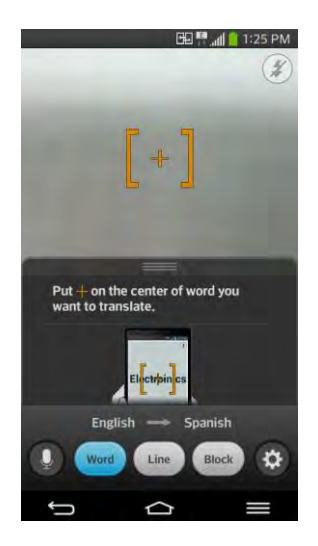

- 1. From the Home screen tap > **QuickTranslator**.
- 2. Tap , **Word**, **Line** or **Block**.

3. Hold the phone toward the subject you want to translate for a few seconds.

**Note**: Only one dictionary is provided free of charge. Additional dictionaries must be purchased. Please select the dictionary you would like to install as your complimentary dictionary.

**Note**: There may be a difference in the rate of recognization depending on the size, font, color, brightness and angle of the letters that need to be translated.

# *VuTalk*

With the VuTalk feature, you can make an interactive and more creative notes with the other party. Visual communication is possible while sharing a photo, or a map.

**Note**: Only available with devices that support this feature as well. You can use the VuTalk feature during a call. The screen will lock if there is no input. Requires data connection. Data charge will apply to both phones. VuTalk registration is required before use.

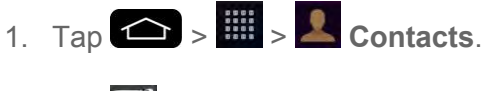

2. Tap  $\oslash$ 

**Note**: You can also register VuTalk service while you are in a call.

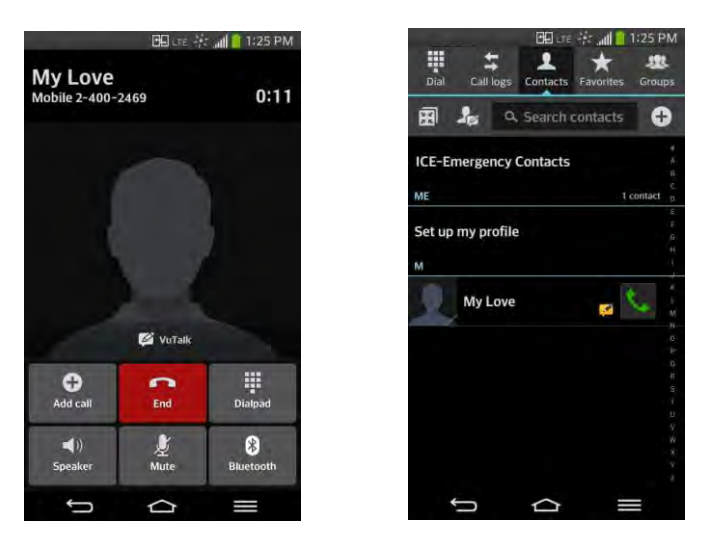

3. Tap the checkmark boxes to agree to the LG apps terms and conditions and the privacy policy and tap **OK** (if necessary).

#### VuTalk Settings

- 1. Tap  $\left| \bigoplus \right|$  >  $\frac{1}{2}$  Contacts.
- 2. Tap > **VuTalk settings**.
- 3. Set the following options as your preferences.
- **Notification sound:** Select the desired notification sound.
- **Vibrate:** Select the desired vibrate type.
- **Show request**: Checkmark this option to display a pop-up when a VuTalk request is received.
- **Contact sync**: Checkmark this option to sync contacts.

#### Communicate Visually with VuTalk

- 1. Tap  $\left| \bigoplus \right| > \frac{1}{2}$  **Contacts.**
- 2. Tap  $\frac{1}{2}$  to display only the contacts who use the VuTalk feature.
- 3. Tap a contact to start VuTalk with.

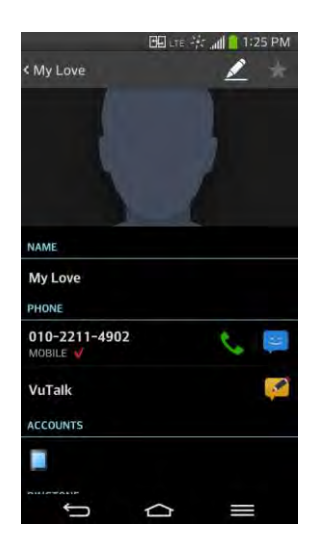

4. In the contact's details screen, tap ...

After the other party accepts your VuTalk request, you can start VuTalk with him/her.

5. Tap  $\blacksquare$  to attach a photo, take a new photo, map view, or a sticker.
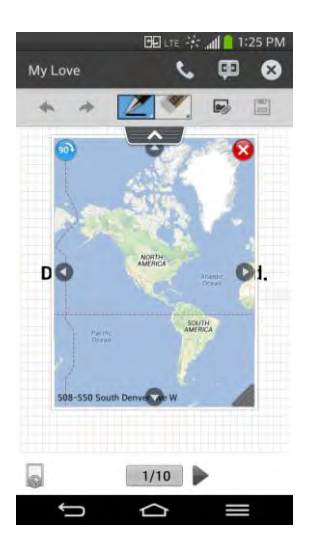

6. When you finish VuTalk, tap  $\bigotimes$  or  $\bigotimes$  to exit the VuTalk feature. The created VuTalk screen is stored in **Notebook**.

**Note:** If you tap **a** and go back to the Home screen, the VuTalk feature still runs in the background.

## *Voice Mate*

You can ask Voice Mate to perform phone functions using your voice, such as calling a contact, setting alarms or searching the web. Just use the Speak button on the bottom of the display to say what you want to ask.

**Note**: You can use the Voice Mate after agreeing both of End User License Agreement and Privacy policy. You can view examples of various commands by swiping the Voice Mate main screen to the left. You can also launch the Voice Mate app by accessing the Quick Access items.

#### Use Voice Mate

- 1. Tap  $\left| \bigoplus \right|$  >  $\left| \bigoplus \right|$  Voice Mate.
- 2. When Speak button  $\bigcirc$  is enabled, say what you want to ask.

**Tip**: Use Voice Mate in a quiet environment so it can accurately recognize your commands

#### Voice Mate Setting

- 1. Tap  $\left| \bigoplus \right| > \frac{1}{2}$  >  $\left| \bigoplus \right|$  Voice Mate.
- 2.  $Tap \equiv \text{Setting.}$
- **Skip confirmation**: Tap a checkmark to make a call without confirmation when the exact name or number searched for is found.
- **Voice feedback**: Tap a checkmark to activate voice feedback for the answer which is always provided via ear set.
- **User name**: If a user name is set, Voice Mate will recognize the user name.
- **Save events to**: Allows you to save events to the phone or your Google account.
- **Voice activation**: Tap a checkmark to activate the Speak button by saying voice launch command.
- **Button vibration**: Tap a checkmark to vibrate whens the Speak button is tapped.
- **Voice launch command**: Set the voice launch command from LG Mobile or Hello Genie.
- **Voice launch when charging**: Tap a checkmark to open Voice Mate while charging with screen on.
- **Voice launch on Lock screen**: Tap a checkmark to open Voice Mate on Lock screen.
- **Skip Lock screen**: Tap a checkmark to skip Face Unlock, Pattern, PIN or Password when opening Voice Mate via voice launch command on Lock screen.
- **Facebook**: Set the Facebook account for Voice Mate.
- **Twitter:** Set the Twitter account for Voice Mate.

## *Voice Command*

You can search for and dial a contact by speaking, rather than by manually dialing a contact or open installed applications.

#### To place a call by speaking

- 1. Tap  $\left| \bigoplus \right| > \frac{100}{20}$  Voice Command.
- 2. Say one of the following commands:
	- **Call** [Name or Phone Number]
	- **Send Text** [Name or Phone Number]
	- **Redial [Latest number]**
	- **Open** [App Name]
- **Play Music** [Music name]
- **Check** [Item]
- 3. If Voice Command finds a match, it performs the requested action, otherwise, it will display options.

# *Dual Window*

The Dual Window feature splits the screen to enable multi-tasking, drag and drop interaction, auto-linking, recent used apps.

- 1. Touch and hold the Back Button  $\bullet$  to split the screen.
- 2. Touch or drag an app icon to the desired space.

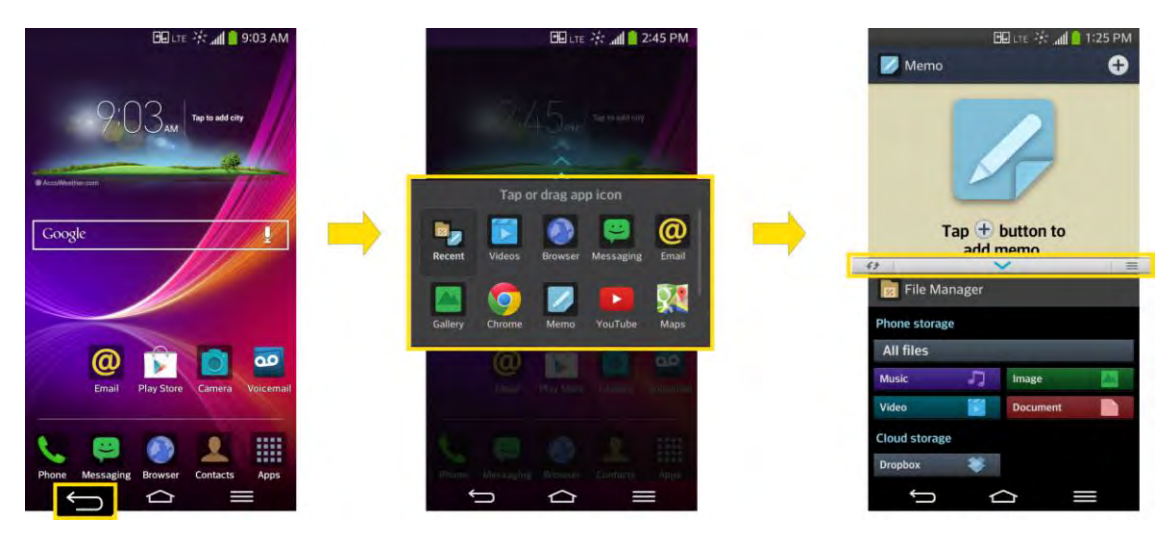

- $\overrightarrow{f}$ : Switch two screens.
- $\sim$ : Drag to resize split screens.
- : Tap to view app the apps list, full screen view, or close the apps.

# *Notebook*

Notebook can make your own notes using handwriting tools or attaching preferred multimedia files. With the Notebook application, you can manage and personalize a wide variety of information.

To make and decorate a notebook:

- 1. Tap  $\left| \bigotimes \right| = \mathbb{R}$  Notebook.
- 2. Tap **New note** to create a note.

3. Make or create a note using the available tools.

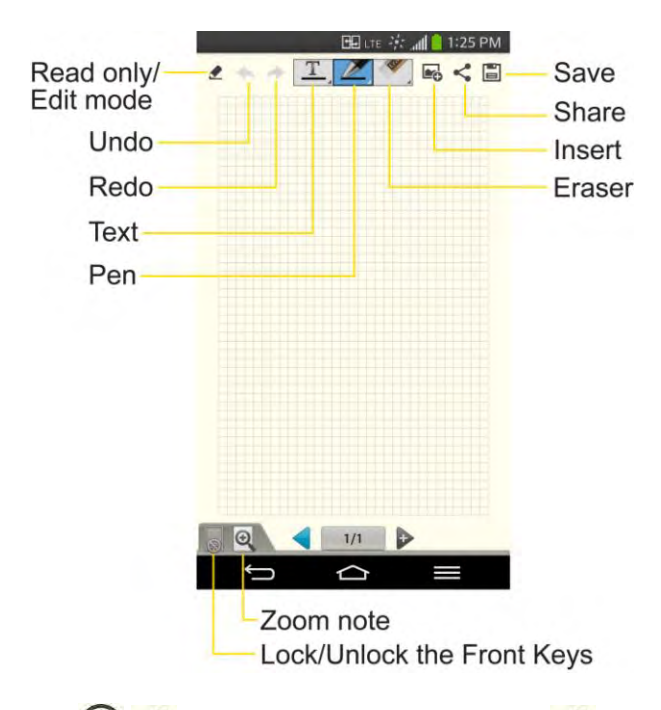

- **8/ Pread only/Edit mode:** Tap to view the note in read-only mode and prevent any unintentional drawings. To go back to the Edit mode, tap  $\bigotimes$ .
- / **Undo/Redo**: Undo and redo the previous actions.
- **Text:** Tap to select the font type, size and color. Then, tap any place where you want to enter text on the white paper.
- **Pen:** Tap to select the pen type, thickness, opacity and color. Then draw a picture.
- **Example 2** Example 1 Example 2 Example 2 Example 2 Example 2 Example 2 Example 2 Example 2 Example 2 Example 2 Example 2 Example 2 Example 2 Example 2 Example 2 Example 2 Example 2 Example 2 Example 2 Example 2 Example 2
- **ID Insert**: Tap to attach multimedia files from Sticker, Image, Take photo, Video, Record video, Audio, Record voice, Location, Date and time, or Schedule.
- **Lock/Unlock the Front Keys**: Tap to lock or unlock the front keys  $\left( \bigodot \right)$  $\blacksquare$
- **Zoom note**: Tap to open the zoom box for a detailed note. To close the zoom box, tap  $\Omega$  again.
- 4. Tap  $\Box$  to save the note.

5. Tap  $\leq$  to send the note via **Gmail**, **Email**, or other apps. Then, complete as necessary.

# *Calendar*

With the Calendar application you can view the events you have scheduled in the coming days, weeks, or months.

#### Open the Calendar

■ Tap **△** > **iii** > **16** Calendar. If you have created or subscribed to more than one calendar through Google Calendar<sup>TM</sup> on the web, events from each calendar are displayed in a different color. (For information about which calendars are displayed on your phone, see [Display and Synchronize Calendars.](#page-153-0))

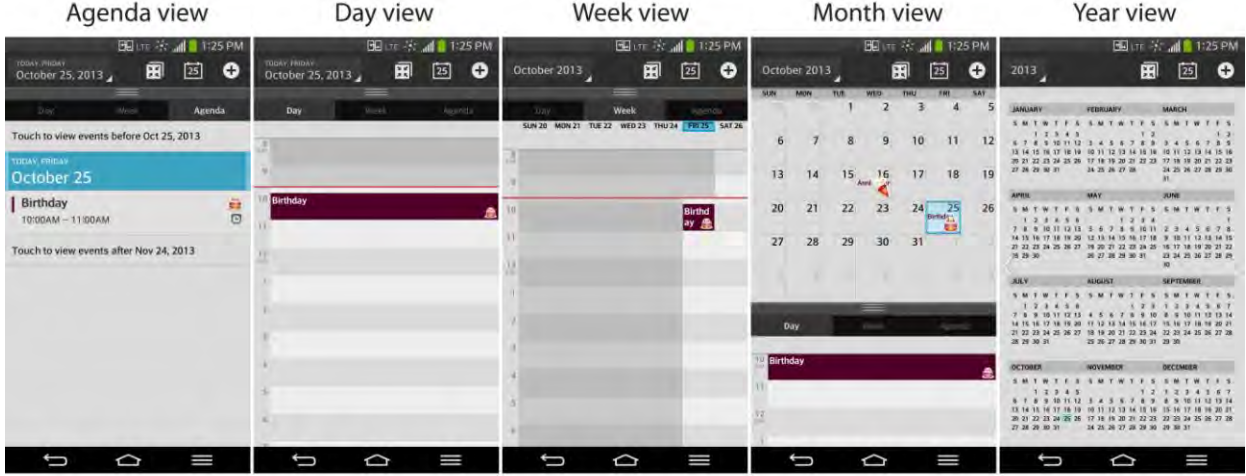

In Agenda, Day, Week view, or Month view, tap an event to view its details.

Tap a month in Year view to display Month view for that month.

**Note:** To go to any day in any Calendar view, tap  $\leq$  > Go to date.

### *Change Calendar View*

You can change the calendar view.

■ Tap **Z** > Day, Week, Month, Year, Agenda, Life Square. Each view displays the events in your calendar for the period of time that you specify.

#### **Day View**

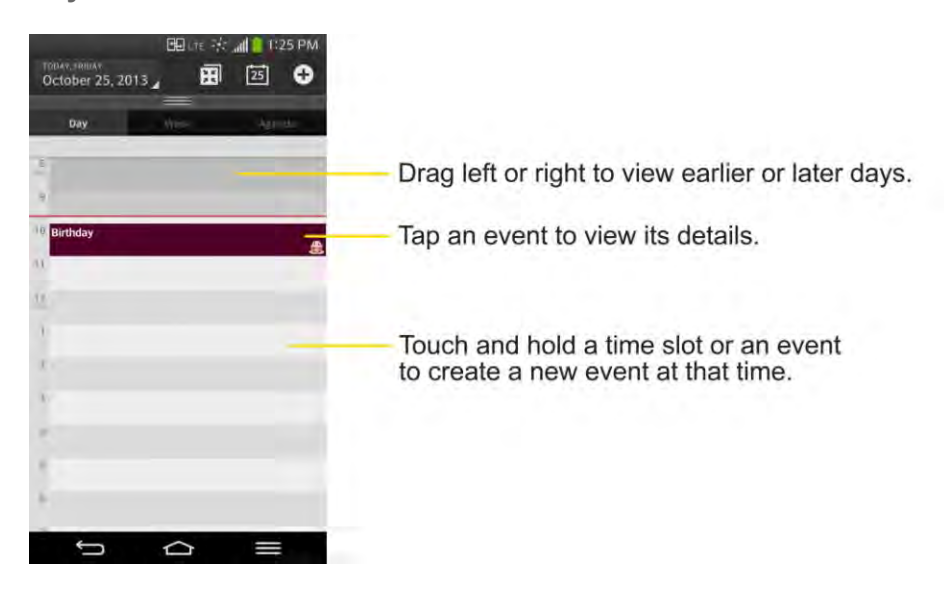

**Week View** 

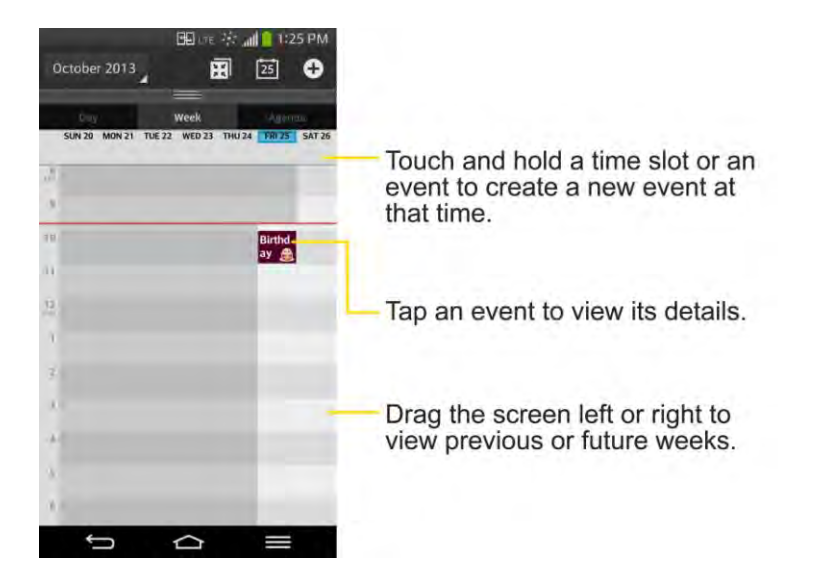

**Month View** 

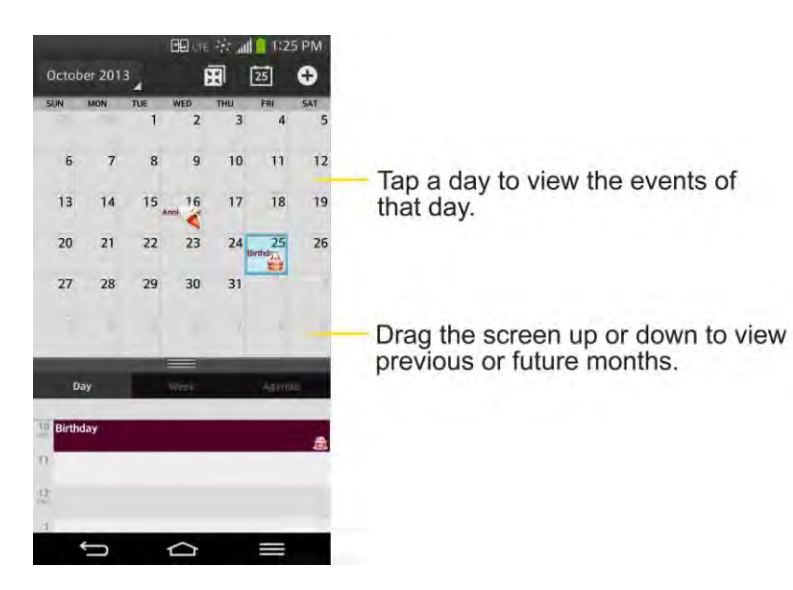

**Year View** 

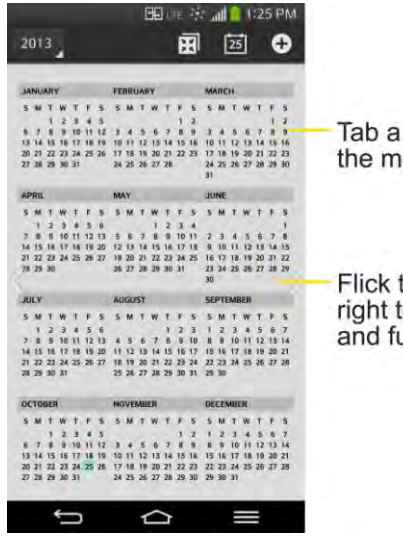

Tab a month to move to the month.

Flick the screen left or<br>right to view previous<br>and future years.

#### **Agenda View**

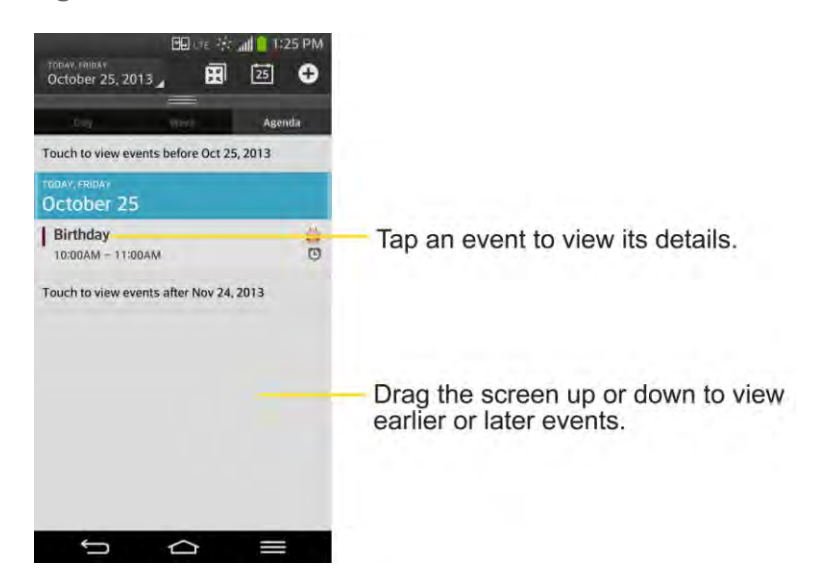

### <span id="page-151-0"></span>*View Event Details*

You can view more information about an event in a number of ways, depending on the current view.

■ In **Agenda, Day, Week view, or Month view, tap an event to view its details.** 

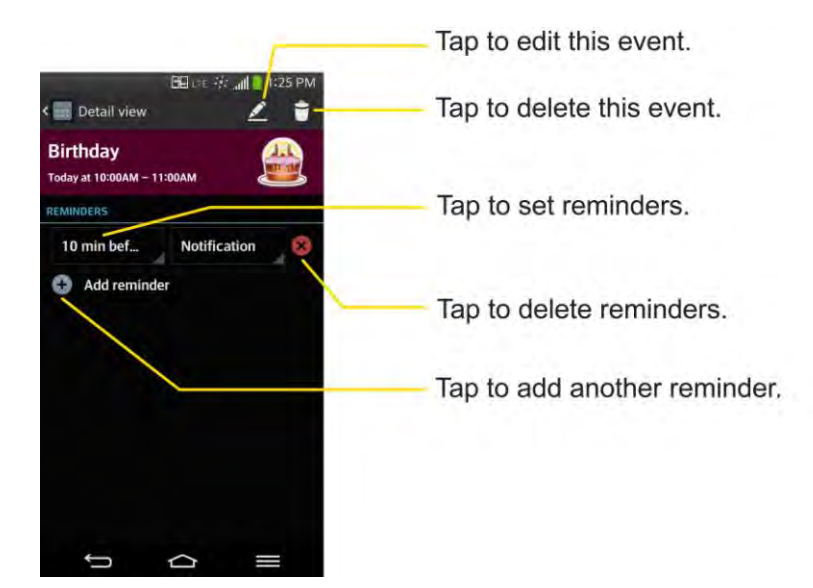

### <span id="page-151-1"></span>*Create an Event*

You can use the Calendar tool on your phone to create events that appear on your Phone and in your Google Calendar on the web.

1. Open the Calendar, and tap  $\bigoplus$ 

- You can also touch and hold a spot in **Day**, **Week**, or **Month** view to open the new event screen with that day and time already entered.
- 2. Add details about the event.
	- **Enter a name, and other optional details about the event, just as you would on** Google Calendar (on the web). If you have more than one calendar, you can choose the calendar to which to add the event. Tap  $\pm$  to add more reminders. (See Set an [Event Reminder.](#page-152-0))
- 3. Invite guests to the event.
	- In the **Guests** field, enter the email addresses of everyone you want to invite to the event. Separate multiple addresses with commas ( , ). If the people to whom you send invitations use Google Calendar, they'll receive an invitation through their Google Calendar and by email.
- 4. Scroll to the bottom of the screen and tap **Save**.
	- The event will be added to your Calendar. You can also access and configure the event from Google Calendar on the web.

### *Edit or Delete an Event*

You can edit or delete an event that you created on the phone or on the web. You can also edit or delete events created by others, if they have given you permission.

#### Edit an Event

- 1. Open Calendar and tap the event to open it. (See [View Event Details.](#page-151-0))
- 2. Tap  $\sum$  (For information on how to create or change event information, see Create an [Event.](#page-151-1))
- 3. Make your changes to the event.
- 4. Tap **Save**.

#### Delete an Event

■ Tap an event to view the event details. Then, tap **. Tap Yes** to confirm.

### <span id="page-152-0"></span>*Set an Event Reminder*

You can set one or more reminders for an event, whether or not you created the event or have permission to edit its other details.

1. Open **Calendar** and tap the event to open it. (See [View Event Details.](#page-151-0))

- 2. Tap **+ Add reminder** to add a reminder.
- 3. Tap the reminder time to display a pop-up menu and choose your desired setting.
	- At the designated time, you will receive a notification to remind you about the event (See [Respond to an Event Reminder.](#page-153-1)). You can also use Google Calendar (on the web) to configure additional reminders.

#### Delete an Event Reminder

- 1. Open **Calendar** and tap the event to open it.
- 2. Tap  $\overline{\mathsf{x}}$  to remove a reminder.

### <span id="page-153-1"></span>*Respond to an Event Reminder*

If you set a reminder for an event, the reminder notification appears in the Status Bar when the reminder time arrives.(See [Notifications Panel.](#page-30-0))

- 1. If you receive notifications in the Status Bar, drag the Notifications Panel down to your notifications. Tap the event notification to open the list of Calendar notifications.
- 2. Tap an event in the Calendar Notifications list to view more information about that event.
- 3. Tap **Snooze** in the Calendar Notifications list to receive the reminder again 5 minutes later.
	- $-$  or  $-$

Tap **Dismiss** in the Calendar Notifications list to delete all reminders in the list.

4. Tap when viewing the Calendar Notifications list to keep the reminders. The reminders will remain in the Status Bar.

### <span id="page-153-0"></span>*Display and Synchronize Calendars*

Initially, all calendars that you create or subscribe to through Google Calendar on the web are also displayed in the Calendar application on your phone. You can select which calendars to show or hide on the phone, and which to keep synchronized.

(For more information, see [Synchronize Accounts.](#page-100-0))

Only the calendars that you've created or subscribed to on the web are shown in the **Calendars** list.

To select calendars to display:

1. Tap  $\blacksquare$  > Calendars to display.

2. Checkmark the desired accounts to display those calendars.

### *Change Calendar Settings*

You can change the settings for how the Calendar application displays events and how it notifies you of upcoming events.

- Open the Calendar, and tap  **> Settings > Calendar settings**.
	- **Week starts on**: Opens a dialog box to configure from when the week starts on.
	- **Hide declined events**: When checkmarked, declined events so that they are not displayed in your calendar views. Tap to remove the checkmark and display all events in your calendar views.
	- **Show events by**: Select event display type is Event brief or Timeline.
	- **Show week number:** Displays the week number out of the year.
	- **Lock default time zone**: Lock event times and dates to default time zone.
	- **Clear search history**: Allows you to remove all the searches you have performed.
	- **About calendar**: Display calendar application version.
- Open the Calendar, and tap  **> Settings > Event notification settings.** 
	- **Default reminder time**: Allows you to select the default time set for event reminders.
	- **Notifications**: Checkmark to allow notifications of new events. When Notifications is set, you can select the notification type, notification sound, vibrate or vibrate type, and whether to pop-up the notification or not.
	- **Quick responses**: Edit default responses when emailing guests.

## *Folders*

Folders allow you to organize other Home screen shortcuts and icons, or folders that contain all your contacts, contacts with phone numbers, or starred contacts. Your folder's contents are kept up to date automatically. Organizing in folders can create space to add more shortcuts, widgets, or applications on the Home screen.

#### Add a Folder

- 1. Drag and drop an app icon over another app icon.
- 2. A folder will be created with both app icons in it.

#### Rename a Folder

- 1. Tap the folder icon to open it.
- 2. Tap Folder
- 3. Enter the new folder name and tap **OK**.

**Note**: You can also change the folder color.

#### Organize Items in a Folder

■ Just drag a shortcut, an icon, or a folder and drop in a folder.

## *Alarm/Clock*

You can use Alarm/Clock application to monitor several types of information at once, in addition to the current date and time.

#### Open the Alarm

The Alarm/Clock application also allows you to set alarms.

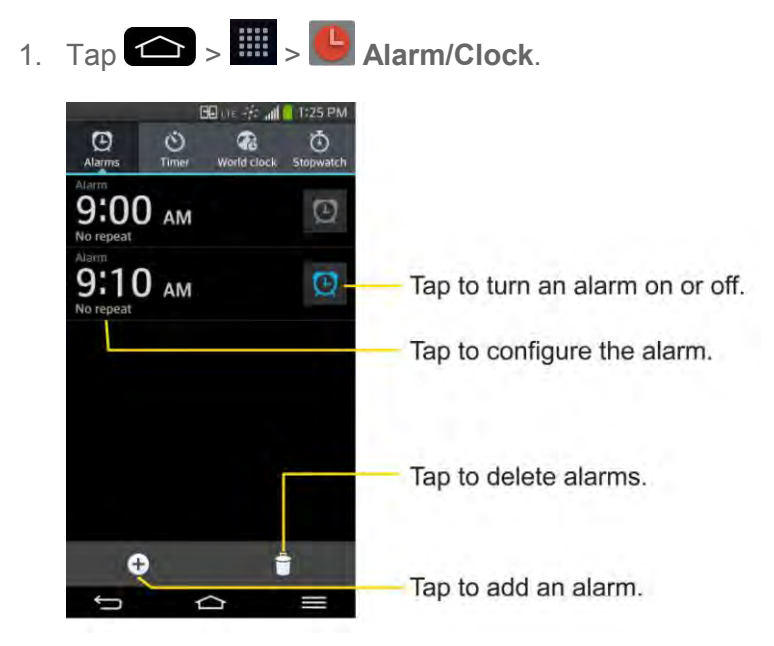

- 2. Tap an existing alarm to change its time and other attributes or tap Add alarm  $\bigoplus$  to add a new one.
- 3. Set the time of the alarm. You can change the time by scrolling up/down the hour and minute and AM/PM field or tap the hour and minutes fields to enter the time with the keyboard.
- 4. Tap **Repeat** to set the days when you want the alarm to sound. (If you don't set a repeat, the alarm will only sound on the assigned day.)
- 5. Tap **Snooze duration** to open a dialog box to set the amount of time to wait before sounding the alarm again if it is not dismissed. You can set the alarm to ring repeatedly from 5 minutes up to 1 hour.
- 6. Tap **Vibration** to have the phone vibrate, in addition to playing the ringtone.
- 7. Tap **Alarm sound** to select a ringtone for the alarm. The ringtone plays briefly when you select it.
- 8. Slide the button on the **Alarm volume** slider to the right to increase the alarm volume and to the left to decrease it.
- 9. Tap **Auto app starter** to set the application you want to automatically open when you stop the alarm.
- 10. Tap **Puzzle lock** to checkmark the setting, which requires you to wake up enough to solve a simple puzzle to dismiss the alarm.
- 11. Tap **Memo** to enter a name for the alarm.
- 12. When you're finished, tap **Save**.

#### Change Alarm/Clock Settings

- 1 Tap  $\left| \bigoplus_{n=1}^{\infty} \right| > \frac{1}{n}$  Alarm/Clock.
- 2. Tap > **Settings**.
- 3. You can set the following options:
	- **Alarm in silent mode**: Tap to place a checkmark and allow your phone to play alarms even when it is in Silent mode.
	- **Volume button behavior**: Allows you to set the desired behavior of the volume buttons when pressed during an alarm.
	- **Puzzle lock**: Allows you to choose the puzzle type to use during the puzzle lock.
	- **Vibrate type**: Allows you to set the vibrate type.

#### Set a Timer

- 1. Tap  $\left| \bigotimes \right| = \left| \bigotimes \right|$  **Alarm/Clock** >  $\bigotimes$  **Timer** tab.
- 2. Tap the **Hour**/**Minute**/**Second** sections to set the timer.
- 3. Tap  $\Phi$  to set the following options:
	- **Vibration**: Set the phone vibrate along with the alert sound. (A blue checkmark appears.)
	- **Alert sound: Select the alert sound.**
	- **Alert volume**: Set the alert volume.
- 4. Tap  $\frac{1}{1}$  Start .

#### Set World Clock

- 1. Tap  $\left| \bigotimes \right|$  >  $\left| \bigoplus \right|$  Alarm/Clock >  $\left| \bigoplus \right|$  World clock tab.
- 2. Tap  $\bigoplus$  to add a city.
- 3. Enter the city name in the search field and tap **Done** on the keyboard.

As you enter letters, the cities which starts from the letters are displayed.

 $-$  or  $-$ 

Scroll through the cities list and tap the city.

4. You can add cities as many as you want. Repeat steps 2 and 3.

#### Play Stopwatch

- 1. Tap  $\leftarrow$  >  $\frac{11}{2}$  >  $\leftarrow$  Alarm/Clock >  $\odot$  Stopwatch tab.
- 2. Tap  $\int_{0}^{\frac{5}{3}}$  and  $\int_{0}^{\frac{5}{3}}$  to start stopwatch time.
- 3. Tap  $\begin{bmatrix} 1 & 1 \\ 0 & 1 \end{bmatrix}$  to stop the stopwatch.
	- While measuring time, tap to view lap times.

### *Tasks*

You can add your tasks in Tasks application and synchronize with MS Exchange account.

#### Synchronize MS Exchange

- 1. Tap  $\left| \bigcirc \right|$  >  $\left| \bigcirc \right|$  > System settings > Accounts & sync.
- 2. Tap **Add account**.
- 3. Tap **Microsoft Exchange** to enter your email address and password information.

For further information about adding a Microsoft Exchange account, see [Set Up a](#page-89-0)  [Corporate Email.](#page-89-0)

4. Make sure that you place a checkmark on **Sync Tasks**.

#### Add a Task

- 1. Tap  $\leftarrow$  >  $\mathbb{H}$  >  $\mathbb{V}$  Tasks.
- 2. Tap  $\bigoplus$  to add a new task.

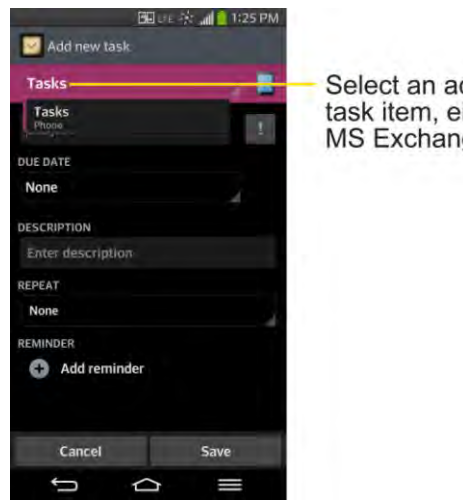

Select an account to save this task item, either to the phone or MS Exchange account.

- 3. Tap **Tasks** and select an account to save the current task.
- 4. Enter the corresponding information on each field and tap **Save**.

#### Tasks Options

- 1. Tap  $\leftarrow$  >  $\frac{1}{2}$  >  $\frac{1}{2}$  Tasks.
- 2. The following options are available.

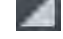

 $\Box$ : Tap to view All tasks or tasks from individual accounts.

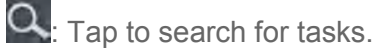

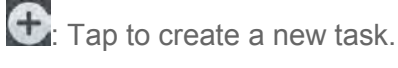

 $-$  or  $-$ 

 $Tap \equiv$  to access the following options.

**Sync now**: Tap to sync your Microsoft Exchange account tasks.

- **Sort by**: Allows you to sort tasks by Due date, Priority and Creation order.
- **Delete:** Allows you to delete tasks.
- **View completed tasks**: Allows you to view completed tasks.
- **Lists to display**: Allows you to select task lists to be shown.
- **Settings:** Allows you to set the following settings.
	- **Notifications**: Allows you to enable or disable reminder notifications.
	- **Notification sound**: Allows you to set the reminder notification sound.
	- **Vibrate**: Allows you to set the vibrate setting for reminder notifications.
	- **Pop-up notification**: Checkmark to display a pop-up reminder notification.
	- **Add account**: Allows you to add an MS Exchange account.

 $-$  or  $-$ 

The following options are available when you touch and hold a task in the tasks list.

- **Edit:** Allows you to edit the task.
- **Move:** Allows you to move the task to other lists.
- **Delete:** Allows you to delete the task.
- **Share:** Allows you to share the task with others.

## *Calculator*

You can use the Calculator application to solve math problems.

- 1. Tap  $\left| \bigoplus \right| > \frac{1}{n}$  >  $\left| \frac{1}{n} \right|$  Calculator.
- 2. Enter numbers and arithmetic operators on the screen.
	- $\blacksquare$  Tap  $\blacksquare$  to use the QSIide for easy multitasking.
	- Touch and hold the Calculator s display to open a menu where you can copy what you ve entered and access other tools.
	- Tap  $\left( \frac{a}{2} \right)$  to delete the last number or operator you entered. Touch and hold  $\left( \frac{a}{2} \right)$  to delete numbers repeatedly.
	- $\blacksquare$  Tap to open an Options menu to view your calculation(s) history or change panels between Scientific and Basic or Settings.

# *Bluetooth*

Bluetooth is a short-range communications technology that allows you to connect wirelessly to a number of Bluetooth phones, such as headsets and hands-free car kits, Bluetooth-enabled handhelds, computers, printers, and wireless phones. The Bluetooth communication range is usually up to approximately 30 feet.

### *Turn Bluetooth On and Off*

By default, your phones Bluetooth feature is set to Off.

Note: Activating Bluetooth can drain your battery faster and reduce your available usage times. To conserve your phones battery, turn off Bluetooth when not in use. Always turn off your Bluetooth when you are in locations that prohibit its use.

#### Turn Bluetooth On

- 1. Tap  $\leftarrow$  >  $\leftarrow$  > System settings > Bluetooth.
- 2. Tap  $\overline{\text{CPE}^{\text{OPT}}}$  to activate the feature. When active,  $\boxed{\text{R}}$  appears within the Status Bar.

#### Turn Bluetooth Off

- 1. Tap  $\bullet$  >  $\bullet$  > System settings > Bluetooth.
- 2. Tap  $\left(\begin{array}{cc} 0 & \text{if } \\ \text{if } & \text{otherwise} \end{array}\right)$  to deactivate Bluetooth.

#### Bluetooth Status Indicators

The following icons show your Bluetooth connection status at a glance:

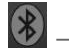

 $\left( \frac{\partial f}{\partial x} \right)$  – Bluetooth is active

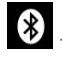

 $\bigotimes$  – Bluetooth is connected

### <span id="page-160-0"></span>*Bluetooth Settings Menu*

The Bluetooth settings menu allows you to set up many of the characteristics of your phone's Bluetooth service.

Includes the following:

- Entering or changing the name your phone uses for Bluetooth communication
- Setting your phone's visibility (or -discoverability") for other Bluetooth phones

To access the Bluetooth Settings menu:

- 1. Tap  $\bullet$  >  $\bullet$  > System settings > Bluetooth.
- 2. Tap  $\overline{\text{(off)}\text{ on}}$  to activate the feature. When active,  $\frac{\mathcal{R}}{\mathcal{R}}$  appears within the Status Bar.
- 3. Set the following Bluetooth options:
	- **My LG Mobile**: Tap to place a checkmark and make your phone visible to other phones for pairing and communication. Tap again to uncheck and make your phone invisible.

**Note**: Your phone is visible for up to 2 minutes. This value appears as a countdown within this field. You can change the visibility timeout. From the Bluetooth settings screen,  $\tan \theta$  > **Visibility timeout**, then tap your preference.

4. Tap **Search for devices** at the bottom of the screen to search for in-range Bluetoothcompatible devices. Make sure the target device is set to be discoverable.

### *Pairing Bluetooth Devices*

The Bluetooth pairing process allows you to establish trusted connections between your phone and another Bluetooth device. When you pair devices, they share a passkey, allowing for fast, secure connections while bypassing the discovery and authentication process.

#### Pair Your Phone

- 1. Verify your Bluetooth is active.
- 2. From the Bluetooth settings page, tap **My LG Mobile** to make your phone visible. Your phone must be visible to successfully pair with an external device. If you want to search a new device, you also need to make that device visible.(See the instruction manual from the manufacturer.)
- 3. Tap **Search for devices**. (Your phone will display a list of discovered in-range Bluetooth devices.)
- 4. Tap a device from the list to initiate pairing.
- 5. Depending on the device, you might have to tap **Pair** to accept the passkey (if they match), confirm matching passkeys, or enter the passkey or PIN Code.
- 6. Tap **Done** > **OK** if you entered a passkey or PIN code.
- 7. The external device will then have to accept the connection and enter your phone s PIN code.

**Note**: Due to different specifications and features of other Bluetooth-compatible phones, display and operations may be different, and functions such as transfer or exchange may not be possible with all Bluetooth compatible phones.

Pairing between two Bluetooth phones is a one-time process. Once a pairing has been created, the phones will continue to recognize their partnership and exchange information without having to re-enter a passcode again.

#### Disconnect a Paired Phone

Disconnecting a paired device breaks the connection between the device and your phone, but retains the pairing. At a later point when you wish to reconnect the device, there is no need to setup the connection information again.

- 1. Verify your Bluetooth is active.
- 2. From the Bluetooth settings page, tap  $\ddot{\mathbf{x}}$  next to the previously paired device (under the PAIRED DEVICE section).
- 3. Tap **Unpair**.

**Note**: Disconnections are manually done but often occur automatically if the paired device goes out of range of your phone or if it is powered off.

### *Send Items via Bluetooth*

Depending on your paired phone's settings and capabilities, you may be able to send pictures, videos, Contacts information, or other items using a Bluetooth connection.

Note: Prior to using this feature, Bluetooth must first be enabled, and the recipient s phone must be visible. If no phones are detected, tap **Search for devices** to begin a new search.

#### Send Contact Information

- 1. Tap  $\left| \bigoplus \right| > \frac{1}{2}$  Contacts.
- 2. Tap an entry to open its details page.
- 3. Tap > **Share** > **Bluetooth**.
- 4. Tap a paired phone.
	- The external Bluetooth phone must be visible and communicating for the pairing to be successful.

#### Send Pictures and/or Videos

- 1. Tap  $\left| \bigoplus \right| > \frac{m}{2}$  Gallery.
- 2. Tap an album to open it and view its contents. (The pictures and videos in the album are displayed in chronological order.)
- 3. Tap  $\leq$ , then checkmark pictures and/or videos to share.
- 4. Tap **Share** > **Bluetooth**.
- 5. Tap a paired phone.
	- **The external Bluetooth phone must be visible and communicating for the pairing to** be successful.

### *Disconnect Bluetooth Connection During an Active Call*

You can manually disconnect or unpair from a Bluetooth phone through the Bluetooth settings menu.

- During an active call, where the audio is being routed through a connected Bluetooth phone (headset or hands-free connection), tap **Bluetooth** to route the phone‗s audio through the connected Bluetooth headset (On) or through the speaker (Off).
	- When the call is routed to a Bluetooth headset, the current call area is surrounded by

a blue box, the **Bluetooth** button indicates it **s** on, and the **Bluetooth** call icon **in the state** is displayed in the Status Bar.

 When Bluetooth is turned off, the call is routed through either the earpiece or speaker, the call area is surrounded by a green box, the **Bluetooth** button indicates it's off, and the **Call** icon is displayed in the Status Bar.

**Note**: Communication can be toggled between the Bluetooth headset and the phone earpiece or speaker by tapping the Bluetooth button On or Off.

# *SmartShare*

You can use the SmartShare feature easily in the Gallery, Music, Video apps, etc.

### *Enjoy Content Via a Variety of Devices*

You can share your phone's contents with a variety of devices.

Tap **th** to share the contents using various apps, such as Gallery and Music.

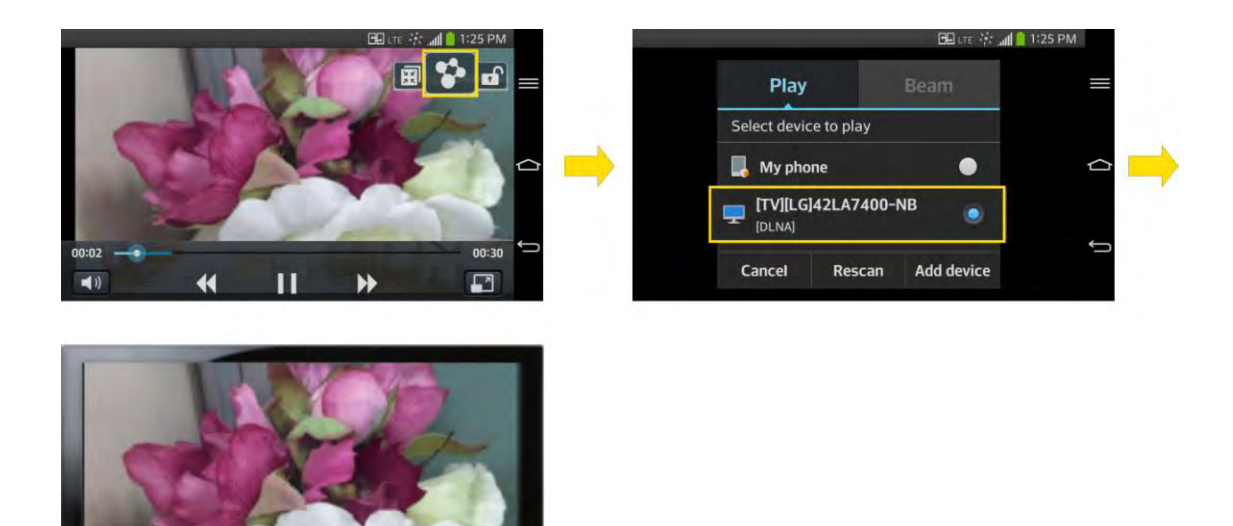

#### Playing / Sending

- **Play**: You can play the contents via a TV, a Bluetooth speaker or etc.
- **Beam**: You can send the contents to the device of Bluetooth and SmartShare Beam supported.
	- **SmartShare Beam**: Transferring the contents feature fast via Wi-Fi Direct.

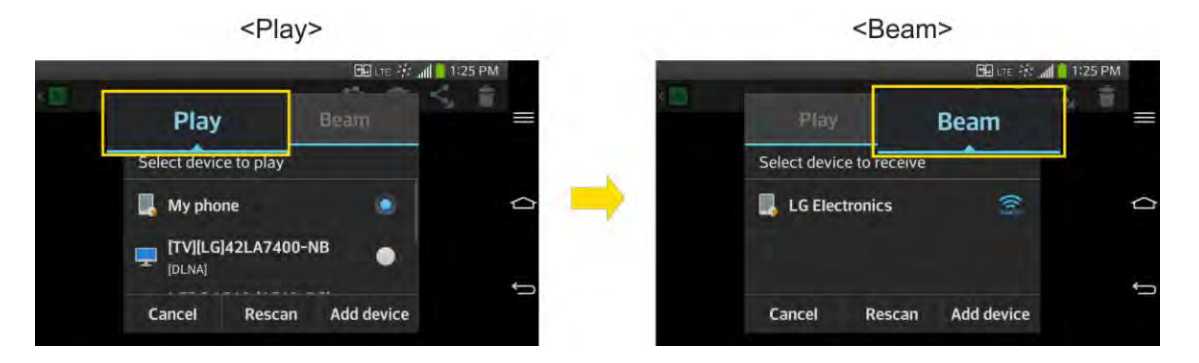

### *Enjoy Content from a Nearby Device*

You can enjoy your phone's contents with a variety of devices (i.e., PC, NAS, Mobile).

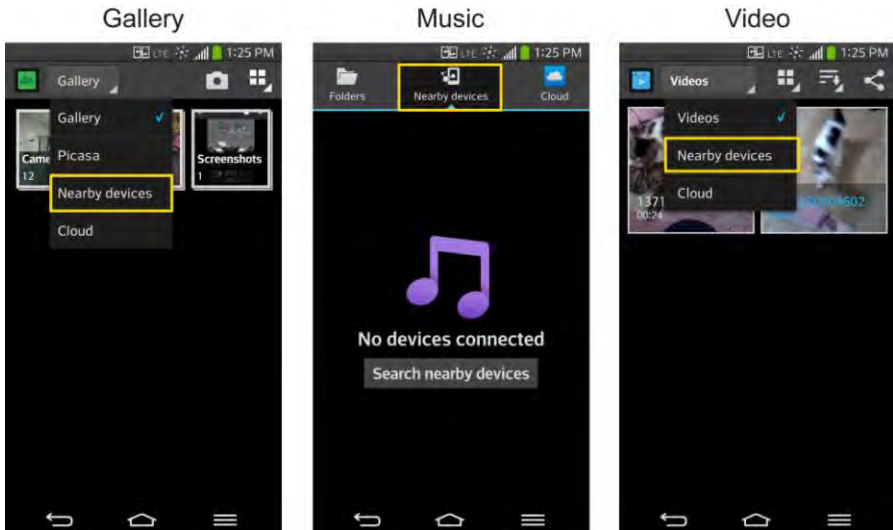

#### Connecting Devices

Connect your device and other devices supported by DLNA in the same Wi-Fi network.

**Note**: Please confirm that the sharing feature (DLNA enabling) is turned on. From the Home screen, tap  $\blacksquare$  > System settings > Share & connect > Use DLNA feature.

#### Searching Other Devices

- 1. Tap **Nearby devices**, then you can see the DLNA-supported devices.
- 2. Connect to the device to view the content.

### *Using Content from the Cloud*

You can use content from the cloud (i.e., Dropbox) in the Gallery, Music, Videos, etc.

#### Using the Cloud

**Note**: The supported features may vary depending on the cloud. Retrieving data may take some time depending on the cloud.

- 1. Select Cloud in the Gallery, Music, Video apps, etc.
- 2. Select the cloud what you want to use and log in.
- 3. You can use the contents of the cloud after logging in.
- 4. Set the cloud settings to select the app to use the cloud.

# *System Updates*

From time to time, updates may become available for your phone. You can download and apply updates through the Settings menu.

#### Update Your Android Operating System

This option allows you to update the Android Operating System (OS) on your phone via an overthe-air connection. There are two components: Sprint User-Interface (UI) firmware and the phone's Google OS.

- 1. Tap > > **Settings** > **System updates** > **Update Firmware** and **Update LG software**.
- 2. Follow the on-screen instructions.

#### Update Your Profile

This option allows you to automatically update your online user profile information. If you choose to change your user name and select a new one online, you must then update the user name on your phone.

- 1. Tap > > **Settings** > **System updates** > **Update profile**.
- 2. Follow the on-screen instructions.

#### Update Your PRL

This option allows you to download and update the PRL (Preferred Roaming List) automatically.

- 1. Tap > > **Settings** > **System updates** > **Update PRL**.
- 2. Follow the on-screen instructions.

# *Transfer User Contents From an Android Phone to Your LS740*

If you want to transfer your user contents (i.e., pictures) from an Android phone to your LS740, you can perform one of the following steps.

### *Transfer Via PC or Laptop*

You can transfer user contents via a desktop or laptop using a USB cable.

- 1. Connect the Android phone to a computer using a USB cable. Then open the Android phone's Notifications Panel.
- 2. Tap **USB connected**, then (depending on the phone) tap **Charge phone**, **Media sync (MTP)** or **Send images (PTP)**.
- 3. On the computer, open **My computer** (or **Windows Explorer**), click the removable drive associated with your phone, then transfer all of the files you want to the computer.
- 4. On the computer, safely stop/remove the USB Phone. For example, for Windows<sup>®</sup> XP, use the Safely Remove Hardware option.
- 5. On the Android phone, open the Notifications Panel, tap **USB connected** > **Charge phone** (or **Turn off USB storage**) then disconnect the previous Android Phone from the computer.
- 6. Connect the LS740 to the computer using the supplied USB cable.
- 7. In the USB connection type menu on the LS740, tap **Media sync (MTP)**.
- 8. On the computer, organize the files in the folder, transfer the files into the LS740 folder, then safely stop/remove the USB Phone.
- 9. On the LS740, open the Notifications Panel, tap **USB connected** > **Charge phone**, then disconnect it from the computer.

### *Transfer Via Bluetooth Connection*

You can transfer user contents between Bluetooth-enabled phones via Bluetooth connection.

For example, to transfer pictures and videos:

- 1. Tap  $\leftarrow$  >  $\frac{1}{2}$  >  $\leftarrow$  Gallery.
- 2. Tap  $\leq$ , then Choose the file you want to send (or check **Select all** to send all files).
- 3. Tap **Share** and tap **Bluetooth**. The Bluetooth menu appears.
- 4. Tap **Search for devices** at the bottom of the screen to find the phone you want to send the file to.

Then tap the phone and pair the devices to start the transfer.

 $-$  or  $-$ 

If the phone that may receive your file was already paired, it would be on the list of PAIRED DEVICES. Tap the phone to start the transfer.

**Note**: Any applications supporting **Share**, such as **Music** and **POLARIS Viewer 5**, can send files via Bluetooth.

### *Transfer Via Cloud Storage*

You can transfer user contents via the cloud service as Dropbox, Box Cloud, etc. after installing the apps from the Accounts & sync menu, Update Center, or Play Store.

**Note**: It is recommended that you access your content through the cloud using a Wi-Fi connection to avoid data consumption.

# *Settings*

This section provides an overview of items you can change using your phones System settings menus.

# *Wireless Networks*

This group of settings lets you control your phone's Wi-Fi settings, Bluetooth, Tethering, VPN, and Mobile networks.

### *Airplane Mode*

Airplane Mode (Flight mode) allows you to use many of your phones features, such as games, and music, when you are in an airplane or in any other area where making or receiving calls or data is prohibited. When you set your phone to Airplane Mode, it cannot send or receive any calls or access online data.

#### Activate Airplane Mode

- 1. Press and hold the **Power/Lock Button**  $\Box$  to display the phone options.
- 2. Tap **Turn on Airplane mode**.
	- $-$  or  $-$
- 1. Tap  $\leftarrow$  >  $\leftarrow$  > System settings.
- 2. Tap the **Airplane mode** switch  $^{\text{OFF ON}}$  to turn the function on. While in Airplane Mode, your phone s Status Bar will display  $\mathbf{X}$ .

#### Deactivate Airplane Mode

- 1. Press and hold the **Power/Lock Button the reveal the phone options.**
- 2. Tap **Turn off Airplane mode**.
	- $-$  or  $-$
- 1. Tap  $\leftarrow$  >  $\leftarrow$  > System settings.
- 2. Tap **Airplane mode** switch  $\left(\frac{1}{n}\right)^{n}$  to turn the function off.

### *Wi-Fi Settings*

Your phone lets you take advantage of Wi-Fi hotspots for high-speed data access using available computer networks. For details on your phone's Wi-Fi features and settings, see [Connect Wi-Fi.](#page-113-0)

### *Bluetooth Settings*

Your phones Bluetooth capabilities let you use wireless headsets, send and receive pictures and files, and more. For details on your phone's Bluetooth settings, see [Bluetooth Settings](#page-160-0)  [Menu.](#page-160-0)

### *Mobile Data*

You can check the current data usage, set to enable/disable mobile data, or set the mobile data limit.

#### Turn Mobile Data On or Off

- 1. Tap  $\leftarrow$  >  $\leftarrow$  > System settings > Mobile data.
- 2. Tap the **Mobile data** switch to  $\overline{\text{OPT}}$  on turn it on.
	- $-$  or  $-$

Tap the **Mobile data** switch  $\left(\frac{OPT}{T}\right)$  to turn it off.

# *Call Settings*

Your phone's Call settings menu lets you configure International call options and TTY mode.

### *Voicemail Settings*

You can configure your voicemail settings. For details on Voicemail settings, see [Configure](#page-59-0)  [Visual Voicemail Settings.](#page-59-0)

### *Smart Dialing*

Tap to place the checkmark to make a call to the U.S. from abroad without entering the national code. Touch and hold 0 or tap the contact.

- $1.$  Tap  $\left( \bigodot \right)$  >  $\left( \bigodot \right)$  > System settings > Call.
- 2. Tap the **Smart dialing** checkbox to enable/disable the feature.

### *North American Dialing*

Replace + code as needed for outgoing calls. The Smart dialing option must be disabled.

1. Tap  $\leftarrow$  >  $\leftarrow$  > System settings > Call.

2. Tap the **North American dialing** checkbox to enable/disable the feature.

### *International Dialing*

Set international dialing code for outgoing calls. The Smart dialing and North America dialing options must be disabled.

- 1. Tap > > **System settings** > **Call** > **International dialing**.
- 2. Enter the international dialing code and tap **OK**.

### *Incoming Call Pop-up*

Tap to place the checkmark to display incoming call pop-up when using an application.

- 1. Tap  $\left| \bigoplus \right|$  >  $\left| \bigoplus \right|$  > System settings > Call.
- 2. Tap the **Incoming call pop-up** checkbox to enable/disable the feature.

### *Call Reject*

You can set call rejection and manage the reject list.

- 1. Tap  $\left| \bigcirc \right|$  >  $\left| \bigcirc \right|$  > System settings > Call > Call reject.
- 2. Tap **Call reject mode** and set an option.
- 3. Tap **Reject calls from** to set up the rejection list.

### *Decline with Message*

You can send out a simple text message when you want to ignore an incoming call and respond to the caller with a text instead. You can add or edit quick messages.

- 1. Tap > > **System settings** > **Call** > **Decline with message**.
- 2. Tap a quick message to edit it.

 $-$  or  $-$ 

Tap  $\bigoplus$  to add a new quick message.

3. Enter a message and tap **Save**.

### *Privacy Keeper*

You can set whether the phone to display the caller's information or not when you receive a call.

1. Tap > > **Systems settings** > **Call** > **Privacy keeper**.

2. Tap **Hide all info**, **Show number only**, or **Disable**.

### *Auto Answer*

Tap to set auto answer with handsfree.

- 1. Tap  $\left| \bigcirc \right|$  >  $\left| \bigcirc \right|$  > System settings > Call > Auto answer.
- 2. Tap **Disable**, **1 second**, **3 seconds**, or **5 seconds**.

### *TTY Mode*

A TTY (also known as a TDD or Text Telephone) is a telecommunications phone that allows people who are deaf, hard of hearing, or who have speech or language disabilities, to communicate by telephone. Your phone is compatible with select TTY phones. Please check with the manufacturer of your TTY phone to ensure that it is compatible with digital cell phones. Your phone and TTY phone will connect via a special cable that plugs into your phone's headset jack. If this cable was not provided with your TTY phone, contact your TTY phone manufacturer to purchase the connector cable.

#### Turn TTY Mode On or Off

- 1. Tap  $\bullet$  >  $\bullet$  >  $\bullet$  > System settings > Call > TTY mode.
- 2. Tap **TTY Off** to turn TTY mode off or tap **TTY Full**, **TTY HCO** or **TTY VCO**.

To access the state Telecommunications Relay Service (TRS) for assistance with TTY calls:

 $\blacksquare$  Dial  $7^{pos}$  1  $\omega$  1  $\omega$  to reach an operator.

For additional information about Sprint Relay Services and TTY compatibility, call Sprint Relay Customer Service at **800-676-3777** or visit [www.sprintrelay.com.](www.sprintrelay.com)

**Note**: In TTY Mode, your phone will display the TTY access icon. When enabled, TTY mode may impair the audio quality of non-TTY phones connected to the headset jack.

**WARNING**: 911 Emergency Calling Sprint recommends that TTY users make emergency calls by other means, including Telecommunications Relay Services (TRS), analog cellular, and landline communications. Wireless TTY calls to 911 may be corrupted when received by public safety answering points (PSAPs), rendering some communications unintelligible. The problem encountered appears related to software used by PSAPs. This matter has been brought to the attention of the FCC, and the wireless industry and the PSAP community are currently working to resolve this.

### *Hearing Aids*

Tap to place the checkmark to turn on hearing aid compatibility.

- 1. Tap  $\bullet$  >  $\bullet$  >  $\bullet$  > System settings > Call.
- 2. Tap the **Hearing aids** checkbox to enable/disable the feature.

### *Proximity Sensor*

You can access the proximity sensor through the Call Settings menu.

When receiving and making calls, this sensor automatically turns the backlight off and locks the touch keypad by sensing when the phone is near your ear. This extends battery life and prevents the touch keypad from activating unintentionally during calls.

To enable the Proximity Sensor:

- 1. Tap  $\left| \bigcirc \right|$  >  $\left| \bigcirc \right|$  > System settings > Call.
- 2. Tap the **Proximity Sensor** checkbox to enable it. (A blue checkmark will appear.)

### *Voice Enhancement*

You can set the phone to enhance voice clarity in noisy environments so you can hear more clearly.

To set noise reduction:

- 1. Tap  $\bullet$  >  $\bullet$  >  $\bullet$  > System settings > Call.
- 2. Tap the **Voice enhancement** checkbox to turn it on. (A blue checkmark will appear.)

### *Save Unknown Numbers*

You can set the phone to save the phone numbers not saved in Contacts yet.

To save unknown numbers:

- 1. Tap  $\leftarrow$  >  $\leftarrow$  > System settings > Call.
- 2. Tap the **Save unknown numbers** checkbox to turn it on. (A blue checkmark will appear.)

### *Power Button Ends Call*

You can set the phone to end calls with Power button  $\Box$ , in addition to  $\Box$  on the call screen.

To set to end calls with Power button:

- 1. Tap  $\left| \bigcirc \right|$  >  $\left| \bigcirc \right|$  > System settings > Call.
- 2. Tap **Power button ends call** to enable it. (A blue checkmark will appear.)

### *Repeat Alert For Missed Calls*

You can set the phone to alert you of missed calls repeatedly.

1. Tap  $\bullet$  >  $\bullet$  > **System settings** > Call.

2. Tap the **Repeat alert for missed calls** to select an option from the list.

# *Roaming Settings*

With your phone and global roaming service from Sprint Worldwide<sup>SM</sup> Wireless Service, you can make phone calls and use wireless data services around the globe on compatible CDMA and GSM/UMTS networks.

#### Roaming Icon

Your display screen always lets you know when you re off the Nationwide Sprint Network.

Anytime you are roaming, the phone displays the CDMA roaming icon ( $\hat{A}$ l) or the GSM roaming icon ( $\mathbb{A}$ ). If you are roaming on a digital system, you will see the roaming icon along with the text **– Digital Roam –** .

#### Roam on Other Digital Networks

When you re roaming on digital networks, your call quality and security will be similar to the quality you receive when making calls on the Nationwide Sprint Network. However, you may not be able to access certain features, such as data services, depending on the available network.

**Note:** If you re on a call when you leave the Nationwide Sprint Network, your call will be dropped. If your call is dropped in an area where you think Sprint service is available, turn your phone off and on again to reconnect to the network.

#### Check for Voicemail Messages While Roaming

When you are roaming off the Nationwide Sprint Network, you may not receive a notification of new voicemail messages on your phone. Callers can still leave messages, but you will need to periodically check your voicemail for new messages if you are in a roaming service area for an extended period of time.

- 1. Dial your 10-digit wireless phone number.
- 2. When you hear your voicemail greeting, tap  $\frac{4}{x}$ .
- 3. Enter your passcode at the prompt and follow the voice prompts.

When you return to the Nationwide Sprint Network, voicemail notification will resume as normal.

### *Roaming Mode*

Your phone allows you to control your roaming capabilities. By using the Roaming menu option, you can determine which signals your phone accepts.

Choose from two different settings on your dual-band phone to control your roaming experience.

1. Tap  $\left( \bigotimes \right) > \left( \bigotimes \right) >$  System settings > Roaming.

- 2. Tap **Roaming mode** to change the CDMA roaming mode.
	- **Home only** to access only the home area mobile network, which is the Nationwide Sprint Network. This option also prevents roaming on other networks.
	- **Automatic** to seek service off the Nationwide Sprint Network. When Sprint service is unavailable, the phone searches for an alternate system.
- 3. Tap each Domestic roaming option and International roaming option to place a checkmark and connect to voice and data service while roaming.

**Note**: With Data roaming unchecked, you can still transmit data with a Wi-Fi connection. See [Connect Wi-Fi.](#page-113-0)

### *Roaming Guard*

Roaming makes it easy to manage your roaming by requiring confirmation before placing or answering a roaming call.

To turn Call Guard on or off:

- 1. Tap > > **System settings** > **Roaming** > **Roaming guard**.
- 2. Tap each roaming guard option activate or deactivate this function. When active, an extra key press is required for dialing when in a roaming area.

#### **Note**: Call Guard is turned on by default on your phone. Voice dialing and speed dialing are not available when you are roaming with Call Guard enabled.

To place roaming calls with Call Guard on:

- 1. Tap  $\bigcirc$  .
- 2. Enter 1 + area code + the seven-digit number and tap  $\mathbf{C}$ .

To answer incoming roaming calls with Call Guard on:

- 1. Swipe  $\left\langle \cdot\right\rangle$  in any direction. A message will be displayed notifying you that roaming charges will apply.
- 2. Tap **Yes**.

### *Data Roam Guard*

Depending on service availability and roaming agreements, your phone may be able to access data services while roaming on certain digital systems. You can set your phone to alert you when you are roaming off the Nationwide Sprint Network and try to use data services such as messaging.

#### Note: Data Roam Guard is turned on by default on your phone.

To set your Data Roam Guard notification:

- 1.  $\text{Top} \quad \text{S} \quad \text{S}$  >  $\text{S}$  > System settings > Roaming > Roaming guard.
- 2. Tap the **Domestic data roaming**, **International data roaming** checkboxes or both to place a checkmark and activate the function.

To use data services when Data Roam Guard is active:

■ When a pop-up notification appears informing you that data roam charges may apply, tap **Connect** or **Always Connect** to connect.

## *Share & Connect*

Your phone lets you use the wireless technology that enables data transmission between devices using NFC, Wi-Fi and etc.

### *NFC Settings*

NFC (Near Field Communication) is a wireless technology that enables data transmission between two objects when they are brought within a few inches of each others. When you enable NFC on your phone, it can exchange data with other NFC-enabled devices or read information from smart tags embedded in posters, stickers, and other products. From the NFC settings menu, you can manage direct sharing and pairing.

#### Turn On NFC

- 1. Tap  $\left( \bigotimes \right) > \left( \bigotimes \right) >$  System settings > Share & connect.
- 2. Tap the **NFC** switch **OFF** ON to activate.

### *Direct/Android Beam*

When this feature is turned on, you can beam app content to another NFC-capable device by holding the devices close together.

For example, you can beam Browser pages, YouTube videos, contacts, and more. Just bring the devices together (typically back to back) and then touch your screen. The app determines what gets beamed.

#### Turn On Android Beam

- 1. Tap  $\bullet$  >  $\bullet$  >  $\bullet$  > System settings > Share & connect.
- 2. Tap the **Direct/Android Beam** switch  $^{\text{OFF ON}}$  to activate the feature. (NFC is turn on automatically)

### *SmartShare Beam*

Turn on to receive multimedia contents via SmartShare Beam from LG phones or tablets.

#### Turn On SmartShare Beam

- 1. Tap  $\left| \bigcirc \right|$  >  $\left| \bigcirc \right|$  > System settings > Share & connect.
- 2. Tap the **SmartShare Beam** and tap the **SmartShare Beam** switch  $^{\text{OFF ON}}$  to activate the feature.
- 3. Turn on the SmartShare Beam feature on other LG phones or tablets supporting SmartShare Beam to send/receive photos, musics, videos and documents.

### *Miracast*

You can mirror phone screen and sound onto LG Miracast dongle or TV wirelessly.

- 1. Tap  $\left| \bigcirc \right|$  >  $\left| \bigcirc \right|$  > System settings > Share & connect > Miracast.
- 2. Tap the **Miracast** switch  $\overline{C}$  or  $\overline{C}$  to turn on this feature.
- 3. Turn on the Miracast feature on your TV or connect to a LG Miracast dongle.

Tips: To start the Miracast feature quickly, tap the Miracast icon  $\mathbb{E}$  in the Notifications Panel. While mirroring, Wi-Fi or Mobile Hotspot cannot be used simultaneously.

### *Wireless Storage*

To manage files on your phone in the computer or copy files to the phone from the computer without a USB connection

#### Turn On Wireless storage

- 1. Tap > > **System settings** > **Share & connect**
- 2. Tap the **Wireless storage** and tap the **Wireless storage** switch  $\overline{\text{OPT ON}}$  to activate the feature.
- 3. Connect to a network, then select the devices to allow connection.
- 4. Enter the URL shown on your phone in the address bar of the browser on your computer to access your phone's photos and other files wirelessly from your computer.

## *More…*

You can change more settings in the Wireless Networks category.

### *USB Tethering*

You can share your phone's data connection with a computer by turning on the USB tethering.

To share your phone's data connection via USB cable:

- 1. Press  $\leftarrow$  >  $\leftarrow$  > System settings > More....
- 2. Connect your phone to your computer with a USB cable.
- 3. Tap the **USB tethering** switch to activate. Then tap **OK** to confirm.

**Note**: You cannot access your phone's memory on your computer when using USB tethering.

### *Wi-Fi Hotspot*

You can share your phone's data connection with up to eight phones at once, by turning your phone into a portable Wi-Fi hotspot.

To share your phone's data connection as a portable Wi-Fi hotspot:

- 1. Press > > **System settings** > **More...** > **Wi-Fi hotspot**.
- 2. Tap the **Portable Wi-Fi hotspot** switch  $\overline{O}$  to activate it. (A blue checkmark will appear.) After a moment, the phone starts broadcasting its Wi-Fi network name (SSID), so you can connect it with up to eight (8) computers or other phones.
- 3. To change the network name (SSID) or secure its Wi-Fi network, tap **Set up Wi-Fi hotspot**.
- 4. In the dialog box, configure the options.
	- Tap the **Network SSID** field and enter a new network SSID (name) that other computers see when scanning for Wi-Fi networks.
	- To secure the Wi-Fi network, tap the **Security** menu and select **WPAP2 PSK** (Wi-Fi Protected Access 2 with a Preshared Key). When a password field is added to the dialog box, enter a password. You will need to enter this password when you connect the phones hotspot with a computer or other phone.
	- Tap the **SSID Visibility** field to decide if you want your hotspot to be displayed to other devices.
	- To limit the number of phones to share your phone's data connection, tap **Max users** and select the number of the phones to limit.
- 5. Tap **Save**.

### *Bluetooth Tethering*

When you do not want to share the phone's Internet connection, checkmark this option.

Turn on Bluetooth tethering

- 1. Press > > **System settings** > **More...**.
- 2. Tap the **Bluetooth tethering** switch **OFF ON** to activate.

### *Mobile Networks Settings*

You can choose whether to turn on or off the LTE radio band. You can also set whether to enable or disable data access on your phone.

#### Enable/Disable Data Access

- 1. Tap  $\bullet$  >  $\bullet$  > System settings > More... > Mobile networks.
- 2. Tap the **Data enabled** checkbox to enable/disable the feature.

#### 4G Settings

- 1.  $\text{Top} \quad \text{S} > \text{S}$  > System settings > More... > Mobile networks.
- 2. Tap the **4G settings** to check **Network provider** and **IP address**.

#### Network Mode

- 1. Tap > > **System settings** > **More...** > **Mobile networks** > **Network mode**.
- 2. Choose from the following options:
	- **Tap Global** to turn on the Global radio band.
	- **Tap LTE/CDMA** to turn on the LTE/CDMA radio band.
	- **Tap CDMA** to turn on the CDMA radio band.
	- **Tap GSM/UMTS** to turn on the GSM/UMTS radio band.

#### Connections Optimizer

Your phone can be set to automatically connect you to Wi-Fi networks on your device s remembered list and, if applicable, to the Sprint 4G Network.

- 1. Tap  $\left| \bigcirc \right|$  >  $\left| \bigcirc \right|$  > System settings > More....
- 2. Tap **Mobile networks** > **Connections Optimizer**.

3. Read the message and tap **I agree**.

### *VPN Settings*

From your phone, you can add, set up, and manage virtual private networks (VPNs) that allow you to connect and access resources inside a secured local network, such as your corporate network. For details on your phone's VPN settings, see [Virtual Private Networks \(VPN\).](#page-116-0)

# *Device Settings*

This group of settings lets you configure your phone's sound, display, gestures, power saver, apps, and quad core control settings.

### *Sound Settings*

In the Sound settings menu, you can configure call and notification ringtones, audio volumes, as well as some related settings.

#### Sound Profile

- 1. Tap  $\left| \bigcirc \right|$  >  $\left| \bigcirc \right|$  > System settings.
- 2. From the DEVICE section, tap **Sound** > **Sound profile**.
- 3. Tap one of the three options.

To switch to silent mode:

- 1. Tap  $\left| \bigcirc \right|$  >  $\left| \bigcirc \right|$  > System settings.
- 2. From the DEVICE section, tap **Sound** > **Sound profile**.
- 3. Tap **Silent**.
	- $-$  or  $-$

Press the down Volume Button until you see  $\Box$  on the screen.

#### Volumes

Adjust your phone's volume settings to suit your needs and your environment.

- 1. Tap  $\leftarrow$  >  $\leftarrow$  > System settings.
- 2. From the DEVICE section, tap **Sound** > **Volumes**.
- 3. Adjust each volume level.
	- **Ringtone**: Changes the volume of your call ringtones (if applicable).
- **Notifications**: Allows you to set this volume level. This is the volume of the ringtone when you receive a notification.
- **Touch feedback & system:** Changes the volume for system.
- **Music, video, games & other media**: Changes the volume of your music, videos and other media.
- 4. Tap **OK**.

**Tip**: You can adjust the ringer volume on the Home screen or Applications screen, or almost any screen by using the Volume Buttons on the back of your phone. In other applications such as Music, YouTube, spoken directions, and other audio, the Volume Buttons control the volume of the application.

#### Vibrate Strength

Set vibrate strength for incoming calls, notifications and touch feedback.

#### Quiet Mode

You can set the days and times to automatically turn off all sounds except alarms and media.

- 1. Tap  $\leftarrow$  >  $\leftarrow$  > System settings.
- 2. From the DEVICE section, tap **Sound** > **Quiet mode**.
- 3. Tap **Set quiet time** switch  $\overline{\text{off}}$  on **activate it.**
- 4. Set the time and days and vibrate option.

## *Ringtone & Vibration Settings*

You can select and assign ringtones and notifications for your incoming calls.

#### Phone Ringtone

The phone ringtones alert you of incoming calls.

To select a ringtone for voice calls:

- 1. Tap  $\leftarrow$  >  $\leftarrow$  > System settings.
- 2. From the DEVICE section, tap **Sound** > **Phone ringtone**.
- 3. Tap a ringtone to select it and to hear it. If you want to set the ringtone, tap **OK**. If not, select another ringtone or tap **Cancel**.

To use a song as a ringtone:

You can use a song as your phone ringtone, in place of one of the ringtones that come with the phone.

- 1. Tap  $\leftarrow$  >  $\leftarrow$  > System settings.
- 2. From the DEVICE section, tap **Sound** > **Phone ringtone**.
- 3. Tap  $\bigoplus$  and tap a song.

For details about using the Music Player application, see [Music.](#page-106-0)

#### Smart Ringtone

To set the phone to automatically increase the volume of the ringtone in noisy environments.

- 1. Tap  $\leftarrow$  >  $\leftarrow$  > System settings.
- 2. From the DEVICE section, tap **Sound**.
- 3. Tap the **Smart ringtone** checkbox to turn on the feature. (A blue checkmark will appear.)

#### Vibrate Type

To set a vibrate type for incoming calls, messages receipt, Email receipt, alarm, and calendar event.

- 1. Tap  $\leftarrow$  >  $\leftarrow$  > System settings.
- 2. From the DEVICE section, tap **Sound** > **Vibrate type**.

**Note**: **Vibrate type** can only be selected when **Vibrate only** is selected as the sound profile or **Ringtone with vibration** option is checked in the Sound screen.

- 3. Tap each vibrate type to select it.
- 4. Tap **OK**.

#### Gentle Vibration

To place the checkmark to gradually increase vibration up to current strength set.

- 1. Tap  $\left| \bigcirc \right|$  >  $\left| \bigcirc \right|$  > System settings.
- 2. From the DEVICE section, tap **Sound** > **Gentle vibration**.

#### Ringtone with Vibration

To set the phone to vibrate accompanying the ringtone.

- 1. Tap  $\leftarrow$  >  $\leftarrow$  > System settings.
- 2. From the DEVICE section, tap **Sound**.
- 3. Tap the **Ringtone with vibration** checkbox to turn on the feature. (A blue checkmark will appear.)

#### Voice Notifications

To read out the incoming call and the message event automatically.

- 1. Tap  $\left| \bigcirc \right|$  >  $\left| \bigcirc \right|$  > System settings > Sound.
- 2. From the DEVICE section, tap **Sound** > **Voice notifications**.
- 3. Tap  $\overline{O}$  or  $\overline{O}$  to turn the feature on and set the desired options.

#### Notification Sound

When you receive a notification such as the arrival of new messages, calendar events, or alarms, the phone sounds a ringtone.

- 1. Tap  $\leftarrow$  >  $\leftarrow$  > System settings > Sound.
- 2. From the DEVICE section, tap **Sound** > **Notification sound**.
- 3. Tap a sound to select it and to hear it. If you want to set the sound, tap **OK**. If not, select another sound or tap **Cancel**.

#### Touch Feedback & System

The Touch Feedback & System menu lets you select whether you hear tones when touching numbers on the dialpad, selecting on-screen options, and more.

To hear tones when you use the dialpad to dial a number:

- 1. Tap  $\leftarrow$  >  $\leftarrow$  > System settings.
- 2. From the DEVICE section, tap **Sound** > **Touch feedback & system**.
- 3. Tap the **Dial pad touch tones** checkbox. (A blue checkmark will appear.)

To hear sound when you tap buttons, icons, and other on-screen items:

- 1. Tap  $\leftarrow$  >  $\leftarrow$  > System settings.
- 2. From the DEVICE section, tap **Sound** > **Touch feedback & system**.
- 3. Tap the **Touch sounds** checkbox. (A blue checkmark will appear.)

To hear sound when the screen is locked or unlocked:

- 1. Tap  $\left| \bigcirc \right|$  >  $\left| \bigcirc \right|$  > System settings.
- 2. From the DEVICE section, tap **Sound** > **Touch feedback & system**.
- 3. Tap the **Screen lock sound** checkbox. (A blue checkmark will appear.)

To set behavior when an emergency call is placed.

- 1. Tap  $\left| \bigcirc \right|$  >  $\left| \bigcirc \right|$  > System settings.
- 2. From the DEVICE section, tap **Sound** > **Touch feedback & system**.
- 3. Tap the **Emergency tone** checkbox.(Ablue checkmark will appear.)

To set your phone to vibrate when touching buttons and keys:

- 1. Tap  $\left| \bigcirc \right|$  >  $\left| \bigcirc \right|$  > System settings.
- 2. From the DEVICE section, tap **Sound** > **Touch feedback & system**.
- 3. Tap the **Vibrate on touch** checkbox. (A blue checkmark will appear.)

## *Display Settings*

Adjusting your phone's display settings not only helps you see what you want, it can also help increase battery life.

#### **Brightness**

Adjust your screens contrast (brightness) to suit your surroundings.

- 1. Tap  $\leftarrow$  >  $\leftarrow$  > System settings.
- 2. From the DEVICE section, tap **Display** > **Brightness**.
- 3. Use the slider to set a brightness level.

**Note**: For the best battery performance, use the dimmer levels. You can also set **Automatic brightness** to adjust brightness depending on the surrounding lighting.

4. Tap **OK**.

#### Screen Timeout

Select how long the display screen remains backlit after you touch the screen or press a key before the screen darkens.

1. Tap  $\leftarrow$  >  $\leftarrow$  > System settings.

- 2. From the DEVICE section, tap **Display** > **Screen timeout**.
- 3. Tap **15 seconds**, **30 seconds**, **1 minute**, **2 minutes**, **5 minutes** or **10 minutes**.

**Note:** Long backlight settings reduce the battery s talk and standby times. For the best battery performance, use the shortest convenient timeout.

#### Screen-off Effect

Select the screen-off effect when locking and turning off the screen.

- 1. Tap  $\leftarrow$  >  $\leftarrow$  > System settings.
- 2. From the DEVICE section, tap **Display** > **Screen-off effect**.
- 3. Tap the desired option.
- 4. Tap **OK**.

#### **Note**: To preview the screen-off effect, tap **Preview**.

#### Auto-Rotate Screen

Choose whether the phone automatically switches the orientation of the screen as you turn it sideways or even upside down.

- 1. Tap  $\leftarrow$  >  $\leftarrow$  > System settings.
- 2. From the DEVICE section, tap **Display**.
- 3. Tap the **Auto-rotate screen** checkbox to automatically rotate the screen (a blue checkmark will appear).

 $-$  or  $-$ 

To disable the auto-rotate feature, tap the **Auto-rotate screen** checkbox again so that the checkmark is removed.

**Note**: Some applications on your phone do not support the Auto-rotate feature.

#### Screen Mode

- 1. Tap  $\leftarrow$  >  $\leftarrow$  > System settings.
- 2. From the DEVICE section, tap **Display** > **Screen mode**.
- 3. Tap the desired option.

#### Daydream

Screensaver will be on when the phone is sleeping while docked and/or charging.

- 1. Tap  $\bullet$  >  $\bullet$  > System settings.
- 2. From the DEVICE section, tap **Display** > **Daydream**.
- 3. To activate daydream feature, tap the **Daydream** switch  $^{\text{OFF} \text{ OM}}$
- 4. Tap each item to set up them.

#### Font Type

Choose the desired font type.

- 1. Tap  $\leftarrow$  >  $\leftarrow$  > System settings.
- 2. From the DEVICE section, tap **Display** > **Font type**.
- 3. Tap a desired font type.

#### Font Size

Choose the desired font size.

- 1. Tap  $\leftarrow$  >  $\leftarrow$  > System settings.
- 2. From the DEVICE section, tap **Display** > **Font size**.
- 3. Tap a desired font size.

#### Smart Screen

Keep the screen on when device detects your eyes looking at the screen.

- 1. Tap  $\leftarrow$  >  $\leftarrow$  > System settings.
- 2. From the DEVICE section, tap **Display** > **Smart screen** (A blue checkmark will appear).

#### Smart Video

Pause the video while playing automatically when phone detects you are not looking at the screen.

- 1. Tap  $\left| \bigcirc \right|$  >  $\left| \bigcirc \right|$  > System settings.
- 2. From the DEVICE section, tap **Display** > **Smart video** (A blue checkmark will appear).

#### Front Touch Buttons

Configure the Front touch buttons options.

To select front touch buttons' combination:

- 1. Tap  $\left| \bigcirc \right|$  >  $\left| \bigcirc \right|$  > System settings.
- 2. From the DEVICE section, tap **Display** > **Front touch buttons** > **Button combination**.
- 3. Select front touch buttons' combination from the list.

To select front touch buttons' Color:

- 1. Tap  $\leftarrow$  >  $\leftarrow$  > System settings.
- 2. From the DEVICE section, tap **Display** > **Front touch buttons** > **Theme**.
- 3. Tap the one color theme from the list.

To turn on transparent background:

- 1. Tap  $\bullet$  >  $\bullet$  > System settings.
- 2. From the DEVICE section, tap **Display** > **Front touch buttons**.
- 3. Tap the **Transparent background** checkbox. (A blue checkmark will appear.)

To swipe front touch buttons

- 1. Tap  $\leftarrow$  >  $\leftarrow$  > System settings.
- 2. From the DEVICE section, tap **Display** > **Front touch buttons**.
- 3. Tap the **Swipe front touch buttons** checkbox. (A blue checkmark will appear.)

To select which apps hide the front touch buttons

- 1. Tap  $\leftarrow$  >  $\leftarrow$  > System settings.
- 2. From the DEVICE section, tap **Display** > **Front touch buttons** > **Hide front touch buttons**.
- 3. Tap the checkbox next to the apps you want to hide the front touch buttons (A blue checkmark will appear)

#### Notification LED

Configures the notification LED options.

- 1. Tap  $\leftarrow$  >  $\leftarrow$  > System settings.
- 2. From the DEVICE section, tap **Display** > **Notification LED**.
- 3. To activate LED light for notification, tap the **Notification LED** switch  $\frac{\text{OFF ON}}{\text{ON}}$ .
- 4. Tap each item to receive notification with LED light flash.

#### Auto-Adjust Screen Tone

- 1. Tap  $\leftarrow$  >  $\leftarrow$  > System settings.
- 2. From the DEVICE section, tap **Display** > **Auto-adjust screen tone**.
- 3. Checkbox to save battery power by adjusting screen brightness.

#### Screen capture area

- 1. Tap  $\leftarrow$  >  $\leftarrow$  > System settings.
- 2. From the DEVICE section, tap **Display**> **Screen capture area**.
- 3. Tap the desired capture area options.

#### Aspect Ratio Correction

Allows you to change the aspect ratio of downloaded applications to fix screen distortion.

- 1. Tap  $\left| \bigcirc \right|$  >  $\left| \bigcirc \right|$  > System settings.
- 2. From the DEVICE section, tap **Display** > **Aspect ratio correction**.
- 3. Tap the desired applications. (A blue checkmark will appear).

## *Home Screen*

Configure your phone's home screen settings.

#### Theme

Choose the desired theme.

- 1. Tap  $\leftarrow$  >  $\leftarrow$  > System settings.
- 2. From the DEVICE section, tap **Home screen** > **Theme**.
- 3. Select the desired theme and tap **Apply**.

#### **Wallpaper**

Choose the desired wallpaper.

- 1. Tap  $\left\langle \right\rangle$  >  $\left\langle \right\rangle$  > System settings.
- 2. From the DEVICE section, tap **Home screen** > **Wallpaper**.
- 3. Choose a location and select the desired wallpaper.
- 4. Tap **Set wallpaper** or **Apply** to set it as the wallpaper.

#### Screen Swipe Effect

Choose the desired type of effect to display when you swipe from one Home screen canvas to the next.

- 1. Tap  $\left| \bigcirc \right|$  >  $\left| \bigcirc \right|$  > System settings.
- 2. From the DEVICE section, tap **Home screen** > **Screen swipe effect**.
- 3. Tap the desired effect and **OK**.

#### Allow Home Screen Looping

Checkmark to show the first screen after last screen when scrolling.

- 1. Tap  $\leftarrow$  >  $\leftarrow$  > System settings.
- 2. From the DEVICE section, tap **Home screen**.
- 3. Tap the **Allow Home screen looping** checkbox. (A blue checkmark will appear.)

#### Portrait View Only

Checkmark to allow the wallpaper to scroll with the screen instead of having it as a static image.

- 1. Tap  $\leftarrow$  >  $\leftarrow$  > System settings.
- 2. From the DEVICE section, tap **Home screen**.
- 3. Tap the **Portrait view only** checkbox. (A blue checkmark will appear.)

#### Home Backup & Restore

You can backup and restore app/widget configurations and the theme.

- 1. Tap  $\left| \bigcirc \right|$  >  $\left| \bigcirc \right|$  > System settings.
- 2. From the DEVICE section, tap **Home screen**.

3. Tap **Home backup & restore** > **Backup** or **Restore**.

#### Help

Allows you to view help tips for the Home screen.

## *Lock Screen*

Lock screen menu lets you configure screen lock options and when to be locked.

#### Select Screen Lock

You can increase your phone's security by face unlock, creating a screen unlock pattern, by creating a PIN, or by choosing a password. When these features are enabled, you must show your face, draw the correct unlock pattern, enter the PIN, or enter the password on the screen to unlock and regain access to the phone.

- 1. Tap  $\leftarrow$  >  $\leftarrow$  > System settings.
- 2. From the DEVICE section, tap **Lock screen** > **Select screen lock**.
- 3. Select the desired screen lock option from the following options.
	- **None:** No lock screen.
	- **Swipe:** Swipe any part of the screen to unlock the screen.
	- **Face Unlock:** Unlocks the screen through facial recognition. Follow the prompts. You are asked to set a Pattern and/or PIN as a backup.
	- **Pattern**: Opens a set of screens that guide you through drawing a screen unlock pattern. It's recommended that you enter backup PIN as well in case that you might lost the pattern. Then, you can set vibrate on touch or whether to make the pattern visible.
	- **PIN:** Enter a numeric PIN to unlock screen.
	- **Password:** Enter a password to unlock screen.

From then on, any time you wish to turn the phone on or unlock the screen, you must draw your unlock pattern or enter the PIN or password to unlock the screen.

● If you have set up Unlock PIN or Unlock Password, enter the Unlock PIN or Unlock Password. After entering it, tap **OK**. The last screen you were working on opens.

**Note**: You have five opportunities to enter your unlock Pattern, PIN or Password. If you've entered the wrong information five times, you must wait 30 seconds before you can attempt again.

- If you've set up a Google Account on the phone, tap the **Forgot pattern?** button. You will be able to unlock the phone with your Google Account username and password or entering you Backup PIN.
- If you haven't created a Google Account on the phone, you must perform a factory reset.

**CAUTION!** If you perform a factory reset, all user applications and user data will be deleted. Please remember to back up any important data before performing a factory reset.

- When you can't recall your unlock **Pattern**, **PIN** or **Password**:
- 1. Turn the phone off.
- 2. Press and hold the following keys: **Volume Down Key**  $\Box$  + **Power/Lock Key**  $\Box$ .
- 3. Release the keys as soon as Recovery mode is displayed.
- 4. Press the **Volume Down Key** to scroll to **wipe data/factory reset**. Then press the Power/Lock Key to select it.
- 5. Press the **Volume Down Key** to scroll to **Yes -- delete all user data**. Then press the **Power/Lock Key t**o select it.
- 6. The phone will perform a factory reset.
- 7. Make sure that **reboot system now** is highlighted and press the **Power/Lock Key**  to make the selection and reboot your phone.

If you can't recall your unlock PIN or Password: Call Sprint Customer Service at **1-888-211-4727**.

#### Swing Lock Screen

Tilt your phone up or down to move Lock screen naturally in that direction.

- 1. Tap  $\left| \bigcirc \right|$  >  $\left| \bigcirc \right|$  > System settings.
- 2. From the DEVICE section, tap **Lock screen** > **Swing Lock Screen**.
- 3. Tap the **Swing Lock Screen** checkbox to show the screen with emotional effect.

#### Screen Swipe Effect

Choose the desired screen effect when you swipe the screen to unlock the phone.

- 1. Tap  $\left| \bigcirc \right|$  >  $\left| \bigcirc \right|$  > System settings.
- 2. From the DEVICE section, tap **Lock screen** > **Screen swipe effect**.
- 3. Tap **Ripple**, **Dewdrop**, **White hole**, **Particle** or **Crystal**.

#### Weather Animation

Show weather animation for current location or primary city set in Weather based on auto data updates.

- 1. Tap  $\leftarrow$  >  $\leftarrow$  > System settings.
- 2. From the DEVICE section, tap **Lock screen**.
- 3. Tap the **Weather animation** checkbox to show weather animation. (A blue checkmark will appear.)

#### **Wallpaper**

Select the wallpaper to display for your lock screen.

- 1. Tap  $\leftarrow$  >  $\leftarrow$  > System settings.
- 2. From the DEVICE section, tap **Lock screen** > **Wallpaper**.
- 3. Select **Gallery** or **Wallpaper gallery**.
- 4. Select the desired wallpaper and tap **Yes** or **Set wallpaper**.

#### **Shortcuts**

Customize clocks and shortcuts on the lock screen.

- 1. Tap  $\left| \bigcirc \right|$  >  $\left| \bigcirc \right|$  > System settings.
- 2. From the DEVICE section, tap **Lock screen** > **Shortcuts**.
- 3. Tap each shortcut key to select the desired shortcut key.
- 4. After personalizing, tap **Save**.

#### Owner Info

Select whether to display the owner information on the lock screen and customize the owner information.

- 1. Tap  $\leftarrow$  >  $\leftarrow$  > System settings.
- 2. From the DEVICE section, tap **Lock screen**.
- 3. Tap the **Owner info** checkbox to show owner information on the lock screen. (A blue checkmark will appear.)
- 4. Tap  $\mathbf{\ddot{R}}$  to enter the owner information.

#### Lock Timer

Choose the amount of time before the screen automatically locks after the screen has timed-out.

- 1. Tap  $\bullet$  >  $\bullet$  > System settings.
- 2. From the DEVICE section, tap **Lock screen** > **Lock timer**.
- 3. Tap the desired time.

#### Power Button Instantly Locks

Checkmark to instantly lock the screen when you press the Power/Lock Button  $\Box$ .

- 1. Tap  $\left| \bigcirc \right|$  >  $\left| \bigcirc \right|$  > System settings.
- 2. From the DEVICE section, tap **Lock screen**.
- 3. Tap the **Power button instantly locks** checkbox to turn on the feature. (A blue checkmark will appear.)

## *Gestures*

You can configure various gestures options.

#### Screen On/Off

You can set the phone to turn the screen on by quickly double-tapping the phone.

- 1. Tap  $\left| \bigcirc \right|$  >  $\left| \bigcirc \right|$  > System settings.
- 2. From the DEVICE section, tap **Gestures**.
- 3. Tap the **Screen on/off** checkbox to set this feature on. (A blue checkmark will appear.)

#### Answer an Incoming Call

During an incoming call, bring the phone to your ear to answer the call.

If the proximity sensor is covered by substance as phone case and etc., it may cause incorrect action.

- 1. Tap  $\left| \bigcirc \right|$  >  $\left| \bigcirc \right|$  > System settings.
- 2. From the DEVICE section, tap **Gestures**.
- 3. Tap the **Answer an incoming call** checkbox to set this feature on. (A blue checkmark will appear.)

#### Fade Out Ringtone

You can set the phone to fade out the ringtone, once picking up the phone from the flat surface during the incoming call.

If proximity sensor is covered by substance as phone case and etc., it may cause incorrect action.

- 1. Tap  $\leftarrow$  >  $\leftarrow$  > System settings.
- 2. From the DEVICE section, tap **Gestures**.
- 3. Tap the **Fade out ringtone** checkbox to set this feature on. (A blue checkmark will appear.)

#### Silence Incoming Calls

You can set the phone to silence incoming calls by just flipping the phone.

- 1. Tap  $\leftarrow$  >  $\leftarrow$  > System settings.
- 2. From the DEVICE section, tap **Gestures**.
- 3. Tap the **Silence incoming calls** checkbox to set this feature on. (A blue checkmark will appear.)

#### Snooze or Turn off Alarm

You can set the phone to snooze or stop the alarm by just flipping the phone.

- 1. Tap  $\leftarrow$  >  $\leftarrow$  > System settings.
- 2. From the DEVICE section, tap **Gestures**.
- 3. Tap the **Snooze or turn off alarm** checkbox to set this feature on. (A blue checkmark will appear.)

#### Pause Video

You can set the phone to pause the video by just flipping the phone.

- 1. Tap  $\left| \bigcirc \right|$  >  $\left| \bigcirc \right|$  > System settings.
- 2. From the DEVICE section, tap **Gestures**.
- 3. Tap the **Pause video** checkbox to set this feature on. (A blue checkmark will appear.)

#### Move Home Screen Items

If you checkmark this, you can move to other home screens by tilting the phone while you tap and hold an item.

- 1. Tap  $\leftarrow$  >  $\leftarrow$  > System settings.
- 2. From the DEVICE section, tap **Gestures**.
- 3. Tap the **Move Home screen items** checkbox to turn on this feature. (A blue checkmark will appear.)

#### **Help**

Allows you to view help information for the available gestures.

#### Motion Sensor Calibration

Improves the accuracy of the tilt and speed of the sensor.

- 1. Tap  $\left| \bigcirc \right|$  >  $\left| \bigcirc \right|$  > System settings.
- 2. From the DEVICE section, tap **Gestures**.
- 3. Tap **Motion sensor calibration**.
- 4. Place the phone on a flat surface and tap Calibrate sensor.

## *One-handed Operation*

You can configure various one-handed operation's options.

#### Dial Keypad

To adjust the position of the dial keypad left or right.

- 1. Tap  $\leftarrow$  >  $\leftarrow$  > System settings.
- 2. From the DEVICE section, tap **One-handed operation**.
- 3. Tap the **Dial keypad** checkbox to set this feature on. (A blue checkmark will appear.)

#### LG Keyboard

To adjust the position of the LG keypad left or right.

- 1. Tap  $\leftarrow$  >  $\leftarrow$  > System settings.
- 2. From the DEVICE section, tap **One-handed operation**.

3. Tap the **LG keyboard** checkbox to set this feature on. (A blue checkmark will appear.)

#### Gesture Control

To swipe the keyboard left or right to adjust the position of LG keypad.

- 1. Tap  $\left| \bigcirc \right|$  >  $\left| \bigcirc \right|$  > System settings.
- 2. From the DEVICE section, tap **One-handed operation**.
- 3. Tap the **Gesture control** checkbox to set this feature on. (A blue checkmark will appear.)

#### Lock Screen

To adjust the position of the PIN left or right.

- 1. Tap  $\leftarrow$  >  $\leftarrow$  > System settings.
- 2. From the DEVICE section, tap **One-handed operation**.
- 3. Tap the **Lock screen** checkbox to set this feature on. (A blue checkmark will appear.)

#### Swipe Front Touch Buttons

Swipe the front touch buttons left or right to adjust the position of buttons.

- 1. Tap  $\leftarrow$  >  $\leftarrow$  > System settings.
- 2. From the DEVICE section, tap **One-handed operation**.
- 3. Tap the **Swipe front touch buttons** checkbox to set this feature on. (A blue checkmark will appear.)

#### **Help**

Allows you to view help information for one-handed operation features.

## *Storage*

The Storage menu lets you monitor the used and available space on the system memory.

- 1. Tap  $\leftarrow$  >  $\leftarrow$  > System settings.
- 2. From the DEVICE section, tap **Storage**.

## *Battery*

The Battery menu lets you show any battery information and configure options.

1. Tap  $\left| \bigcirc \right|$  >  $\left| \bigcirc \right|$  > System settings.

- 2. From the DEVICE section, tap **Battery**.
- 3. Tap **Battery percentage on status bar** to display the battery percentage indicator on the Status Bar.
- 4. Tap **Battery saver** to set the Battery saver feature on or off and select which functions are changed when the feature is activated.
- 5. Tap **Battery saver tips** to view tips about the Battery saver feature.

## *Apps*

This menu lets you view details about the applications installed on your phone, manage their data, force them to stop, and set whether you want to permit installation of applications that you obtain from websites and email.

To view details about the applications:

- 1. Tap  $\bullet$  >  $\bullet$  >  $\bullet$  > System settings > Apps.
- 2. Tap the **DOWNLOADED**, **RUNNING**, or **ALL** tab to view your apps.
- 3. Tap the desired app to view its information.

To force applications to stop:

- 1. Tap  $\bullet$  >  $\bullet$  >  $\bullet$  > System settings > Apps.
- 2. Tap the **RUNNING** tab.
- 3. Find the application to force stop and tap the application.
- 4. Tap **Stop**.
- 5. Read the disclaimer and tap **OK**.

To uninstall a downloaded application:

- 1. Tap  $\bullet$  >  $\bullet$  >  $\bullet$  > System settings > Apps.
- 2. Tap the **DOWNLOADED** tab.
- 3. Find the application you want to uninstall and tap it.
- 4. Tap **Uninstall**.
- 5. Read the disclaimer and tap **OK**.

## *Multitasking*  Slide Aside

Use three-finger swipe to save running apps to the left or bring them back to the display.

- 1. Tap > > **System settings** > **Multitasking** > **Slide Aside**.
- 2. Tap the **Slide Aside** checkbox to enable/disable the feature.

#### Dual Window

Tap the Dual Window checkbox to use two apps.

- 1. Tap > > **System settings** > **Multitasking** > **Dual Window**.
- 2. Tap the **Dual Window** checkbox to enable/disable the feature.

#### Split View

When you select a link on the full screen, linked content runs on a split screen.

- 1. Tap  $\left| \bigcirc \right|$  >  $\left| \bigcirc \right|$  > System setting > Multitasking > Split view.
- 2. Tap the **Split view** checkbox to enable/disable the feature.

#### **Help**

Allows you to view help information for multitasking features.

## *Personal Settings*

This group of settings lets you configure accounts & sync, cloud, guest mode, location access, security, language & input, and backup & reset settings.

## *Accounts & Sync*

Use the Accounts & sync settings menu to add, remove, and manage your Google<sup>TM</sup> and other supported accounts. You also use these settings to control how and whether all applications send, receive, and sync data on their own schedules and whether all applications can synchronize user data automatically. Gmail<sup>TM</sup>, Calendar, and other applications may also have their own settings to control how they synchronize data; see the sections on those applications for details. Tap **Add account** to add new account.

- 1. Tap  $\leftarrow$  >  $\leftarrow$  > System settings.
- 2. From the PERSONAL section, tap **Accounts & sync**.

**Note**: Tap **Auto-sync data** to automatically sync your account data.

## *Cloud*

The Cloud menu allow you to manage the cloud accounts for LG apps.

You can add your cloud account on the list and then you can browse, play and download your content on LG apps.

To add a cloud account:

- 1. Tap  $\left| \bigcirc \right|$  >  $\left| \bigcirc \right|$  > System settings.
- 2. From the PERSONAL section, tap **Cloud**.
- 3. To add an account, tap **Dropbox** and select a cloud to add.
- 4. After signing in, tap the cloud menu in Gallery, Music, Videos, File Manager and Polaris Viewer 5 to use cloud content.

To set which apps to use the cloud with:

- 1. Tap  $\left| \bigcirc \right|$  >  $\left| \bigcirc \right|$  > System settings > Cloud.
- 2. Select a cloud and tap the apps you want to use with it.

To remove an account:

- 1. Tap  $\leftarrow$  >  $\leftarrow$  > System settings > Cloud.
- 2. Select a cloud and  $tan$   $\rightarrow$  **Remove account** >  $OK$ .

## *Guest Mode*

Use Guest mode when showing your phone to others. Only pre-selected apps will appear on a separate Home screen. You can enter Guest mode by drawing the mode pattern on the Lock screen.

**Note**: To use Guest mode, set the Lock screen to pattern lock. Guest can also use apps not pre-selected but linked to pre-selected apps.

Use Guest Mode

- 1. Tap > > **System settings** > **Guest mode**.
- 2. Tap the **Use Guest mode** checkbox. (A blue checkmark will appear.)
- 3. If not set, draw the pattern to use for Guest Mode.

#### Set Pattern

1. Tap  $\leftarrow$  >  $\leftarrow$  > System settings > Guest mode.

2. Tap the **Set pattern** to set the drawing pattern to unlock for Guest mode.

#### Set Apps

- 1. Tap > > **System settings** > **Guest mode**.
- 2. Tap the **Set apps** to select apps to be viewed in Guest mode.

#### **Help**

Displays help and use information for the Guest Mode feature.

## *Location Access*

Use the Location access menu to set your preferences for using and sharing your location when you search for information and use location-based applications, such as Maps.

#### Access to My Location

You can use information from Wi-Fi and mobile networks to determine your approximate location, used while searching in Google Maps and other applications. When you checkmark this option, you re asked whether you consent to sharing your location anonymously with Google s location service.

- 1. Tap > > **System settings** > **Location access**.
- 2. Tap the **Access to my location** switch **OPE ON** to activate it.
- 3. When you turn on this option, you're asked whether you consent to sharing your location anonymously with Google's location service.
- 4. Read the disclaimer and tap **Agree**.

#### GPS Satellites

You can use your device's global positioning system (GPS) satellite receiver to pinpoint your location to within accuracy as close as several meters (street level). Actual GPS accuracy depends on a clear view of the sky and other factors.

- 1. Tap > > **System settings** > **Location access**.
- 2. Tap the **GPS satellites** checkbox. (A blue checkmark will appear.)

#### **Note**: Uncheck this option when you do not use Maps to conserve battery.

#### Wi-Fi & Mobile Network Location

You can let Google use your location to improve search results and other services.

- 1. Tap  $\bullet$  >  $\bullet$  > **System settings** > **Location access**.
- 2. Tap the **Wi-Fi & mobile network location** checkbox. (A blue checkmark will appear.)
- 3. When you check this option, you're asked whether you allow Google to use your location for improved search results and other services.
- 4. Read the disclaimer and tap **Agree**.

## *Security*

Use the Security settings to configure how to help secure your phone and its data.

#### Encrypt Phone

Opens a screen that encrypts data on the phone for security. You will be required to enter a PIN or password to decrypt your phone each time you power it on.

#### Password Typing Visible

Checkmark to briefly show each character of passwords as you enter them so that you can see what you enter.

#### Phone Administrators

Add or remove phone administrators.

#### Unknown Sources

Allow installation of non-Play Store applications.

#### Verify Apps

Disallow or warn before installation of apps that may cause harm.

#### Trusted Credentials

Checkmark to allow applications to access your phone s encrypted store of secure certificates and related passwords and other credentials. You use credential storage to establish some kinds of VPN and Wi-Fi connections. If you have not set a password for the secure credential storage, this setting is dimmed.

#### Install from Storage

Touch to install a secure certificate from storage.

#### Clear Credentials

Deletes all secure certificates and related credentials and erases the secure storage's own password, after prompting you to confirm that you want to do this.

## *Language & Input Settings*

Your phone's Language & input settings let you select a language for the devices screens and menus, as well as manage a personal user dictionary. The Keyboard settings let you select a preferred input method, control keyboard settings, and more.

#### Language

You can choose to display your device's on-screen menus in multiple languages.

- 1. Tap > > **System settings** > **Language & input** > **Language**.
- 2. Select a language from the list.

#### Spelling Correction

Allows spelling correction when using the on-screen keyboard.

#### Personal Dictionary

Allows you to view, edit, and add words to your personal dictionary.

#### Keyboard & Input Methods

Shows the default keyboard type. Checkmark the keyboard you want to use from **Google voice typing, LG Keyboard** or **Swype**. Tap  $\ddot{\Omega}$  to configure each keyboard s settings.

#### Voice Search

Tap to configure the Voice Search settings.

#### Text-to-Speech Output

Tap to set the preferred engine or general settings for text-to-speech output.

#### Pointer Speed

Adjust the pointer speed.

## *Backup & Reset*

The privacy settings on your device allow you to back-up your data, automatically restore data, and erase all the data on your phone.

#### Backup My Data

You can back up app data, Wi-Fi passwords, and other settings to Google servers.

1. Tap  $\left| \bigcirc \right|$  >  $\left| \bigcirc \right|$  > System settings > Backup & reset.

- 2. Check whether the **Backup account** is correct.
- 3. Tap the **Backup my data** checkbox. (A blue checkmark will appear.)
- 4. To set to automatically restore the backups, tap the **Automatic restore** checkbox. (A blue checkmark will appear.)

#### Backup Account

- 1. Tap  $\leftarrow$  >  $\leftarrow$  > System settings > Backup & reset.
- 2. Set the **Backup account**.

#### Automatic Restore

- 1. Tap  $\leftarrow$  >  $\leftarrow$  > System settings > Backup & reset.
- 2. Check to restore backed up settings and data, when reinstalling an app.
- 3. Tap the **Automatic restore** checkbox. (A blue checkmark will appear.)

#### Factory Data Reset

Resetting the phone restores all the factory defaults, including personal data from internal phone storage, information about your Google Account, any other accounts, your system and application settings, and any downloaded applications. Resetting the phone does not erase any system software updates you've downloaded or any files you have saved, such as music, pictures, or applications. After resetting the phone, the next time you turn on the phone, you're prompted to reenter the same kind of information as when you first started the phone. See [Activate Your Phone.](#page-12-0)

- 1. Tap  $\leftarrow$  >  $\leftarrow$  > System settings > Backup & reset.
- 2. If you are certain that you would like to restore all factory settings, tap **Factory data reset**.
- 3. Tap **Reset phone**.
- 4. Enter your unlock sequence if you have configured one, then tap **Erase everything** and **OK** to confirm.

# *System Settings*

This group of settings lets you configure date & time, accessibility and PC connection. And you can activate the phone, update the phone, or view the phone information.

## *Date & Time*

Set your preferences for how the date and time is displayed. You can also select a time zone.

■ Tap **△ > ■** > System settings > Date & time.

## *Accessibility*

Use the Accessibility settings to configure any accessibility plug-ins you have installed on your phone.

**Note**: Requires additional plug-ins to become selectable.

#### **Services**

Allows you to set up the TalkBack function which assists people with impaired vision by providing verbal feedback.

To turn on the TalkBack function:

- 1. Tap > > **System settings** > **Accessibility** > **TalkBack**.
- 2. Tap the **TalkBack** switch  $\overline{\text{er } \circ \text{d}}$  to turn it on.
- 3. Tap **Settings** at the bottom of the screen to adjust the TalkBack settings.

#### Vision

Allows you to configure the following visual options.

- 1. Tap  $\left| \bigcirc \right|$  >  $\left| \bigcirc \right|$  > System settings > Accessibility.
- 2. Set the following options as you want.
	- **Install web scripts**: Install script to make web searches and content more accessible.
	- **Large text:** Checkmark to increase the size of the text.
	- **Invert color**: Set the color contrast for better screen viewing. Tap the Invert color switch at the top right corner of the screen to turn it on. Then, tap the screen and drag across the screen in any direction until you see the color contrast you want to use.
	- **Magnification gestures**: Zoom in or out by triple tapping the screen.
	- **Shades:** Set to 0% brightness of device for saving power and low vision.

#### **Hearing**

Allows you to configure the following hearing options.

1. Tap > > **System settings** > **Accessibility**.

- 2. Set the **Mono audio** feature as you want.
	- **Mono audio**: Checkmark to change the sound to Mono.
		- **L/R control**: To manually adjust the sound direction.

#### Physical and Motor

Allows you to configure the following physical and motor options.

- 1. Tap  $\left| \bigcirc \right|$  >  $\left| \bigcirc \right|$  > System settings > Accessibility.
- 2. Set the following options as you want.
	- **Touch & hold delay**: Allows you to set the touch and hold delay (short, medium, or long).
	- **Universal touch**: Provide a touch board with easy use for general buttons or gestures to access in short. Tap the Universal touch icon to be able to tap its **Power** button, **Home** button, **Volume** down button, **Volume** up button, and **Pinch** button. Draw a "C" on the board to automatically display the Dial tab. Draw an "M" on the board to automatically display the Messaging application. Draw a "W" on the board to automatically launch the browser application.

#### System

Allows you to configure the following system options.

- 1.  $\text{Top} \quad \text{S}$  >  $\text{S}$  > System settings > Accessibility.
- 2. Set the following options as you want.
	- **Auto-rotate screen:** Checkmark to allow the device to rotate the screen depending on the device orientation (portrait or landscape).
	- **Speak passwords**: Checkmark so that you can say your log in passwords (instead of typing your passwords).
	- **Power button ends call**: Checkmark so that you can end voice calls by pressing the Power/Lock Button  $\Box$ . When this option is enabled, pressing the Power/Lock Button during a call does not lock the screen.
	- **Easy access**: Sets quick, easy access to selected features when you triple-tap the Home Key . Choose **Off**, **Show all**, **TalkBack**, **Invert color**, **Universal touch**, or **Accessibility settings**.
	- **Text-to-speech output**: Text-to-speech output provides audible readout of text, for example, the contents of text messages, and the Caller ID for incoming calls.

## *PC Connection*

Your phone's PC connection menu lets you configure USB connection Method, and Ask upon connecting.

#### Select USB Connection Method

Opens a dialog box to choose the default connection mode when connecting your phone to a PC via USB. Choose from **Charge phone**, **Media sync (MTP)**, or **Send images (PTP)**.

**Note**: For Windows® XP, the MTP driver is not installed by default. If Windows Media Player(WMP) over version 10.x is installed on the PC, the MTP driver may be installed. For Windows® 7 except for N edition, the driver is installed.

#### Ask Upon Connecting

Checkmark to have the phone ask you to choose which USB connection mode it should connect with to a PC.

#### **Help**

Displays help information about the available USB connection methods.

## *Accessory*

Keep in mind that turning on these accessory settings may result in irregular device behavior.

#### QuickWindow Case

Checkmark to activate the QuickWindow case to use functions available on the small view window.

#### USB Storage

Checkmark to display the app panel automatically when USB storage is connected to the phone via OTG (On-the-Go) USB cable. Tap **Edit app panel** to edit which apps are displayed.

#### **Earphone**

Checkmark to display the app panel automatically when earphone is connected to the phone. Tap **Edit app panel** to edit which apps are displayed.

## *Activate This Device*

Follow the onscreen instructions to activate your phone.

## *System Updates*

From time to time, updates may become available for your phone. You can download and apply updates through the Settings menu.

#### Update PRL

This option allows you to download and update the PRL (Preferred Roaming List) automatically.

- 1. Tap > > **System settings** > **System updates** > **Update PRL**.
- 2. Follow the on-screen instructions.

#### Update profile

This option allows you to automatically update your online user profile information. If you choose to change your user name and select a new one online, you must then update the user name on your phone.

- 1. Tap  $\bullet$  >  $\bullet$  > System settings > System updates > Update profile.
- 2. Follow the on-screen instructions.

#### Update Firmware

This option allows you to download and update the Firmware for your device.

- 1. Tap > > **System settings** > **System updates** > **Update Firmware**.
- 2. Follow the on-screen instructions.

#### Update LG software

This option allows you to download and update the LG software.

- 1. Tap > > **System settings** > **System updates** > **Update LG software**.
- 2. Follow the on-screen instructions.

#### UICC Unlock

This option allows you to unlock the client initiated UICC.

- 1. Tap > > **System settings** > **System updates** > **UICC Unlock**.
- 2. Follow the on-screen instructions.

## *About Phone*

Display information about the network, phone identity, battery, hardware, software, legal, and regulations and safety.

- 1. Tap  $\leftarrow$  >  $\leftarrow$  > System settings > About phone.
- 2. Tap the desired menu.

# *Important Information for the LG LS740*

# *Important Safety Information*

This booklet contains important operational and safety information that will help you safely use your phone. Failure to read and follow the information provided in this booklet may result in serious bodily injury, death, or property damage.

## *General Precautions*

**Warning**: This product contains chemicals known to the State of California to cause cancer and birth defects or reproductive harm. *Wash hands after handling.*

There are several simple guidelines to operating your phone properly and maintaining safe, satisfactory service.

- To maximize performance, do not touch the bottom portion of your phone where the internal antenna is located while using the phone.
- Speak directly into the mouthpiece.
- Avoid exposing your phone and accessories to rain or liquid spills. If your phone does get wet, immediately turn the power off and remove the battery.
- Do not expose your phone to direct sunlight for extended periods of time (such as on the dashboard of a car).
- Although your phone is quite sturdy, it is a complex piece of equipment and can be broken. Avoid dropping, hitting, bending, or sitting on it.
- Any changes or modifications to your phone not expressly approved in this document could void your warranty for this equipment and void your authority to operate this equipment.

**Note**: For the best care of your device, only Sprint authorized personnel should service your phone and accessories. Failure to do so may be dangerous and void your warranty.

## *Maintaining Safe Use of and Access to Your Phone*  Do Not Rely on Your Phone for Emergency Calls

Mobile phones operate using radio signals, which cannot guarantee connection in all conditions. Therefore you should never rely solely upon any mobile phone for essential communication (e.g., medical emergencies). Emergency calls may not be possible on all cellular networks or when certain network services or mobile phone features are in use. Check with your local service provider for details.

#### Using Your Phone While Driving

Talking on your phone while driving (or operating the phone without a hands-free device) is prohibited in some jurisdictions. Laws vary as to specific restrictions. Remember that safety always comes first.

**Tip**: Purchase an optional hands-free accessory at your local Sprint Store, or call Sprint at 1- 866-866-7509. You can also dial **# 2 2 2** on your phone.

#### Following Safety Guidelines

To operate your phone safely and efficiently, always follow any special regulations in a given area. Turn your phone off in areas where use is forbidden or when it may cause interference or danger.

#### Using Your Phone Near Other Electronic Devices

Most modern electronic equipment is shielded from radio frequency (RF) signals. However, RF signals from wireless phones may affect inadequately shielded electronic equipment. RF signals may affect improperly installed or inadequately shielded electronic operating systems or entertainment systems in motor vehicles. Check with the manufacturer or their representative to determine if these systems are adequately shielded from external RF signals. Also check with the manufacturer regarding any equipment that has been added to your vehicle. Consult the manufacturer of any personal medical devices, such as pacemakers and hearing aids, to determine if they are adequately shielded from external RF signals.

#### **Note**: Always turn off the phone in healthcare facilities, and request permission before using the phone near medical equipment.

#### Turning Off Your Phone Before Flying

Turn off your phone before boarding any aircraft. To prevent possible interference with aircraft systems, the U.S. Federal Aviation Administration (FAA) regulations require you to have permission from a crew member to use your phone while the plane is on the ground. To prevent any risk of interference, FCC regulations prohibit using your phone while the plane is in the air.

#### Turning Off Your Phone in Dangerous Areas

To avoid interfering with blasting operations, turn your phone off when in a blasting area or in other areas with signs indicating two-way radios should be turned off. Construction crews often use remote-control RF devices to set off explosives.

Turn your phone off when you're in any area that has a potentially explosive atmosphere. Although it's rare, your phone and accessories could generate sparks. Sparks can cause an explosion or fire, resulting in bodily injury or even death. These areas are often, but not always, clearly marked. They include:

● Fueling areas such as gas stations.

- Below deck on boats.
- Fuel or chemical transfer or storage facilities.
- Areas where the air contains chemicals or particles such as grain, dust, or metal powders.
- Any other area where you would normally be advised to turn off your vehicle's engine.

**Note**: Never transport or store flammable gas, flammable liquids, or explosives in the compartment of your vehicle that contains your phone or accessories.

#### Restricting Children's Access to Your Phone

Your phone is not a toy. Do not allow children to play with it as they could hurt themselves and others, damage the phone or make calls that increase your Sprint invoice.

## *Using Your Phone With a Hearing Aid Device*

A number of Sprint phones have been tested for hearing aid device compatibility. When some wireless phones are used with certain hearing devices (including hearing aids and cochlear implants), users may detect a noise which can interfere with the effectiveness of the hearing device.

Some hearing devices are more immune than others to this interference noise, and phones also vary in the amount of interference noise they may generate. ANSI standard C63.19 was developed to provide a standardized means of measuring both wireless phone and hearing devices to determine usability rating categories for both.

Ratings have been developed for mobile phones to assist hearing device users find phones that may be compatible with their hearing device. Not all phones have been rated for compatibility with hearing devices. Phones that have been rated have a label located on the box. **Your LG LS740 has an M4/T3 rating.**

These ratings are not guarantees. Results will vary depending on the user's hearing device and individual type and degree of hearing loss. If a hearing device is particularly vulnerable to interference noise; even a phone with a higher rating may still cause unacceptable noise levels in the hearing device. Trying out the phone with your hearing device is the best way to evaluate it for your personal needs.

**M-Ratings**: Phones rated M3 or M4 meet FCC requirements for hearing aid compatibility and are likely to generate less interference to hearing devices than unrated phones. (M4 is the better/ higher of the two ratings.)

**T-Ratings**: Phones rated T3 or T4 meet FCC requirements and are likely to be more usable with a hearing device's telecoil  $($  + Switch" or "Telephone Switch") than unrated phones. (T4 is the better/higher of the two ratings. Note that not all hearing devices have telecoils in them.)

#### **Note**: **HAC statement**

This phone has been tested and rated for use with hearing aids for some of the wireless technologies that it uses. However, there may be some newer wireless technologies used in this phone that have not been tested yet for use with hearing aids. It is important to try the different features of this phone thoroughly and in different locations, using your hearing aid or cochlear implant, to determine if you hear any interfering noise.

Hearing aid devices may also be measured for immunity to interference noise from wireless phones and should have ratings similar to phones. Ask your hearing healthcare professional for the rating of your hearing aid. Add the rating of your hearing aid and your phone to determine probable usability:

- Any combined rating equal to or greater than six offers excellent use.
- Any combined rating equal to five is considered normal use.
- Any combined rating equal to four is considered usable.

Thus, if you pair an M3 hearing aid with an M3 phone, you will have a combined rating of six for "excellent use." This is synonymous for T ratings.

Sprint further suggests you experiment with multiple phones (even those not labeled M3/T3 or M4/T4) while in the store to find the one that works best with your hearing aid device. Should you experience interference or find the quality of service unsatisfactory after purchasing your phone, promptly return it to the store within 14 days of purchase. (A restocking fee may be applied to exchanges. Visit **<sprint.com/returns>** for details.) More information about hearing aid compatibility may be found at: **<fcc.gov>**, **<fda.gov>**, and **<accesswireless.org>**.

#### Getting the Best Hearing Device Experience With Your Phone

To further minimize interference:

- Set the phone's display and keypad backlight settings to ensure the minimum time interval:
- 1. Tap > > **System settings** > **Display** > **Screen timeout**.
- 2. Tap the minimum time interval setting.
- Position the phone so the internal antenna is farthest from your hearing aid.
- Move the phone around to find the point with least interference.
	- When you're talking on a cell phone, it's recommended that you turn the BT (Bluetooth) or WLAN mode off for HAC.

## *Caring for the Battery*  Protecting Your Battery

The guidelines listed below help you get the most out of your battery's performance.

- Recently there have been some public reports of wireless phone batteries overheating, catching fire, or exploding. It appears that many, if not all, of these reports involve counterfeit or inexpensive, aftermarket-brand batteries with unknown or questionable manufacturing standards. Sprint is not aware of similar problems with Sprint phones resulting from the proper use of batteries and accessories approved by Sprint or the manufacturer of your phone. Use only Sprint approved or manufacturer-approved batteries and accessories found at Sprint Stores or through your phone's manufacturer, or call 1-866-866-7509 to order. They're also available at **[sprint.com/accessories](http://www.sprint.com/accessories)**. Buying the right batteries and accessories is the best way to ensure they're genuine and safe.
- $\bullet$  In order to avoid damage, charge the battery only in temperatures that range from 32 $\degree$  F to 113° F (0° C to 45° C).
- Don't use the battery charger in direct sunlight or in high humidity areas, such as the bathroom.
- Never dispose of the battery by incineration.
- Keep the metal contacts on top of the battery clean.
- Don't attempt to disassemble or short-circuit the battery.
- The battery may need recharging if it has not been used for a long period of time.
- It's best to replace the battery when it no longer provides acceptable performance. It can be recharged hundreds of times before it needs replacing.
- Don't store the battery in high temperature areas for long periods of time. It's best to follow these storage rules:
	- **Less than one month:** 
		- -4° F to 140° F (-20° C to 60° C)
	- **More than one month:**

-4° F to 113° F (-20° C to 45° C)

#### Disposal of Lithium Ion (Li-Ion) Batteries

Do not handle a damaged or leaking Li-Ion battery as you can be burned.

For safe disposal options of your Li-Ion batteries, contact your nearest Sprint authorized service center.

**Special Note**: Be sure to dispose of your battery properly. In some areas, the disposal of batteries in household or business trash may be prohibited.

## *Radio Frequency (RF) Energy*  Understanding How Your Phone Operates

Your phone is basically a radio transmitter and receiver. When it's turned on, it receives and transmits radio frequency (RF) signals. When you use your phone, the system handling your call controls the power level. This power can range from 0.006 watt to 0.2 watt in digital mode.

#### Knowing Radio Frequency Safety

The design of your phone complies with updated NCRP standards described below. In 1991–92, the Institute of Electrical and Electronics Engineers (IEEE) and the American National Standards Institute (ANSI) joined in updating ANSI's 1982 standard for safety levels with respect to human exposure to RF signals. More than 120 scientists, engineers and physicians from universities, government health agencies and industries developed this updated standard after reviewing the available body of research. In 1993, the Federal Communications Commission (FCC) adopted this updated standard in a regulation. In August 1996, the FCC adopted hybrid standard consisting of the existing ANSI/IEEE standard and the guidelines published by the National Council of Radiation Protection and Measurements (NCRP).

#### Body-Worn Operation

This device was tested for typical use with the back of the phone kept 0.39 inches (1.0 cm) from the body. To comply with FCC RF exposure requirements, a minimum separation distance of 0.39 inches (1.0 cm) must be maintained between the user's body and the back of the phone, including the antenna, whether extended or retracted. Third-party belt-clips, holsters, and similar accessories containing metallic components may not be used. Avoid the use of accessories that cannot maintain 0.39 inches (1.0 cm) distance between the user's body and the back of the phone and have not been tested for typical body worn operations [may not c](http://www.fcc.gov/)omply with FCC RF exposure limits and should be avoided

For more information about RF exposure, visit the FCC website at **fcc.gov**.

If you are concerned about RF exposure, you can take a few simple steps to minimize your exposure.

- Reduce the amount of time spent using your cell phone.
- Use speaker mode or a headset to place more distance between your head and the cell phone.

#### Specific Absorption Rates (SAR) for Wireless Phones

The SAR value corresponds to the relative amount of RF energy absorbed into the head of a user of a wireless handset.

The SAR value of a phone is the result of an extensive testing, measuring and calculation process. It does not represent how much RF the phone emits. All phone models are tested at their highest value in strict laboratory settings. But when in operation, the SAR of a phone can be substantially less than the level reported to the FCC. This is because of a variety of factors including its proximity to a base station antenna, phone design and other factors. What is important to remember is that each phone meets strict federal guidelines. Variations in SARs do not represent a variation in safety.

All phones must meet the federal standard, which incorporates a substantial margin of safety. As stated above, variations in SAR values between different model phones do not mean variations in safety. SAR values at or below the federal standard of 1.6 W/kg are considered safe for use by the public.

The highest reported SAR values of the LG LS740 are:

Head: 0.82 W/kg

Body (Body-worn/Hotspot): 1.27 W/kg

#### FCC Radio Frequency Emission

This phone meets the FCC Radio Frequency Emission Guidelines.

**FCC ID number**: ZNFLS740

More information on the phone's SAR can be found from the following FCC website: **<http://fcc.gov/oet/ea/>**.

#### FCC Notice

#### Part 15.19

This device complies with Part 15 of the FCC Rules. Operation is subject to the following two conditions: (1) this device may not cause harmful interference, and (2) this device must accept any interference received, including interference that may cause undesired operation.

#### Part 15.21 Statement

Changes or modifications not expressly approved by the party responsible for compliance could void the user's authority to operate the equipment.

#### Part 15.105 statement

#### **Note**: This equipment has been tested and found to comply with the limits for a Class B digital device, pursuant to Part 15 of the FCC Rules.

These limits are designed to provide reasonable protection against harmful interference in a residential installation. This equipment generates, uses and can radiate radio frequency energy and, if not installed and used in accordance with the instructions, may cause harmful interference to radio communications.

However, there is no guarantee that interference will not occur in a particular installation.

If this equipment does cause harmful interference to radio or television reception, which can be determined by turning the equipment off and on, the user is encouraged to try to correct the interference by one or more of the following measures:

- Reorient the direction of the internal antenna.
- Increase the separation between the equipment and receiver.
- Connect the equipment into an outlet on a circuit different from that to which the receiver is connected.
- Consult the dealer or an experienced radio/TV technician for help.

## *Owner's Record*

The model number, regulatory number, and serial number are located on a nameplate inside the battery compartment. Record the serial number in the space provided below. This will be helpful if you need to contact us about your phone in the future.

**Model**: LG LS740

**Serial No.**:

# *Manufacturer's Warranty*

Your device has been designed to provide you with reliable, worry-free service. If for any reason you have a problem with your equipment, please refer to the manufacturer's warranty in this section.

For information regarding the terms and conditions of service for your device, please visit **[sprint.com](http://www.sprint.com/)** or call Sprint Customer Service at **1-888-211-4727**.

## *Manufacturer's Warranty*

**1. WHAT THIS WARRANTY COVERS:** 

LG offers you a limited warranty that the enclosed subscriber unit and its enclosed accessories will be free from defects in material and workmanship, according to the following terms and conditions:

(1) The limited warranty for the unit and enclosed accessories shall be a period of one (1) year from the date of original purchase. The remaining warranty period for the unit being repaired or replaced shall be determined by presentation of the original sales receipt for the purchase of the unit.

(2) The limited warranty extends only to the original purchaser of the product and is not assignable or transferable to any subsequent purchaser / end user.

(3) The limited warranty is good only to the original purchaser of the product during the warranty period as long as it is in the U.S., including Alaska, Hawaii, U.S. Territories, and all Canadian Provinces.

(4) The external housing and cosmetic parts shall be free of major defects at the time of shipment and, therefore, shall not be covered under these limited warranty terms.

(5) Upon request from LG, the consumer must provide information satisfactory to LG to prove the date of purchase or exchange.

(6) The customer shall bear the cost of shipping the product to the Customer Service Department of LG. LG shall bear the cost of shipping the product back to the consumer after the completion of service under this limited warranty.

#### **2. WHAT THIS WARRANTY DOES NOT COVER:**

(1) Defects or damage resulting from use of the product in other than its normal and customary manner.

(2) Defect or damage from abnormal use, abnormal conditions, improper storage, exposure to moisture or dampness, unauthorized modifications, unauthorized connections, unauthorized repair, misuse, neglect, abuse, accident, alteration, improper installation, or other acts which are not the fault of LG, including damage caused by shipping, blown fuses, or spills of food or liquid.

(3) Breakage or damage to antennas unless caused directly by defects in material or workmanship.

(4) Alleged defects or malfunctions of the product if the Customer Service Department at LG was not notified by the consumer during the applicable limited warranty period.

(5) Products which have had the serial number removed or made illegible.

(6) This limited warranty is in lieu of all other warranties, express or implied either in fact or by operations of law, statutory or otherwise, including but not limited to any implied warranty of marketability merchantability or fitness for a particular use.

(7) Damage resulting from use of non-LG approved accessories.
(8) All plastic surfaces and all other externally exposed parts that are scratched or damaged due to normal customer use.

(9) Products operated outside published maximum ratings.

(10) Products used or obtained in a rental program.

(11) Consumables (such as fuses).

#### **3. WHAT LG WILL DO:**

LG will, at its sole option, either repair, replace or refund the purchase price of any unit that does not conform to this limited warranty. LG may choose at its option to use functionally equivalent re-conditioned, refurbished or new units or parts or any units. In addition, LG will not reinstall or back-up any data, applications or software that you have added to your device. It is therefore recommended that you back-up any such data or information prior to sending the unit to LG to avoid the permanent loss of such information.

#### **4. STATE LAW RIGHTS:**

No other express warranty is applicable to this product. THE DURATION OF ANY IMPLIED WARRANTIES, INCLUDING THE IMPLIED WARRANTY OF MARKETABILITY OR MERCHANTABILITY OR FITNESS FOR A PARTICULAR PURPOSE, IS LIMITED TO THE DURATION OF THE EXPRESS WARRANTY HEREIN. LG SHALL NOT BE LIABLE FOR THE LOSS OF THE USE OF THE PRODUCT, INCONVENIENCE, LOSS OR ANY OTHER DAMAGES, DIRECT OR CONSEQUENTIAL, ARISING OUT OF THE USE OF, OR INABILITY TO USE, THIS PRODUCT OR FOR ANY BREACH OF ANY EXPRESS OR IMPLIED WARRANTY, INCLUDING THE IMPLIED WARRANTY OF MARKETABILITY OR MERCHANTABILITY OR FITNESS FOR A PARTICULAR PURPOSE APPLICABLE TO THIS PRODUCT.

Some states do not allow the exclusive limitation of incidental or consequential damages or limitations on how long an implied warranty lasts; so these limitations or exclusions may not apply to you. This warranty gives you specific legal rights and you may also have other rights which vary from state to state.

#### **5. HOW TO GET WARRANTY SERVICE:**

To obtain warranty service, please call or fax to the following telephone numbers from anywhere in the continental United States:

#### **Tel. 1-800-793-8896 or Fax. 1-800-448-4026**

Or visit **[http://us.lgservice.com](http://us.lgservice.com/)**. Correspondence may also be mailed to: LG Electronics Service-Mobile Handsets

P.O. Box 240007, Huntsville, AL 35824

#### **DO NOT RETURN YOUR PRODUCT TO THE ABOVE ADDRESS.**

Please call or write for the location of the LG authorized service center nearest you and for the procedures for obtaining warranty claims.

# *General Terms and Conditions of Service*

**Please note that these terms may not be the most current version. A current version of the terms is available at our website at sprint.com/ termsandconditions or upon request.** 

Para solicitar esta literatura en español, por favor contactar a 1-800-777-4681 o visitar a **[sprint.com/espanol](http://www.sprint.com/espanol)**.

## *Basic Definitions*

In this document: (1) —we," —us," —our," and —Sprint" mean Sprint Solutions, Inc., as contracting agent on behalf of the applicable Sprint affiliated entities providing the products and Services; (2) Hou," Hour," -eustomer," and -user" mea an account holder with us or any user of our Devices or Services; (3) –Device" means any phone, aircard, mobile broadband device, any other device, accessory, or other product that we provide you, we sell to you, or is active on your account with us; and (4) -Service" means Sprint-branded offers, rate plans, options, wireless services, billing services, applications, programs, products, software, or Devices on your account with us. ―Service(s)‖ also includes any other product or service that we offer or provide to you that references these General Terms and Conditions of Service (-Ts&Cs").

#### *The Service Agreement*

These Ts&Cs are part of your service agreement with us (the -Agreement") and constitute a contract under which we provide you Services under terms and conditions that you accept. **THIS AGREEMENT CONTAINS A MANDATORY ARBITRATION PROVISION WITH A CLASS WAIVER, A REPRESENTATIVE ACTION WAIVER, AND A JURY WAIVER PROVISION.** In addition to these Ts&Cs, there are several parts of the Agreement, which includes but is not limited to the following: (i) the subscriber agreement and transaction materials that you receive and accept; (ii) the plan(s) that you chose as set forth in our written services and transaction materials that we provide or refer you to during the sales transaction, including on-line and telephone transactions (if your service plan is not specifically set forth in any in-store brochure or printed materials, the requirements and terms set forth in the current written Agreement and transaction materials apply); (iii) any confirmation materials and invoices that we may provide to you; and (iv) the terms set forth in the coverage map brochures. **It is important that you carefully read all of the terms of the Agreement.**

## *Additional Terms*

Additional terms will apply when you use certain applications, programs, Devices, and services, and these terms will be provided to you prior to your use of the items. Depending on who provides the items, the terms may come from Sprint or a third party. You are subject to any terms provided by the third party, and the terms are directly between you and that third party. Sprint is not responsible for these third-party items and associated terms. Additional terms will also apply if you activate Services as part of a bundle with another company's services (for example, cable services, home phone services, etc.). The additional terms for bundled Services

may either modify or replace certain provisions in these Ts&Cs, including terms relating to activation, invoicing, payment, and disputing charges. Also, a different dispute resolution provision may apply to services provided by another company (the dispute resolution provisions in this Agreement will still apply to our Services). You will be provided details on any additional terms with your selection of any bundled Service. For employee and organization discounts, the discount percentage may vary from month-to-month based on the terms of the agreement between your employer, association, or organization and Sprint. The discount will be zero after your agreement or your organization's agreement with Sprint ends. Additional terms and eligibility requirements regarding organization discounts will be provided to you.

#### *Our Policies*

Services are subject to our business policies, practices, and procedures (-Policies"). You agree to adhere to all of our Policies when you use our Services. Our Policies are subject to change at anytime with or without notice.

#### *When You Accept The Agreement*

You must have the legal capacity to accept the Agreement. You accept the Agreement when you do any of the following: (a) accept the Agreement through any printed, oral, or electronic statement, including on the Web by electronically marking that you have reviewed and accepted; (b) attempt to or in any way use the Services; (c) pay for the Services; or (d) open any package or start any program that says you are accepting the Agreement when doing so. If you don't want to accept the Agreement, don't do any of these things.

## *Term Commitments & Early Termination Fees*

Sprint provides a variety of Services, some of which require you to maintain Your Services on a month to month basis or for a minimum term, usually 1 or 2 years (—Term Commitment"). If your Agreement contains a Term Commitment, **you will be charged a fee (―Early Termination Fee‖) for each line of Service that you terminate early (i.e., prior to satisfying the Term Commitment) or for each line of Service that we terminate early for good reason (for example, violating the payment or other terms of the Agreement) but such Early Termination Fee will be prorated based on your remaining Term Commitment.** Early Termination Fees are a part of our rates. Any Term Commitment, the length of the Term Commitment, and the applicable Early Termination Fee amounts and proration will be disclosed to you during the sales transaction. **Carefully review any Term Commitment and Early Termination Fee requirements prior to selecting Services. After you have satisfied your Term Commitment, your Services continue on a monthto-month basis under the thencurrent Terms and Conditions and Service policies.** Services offered on a subscription basis, as described in the Account & Service Charges" section, may not require a Term Commitment and may not automatically renew. As explained directly below, there are instances when you will not be responsible for an Early Termination Fee for terminating Services early.

## *When You Don't Have To Pay An Early Termination Fee*

You aren't responsible for paying an Early Termination Fee when terminating Services: (a) provided on a month-to-month basis; (b) provided on a subscription basis that do not include a

Term Commitment; (c) consistent with our published trial period return policy; or (d) in response to a materially adverse change that we make to the Agreement as described directly below.

## *Our Right To Change The Agreement & Your Related Rights*

**We may change any part of the Agreement at any time, including, but not limited to, rates, charges, how we calculate charges, discounts, coverage, technologies used to provide services, or your terms of Service. If you lose your eligibility for a particular rate plan or if a particular rate plan is no longer supported or available, we may change your rate plan to one for which you qualify. We will provide you notice of material changes—and we may provide you notice of non-material changes—in a manner consistent with this**  Agreement (see - Poviding Notice To Each Other Under The Agreement" section). If a **change we make to the Agreement is material and has a material adverse effect on Services under your Term Commitment, you may terminate each line of Service materially adversely affected without incurring an Early Termination Fee only if: (a) you call us within 30 days after the effective date of the change; (b) you specifically advise us that you wish to cancel Services because of a material change to the Agreement that we have made; and (c) we fail to negate the change after you notify us of your objection to it.** If you do not notify us and cancel Service within 30 days of the change, an Early Termination Fee will apply if you terminate Services before the end of any applicable Term Commitment.

#### *Our Right To Suspend Or Terminate Services*

**We can, without notice, suspend or terminate any Service at any time for any reason.** For example, we can suspend or terminate any Service for the following: (a) late payment; (b) exceeding an Account Spending Limit; (c) harassing/ threatening/abusing/offending our employees or agents; (d) providing false or inaccurate information; (e) interfering with our operations; (f) using/suspicion of using Services in any manner restricted by or inconsistent with the Agreement and Policies; (g) breaching, failing to follow, or abusing the Agreement or Policies; (h) providing false, inaccurate, dated, or unverifiable identification or credit information or becoming insolvent or bankrupt; (i) modifying a Device from its manufacturer specifications (for example, rooting the device); (j) failing to use our Services for an extended period of time; (k) failing to maintain an active Device in connection with our Services; or (l) if we believe the action protects our interests, any customer's interests, or our networks.

## *Your Right To Change Services & When Changes Are Effective*

The account holder can typically change Services upon request. In some instances, changes may be conditioned on payment of an Early Termination Fee or certain other charges, or they may require a new Term Commitment. Changes to Services are usually effective at the start of the next full invoicing cycle. If the changes take place sooner, your invoice may reflect pro-rated charges for your old and new Services. We may, but are not obligated to, provide you the opportunity to authorize someone else to make changes to your Services, which will include the authority to make changes that will extend your Term Commitment. You are responsible for any changes to your Services made by a person you authorize, and those changes will be treated as modifications to this Agreement.

#### *Your Right To Terminate Services*

You can terminate Services at any time by calling us and requesting that we deactivate all Services. In addition, if you return or provide your Device to Sprint and fail to either deactivate service on the Device or activate another Device in connection with your Service, we reserve the right to terminate your Service, and if you are subject to a Term Commitment, you may be charged all or part of an Early Termination Fee. You are responsible for all charges billed or incurred prior to deactivation. If Services are terminated before the end of your invoicing cycle, we won't prorate charges to the date of termination and you won't receive a credit or refund for any unused Services. **Except as provided above, if you are subject to an Early Termination Fee, you must also pay the invoiced Early Termination Fee for each line of Service that you terminate early.**

#### *Credit Checks & Credit Information*

We agree to provide you Services on the condition that you have and maintain satisfactory credit according to our standards and policies. You agree to provide information that we may request or complete any applications that we may provide you to facilitate our review. We rely on the credit information you furnish, credit bureau reports or other data available from commercial credit reference services, and other information (such as payment history with us) to determine whether to provide or continue to provide you Services. The Services we offer you can vary based on your credit history. We may at any time, based on your credit history, withdraw or change Services or place limits or conditions on the use of our Services. You agree to provide us updated credit information upon request. We may provide your payment history and other account billing/ charge information to any credit reporting agency or industry clearinghouse.

## *Account Spending Limits ("ASL")*

An ASL is a temporary or permanent limit (typically based on credit history, payment history, or to prevent fraud) that we place on the amount of unpaid charges you can accumulate on your account, regardless of when payment on those charges is due. We reserve the right to determine which charges count toward an ASL. If you have an ASL, we may suspend your Services without prior notice if your account balance reaches the ASL, even if your account is not past due. We may impose or increase an ASL at any time with notice. An ASL is for our benefit only and should not be relied on by you to manage usage.

## *Deposits & Returning Deposits*

We may at any time require a deposit as a guarantee of payment for you to establish or maintain Service (-Deposit"). By providing us a Deposit, you grant us a security interest for all current or future amounts owed to us. We may change the Deposit at any time with notice. You can't use a Deposit to make or delay payments. The Deposit, the length of time we hold the Deposit, and changes to the Deposit are determined based on your credit history, payment history, and other factors. Unless prohibited by law, we may mix Deposits with our other funds and it won't earn interest, and we reserve the right to return the Deposit as a credit on your invoice at anytime. If your Services are terminated for any reason, we may keep and apply your

Deposit to any outstanding charges. We'll send any remaining portion of the Deposit to your last known address within 90 days after your final invoice—if it is returned to us, we will forward it on to the appropriate state authorities to the extent required by law.

#### *Restrictions On Using Services*

You can't use our Services: (a) in a way that could cause damage or adversely affect any of our other customers or our reputation, networks, property, or Services; or (b) in any way prohibited by the terms of our Services, the Agreement, or our Policies. You cannot in any manner resell the Services to another party. For additional restrictions on the use of our Services, see our Acceptable Use Policy and Visitors Agreement, which are available on our website, and the detailed plan or other information on Services that we provide or refer you to during the sales transaction.

#### *Your Device, Number & Email Address*

We don't manufacture any Device that we might sell to you or that is associated with our Services, and we aren't responsible for any defects, acts, or omissions of the manufacturer. **The only warranties on your Device are the limited warranties given to you by the manufacturer directly or that we pass through. Device performance may vary based on device specifications (for example, a device's software, memory, and storage), and device performance may impact access to all of our Services.** Your Device is designed to be activated on our networks and in other coverage areas that we may make available to you. As programmed, it will not accept wireless service from another carrier. Except for any legal right you may have to port/ transfer your phone number to another carrier, you have no—and cannot gain any (for example, through publication, use, etc.)—proprietary, ownership, or other rights to any phone number, identification number, email address, or other identifier that we assign to you, your Device, or your account. We'll notify you if we decide to change or reassign them. Your CDMA Sprint PCS phone may have software programming lock that protects certain of the handset's operating parameters against unauthorized reprogramming. If your device has a software programming lock, and you wish to obtain the software program lock code for your CDMA Sprint PCS phone, please visit **[sprint.com](http://www.sprint.com/)** or call 1-888-211-4727 for information and eligibility requirements.

## *Porting/Transferring Phone Numbers*

We don't guarantee that number transfers to or from us will be successful. If you authorize another carrier to transfer a number away from us, then that is considered a request by you to us to terminate all of the Services associated with that number. **You're responsible for all charges billed or incurred prior to deactivation and for any applicable Early Termination Fees.**

## *Coverage; Where Your Device Will Work; Service Speeds*

Our coverage maps are available at our authorized retail locations and on **[sprint.com](http://www.sprint.com/)**. The specific network coverage you get will depend on the radio transmissions your Device can pick up and Services you've chosen. **Our coverage maps provide high level estimates of our coverage areas when using Services outdoors under optimal conditions. Coverage isn't**  **available everywhere. Coverage and Service speeds are not guaranteed. Coverage is subject to change without notice. Service speeds may depend on the Service purchased. Actual speeds will vary. Estimating wireless coverage, signal strength, and Service speed is not an exact science. There are gaps in coverage within our estimated coverage areas that-along with other factors both within and beyond our control (for example, network problems, network or Internet congestion, software, signal strength, your Device, structures, buildings, weather, geography, topography, server speeds of the websites you access, actions of third parties, etc.)-may result in dropped and blocked connections, slower Service speeds, or otherwise impact the quality of Service. Services that rely on location information, such as E911 and GPS navigation, depend on your Device's ability to acquire satellite signals (typically not available indoors) and network coverage.** While your Device is receiving a software update, you may be unable to use your Device in any manner until the software update is complete.

## *Roaming*

The term -roaming" typically refers to coverage on another carrier's network that we may make available to you based on our agreements with other carriers. These agreements may change from time to time, and roaming coverage is subject to change without notice. Your ability to receive roaming coverage depends on the radio transmissions your Device can pick up and the availability of roaming coverage. We make no guarantee that roaming coverage will be available. Roaming coverage may exist both within and outside our network coverage areas. Your Device will generally indicate when you're roaming. Depending on your Services, separate charges or limits on the amount of minutes used while roaming may apply. Certain Services may not be available or work the same when roaming (for example, data Services, voicemail, call waiting, etc.). For information on whether roaming applies, see your service plan details.

## *About Data Services & Content*

Our data Services and your Device may allow you to access the Internet, text, pictures, video, games, graphics, music, email, applications, sound, and other materials (-Data Content") or send Data Content elsewhere. Some Data Content is available from us or our vendors, while other Data Content can be accessed from others (for example, third party websites, games, ringers, applications, etc.). We make absolutely no guarantees about the Data Content that you access on your Device. **Data Content may be: (1) unsuitable for children/minors; (2) unreliable or inaccurate; or (3) offensive, indecent, or objectionable. You're solely responsible for evaluating the Data Content accessed by you or anyone through your Services. We strongly recommend that you monitor data usage by children/minors.** Data Content from third parties may also harm your Device or its software. We are not responsible for any Data Content. We are not responsible for any damage caused by any Data Content that you access through your Services, that you load on your Device, or that you request that our representatives access or load on your Device. To protect our networks and Services or for other reasons, we may place restrictions on accessing certain Data Content (such as certain websites, applications, etc.); impose separate charges; limit throughput or the amount of data that you can transfer; or otherwise limit or terminate Services. If we provide you storage for Data Content that you have purchased, then we may delete the Data Content without notice or place

restrictions/limits on the use of storage areas. Data Content stored on a Device, transmitted over our networks, or stored by Sprint may be deleted, modified, or damaged. You may not be able to make or receive voice calls while using data Services. Data Content provided by our vendors or third parties is subject to cancellation or termination at any time without notice to you, and you may not receive a refund for any unused portion of the Data Content.

### *Specific Terms & Restrictions On Using Data Services*

In addition to the rules for using all of our other Services, unless we identify the Service or Device that you have selected as specifically intended for that purpose (for example, wireless routers, Data Link, etc.), you can't use our data Services: (1) with server devices or host computer applications or other systems that drive continuous, heavy traffic or data sessions; (2) as a substitute or backup for private lines or frame relay connections; or (3) for any other unintended use as we determine in our sole discretion. We reserve the right to limit, suspend, or constrain any heavy, continuous data usage that adversely impacts our networks' performance or hinders access to our networks. If your Services include Web or data access, you also can't use your Device as a modem for computers or other equipment, unless we identify the Service or Device you have selected as specifically intended for that purpose (for example, with ―phone as modem‖ plans, Sprint Mobile Broadband card plans, wireless router plans, etc.).

#### *Software License*

If Sprint provides you software as part of the Service and there are not software license terms provided with the software (by Sprint or by a third party), then Sprint grants you a limited, revocable, non-exclusive, non-transferable license to use the software to access the Services for your own individual use. You will not sell, resell, transfer, copy, translate, publish, create derivative works of, make any commercial use of, modify, reverse engineer, decompile, or disassemble the software. Sprint may revoke this license at any time.

## *Fees, Activation & Miscellaneous Charges*

Based on our Policies, we may charge activation, prepayment, reactivation, program, or other fees to establish, change, or maintain Services. Certain transactions may also be subject to a charge (for example, convenience payment, changing phone numbers, handset upgrades, etc.). You will be provided notice of these types of fees before we complete the requested transaction.

#### *Account & Service Charges*

**You are responsible for all charges associated with your account and the Services on your account, no matter who adds or uses the Services.** Charges include, but are not limited to, the monthly recurring charges, usage charges, charges for additional services, taxes, surcharges, and fees associated with your Services. These charges are described or referred to during the sales transaction, in our marketing materials, and in confirmation materials that we may send to you. Depending on your Services, charges for additional services may include operator and directory assistance, voicemail, call forwarding, data calls, texts, and Web access. If you (the account holder) allow end users to access or use your Devices, you authorize end users to access, download, and use Services. You may have the opportunity to purchase Services on a subscription basis where we assess subscription charges that allow you access

to the Services and/or provide you a certain amount of use of the Services for a defined period of time. Depending on your Service, certain types of subscription charges may be assessed automatically upon activation and automatically assessed for subsequent subscription periods. Subscription Services offered on a recurring basis do not end until terminated by you or us. Subscription charges for recurring Services occur at the beginning of each bill cycle. Information regarding your bill cycle for subscription Services will be provided when you order the Services. For Services offered on a per-day basis, you will generally be charged for use before or at the time of use. In certain instances, we may charge you at some point after you use the Services. Unless otherwise disclosed, Services offered on a perday basis end 24 hours after Service is initiated.

#### *How We Calculate Your Charges For Billing Purposes*

**Regular Voice Calls**: We round up partial minutes of use to the next full minute. Time starts when you press - Falk" or your Device connects to the network and stops when you press - End" or the network connection otherwise breaks. You're charged for all calls that connect, even to answering machines, voicemail, or voice transcription services. You won't be charged for unanswered calls or if you get a busy signal. For incoming calls answered, you're charged from the time shortly before the Device starts ringing until you press - End" or the network connection otherwise breaks. If charges vary depending on the time of day that you place or receive calls (for example, Nights and Weekend plans), you're charged for the entire call based on the rate that applies to the time period in which the call starts. Call time for a single call may be subject to a maximum duration and may be automatically terminated if the maximum duration is exceeded. Rates that vary based on the time of access will be determined based on the location of the network equipment providing service and not the location of your Device or your Device's area code (if applicable).

**Push-to-Talk Charges**: Charges for push-to-talk calls are billed to the person who starts the call and calculated by multiplying the duration of the call by the applicable rate and number of participants. You're charged at least 6 seconds of airtime for each call you start; subsequent communications in the same call are rounded up to and billed to the next second. Time begins when you press any button to start a push-totalk call and ends approximately 6 seconds after completion of a communication to which no participant responds. Subsequent pushto-talk communications are considered new calls. Charges apply for the entire period of time the pushto-talk call is connected to our network. Depending on your plan, nationwide, international, or group push-to-talk calls may use the local push-to-talk minutes in your plan and result in additional or different charges. Responses to call alert transmissions are treated as new pushto-talk transmissions even when responding within 6 seconds of receiving the alert. Push-to-talk billing methods are subject to change as we introduce new push-to-talk Services.

**Data Usage**: Unless we specifically tell you otherwise, data usage is measured in bytes, kilobytes, megabytes, and gigabytes—not in minutes/time. 1024 bytes equals 1 kilobyte (-KB"), 1024 KB equals 1 megabyte, and 1024 megabytes equals 1 gigabyte. Bytes are rounded up to KB, so you will be charged at least 1 KB for each data usage session (-data session"). Rounding occurs at the end of each data session, and sometimes during a data session. Depending on your data Services, usage may be charged against an allowance or on a fixed

price per KB, and you may be subject to limitations on the amount of data usage. If you are charged on a fixed price per KB, any fractional cents will be rounded up to the next cent. You are charged for all data directed to your Device's Internet address, including data sessions you did not initiate and for incomplete transfers. As long as your Device is connected to our data networks, you may incur data charges. Examples of data for which you will be charged includes the size of a requested file or Data Content (game, ringer, etc.); Web page graphics (logos, pictures, banners, advertisement, etc.); additional data used in accessing, transporting, and routing the file on our network; data from partial or interrupted downloads; re-sent data; and data associated with unsuccessful attempts to reach websites or use applications. These data charges are in addition to any charges for the Data Content itself (game, ringer, etc.). Data used and charged to you will vary widely, even between identical actions or data sessions. Estimates of data usage—for example, the size of downloadable files—are not reliable predictors of actual usage. Your bill won't separately list the number of KB attributed to a specific action/data session.

#### *Your Bill*

Your bill provides you notice of your charges. It reflects monthly recurring charges (usually billed one bill cycle in advance), fees, taxes, Surcharges, product and equipment charges, subscription charges, and usage/transaction specific charges (usually billed in the bill cycle in which they're incurred). Some usage charges, such as those that depend on usage information from a third party, may be billed in subsequent bill cycles and result in higher than expected charges for that month. Bill cycles and dates may change from time to time. **Your bill may also include other important notices (for example, changes to your Agreement, to your**  Service, legal notices, etc.). Your paper bill may not include itemized billing detail. More specific billing information is available online. Paper bills may be subject to an additional charge. Unless prohibited by law, other charges (for example, data Services or taxes and surcharges) will not include itemized detail but will be listed as total charges for a category. If you choose Internet billing, you will not receive paper bills.

#### *Your Payments; Late Fees*

Payment is due in full as stated on your bill. If we do not receive payment in full by the date specified on your bill, a late payment charge, which may be charged at the highest rate permissible by law, may be applied to the total unpaid balance. We may also charge you any costs we pay to a collection agency to collect unpaid balances from you. If we bill you for amounts on behalf of a third party, payments received are first applied to our charges. You may be charged additional fees for certain methods of payment. We may charge you, up to the highest amount permitted by law, for returned checks or other payments paid by you and denied for any reason by a financial institution. Acceptance of payments (even if marked -paid in full") does not waive our right to collect all amounts that you owe us. We may restrict your payment methods to cashier's check, money order, or other similar secure form of payment at any time for good reason.

#### *Taxes & Government Fees*

You agree to pay all federal, state, and local taxes, fees, and other assessments that we're required by law to collect and remit to the government on the Services that we provide to you. These charges may change from time to time without advance notice. If you're claiming any tax exemption, you must provide us with a valid exemption certificate. Tax exemptions generally won't be applied retroactively.

#### *Surcharges*

You agree to pay all Sprint surcharges (-Surcharges"), which may include, but are not limited to: Federal Universal Service; Regulatory and Administrative charges; gross receipts charges, and other charges. **Surcharges are not taxes, and we are not required by law to assess them. They are part of our rates we choose, at our discretion, to collect from you, to recover certain costs and are kept by us. The number and type of Surcharges will be provided on your invoice and may vary depending upon the location of the billing address of the Device and can change over time. We determine the amount for these charges, and these amounts are subject to change, as are the components used to calculate these amounts.**  We will provide you notice of any changes to Surcharges in a manner consistent with this Agreement (see - Providing Notice To Each Other Under The Agreement" section). However, because some Surcharges are based on amounts set by the government or based on government formulas, it will not always be possible to provide advance notice of new Surcharges or changes in the amount of existing Surcharges. Information on Surcharges is provided during the sales transaction and is available on our website.

## *Disputing Charges - You Must Still Pay Undisputed Charges*

Any dispute to a charge on your bill must be made within 60 days of the date of the bill that initially contained the charge. Disputes can only be made by calling or writing us as directed on your invoice or elsewhere. You accept all charges not properly disputed within the above time period—undisputed charges must still be paid as stated on your bill.

## *Protecting Our Network & Services*

We can take any action to: (1) protect our networks, our rights and interests, or the rights of others; or (2) optimize or improve the overall use of our networks and Services. Some of these actions may interrupt or prevent legitimate communications and usage-for example, message filtering/blocking software to prevent spam or viruses; limiting throughput; limiting access to certain websites, applications, or other Data Content; prohibitions on unintended uses (for example, use as a dedicated line, or use as a monitoring service), etc. For additional information on what we do to protect our customers, networks, Services, and equipment, see our Acceptable Use Policy and Visitors Agreement at our website.

#### *Your Privacy*

Our Privacy Policy is available on our website. To review the policy, visit **[sprint.com/legal/privacy.html](http://www.sprint.com/legal/privacy.html)**. This policy may change from time to time, so review it with regularity and care.

**Call Monitoring**: To ensure the quality of our Services and for other lawful purposes, we may monitor or record calls you make to us or we make to you (for example, your conversations with our customer service or sales departments).

**Authentication and Contact**: You (the account holder) may password protect your account information by establishing a personal identification number (-PIN<sup>"</sup>). You may also set a backup security question and answer in the event you forget your PIN. You agree to protect your PIN, passwords, and other account access credentials like your backup security question from loss or disclosure. You further agree that Sprint may, in our sole discretion, treat any person who presents your credentials that we deem sufficient for account access as you or an authorized user on the account for disclosure of information or changes in Service. You agree that we may contact you for Service-related reasons through the contact information that you provide, through the Services or Devices to which you subscribe, or through other available means, including text message, email, fax, recorded message, mobile, residential or business phone, or mail.

**CPNI**: As we provide telecommunications products and Services to you (the account holder), we develop information about the quantity, technical configuration, type, location, and destination of telecommunications products and Services you use, as well as some other information found on your bill (-GPNI"). Under federal law, you have the right and we have a duty to protect the confidentiality of your CPNI. For example, we implement safeguards that are designed to protect your CPNI, including authentication procedures when you contact us. For some accounts with a dedicated Sprint representative, we may rely on contacting your pre-established point of contact as the standard authentication measure.

**Third-Party Applications**: If you use a third party application, the application may access, collect, use, or disclose your personal information or require Sprint to disclose your information—including location information (when applicable)—to the application provider or some other third party. If you access, use, or authorize third-party applications through the Services, you agree and authorize Sprint to provide information related to your use of the Services or the application(s). You understand that your use of third-party applications is subject to the third party's terms and conditions and policies, including its privacy policy. Be sure that you have reviewed and are comfortable with the third party's policies before using its application on your device.

**Information on Devices**: Your Device may contain sensitive or personal information (for example, pictures, videos, passwords, or stored credit card numbers). Sprint is not responsible for any information on your Device, including sensitive or personal information. If possible, you should remove or otherwise safeguard any sensitive or personal information when your Device is out of your possession or control, for example when you relinquish, exchange, return, or recycle your Device. By submitting your Device to us, you agree that our employees, contractors, or vendors may access all of the information on your Device. If you exchange, return, or recycle your Device through us, we typically attempt to erase all data on your Device, but you must remove all data from your Device before you provide it to us.

### *Location-Enabled Services*

Our networks generally know the location of your Device when it is outdoors and/or turned on. By using various technologies to locate your Device, we can provide enhanced emergency 911 services and optional location-enabled services provided by us or a third party. Network coverage or environmental factors (such as structures, buildings, weather, geography, landscape, and topography) can significantly impact the ability to access your Device's location information and use of location-enabled services.

You agree that any authorized user may access, use, or authorize Sprint or third-party locationenabled applications through the Services. You understand that your use of such locationenabled applications is subject to the application's terms and conditions and policies, including its privacy policy. If you activate location-enabled services for devices used by other authorized users, you agree to inform the authorized user(s) of the terms of use for locationenabled applications and that the Device may be located.

## *911 Or Other Emergency Calls*

**Public safety officials advise that when making 911 or other emergency calls, you should always be prepared to provide your location information.** Unlike traditional wireline phones, depending on a number of factors (for example, whether your Device is GPS-enabled, where you are, whether local emergency service providers have upgraded their equipment, etc.), 911 operators may not know your phone number, your location, or the location of your Device. In certain circumstances, an emergency call may be routed to a state patrol dispatcher or alternative location set by local emergency service providers. Enhanced 911 service (-E911") where enabled by local emergency authorities—uses GPS technology to provide location information. Even when available, however, E911 does not always provide accurate location information. If your Device is indoors or for some other reason cannot acquire a satellite signal, you may not be located. Some Devices have a safety feature that prevents use of the keypad after dialing 911—you should follow voice prompts when interacting with emergency service providers employing interactive voice response systems to screen calls.

## *If Your Device Is Lost or Stolen*

Call us immediately if your Device is lost or stolen because you may be responsible for usage charges before you notify us of the alleged loss or theft. A lost or stolen Device does not reduce or remove your Term Commitment. You will remain liable for any monthly recurring charges associated with the Service on your Device after you notify us of the alleged loss or theft. You agree to cooperate if we choose to investigate the matter (provide facts, sworn statements, etc.). We may not waive any applicable Early Termination Fees if you choose to terminate Services as a result of loss or theft of your Device.

#### *Disclaimer of Warranties*

UNLESS EXPRESSLY PROVIDED IN WRITING OTHERWISE, WE MAKE NO REPRESENTATIONS OR WARRANTIES, EXPRESS OR IMPLIED, INCLUDING (TO THE EXTENT ALLOWED BY LAW) ANY IMPLIED WARRANTY OF MERCHANTABILITY, NONINFRINGEMENT, OR FITNESS FOR A PARTICULAR PURPOSE CONCERNING YOUR SERVICES (INCLUDING YOUR DEVICE AND ANY SOFTWARE OR APPLICATIONS ON YOUR DEVICE). WE DON'T PROMISE UNINTERRUPTED OR ERROR-FREE SERVICES AND DON'T AUTHORIZE ANYONE TO MAKE WARRANTIES ON OUR BEHALF. SPRINT PROVIDES ALL SOFTWARE AND APPLICATIONS ON AN -AS IS" BASIS WITH ALL FAULTS. ERRORS, AND DEFECTS.

#### *You Agree That We Are Not Responsible For Certain Problems*

You agree that neither we nor our parent, subsidiary, or affiliate companies, nor our vendors, suppliers, or licensors are responsible for any damages, delay, interruption or other failure to perform resulting from: (a) anything done or not done by someone else; (b) providing or failing to provide Services, including, but not limited to, deficiencies or problems with a Device or network coverage (for example, dropped, blocked, interrupted Services, etc.); (c) traffic or other accidents, or any health-related claims relating to our Services; (d) Data Content or information accessed while using our Services; (e) an interruption or failure in accessing or attempting to access emergency services from a Device, including through 911, Enhanced 911 or otherwise; (f) interrupted, failed, or inaccurate location information services; (g) information or communication that is blocked by a spam filter; (h) damage to your Device or any computer or equipment connected to your Device, or damage to or loss of any information stored on your Device, computer, equipment, or Sprint storage space from your use of the Services or from viruses, worms, or downloads of malicious content, materials, data, text, images, video, or audio; or (i) things beyond our control, including acts of God (for example, weather-related phenomena, fire, earthquake, hurricane, etc.), riot, strike, war, terrorism, or government orders or acts. You should implement appropriate safeguards to secure your Device, computer, or equipment and to back up your information stored on each.

## *You Agree That Our Liability Is Limited - No Consequential Damages*

TO THE EXTENT ALLOWED BY LAW, OUR LIABILITY FOR MONETARY DAMAGES FOR ANY CLAIMS THAT YOU MAY HAVE AGAINST US IS LIMITED TO NO MORE THAN THE PROPORTIONATE AMOUNT OF THE SERVICE CHARGES ATTRIBUTABLE TO THE AFFECTED PERIOD. UNDER NO CIRCUMSTANCES ARE WE LIABLE FOR ANY INCIDENTAL, CONSEQUENTIAL, PUNITIVE, MULTIPLE, OR SPECIAL DAMAGES OF ANY NATURE WHATSOEVER ARISING OUT OF OR RELATED TO PROVIDING OR FAILING TO PROVIDE SERVICES IN CONNECTION WITH A DEVICE, INCLUDING, BUT NOT LIMITED TO, LOST PROFITS, LOSS OF BUSINESS, OR COST OF REPLACEMENT PRODUCTS AND SERVICES.

#### *DISPUTE RESOLUTION AND ARBITRATION*  PLEASE READ THIS CAREFULLY; IT AFFECTS YOUR RIGHTS

In those rare instances where your concern is not resolved to your satisfaction through calls to our customer care, you and Sprint each agree to try to resolve those disputes in good faith after you provide written notice of the dispute as set forth below. If the dispute is not resolved, you

and Sprint agree that the dispute will be resolved through individual binding arbitration or small claims court, instead of courts of general jurisdiction.

#### Mandatory Arbitration and Waiver of Class Action

**Instead of suing in court, you and Sprint agree to arbitrate all Disputes (as defined below) on an individual, non-representative, basis. You agree that, by entering into this Agreement, you and Sprint are waiving the right to a trial by jury or to participate in a class action or representative action. This agreement to arbitrate is intended to be broadly interpreted.** 

In arbitration, there is no judge or jury. Instead Disputes are decided by a neutral third-party arbitrator in a more informal process than in court. In arbitration, there is limited discovery and the arbitrator's decision is subject to limited review by courts. However, just as a court would, the arbitrator must honor the terms of the Agreement and can award damages and relief, including any attorneys' fees authorized by law.

"Disputes" shall include, but are not limited to, any claims or controversies against each other related in any way to or arising out of in any way our Services or the Agreement, including, but not limited to, coverage, Devices, billing services and practices, policies, contract practices (including enforceability), service claims, privacy, or advertising, even if the claim arises after Services have terminated. Disputes also include, but are not limited to, claims that: (a) you or an authorized or unauthorized user of the Services or Devices bring against our employees, agents, affiliates, or other representatives; (b) you bring against a third party, such as a retailer or equipment manufacturer, that are based on, relate to, or arise out of in any way our Services or the Agreement; or (c) that Sprint brings against you. Disputes also include, but are not limited to, (i) claims in any way related to or arising out of any aspect of the relationship between you and Sprint, whether based in contract, tort, statute, fraud, misrepresentation, advertising claims or any other legal theory; (ii) claims that arose before this Agreement or out of a prior Agreement with Sprint; (iii) claims that are subject to on-going litigation where you are not a party or class member; and/or (iv) claims that arise after the termination of this Agreement.

#### Dispute Notice and Dispute Resolution Period

Before initiating an arbitration or a small claims matter, you and Sprint each agree to first provide to the other a written notice (-Notice of Dispute"), which shall contain: (a) a written description of the problem and relevant documents and supporting information; and (b) a statement of the specific relief sought. A Notice of Dispute to Sprint should be sent to: General Counsel; Arbitration Office; 12502 Sunrise Valley Drive, Mailstop VARESA0202-2C682; Reston, Virginia 20191. Sprint will provide a Notice of Dispute to you in accordance with the ―Providing Notice To Each Other Under The Agreement" section of this Agreement. Sprint will assign a representative to work with you and try to resolve your Dispute to your satisfaction. You and Sprint agree to make attempts to resolve the Dispute prior to commencing an arbitration or small claims action. If an agreement cannot be reached within forty-five (45) days of receipt of

the Notice of Dispute, you or Sprint may commence an arbitration proceeding or small claims action.

#### Arbitration Terms, Process, Rules and Procedures

(1) Unless you and Sprint agree otherwise, the arbitration will be conducted by a single, neutral arbitrator and will take place in the county of the last billing address of the Service. The arbitration will be governed by either: (a) rules that we mutually agree upon; or (b) the JAMS Comprehensive Arbitration Rules & Procedures (the JAMS Rules"), as modified by this agreement to arbitrate, including the rules about the filing, administration, discovery and arbitrator fees. The JAMS rules are available on its website at jamsadr.com. Notwithstanding any JAMS Rule to the contrary or any other provision in arbitration rules chosen, by agreement, to govern the arbitration, we each agree that all issues regarding the Dispute are delegated to the arbitrator to decide, except that only a court (and not the arbitrator) shall decide any disagreements regarding the scope and enforceability of this agreement to arbitrate.

(2) The Federal Arbitration Act (―FAA‖) applies to this Agreement and arbitration provision. We each agree that the FAA's provisions—not state law—govern all questions of whether a Dispute is subject to arbitration. To the extent that this agreement to arbitrate conflicts with the JAMS Policy on Consumer Arbitrations Pursuant to Pre-Dispute Clauses Minimum Standards for Procedural Fairness (the -Minimum Standards"), the Minimum Standards in that regard will apply. However, nothing in this paragraph will require or allow you or Sprint to arbitrate on a class-wide, representative or consolidated basis.

(3) The arbitrator may award declaratory or injunctive relief only in favor of the individual party seeking relief and only to the extent necessary to provide relief warranted by that party's individual claim. **YOU AND SPRINT AGREE THAT EACH MAY BRING CLAIMS AGAINST THE OTHER ONLY IN AN INDIVIDUAL CAPACITY, AND NOT AS A CLASS MEMBER IN ANY PUTATIVE CLASS OR REPRESENTATIVE PROCEEDING.** Further, unless both you and Sprint expressly agree otherwise, the arbitrator may not consolidate more than one person's claims, and may not otherwise preside over any form of a representative or class proceeding. If any portion of this provision is found to be unenforceable, then the entirety of this arbitration provision shall be null and void.

(4) We each are responsible for our respective costs, including our respective counsel, experts, and witnesses. Sprint will pay for any filing or case management fees associated with the arbitration and the professional fees for the arbitrator's services.

(5) An arbitrator's award will be a written statement of the disposition of each claim and will also provide a concise written statement of the essential findings and conclusions which form the basis of the award. The arbitrator's decision and award is final and binding, with some limited court review under the FAA, and judgment on the award may be entered in any court with jurisdiction.

(6) As an alternative to arbitration, we may resolve Disputes in small claims court in the county of your most recent billing address. In addition, this arbitration agreement does not prevent you from bringing your Dispute to the attention of any federal, state, or local government agency. Such agencies can, if the law allows, seek relief against Sprint on your behalf.

## *No Trial By Jury and No Class Action*

IF FOR ANY REASON A CLAIM ARISING OUT OF OR RELATING TO THIS AGREEMENT IN ANY WAY PROCEEDS IN COURT RATHER THAN IN ARBITRATION, REGARDLESS OF WHETHER THE CLAIM IS AN ACTION, COUTERCLAIM OR ANY OTHER COURT PROCEEDING, WE EACH AGREE THAT TO THE EXTENT ALLOWED BY LAW, THERE WILL NOT BE A JURY TRIAL OR CLASS ACTION AND WE EACH UNCONDITIONALLY (1) WAIVE ANY RIGHT TO TRIAL BY JURY AND (2) WAIVE ANY RIGHT TO PURSUE DISPUTES ON A CLASSWIDE BASIS, INCLUDING JOINING A CLAIM WITH THE CLAIM OF ANY OTHER PERSON OR ENTITY OR ASSERT A CLAIM IN A REPRESENTATIVE CAPACTITY ON BEHALF OF ANYONE ELSE IN ANY OTHER PROCEEDING.

#### *Indemnification*

You agree to indemnify, defend, and hold Sprint and our subsidiaries, affiliates, parent companies, vendors, suppliers, and licensors harmless from any claims arising out of or relating to your actions, including, but not limited to, your use of the Service and any information you submit, post, transmit, or make available via the Service; failing to provide appropriate notices regarding location-enabled services (see -Location-Enabled Services" section); failure to safeguard your passwords, backup question to your shared secret question, or other account information; or violating this Agreement or any policy referenced in this Agreement, any applicable law or regulation, or the rights of any third party.

## *Providing Notice To Each Other Under The Agreement*

Except as the Agreement specifically provides otherwise, you must provide us notice by calling or writing us as instructed on your invoice. We will provide you notice through one or more of the following: in your bill, correspondence to your last known billing address, to any fax number or email address you've provided us, by calling you on your Device or any other phone number you've provided us, by voice message on your Device or any other phone number you've provided us, or by text message on your Device.

## *Contacting You Regarding Billing and Collections*

You expressly authorize, and specifically consent to allowing Sprint and any of Sprint's agents to contact you in connection with any and all matters relating to unpaid past due charges you owe Sprint. You agree that, for attempts to collect unpaid past due charges, Sprint and any of its agents may contact you at any mailing address, telephone number, cellular phone number, email address, or any other electronic address that you have provided, or may in the future provide, to Sprint. You agree and acknowledge that any email address or any other electronic address that you provide to Sprint is your private address and is not accessible to unauthorized third parties. For attempts to collect unpaid charges, you agree that in addition to individual persons attempting to communicate directly with you, any type of contact described above may be made using, among other methods, pre-recorded or artificial voice messages delivered by an automatic telephone dialing system, pre-set email messages delivered by an automatic emailing

system, or any other pre-set electronic messages delivered by any other automatic electronic messaging system.

#### *Other Important Terms*

Subject to federal law or unless the Agreement specifically provides otherwise, this Agreement is governed solely by the laws of the state encompassing the billing address of the Device, without regard to the conflicts of law rules of that state. If either of us waives or doesn't enforce a requirement under this Agreement in an instance, we don't waive our right to later enforce that requirement. Except as the Agreement specifically provides otherwise, if any part of the Agreement is held invalid or unenforceable, the rest of this Agreement remains in full force and effect. This Agreement isn't for the benefit of any third party except our corporate parents, affiliates, subsidiaries, agents, and predecessors and successors in interest. You can't assign the Agreement or any of your rights or duties under it, unless we agree to the assignment. We can assign the Agreement without notice. You cannot in any manner resell the Services to another party. The Agreement and the documents it incorporates make up the entire agreement between us and replaces all prior written or spoken agreements—you can't rely on any contradictory documents or statements by sales or service representatives. The rights, obligations, and commitments in the Agreement that—by their nature—would logically continue beyond the termination of Services (for example, those relating to billing, payment, 911, dispute resolution, no class action, no jury trial) survive termination of Services.

## *Important Message from Sprint*

**Important Information about this device's "open" architecture. This device is an -open"** device. What that means is that you are free to use it to access the Internet as you see fit. You may go to websites you like and you may download or use applications or software that you choose. Please take care to visit only trusted websites and download applications only from trusted entities. Sprint has no control over websites you visit or applications and software you download, and Sprint's policies do not apply to those websites, applications or software. The websites you visit may place -eookies" or other files on your device when you visit them. Downloaded applications or software may access, use or share information on your device, like your contacts or your location. Although Sprint is excited to allow our customers to make their own choices about the Internet sites you wish to visit or the applications or software you'd like to use, we do want to remind you that Sprint is not able to help you troubleshoot issues connected with your use of non-Sprint applications or software (such as the ones you may select and download to your device). Sprint also will not be able to provide you credits for applications or software that you download from sources other than Sprint. And, Sprint is not liable for the websites you visit or anything you download or cause to be downloaded to your device. Damage related to websites visited or downloads to your device may not be covered by Sprint's Service and Repair policy, or your device insurance policy. For more information about Sprint's policies, products or services, please visit us at **[sprint.com](http://www.sprint.com/)**.

# *Copyright Information*

©2013 Sprint. Sprint and the logo are trademarks of Sprint. Other marks are trademarks of their respective owners.

All materials in this guide including, without limitation, the design, the text, and any marks are the property of LG Electronics, Inc. Copyright © 2013 LG Electronics, Inc. ALL RIGHTS RESERVED. LG and the LG logo are registered trademarks of LG Electronics, Inc. LS740 is a trademark of LG Electronics, Inc. The Bluetooth<sup>®</sup> word mark and logos are registered trademarks owned by Bluetooth SIG, Inc. microSD™ is a trademark of SanDisk. Other trademarks and trade names are those of their respective owners. Unless otherwise specified herein, all accessories referenced herein are sold separately. All features, functionality, and other product specifications are subject to change. Screen shots are simulated and subject to change.

# **Important Messages**

- **IMPORTANT:** If the account type you want to set up is not in the phone database, you will be asked to enter more details. You should get all pertinent information for the email account such as incoming and outgoing server settings before you proceed.
- **WARNING**: Use only Sprint-approved or manufacturer-approved batteries and chargers with your phone. The failure to use a Sprint-approved or manufacturer-approved battery and charger may increase the risk that your phone will overheat, catch fire or explode, resulting in serious bodily injury, death or property damage.
- **Notice**: The NFC antenna for this model is on the back cover and this back cover is the only one that is offered with the device.

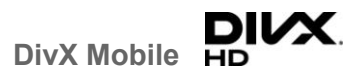

ABOUT DIVX VIDEO: DivX<sup>®</sup> is a digital video format created by DivX, LLC, a subsidiary of Rovi Corporation. This is an official DivX Certified® device that has passed rigorous testing to verify that it plays DivX video. Visit divx.com for more information and software tools to convert your files into DivX videos.

ABOUT DIVX VIDEO-ON-DEMAND: This DivX Certified® device must be registered in order to play purchased DivX Video on- Demand (VOD) movies. To obtain your registration code, locate the DivX VOD section in your device setup menu. Go to vod.divx.com for more information on how to complete your registration.

**DivX Certified® to play DivX® video up to HD 720p, including premium content. DivX® , DivX Certified® and associated logos are trademarks of Rovi Corporation or its subsidiaries and are used under license.** 

DOLBY. Manufactured under license from Dolby Laboratories. **DIGITAL PLUS** Dolby and the double-D symbol are trademarks of Dolby Laboratories.

# *Index*

3-way Calling, 52 About Phone, 195 Access Gmail, 70 Access Recently-Used Applications, 31 Accessibility, 192 Accessory, 194 Accounts & Sync, 186 Activate This Device, 194 Activate Your Phone, 1 Add a Contact, 61 Add a Contact to Your Favorites, 62 Add a VPN Connection, 106 Add a Wi-Fi Network, 103 Add an Email Account (POP3 or IMAP), 77 Add and Remove Widgets on the Home Screen, 28 Adjust Browser Settings, 109 Airplane Mode, 157 Alarm/Clock, 144 Applications, 24 Applications: How to View, Open and Switch, 22 Assign Pictures, 117 Auto Answer, 160 Back Button, 20 Back Up Your Downloaded Music Files, 97 Backup & Reset, 190 Battery and Charger, 14 Bluetooth, 149 Bluetooth Settings, 158 Bluetooth Settings Menu, 149 Bluetooth Tethering, 167 Browser, 107 Browser Menu, 109 Calendar, 137 Call Emergency Numbers, 42 Call Forwarding, 53 Call Logs, 55 Call Settings, 158 Call Using the Phone Dialer, 41

Call Waiting, 52 Caller ID, 52 Camera Settings, 113 Change Calendar Settings, 143 Change Calendar View, 137 Change Gmail Settings, 75 Change the Phone's Wallpaper, 29 Change the Screen Orientation, 33 Change Your Main Greeting via the Voicemail Menu, 49 Communicate with Your Contacts, 65 Compose Text Messages, 83 Configure and Sync Corporate Email Settings, 80 Configure Visual Voicemail Settings, 48 Connect to or Disconnect From a VPN, 106 Connect Wi-Fi, 102 Corporate Email (Outlook), 78 Create a Google Account, 69 Create an Event, 140 Create and Send Email, 79 Customize Applications Icons on the Home Screen, 30 Customize Your Home Screen, 27 Data Connection Status and Indicators, 105 Data Roam Guard, 163 Data Services, 104 Date & Time, 191 Decline with Message, 159 Delete Messages, 87 Device Settings, 168 Dial and Save Phone Numbers With Pauses, 44 Dial From the Contacts List, 44 Dialing Options, 42 Direct/Android Beam, 164 Disconnect Bluetooth Connection During an Active Call, 152 Display Settings, 172 Dual Play, 123

Dual Recording, 119 Dual Window, 135 Edit a Contacts Entry, 62 Edit or Delete an Event, 141 Edit the Display Name via the Voicemail Menu, 49 Email, 76 Enjoy Content from a Nearby Device, 153 Enjoy Content Via a Variety of Devices, 152 Enter Text With the On-screen Keyboard, 33 Export Contacts to Your Internal Storage, 67 Extend Your Battery Life, 15 Extended Home Screen, 22 Find a Phone Number, 58 Folders, 143 Gallery Options, 116 Gestures, 181 Get Started with Contacts, 60 Go to a Specific Website, 108 Google Maps™, 97 Google Navigation, 100 Google Play Music, 95 GPS Navigation, 97 Guest Mode, 13, 187 Hardware Key Control Mode, 14 Hearing Aids, 160 Home Button, 20 Home Screen, 21, 176 Home Screen Clean View, 32 Import Contacts From Your Internal Storage, 67 Import, Export, and Share Contacts, 67 In-call Options, 53 In-Call Options, 43 International Dialing, 159 Joining and Separating Contacts, 68 Language & Input Settings, 190 Launch a Web Connection, 104 Learn to Navigate the Browser, 107 Listen to Multiple Voicemail Messages, 48 Live Zoom, 123 Location Access, 188

Lock and Unlock Your Phone, 12 Lock Screen, 178 Make Phone Calls, 41 Make Your First Call, 2 Manage Your Account, 4 Managing Message Conversations, 85 Miracast, 165 Missed Call Notification, 42 Mobile Data, 158 Mobile Networks Settings, 167 More…, 165 Multi-point Autofocus, 115 Multitasking, 186 Music, 95 Music Player, 95 NFC Settings, 164 North American Dialing, 158 Notebook, 135 Notifications Panel, 19 One-handed Operation, 183 Open Email, 79 Pairing Bluetooth Devices, 150 PC Connection, 194 Personal Settings, 186 Phone and Web Search Using Text Entry, 38 Phone Call Options, 51 Phone Function Buttons, 16 Play Store, 92 Plug & Pop, 8 Plus (+) Code Dialing, 45 Power Button Ends Call, 161 Prepare Your Phone for VPN Connection, 105 Privacy Keeper, 159 Proximity Sensor, 161 QSlide, 126 Quick Access, 32 QuickMemo, 127 QuickRemote, 128 QuickTranslator, 130 Read and Reply to Text Messages, 83 Receive Phone Calls, 45 Record Videos, 118

Repeat Alert For Missed Calls, 161 Reply to or Delete an Email Message, 80 Respond to an Event Reminder, 142 Retrieve Your Voicemail Messages, 51 Review Visual Voicemail, 47 Ringtone & Vibration Settings, 169 Roaming Guard, 163 Roaming Mode, 162 Roaming Settings, 162 Save a Phone Number, 58 Save and Resume a Draft Message, 85 Save Unknown Numbers, 161 Scout<sup>™</sup> by Telenav, 100 Screen On and Off, 11 Search Your Phone and the Web, 37 Security, 189 Send a Gmail Message, 72 Send a Multimedia Message (MMS), 84 Send Items via Bluetooth, 151 Set an Event Reminder, 141 Set Up Secure Credential Storage, 106 Set Up Speed Dialing, 55 Set Up Visual Voicemail, 46 Set Up Voicemail, 50 Set Up Your Phone, 1 Set Up Your Voicemail, 3 Setting Up Guest Mode, 13 Share & Connect, 164 Share a Contact, 67 Shot & Clear, 115 Sign In to Your Google Account, 69 Slide Aside, 31 Smart Dialing, 158 SmartShare, 152 SmartShare Beam, 165 Sound Settings, 168 Sprint Account Information and Help, 3 Sprint Account Passwords, 3 Sprint Applications, 94 Sprint ID, 93 Sprint Support Services, 4 Status Bar, 8 Super Zooming, 115 Synchronize Accounts, 89

Synchronize Your Corporate Account, 90 Synchronize Your Google Account, 90 System Settings, 191 System Updates, 194 Take Pictures, 113 Text and Multimedia Messaging, 82 Text Link, 40 Text-to-Speech, 58 Tips for Editing Text, 37 Touchscreen Navigation, 20 Tracking Zoom, 120 Transfer User Contents From an Android Phone to Your LS740, 155 Transfer Via Bluetooth Connection, 156 Transfer Via Cloud Storage, 156 Transfer Via PC or Laptop, 155 TTY Mode, 160 Turn Bluetooth On and Off, 149 Turn Wi-Fi On and Connect to a Network, 102 Turn Your Phone On and Off, 11 USB Tethering, 166 Use Direct Dialing, 45 Use the Applications Key, 22 Using Clip Tray, 39 Using Content from the Cloud, 154 Using Guest Mode, 13 Video Editor, 124 Video Gallery Options, 122 View Your Pictures, 116 Virtual Private Networks (VPN), 105 Visual Voicemail, 46 Visual Voicemail Options, 48 Voice Command, 134 Voice Enhancement, 161 Voice Mate, 133 Voicemail Notification, 50 Voicemail Settings, 158 Voicemail(Traditional), 50 VPN Settings, 168 VuTalk, 131 Wi-Fi Direct, 104 Wi-Fi Hotspot, 166 Wi-Fi Settings, 158

Wireless Networks, 157 Wireless Storage, 165 Work with Menus, 17 Your Home Screen, 21

Your Phone at a Glance, 1 Your User Name, 104 YouTube, 97